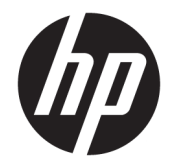

HP DeskJet Ink Advantage 3830 All-in-One series

# **Мазмуны**

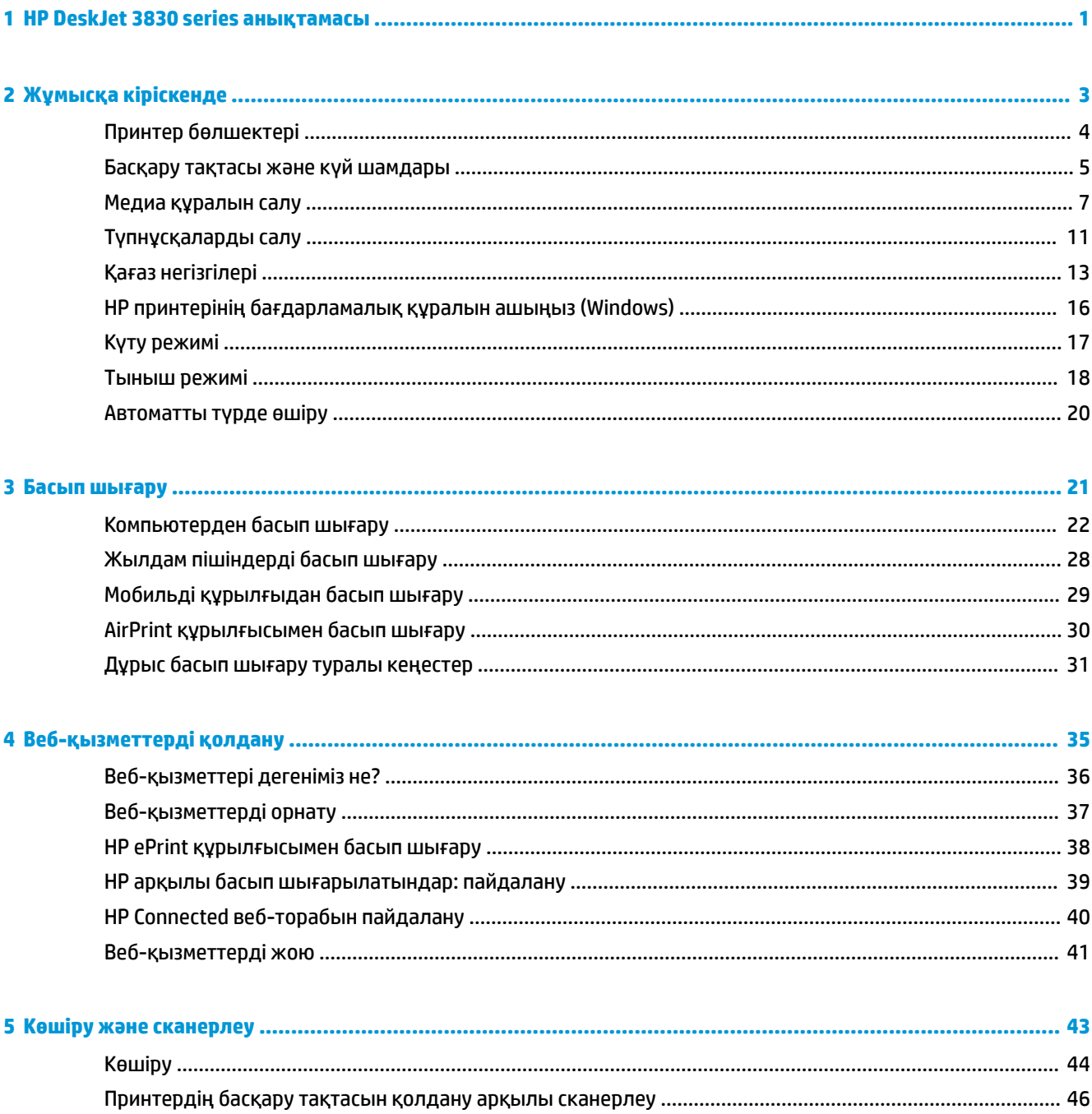

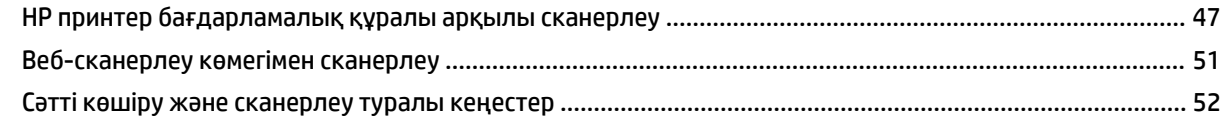

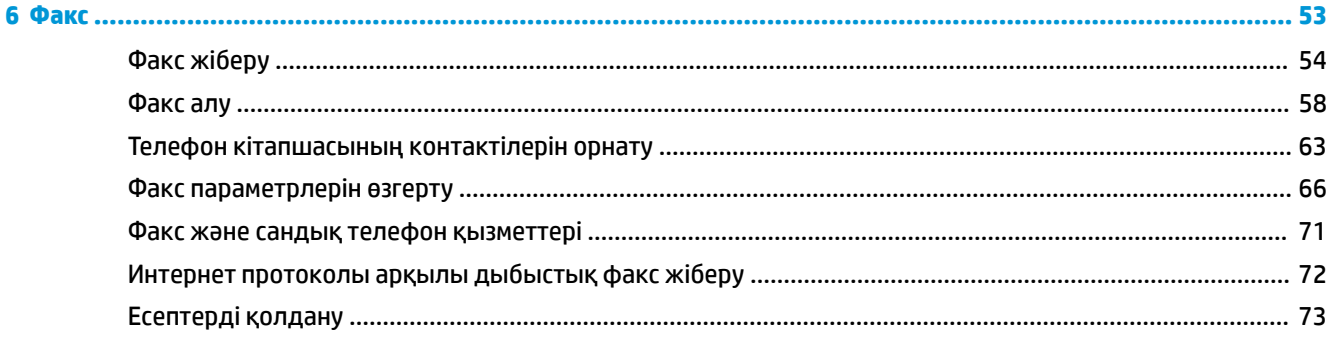

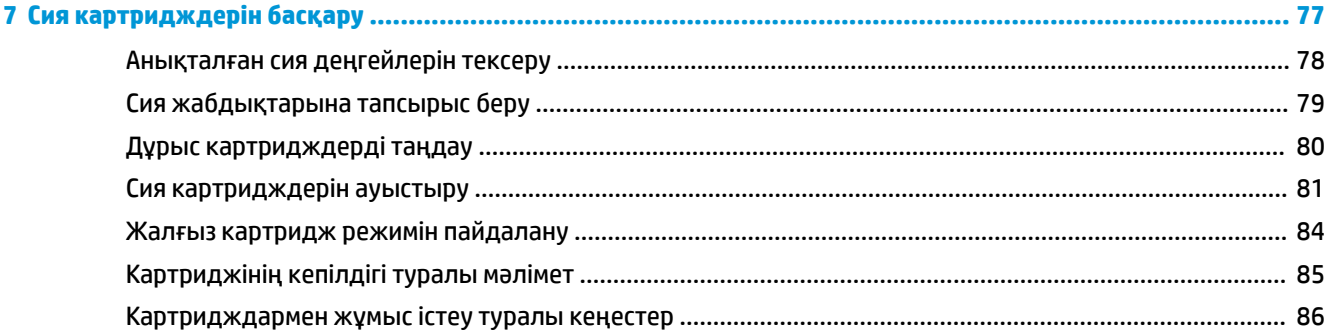

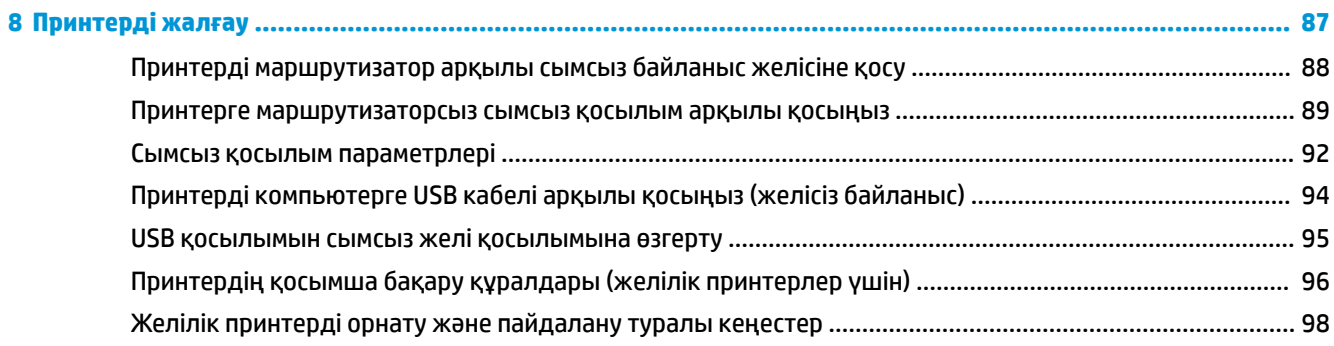

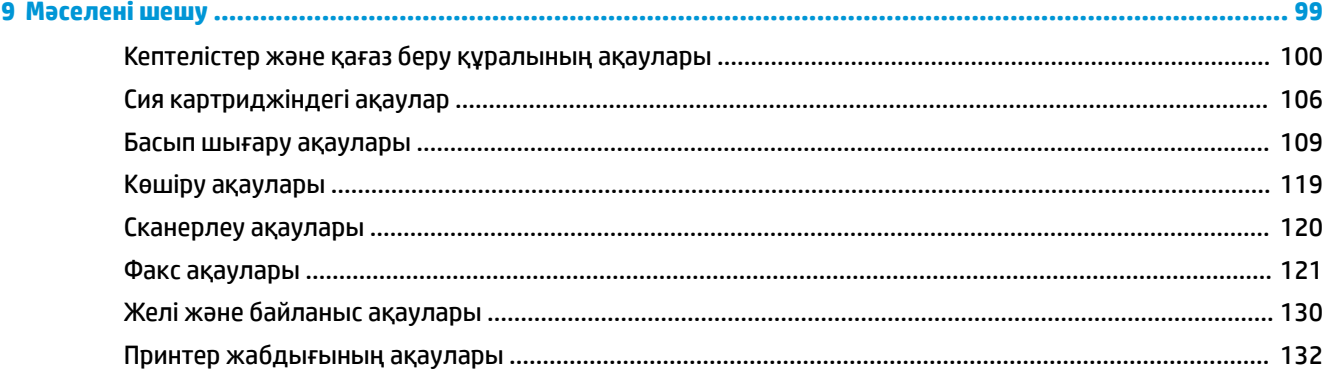

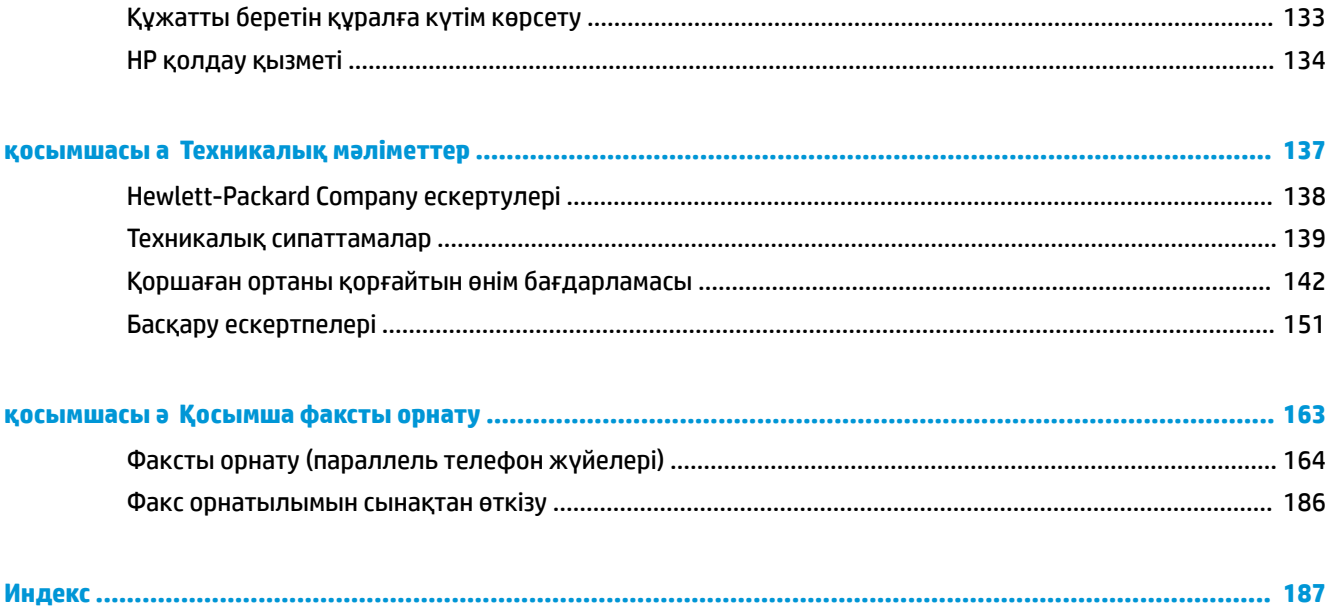

# <span id="page-6-0"></span>**1 HP DeskJet 3830 series анықтамасы**

HP DeskJet 3830 series принтерін пайдалану әдісін үйреніңіз.

- [Принтер бөлшектері](#page-9-0) (4-бет)
- [Басқару тақтасы және күй шамдары](#page-10-0) (5-бет)
- [Медиа құралын салу](#page-12-0) (7-бет)
- [Басып шығару](#page-26-0) (21-бет)
- Көшіру [\(44-бет\)](#page-49-0)
- [Компьютерге сканерлеу](#page-52-0) (47-бет)
- [Анықталған сия деңгейлерін тексеру](#page-83-0) (78-бет)
- [Сия картридждерін ауыстыру](#page-86-0) (81-бет)
- [Қағаз кептелістерінен тазалау](#page-105-0) (100-бет)

# <span id="page-8-0"></span>**2 Жұмысқа кіріскенде**

- [Принтер бөлшектері](#page-9-0)
- [Басқару тақтасы және күй шамдары](#page-10-0)
- [Медиа құралын салу](#page-12-0)
- [Түпнұсқаларды салу](#page-16-0)
- [Қағаз негізгілері](#page-18-0)
- [HP принтерінің бағдарламалық құралын ашыңыз \(Windows\)](#page-21-0)
- [Күту режимі](#page-22-0)
- [Тыныш режимі](#page-23-0)
- [Автоматты түрде өшіру](#page-25-0)

# <span id="page-9-0"></span>**Принтер бөлшектері**

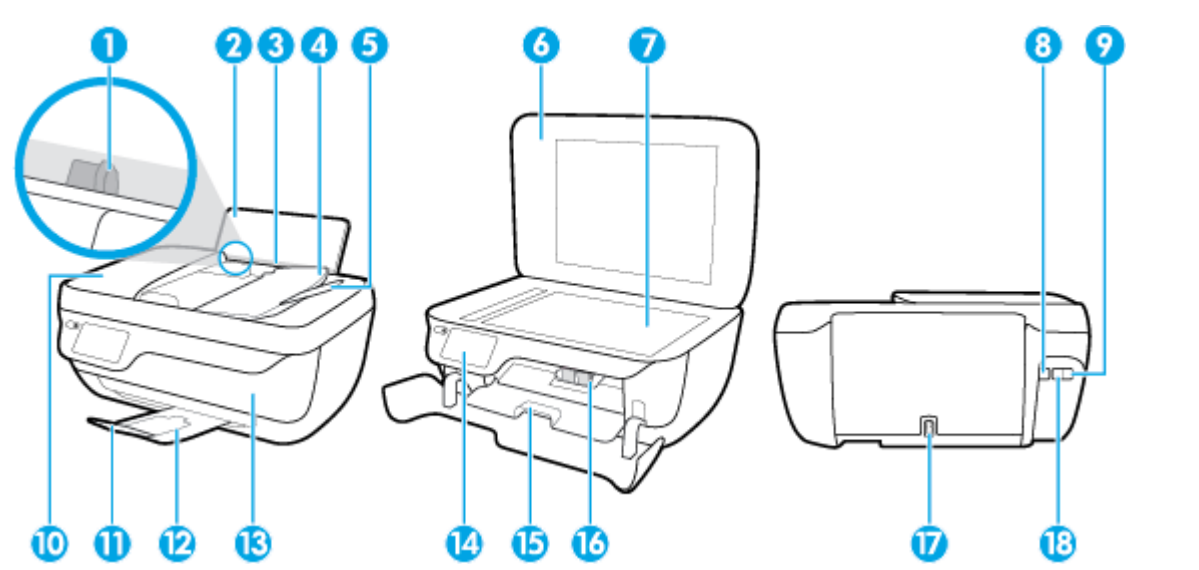

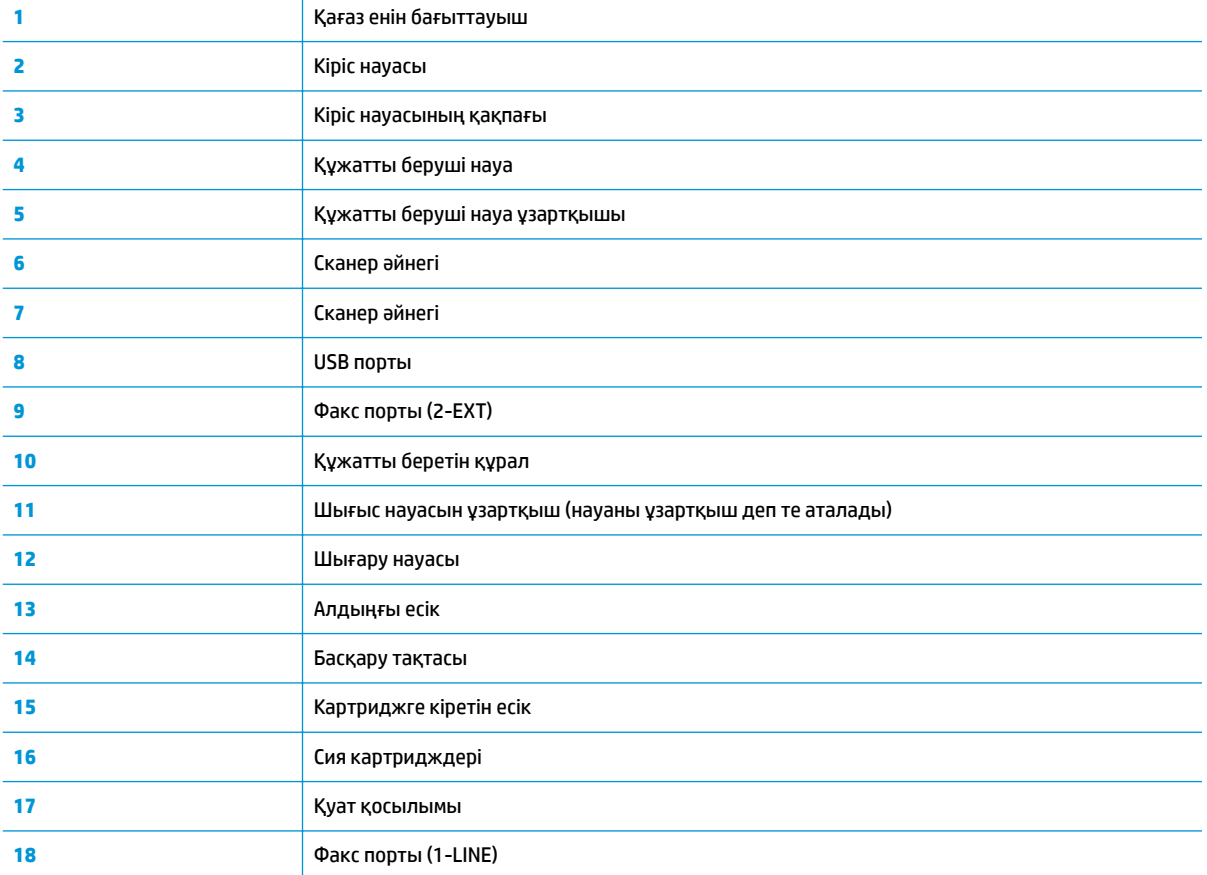

## <span id="page-10-0"></span>**Басқару тақтасы және күй шамдары**

- Түймешіктерге және шамдарға жалпы шолу
- Басқару тақтасы дисплейінің белгішелері

## **Түймешіктерге және шамдарға жалпы шолу**

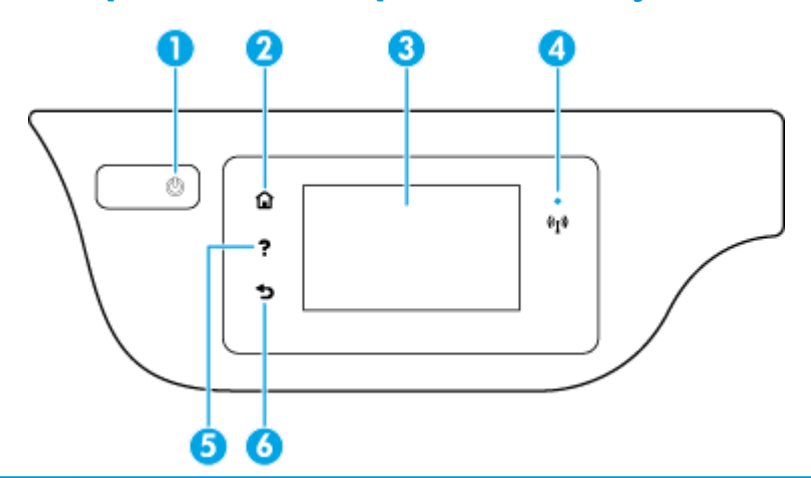

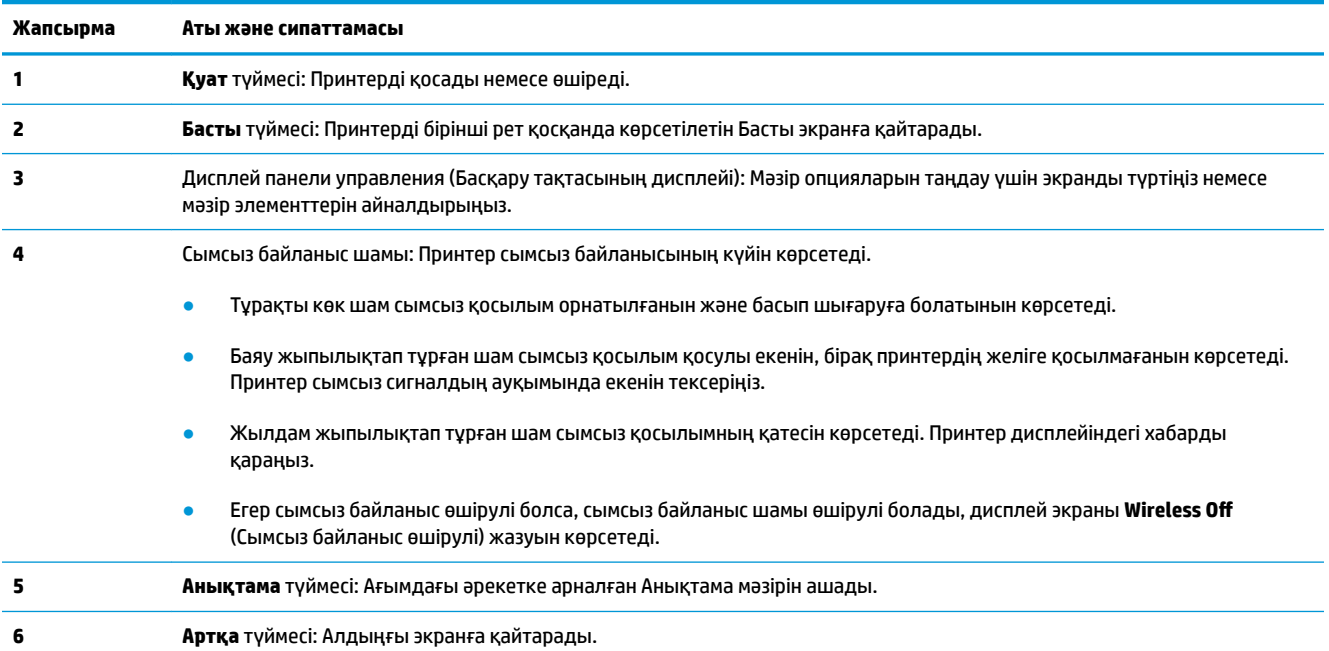

## **Басқару тақтасы дисплейінің белгішелері**

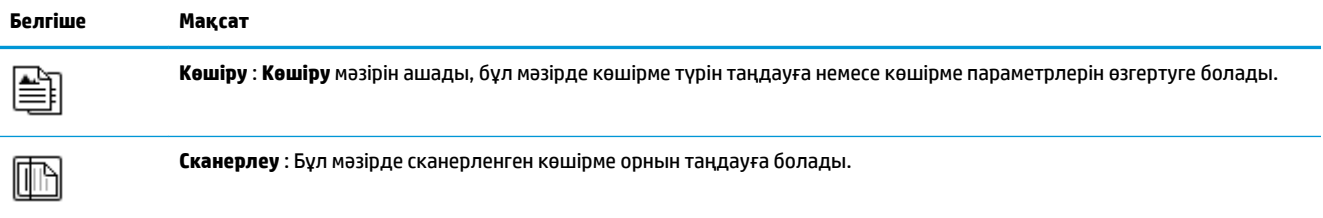

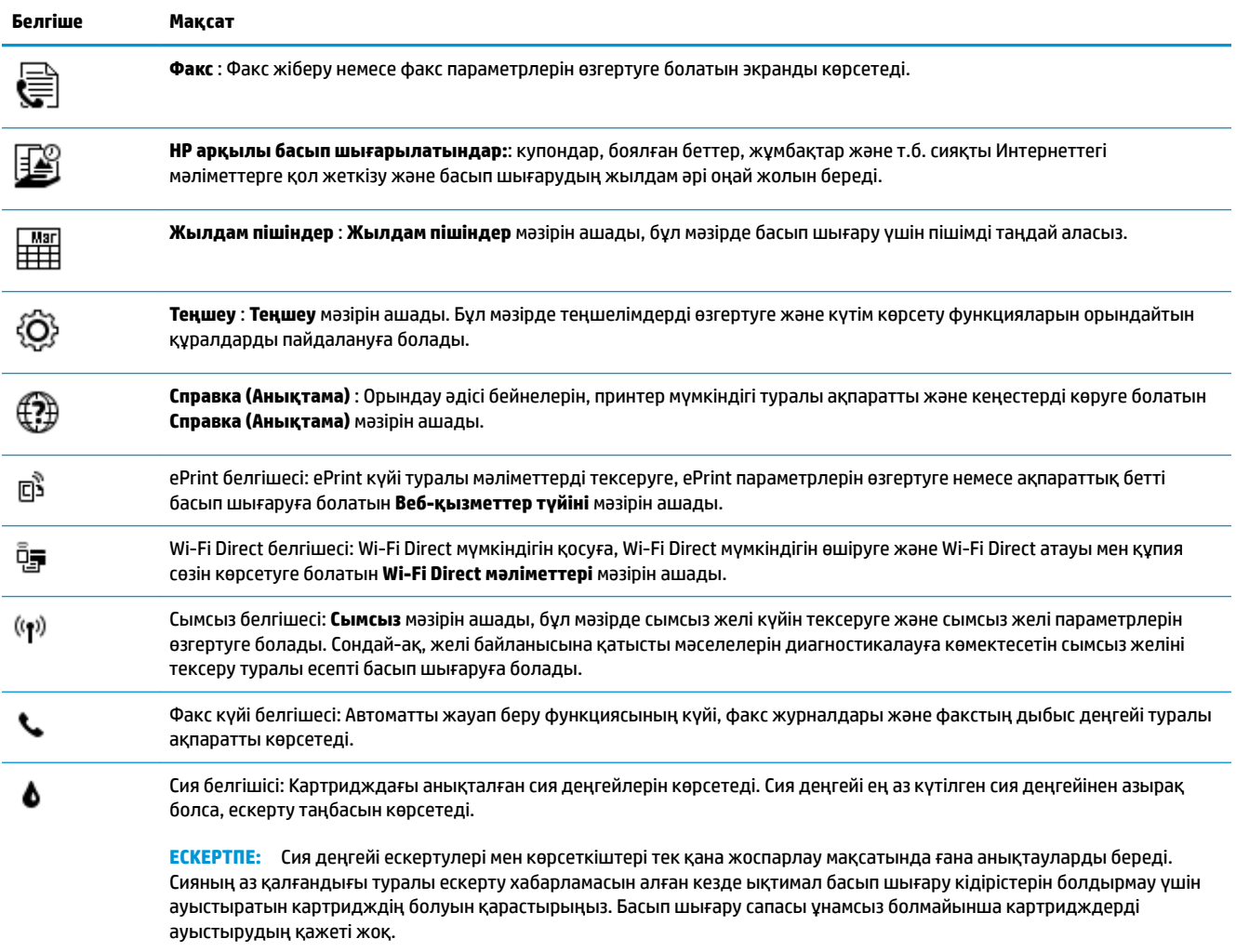

## <span id="page-12-0"></span>**Медиа құралын салу**

Жалғастыру үшін қағаз өлшемін таңдаңыз.

## **Толық өлшемді қағазды салу**

**1.** Кіріс науасын алыңыз.

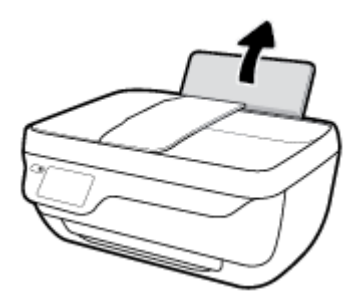

**2.** Қағаз енінің бағыттауыштарын сол жаққа қарай сырғытыңыз.

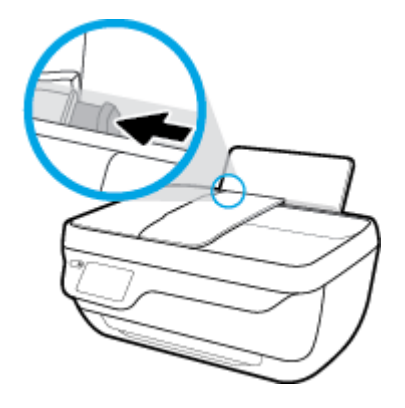

**3.** Қағаздар бумасын қысқа шетін төмен қаратып және басып шығарылатын жағын жоғары қаратып кіріс науасына салыңыз да, қағаздар бумасын тоқтағанша төмен қарай жылжытыңыз.

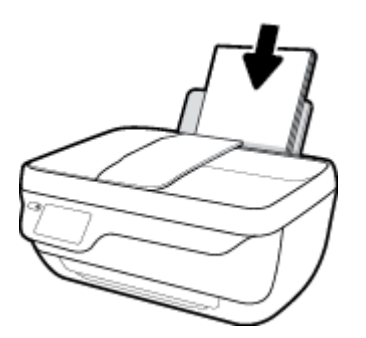

**4.** Қағаздың ұшына жетіп тоқтағанша қағаз енін бағыттауышты оң жаққа қарай сырғытыңыз.

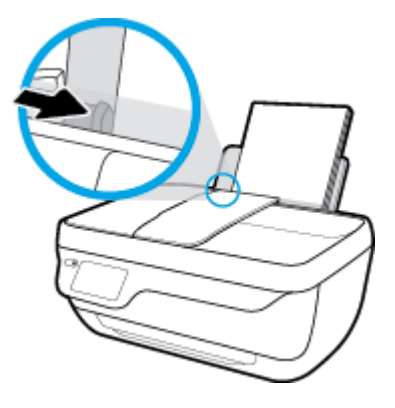

**5.** Шығыс науасы мен науа ұзартқышын алыңыз.

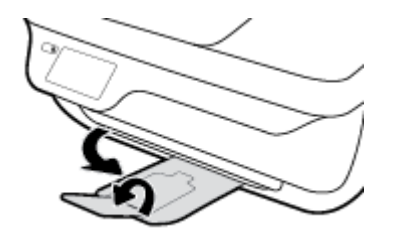

## **Кіші өлшемдегі қағазды салу**

**1.** Кіріс науасын алыңыз.

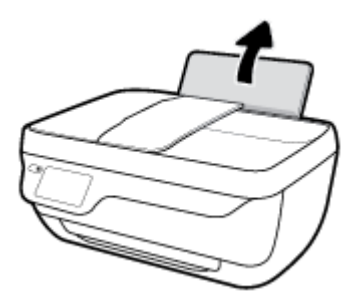

**2.** Қағаз енінің бағыттауыштарын сол жаққа қарай сырғытыңыз.

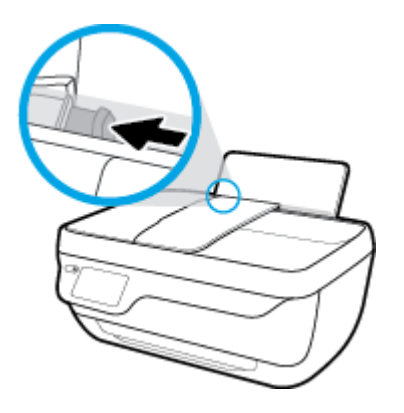

**3.** Фотосурет қағазының дестесін кіріс науасының оң жағына қысқа шетін төмен қаратып және басып шығарылатын бетін жоғары қаратып салыңыз да, қағаз дестесін тоқтағанша төменге сырғытыңыз.

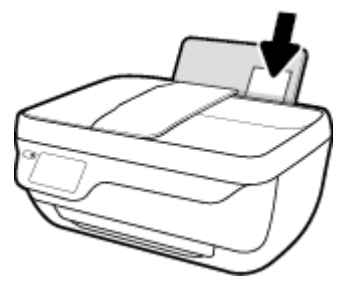

**4.** Қағаздың ұшына жетіп тоқтағанша қағаз енін бағыттауышты оң жаққа қарай сырғытыңыз.

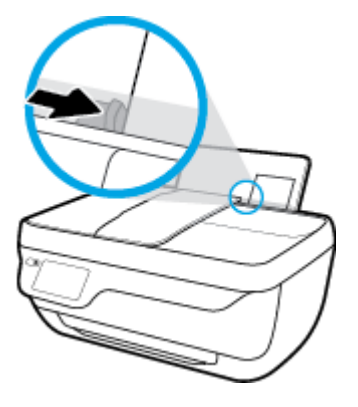

**5.** Шығыс науасы мен науа ұзартқышын алыңыз.

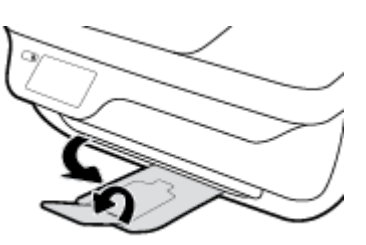

## **Хатқалталарды салу**

**1.** Кіріс науасын алыңыз.

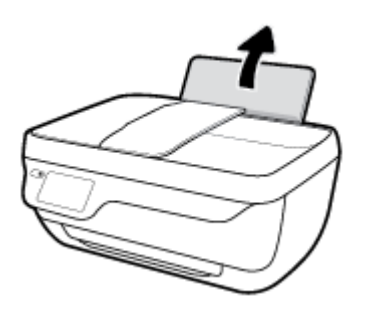

**2.** Қағаз енінің бағыттауыштарын сол жаққа қарай сырғытыңыз.

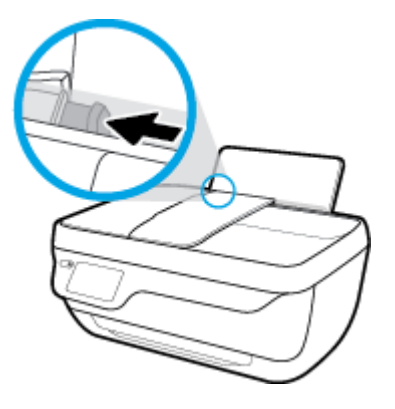

**3.** Кіріс науасының оң жақ шетіне бір немесе бірнеше хатқалталарды салыңыз да, хатқалталар дестесін тоқтағанша төменге сырғытыңыз.

Басып шығарылатын бет жоғары қаратылуы қажет. Қақпағы сол жақта және төмен қаратылып салынуы қажет.

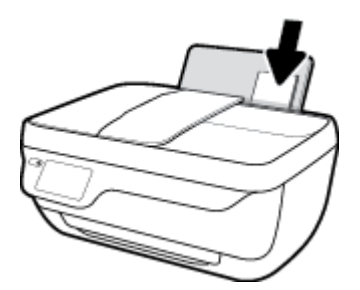

**4.** Қағаз енінің бағыттауышын оңға және хатқалталар дестесіне қарай тоқтатылғанша сырғытыңыз.

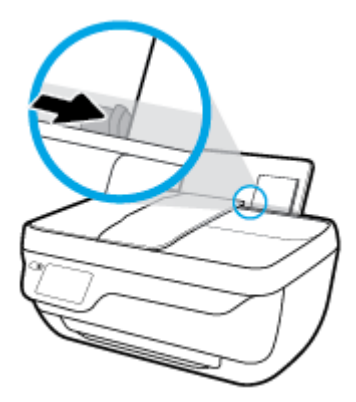

**5.** Шығыс науасы мен науа ұзартқышын алыңыз.

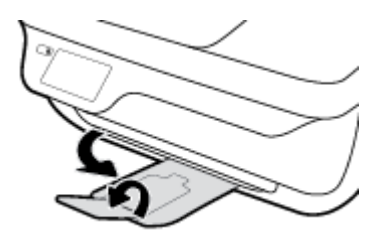

## <span id="page-16-0"></span>**Түпнұсқаларды салу**

## **Құжатты беретін құралға түпнұсқаны салу**

- **ЕСКЕРТПЕ:** Құжатты беретін құралға тек қарапайым қағазды салыңыз. Құжатты беретін құралға фотоқағаз немесе басқа да қағаз түрлерін салмаңыз; бұл қағаз кептелісіне әкелуі мүмкін.
	- **1.** Құжатты беру құралының науасы мен науа ұзартқышын ашыңыз.

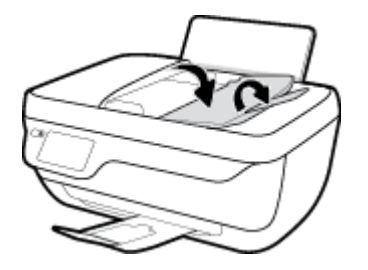

**2.** Қағазды ені бойынша құжатты беру құралын сыртқа қарай сүйреңіз.

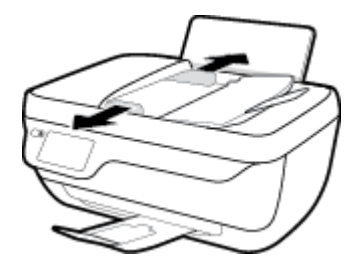

- **3.** Құжаттарды автоматты түрде салатын құралға түпнұсқаны басып шығарылатын бетін (бірінші, жоғарғы жағын салады) жоғары қаратып салыңыз.
	- **ЕСКЕРТПЕ:** Тек түпнұсқалық қарапайым қағазды салыңыз. Фотоқағаз немесе басқа қалың қағаз түрлері қағаз кептелісіне әкелуі мүмкін.

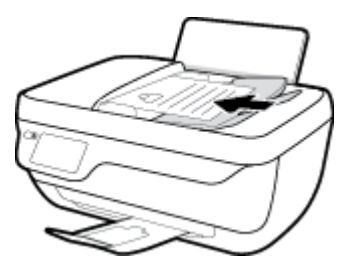

**4.** Қағаз енін бағыттауыштарды қағаздың шетіне тиетіндей етіп ішке қарай жылжытыңыз.

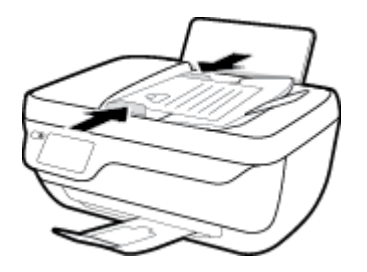

## **Сканер әйнегіне түпнұсқаны салу**

**1.** Сканер қақпағын көтеріңіз.

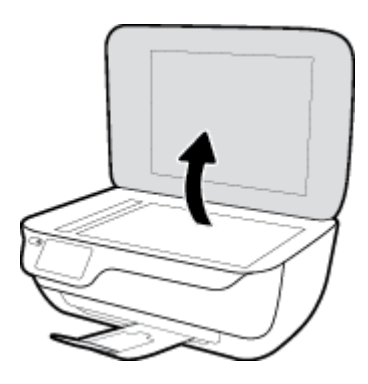

**2.** Түпнұсқаны сканер әйнегінің оң жақ бұрышына басып шығарылатын бетін төмен қаратып қойыңыз.

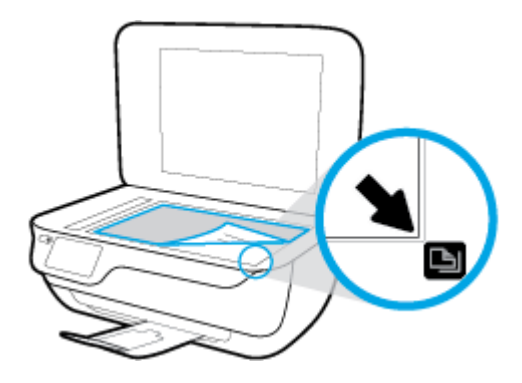

**3.** Сканер қақпағын жабыңыз.

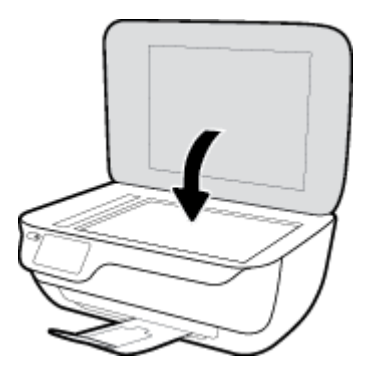

## <span id="page-18-0"></span>**Қағаз негізгілері**

Принтер кеңсе қағаздарының көптеген түрлерімен жақсы жұмыс істеу үшін жасалған. Көптеген мөлшерде сатып алмастан бұрын басып шығару қағаздарының әр түрлісін сынап көру жақсы ақыл. Тиімді басып шығару сапасы үшін HP қағазын пайдаланыңыз. НР медиа құралы туралы Қосымша ақпарат алу үшін НР [www.hp.com](http://www.hp.com) веб-сайтына кіріңіз.

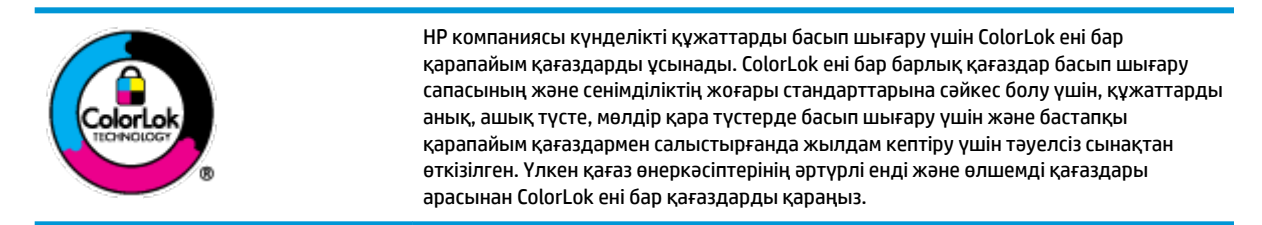

Осы бөлімде төмендегідей тақырыптар бар:

- Басып шығару үшін ұсынылатын қағаздар
- [HP қағаз материалдарына тапсырыс беру](#page-20-0)

## **Басып шығару үшін ұсынылатын қағаздар**

Ең жақсы басып шығару сапасын қаласаңыз, HP корпорациясы басып шығарылатын жоба түрі үшін арнайы жасалған НР қағаздарын пайдалануды ұсынады.

Елге/аймаққа байланысты осы қағаздардың кейбірі қол жетімсіз болады.

## **Фотосурет басып шығару**

#### ● **HP Premium Plus фотоқағазы**

HP Premium Plus фотосурет қағазы ең жақсы фотосуреттеріңізге арналған HP жоғары сапалы фотосурет қағазы болып табылады. HP Premium Plus фотосурет қағазы арқылы жылдам кебетін әдемі фотосуреттерді басып шығаруға болады, сондықтан, оларды дереу принтер арқылы ортақ пайдалануға болады. Ол бірнеше өлшемдерде, сондай-ақ A4, 8,5 x 11 дюйм, 4 x 6 дюйм (10 x 15 см), 5 x 7 дюйм (13 x 18 см) өлшемдерінде және екі өңді: жылтыр немесе ашық жылтыр (жартылай жылтыр) күйде қол жетімді болады. Кадрлеу, көрсету немесе ең жақсы фотосуреттеріңізді сыйлыққа беру және арнайы фотосурет жобалары үшін тамаша сәйкес келеді. HP Premium Plus фото қағазы кәсіби сапа мен ұзақтыққа ие қосымша нәтижелерді жеткізеді.

### ● **HP жетілдірілген фотосурет қағазы**

Бұл жылтырақ фотоқағазы сияны жақпай оңай қолдануға арналған тез кепкіш мүмкіндікті береді. Ол суға, ласқа, саусақ іздеріне және ылғалдыққа қарсы тұрады. Басып шығарылған фотосуреттерде сақталған өңделген фотосуреттермен салыстыруға болатын көрініс және сезім болады. Ол бірнеше өлшемдерде, сондай-ақ A4, 8,5 x 11 дюйм, 10 x 15 см (4 x 6 дюйм), 13x18 см (5 x7 дюйм) өлшемдерінде қол жетімді болады. Ол құжаттарды ұзақ уақытқа сақтау үшін құрамында қышқылды қамтымайды.

#### ● **HP күнделікті фотосурет қағазы**

Күнделікті фотосуреттерді басып шығаруға арналған қағаздарды қолдану арқылы төмен бағадағы күнделікті түсті суреттерді басып шығарыңыз. Бұл қол жетімді және фотосурет қағазы оңай ұстау үшін жылдам кебеді. Бұл қағазды кез келген ағындық принтермен қолданған кезде анық, айқын суреттер алыңыз. Ол бірнеше өлшемде жылтыр өңінде қол жетімді, оның ішінде A4,

8,5 x 11 дюйм, 5 x 7 дюйм және 10 x 15 см (4 x 6 дюйм) өлшемдерін қамтиды. Ол құжаттарды ұзақ уақытқа сақтау үшін құрамында қышқылды қамтымайды.

#### ● **HP компаниясының фотосуреттерге арналған жиынтықтары**

НР корпорациясының фотосуреттерге арналған жиынтықтары уақытыңызды үнемдеу және НР принтерімен фотосуреттерді лабораториялық сапада, ықтимал басып шығаруға арналған болжамдарды алу үшін бастапқы HP сия картридждері мен HP жетілдірілген фотосурет қағазын ыңғайлы жинақтайды. Бастапқы HP сиялары мен HP жетілдірілген фотосурет қағазы бірге жұмыс істеу үшін жасалған, осылай фотосуреттер әрбір басып шығарған сайын ұзақ сақталатын және ашық болады. Бүкіл демалыс ' кезіндегі фотосуреттерді және көптеген ортақ пайдаланылатын фотосуреттерді басып шығару үшін өте тиімді.

#### **Іскери құжаттар**

## ● **HP Premium Presentation Paper 120g күңгірт қағазы** немесе **HP Professional Paper 120 күңгірт қағазы**

Бұл - көрсетілімді, ұсыныстарды, есептерді және ақпараттық бюллетеньдерді басып шығаруға жақсы таңдау болатын екі жағы бірдей өте күңгірт қағаз. Ол әсерлі көрініс үшін тығыз болып табылады.

#### ● **HP Brochure Paper 180g жылтыр қағазы** немесе **HP Professional Paper 180 жылтыр қағазы**

Бұл қағаздар екі жағын да қолдану үшін екі жағы бірдей жылтыр болады. Есептердің мұқаба беттері, арнайы көрмелер, брошюралар, жарнамалық материалдар және күнтізбелер үшін жаңа фотосуретті шығарылым мен іскери сызбаларға арналған тамаша таңдау.

### ● **HP Brochure Paper 180g күңгірт қағазы** немесе **HP Professional Paper 180 күңгірт қағзы**

Бұл қағаздар екі жағын да қолдану үшін екі жағы бірдей күңгірт болады. Есептердің мұқаба беттері, арнайы көрмелер, брошюралар, жарнамалық материалдар және күнтізбелер үшін жаңа фотосуретті шығарылым мен іскери сызбаларға арналған тамаша таңдау.

### **Күнделікті басып шығару**

Күнделікті басып шығаруға қолданылатын ColorLok технологиясы үшін берілген барлық қағаздар анықтығын жоғалтпайтын, жиегінде қара дақ қалмайтын және ашық түсті болып табылады.

#### ● **HP ашық ақ түсті ағындық басып шығаруға арналған қағазы**

HP ашық ақ түсті ағындық басып шығаруға арналған қағазы жоғары контрасттағы түстерді және анық мәтінді береді. Бұл жаршылар, есептер және үнпарақтар үшін тамаша болатын, сәуледе келесі беті көрінбейтін, екі жағында да бояуды қолдануға болатын жеткілікті күңгірт қағаз.

### ● **HP басып шығару қағазы**

HP басып шығару қағазы жоғары сападағы көп функциялы қағаз болып табылады. Ол қалыпты көп мақсаттағы немесе көшірме қағазында құжаттарды басып шығаруға қарағанда анығырақ көрінетін және сезілетін құжаттарды шығарады. Ол құжаттарды ұзақ уақытқа сақтау үшін құрамында қышқылды қамтымайды.

#### ● **HP кеңсе қағазы**

HP басып шығару қағазы жоғары сападағы көп функциялы қағаз болып табылады. Бұл көшірмелер, жоба жазбалар, баяндалар және басқа күнделікті құжаттар үшін ыңғайлы болып табылады. Ол құжаттарды ұзақ уақытқа сақтау үшін құрамында қышқылды қамтымайды.

#### ● **HP кеңседе қолдануға арналған қайта өңделген қағазы**

HP кеңседе қолдануға арналған қайта өңделген қағазы 30% қайта өңделген талшықтан тұратын жоғары сапалы көп функциялы қағаз болып табылады.

## <span id="page-20-0"></span>**HP қағаз материалдарына тапсырыс беру**

Принтер кеңсе қағаздарының көптеген түрлерімен жақсы жұмыс істеу үшін жасалған. Тиімді басып шығару сапасы үшін HP қағазын пайдаланыңыз.

HP қағаздарына және басқа жабдықтарына тапсырыс беру үшін, [www.hp.com](http://www.hp.com) торабына өтіңіз. Қазіргі уақытта HP веб-сайттарының кейбір бөлігі тек қана ағылшын тілінде қол жетімді.

HP компаниясы күнделікті құжаттарды басып шығару және көшіру үшін ColorLok ені бар қарапайым қағаздарды ұсынады. ColorLok ені бар барлық қағаздар басып шығару сапасының және сенімділіктің жоғары стандарттарына сәйкес болу үшін, құжаттарды анық, ашық түсте, мөлдір қара түстерде басып шығару үшін және бастапқы қарапайым қағаздармен салыстырғанда тез кептіру үшін тәуелсіз сынақтан өткізілген. Үлкен қағаз өнеркәсіптерінің әртүрлі енді және өлшемді қағаздары арасынан ColorLok ені бар қағаздарды қараңыз.

## <span id="page-21-0"></span>**HP принтерінің бағдарламалық құралын ашыңыз (Windows)**

HP принтер бағдарламалық құралын орнатқаннан кейін, оны ашу үшін жұмыс үстеліндегі принтер белгішесін тінтуірмен екі рет түртіңіз немесе келесі әрекеттердің бірін орындаңыз:

- **Windows 8.1**: Бастау терезесінің сол жақ төменгі бұрышындағы төмен көрсеткіні басып, принтер атауын таңдаңыз.
- **Windows 8**: Бастау терезесіндегі бос орынды тінтуірдің оң жағымен басып, бардарламалар жолағындағы **Барлық бағдарламалар** түймесін басып, принтер атауын таңдаңыз.
- **Windows XP**, **Windows Vista** және **Windows 7**: Компьютердің жұмыс үстелінен **Пуск** (Бастау) түймесін басып, **Все программы** (Барлық бағдарламалар) тармағын таңдап, **НР** түймесін басыңыз, содан соң принтерге арналған қалтаны басып, принтер атауы бар белгішені таңдаңыз.

## <span id="page-22-0"></span>**Күту режимі**

Күту режимінде қуат аз тұтынылады.

Принтердің бастапқы орнатуларынан кейін, принтер 5 минут жұмыс істемесе, Күту режиміне өтеді.

**Қуат** түймесінің шамы Ұйқы режимінде бұлыңғырланады.

## **Уақытты Күту режиміне ауыстыру**

- **1.** Басты экранда **Теңшеу** белгішесін түртіңіз.
- **2. Қуат шығынын басқару** түймесін түртіңіз.
- **3. Ұйқы режимі** түймесін түртіп, қажетті опцияны басыңыз.

## <span id="page-23-0"></span>**Тыныш режимі**

Тыныш режимі жалпы шуды азайту мақсатында басып шығаруды жылдамдығын азайтады, бірақ оның сапасына әсер етпейді. Тыныш режимі тек қарапайым қағазға **Қалыпты** басып шығару сапасымен басып шығару кезінде ғана жұмыс істейді. Басып шығару шуын азайту үшін, Тыныш режимін қосыңыз. Қалыпты жылдамдықпен басып шығару үшін, Тыныш режимін өшіріңіз. Тыныш режимі әдепкі бойынша өшірулі болады.

**ЕСКЕРТПЕ:** Тыныш режимінде қарапайым қағазға **Жоба** немесе **Ең жақсы** басып шығару сапасымен басып шығарсаңыз немесе фотосуреттерді не хатқалталарды басып шығарсаңыз, принтер Тыныш режимі өшірулі кездегідей жұмыс істейді.

Принтердің Тыныш режимде жұмыс істеу уақытын белгілеу арқылы кесте жасауға болады. Мысалы, принтерді күнделікті 22.00-08.00 уақыты аралығында Тыныш режимде істейтіндей кесте жасауға болады. Тыныш режимі әдепкі бойынша өшірулі болады.

## **Тыныш режимін қосу немесе өшіру**

## **Принтер басқару тақтасынан Тыныш режимін қосу немесе өшіру**

- **1.** Басты экранда **Теңшеу** белгішесін түртіңіз.
- **2. Басымдықтар** , содан кейін **Тыныш режимі** тармағын түртіңіз.
- **3. Тыныш режимі** өрісінің жанындағы **Қосу** немесе **Өшіру** түймелерін басыңыз.

## **Принтердің бағдарламалық құралынан Тыныш режимін қосу немесе өшіру (Windows)**

- **1.** HP принтерінің бағдарламалық құралын ашыңыз. Қосымша ақпарат алу үшін [HP принтерінің](#page-21-0)  [бағдарламалық құралын ашыңыз \(Windows\)](#page-21-0) (16-бет) бөлімін қараңыз.
- **2. Тыныш режимі** қойындысын басыңыз.
- **3. Қосу** немесе **Өшіру** түймесін басыңыз.
- **4. Параметрлерді сақтау** түймесін басыңыз.

### **Кірістірілген веб-серверден (EWS) Дыбыссыз режимін қосу не өшіру**

- **1.** Енгізілген веб-серверді (EWS) ашыңыз. Қосымша ақпарат алу үшін [Ендірілген веб-серверді ашу](#page-101-0) [\(96-бет\)](#page-101-0) бөлімін қараңыз.
- **2. Параметры** (Параметрлер) қойындысын басыңыз.
- **3. Параметрлер** бөлімінен **Дыбыссыз режимі** мен **Қосу** не **Өшіру** параметрін таңдаңыз.
- **4. Применить** (Қолдану) түймесін басыңыз.

## **Тыныш режимі үшін кесте жасау**

### **Принтердің басқару панелінен Тыныш режимінің кестесін жасау**

- **1.** Басты экранда **Теңшеу** белгішесін түртіңіз.
- **2. Басымдықтар** , содан кейін **Тыныш режимі** тармағын түртіңіз.
- **3.** Режимді қосу үшін **Тыныш режимі** белгішесінен кейін тұрған **Өшірулі** түймесін түртіңіз де, растау үшін **OK** түймесін түртіңіз.
- **4. Кесте** өрісінің жанындағы **Өшірулі** түймесін басыңыз да, кестенің басталу және аяқталу уақытын белгілеңіз.

## **Принтердің бағдарламалық құралынан Тыныш режимін қосу немесе өшіру (Windows)**

- **1.** HP принтерінің бағдарламалық құралын ашыңыз. Қосымша ақпарат алу үшін [HP принтерінің](#page-21-0)  [бағдарламалық құралын ашыңыз \(Windows\)](#page-21-0) (16-бет) бөлімін қараңыз.
- **2. Тыныш режимі** қойындысын басыңыз.
- **3. Тыныш режимі** аумағында **Қосулы** түймесін басыңыз.
- **4. Тыныш режимін жоспарлау** аумағында басталу және тоқтау уақытын белгілеңіз.
- **5. Сақтау параметрлері** түймешігін басыңыз.

## **Ендірілген веб-сервер (ЕВС) арқылы Тыныш режимінің кестесін жасау**

- **1.** Енгізілген веб-серверді (EWS) ашыңыз. Қосымша ақпарат алу үшін [Ендірілген веб-серверді ашу](#page-101-0) [\(96-бет\)](#page-101-0) бөлімін қараңыз.
- **2. Параметры** (Параметрлер) қойындысын басыңыз.
- **3. Параметрлер** бөлімінде **Тыныш режимі** мәзірін таңдаңыз да, **Тыныш режимі** аумағынан **Қосулы**  режимін таңдаңыз.
- **4. Тыныш режимін жоспарлау** аумағынан басталу және аяқталу уақытын белгілеңіз.
- **5. Применить** (Қолдану) түймесін басыңыз.

## <span id="page-25-0"></span>**Автоматты түрде өшіру**

Бұл функция қуаттың тұтынылуын үнемдеуге көмектесу мақсатында принтерді қолданыста болмаған жағдайда 2 сағаттан кейін өшіреді. **Автоматты түрде өшіру параметрі принтерді толығымен өшіреді, сондықтан принтерді қайтадан қосу үшін "Қосу" түймесін пайдалану керек** Егер принтеріңіз осы қуатты үнемдеу мүмкіндігіне қолдау көрсететін болса, Автоматты түрде өшіру параметрі принтер мүмкіндіктері мен қосылым параметрлеріне байланысты автоматты түрде қосылады немесе өшіріледі. Автоматты түрде өшіру параметрі өшірулі болғанымен, пайдаланылатын қуат көзін азайту үшін 5 минут жұмыс істемесе, принтер Күту режиміне автоматты түрде ауысады.

- Автоматты түрде өшіру параметрі егер принтерде желі немесе факспен жіберу мүмкіндігі болмаса не осы мүмкіндіктерді пайдаланбаса, принтер қосылған кезде іске қосылады.
- Автоматты түрде өшіру параметрі принтердің сымсыз не Wi-Fi Direct мүмкіндігі қосылғанда немесе факспен жіберу мүмкіндігі бар, USB не Ethernet желі мүмкіндігі факс, USB не Ethernet желі байланысын орнатқанда өшіріледі.

# <span id="page-26-0"></span>**3 Басып шығару**

- [Компьютерден басып шығару](#page-27-0)
- [Жылдам пішіндерді басып шығару](#page-33-0)
- [Мобильді құрылғыдан басып шығару](#page-34-0)
- [AirPrint құрылғысымен басып шығару](#page-35-0)
- [Дұрыс басып шығару туралы кеңестер](#page-36-0)

## <span id="page-27-0"></span>**Компьютерден басып шығару**

- Құжаттарды басып шығару
- [Фотосуреттерді басып шығару](#page-29-0)
- Хаткалталарды басып шығару
- Ең көп нукте/дюйм ажыратымдылығын пайдалану арқылы басып шығару

## **Құжаттарды басып шығару**

Құжаттарды басып шығару алдында, кіріс науасына қағаздың салынғанын және шығыс науаның шығарылып тұрғанын тексеріңіз. Қағаз салу туралы қосымша ақпарат алу үшін [Медиа құралын салу](#page-12-0) [\(7-бет\)](#page-12-0) бөлімін қараңыз.

## **Құжатты басып шығару (Windows)**

- **1.** Бағдарламалық құралдан **Басып шығару** түймесін таңдаңыз.
- **2.** Принтердің таңдалғанына көз жеткізіңіз.
- **3. Свойства (Сипаттар)** тілқатысу терезесін ашатын түймешікті басыңыз.

Бағдарламалық құрал қосымшасына байланысты бұл түймешік **Свойства** (Сипаттар), **Опции**  (Опциялар), **Установка принтера** (Принтерді орнату), **Свойства принтера** (Принтер сипаттары), **Принтер** немесе **Предпочтения** (Таңдаулы параметрлер) деп аталуы мүмкін.

- **4.** Қажетті параметрлерді таңдаңыз.
	- **Расположение** (Орналасу) қойындысында **Портрет** немесе **Пейзаж** бағдарын таңдаңыз.
	- **Бумага/Качество** (Қағаз/сапа) қойындысында **Tray Selection** (Науаны таңдау) аумағындағы **Носители** (Медиа құралы) ашылмалы тізімінен тиісті қағаз түрін таңдаңыз да, **Quality Settings** (Сапа параметрлері) аймағында тиісті басып шығару сапасын таңдап, **Color** (Түс) аумағынан қажетті түсті таңдаңыз.
	- **Размер бумаги** (Қағаз өлшемі) ашылмалы мәзірінен сәйкес қағаз түрін таңдау үшін **Дополнительный** (Қосымша) қойындысын басыңыз.
- **5. Сипаттар** диалогтық терезесін жабу үшін **OK** түймешігін басыңыз.
- **6.** Басып шығаруды бастау үшін **Печать** (Басып шығару) немесе **OK** түймешігін басыңыз.

## **Құжаттарды басып шығару (OS X)**

- **1.** Бағдарламалық жасақтаманың **Файл (Файл)** мәзірінде **Печать (Басып шығару)** түймеcін таңдаңыз.
- **2.** Принтердің таңдалғанын тексеріңіз.
- **3.** Бет төлсипаттарын көрсетіңіз.

Басып шығару диалогтық терезесінде опцияларды көрмесеңіз, **Мәліметтерді көрсету** түймесін басыңыз.

**ЕСКЕРТПЕ:** Келесі параметрлер USB кабеліне жалғанған принтер үшін қол жетімді. Параметрлердің орындары әр бағдарламада әртүрлі болады.

- Қағаз өлшемін таңдаңыз.
- **ЕСКЕРТПЕ: Қағаз өлшемі** параметрін өзгертсеңіз, қағаздың дұрыс салынғандығын тексеріңіз және сәйкестендіру үшін принтердің бақылау тақтасына қағаз өлшемін орнатыңыз.
- Бағдар параметрін таңдаңыз.
- Масштабтау пайызын енгізіңіз.
- **4. Басып шығару** түймешігін басыңыз.

### **Беттің екі жағында басып шығару (Windows)**

- **1.** Бағдарламалық құралдан **Басып шығару** түймесін таңдаңыз.
- **2.** Принтердің таңдалғанын тексеріңіз.
- **3. Свойства** (Сипаттар)тілқатысу терезесін ашатын түймешікті басыңыз.

Бағдарламалық құрал қосымшасына байланысты бұл түймешік **Свойства** (Сипаттар), **Опции**  (Опциялар), **Установка принтера** (Принтерді орнату), **Свойства принтера** (Принтер сипаттары) немесе **Принтер** немесе **Предпочтения** (Таңдаулылар) деп аталуы мүмкін.

- **4.** Қажетті параметрлерді таңдаңыз.
	- **Орналасу** қойындысында **Портрет** немесе **Пейзаж** бағдарын таңдаңыз.
	- **Бумага/Качество** (Қағаз/сапа) қойындысында **Tray Selection** (Науаны таңдау) аумағындағы **Носители** (Медиа құралы) ашылмалы тізімінен тиісті қағаз түрін таңдаңыз да, **Quality Settings** (Сапа параметрлері) аймағында тиісті басып шығару сапасын таңдап, **Color** (Түс) аумағынан қажетті түсті таңдаңыз.
	- **Допонительный** (Қосымша) қойындысында **Размер бумаги** (Қағаз өлшемі) ашылмалы мәзірінен сәйкес қағаз түрін таңдаңыз.
- **5. Орналасу** қойындысындағы **Екі жағына қолмен басып шығару** ашылмалы тізімінен тиісті опцияны таңдаңыз.
- **6.** Бірінші жағын басып шығарған соң қағаздың таза жағын жоғары, беттің жоғарғы жағын төмен қаратып салу үшін экрандағы нұсқаулықтарды орындап, **Жалғастыру** түймесін басыңыз.
- **7.** Басып шығару үшін **OK** түймесін басыңыз.

### **Беттің екі жағында басып шығару (OS X)**

- **1.** Бағдарламалық жасақтаманың **Файл** (Файл) мәзірінде **Печать** (Басып шығару) түймешігін таңдаңыз.
- **2.** Басып шығару диалогтық терезесіндегі ашылмалы мәзірден **Қағазды басып шығаруға дайындау** аймағын таңдаңыз және **Қағаз реті** параметрін **Қалыпты** күйге орнатыңыз.
- **3. Басып шығарылатын беттер** параметрін **Тек тақ** сандарды орнатыңыз.
- **4. Басып шығару** түймешігін басыңыз.
- **5.** Тақ санмен нөмірленген барлық беттері басып шығарылғаннан кейін, құжатты шығыс науасынан алып тастаңыз.
- <span id="page-29-0"></span>**6.** Принтерден шыққан соңғы беттердің принтердің ішіне қайтадан кіретіндей және құжаттың бос беті принтердің алдына қаратылатындай етіп құжатты қайта салыңыз.
- **7.** Басып шығару диалогтік терезесінде **Қағазды басып шығаруға дайындау** ашылмалы мәзіріне қайта оралыңыз және қағаз ретін **Қалыпты** күйге және беттерді **Бір рет басып шығару** күйіне орнатыңыз.
- **8. Басып шығару** түймешігін басыңыз.

## **Фотосуреттерді басып шығару**

Фотосуреттерді басып шығармас бұрын кіріс науасына фотосурет қағазы салынғанын және шығыс науасы ашық екенін тексеріңіз. Қағаз салу туралы қосымша ақпарат алу үшін [Медиа құралын салу](#page-12-0) [\(7-бет\)](#page-12-0) бөлімін қараңыз.

### **Фотосуретті фотосурет қағазына басып шығару (Windows)**

- **1.** Бағдарламалық құралдан **Басып шығару** түймесін таңдаңыз.
- **2.** Принтер таңдалғанын тексеріңіз.
- **3. Свойства (Сипаттар)** диалогтық терезесін ашатын түймешікті басыңыз.

Бағдарламалық жасақтама қосымшасына байланысты бұл түймешік **Свойства** (Сипаттар), **Опции**  (Опциялар), **Установка принтера** (Принтерді орнату), **Свойства принтера** (Принтердің сипаттары), **Принтер** немесе **Предпочтения** (Таңдаулы параметрлер) деп аталуы мүмкін.

- **4.** Қажетті параметрлерді таңдаңыз.
	- **Орналасу** қойындысында **Портрет** немесе **Пейзаж** бағдарын таңдаңыз.
	- **Бумага/Качество** (Қағаз/сапа) қойындысында **Tray Selection** (Науаны таңдау) аумағындағы **Носители** (Медиа құралы) ашылмалы тізімінен тиісті қағаз түрін таңдаңыз да, **Quality Settings** (Сапа параметрлері) аймағында тиісті басып шығару сапасын таңдап, **Color** (Түс) аумағынан қажетті түсті таңдаңыз.
	- **Размер бумаги** (Қағаз өлшемі) ашылмалы тізімінен тиісті фотосурет өлшемін таңдау үшін **Дополнительный** (Қосымша) түймесін басыңыз.
- **5. Сипаттар** диалогтық терезесіне оралу үшін **ОК** түймешігін басыңыз.
- **6. Басып шығару** диалогтық терезесінде **OK** түймешігін басып, **Басып шығару** немесе **OK** түймешігін басыңыз.

**ЕСКЕРТПЕ:** Басып шығару аяқталғаннан кейін пайдаланылмаған фотосурет қағазын кіріс науасынан жойыңыз. Фотосурет қағазын бұратылмайтындай етіп орнатыңыз, дұрыс орналастырмау басып шығару сапасының төмендеуіне әкеп соғуы мүмкін.

### **Компьютеріңізден фотосуретті басып шығару (OS X)**

- **1.** Бағдарламалық құралдың **Файл (Файл)** мәзірінде **Печать (Басып шығару)** түймеcін таңдаңыз.
- **2.** Принтердің таңдалғанын тексеріңіз.
- **3.** Қайта теру параметрін орнату

Басып шығару диалогтық терезесінде опцияларды көрмесеңіз, **Мәліметтерді көрсету** түймесін басыңыз.

- <span id="page-30-0"></span>**ЕСКЕРТПЕ:** Келесі параметрлер USB кабеліне жалғанған принтер үшін қол жетімді. Опциялардың орындары әр бағдарламада әртүрлі болады.
	- **а. Қағаз өлшемі** қалқымалы мәзірінен сәйкес қағаз өлшемін таңдаңыз.
		- **ЕСКЕРТПЕ: Қағаз өлшемі** параметрін өзгертсеңіз, қағаздың дұрыс салынғандығын тексеріңіз және сәйкестендіру үшін принтердің бақылау тақтасына қағаз өлшемін орнатыңыз.
	- **ә. Бағдар** параметрін таңдаңыз.
	- **б.** Қалқымалы мәзірден **Қағаз түрі/сапасы** параметрін таңдап, келесі параметрлерді таңдаңыз:
		- **Тип бумаги (Қағаздың түрі)**: Сәйкес фотосурет қағазының түрі
		- **Качество (Сапасы)**: **Лучший (Ең жақсы)** немесе **Максимум точек на дюйм (Ең көп нүкте/дюйм)**
		- **Түс параметрлері** ашылмалы үшбұрышты басыңыз және содан кейін сәйкес **Фотосуретті жөндеу** параметрін таңдаңыз.
			- **Выключен (Өшірулі)**: кескінге өзгерістерді қолданбайды.
			- **Основной (Негізгі)**: суретке автоматты түрде кезеледі; кескіннің анықтығын біршама реттейді.
- **4.** Басқа да қалаған басып шығару параметрлерін таңдап, **Печать (Басып шығару)** түймешігін басыңыз.

## **Хатқалталарды басып шығару**

Хатқалталарды басып шығармас бұрын кіріс науасына хатқалталар салынғанын және шығыс науасы ашық екенін тексеріңіз. Кіріс науасына бір немесе бірнеше хатқалталар салуға болады. Жылтырақ немесе бедерлі хатқалталарды немесе қыстырғыштары мен терезелері бар хатқалталарды пайдаланбаңыз. Хатқалталар салу туралы қосымша ақпарат алу үшін [Медиа құралын салу](#page-12-0) (7-бет) бөлімін қараңыз.

**ЕСКЕРТПЕ:** Хатқалталарға басылып шығарылатын мәтінді пішімдеу туралы толық мәліметтерді word бағдарламасындағы анықтама файлдарынан қараңыз.

### **Хатқалтаны басып шығару (Windows)**

- **1.** Бағдарламалық құралдан **Басып шығару** түймесін таңдаңыз.
- **2.** Принтердің таңдалғандығын тексеріңіз.
- **3. Свойства (Сипаттар)** диалогтық терезесін ашатын түймешікті басыңыз.

Бағдарламалық құрал қосымшасына байланысты бұл түймешік **Свойства** (Сипаттар), **Опции**  (Параметрлер), **Установка принтера** (Принтерді орнату), **Свойства принтера** (Принтер сипаттары), **Принтер** немесе **Предпочтения** (Таңдаулы параметрлер) деп аталуы мүмкін.

**4.** Қажетті параметрлерді таңдаңыз.

- <span id="page-31-0"></span>● **Орналасу** қойындысында **Портрет** немесе **Пейзаж** бағдарын таңдаңыз.
- **Бумага/Качество** (Қағаз/сапа) қойындысында **Tray Selection** (Науаны таңдау) аумағындағы **Носители** (Медиа құралы) ашылмалы тізімінен тиісті қағаз түрін таңдаңыз да, **Quality Settings** (Сапа параметрлері) аймағында тиісті басып шығару сапасын таңдап, **Color** (Түс) аумағынан қажетті түсті таңдаңыз.
- **Размер бумаги** (Қағаз өлшемі) ашылмалы тізімінен тиісті хатқалта өлшемін таңдау үшін, **Дополнительный** (Қосымша) түймесін басыңыз.
- **5. Басып шығару** диалогтық терезесінде **OK** түймешігін басып, **Басып шығару** немесе **OK** түймешігін басыңыз.

### **Хатқалталарды басып шығару (OS X)**

- **1.** Бағдарламалық жасақтаманың **Файл (Файл)** мәзірінде **Печать (Басып шығару)** түймеcін таңдаңыз.
- **2.** Принтердің таңдалғанын тексеріңіз.
- **3.** Басып шығару параметрлерін орнатыңыз.

Басып шығару диалогтық терезесінде опцияларды көрмесеңіз, **Мәліметтерді көрсету** түймесін басыңыз.

- **ЕСКЕРТПЕ:** Келесі параметрлер USB кабеліне жалғанған принтер үшін қол жетімді. Опциялардың орындары әр бағдарламада әртүрлі болады.
	- **а. Размер бумаги (Қағаз өлшемі)** қалқымалы мәзірінен сәйкес хатқалта өлшемін таңдаңыз.

**ЕСКЕРТПЕ: Қағаз өлшемі** параметрін өзгертсеңіз, дұрыс қағаз салынғандығын тексеріңіз.

- **ә.** Қалқымалы мәзірден **Қағаз түрі/Сапа** параметрін таңдаңыз және қағаз түрі параметрінің **Қарапайым қағаз** күйіне орнатылғанын тексеріңіз.
- **4. Басып шығару** түймешігін басыңыз.

## **Ең көп нүкте/дюйм ажыратымдылығын пайдалану арқылы басып шығару**

Фотосурет қағаздарына жоғарғы сапалы, анық суреттерды басып шығару үшін, ең үлкен нүкте/дюйм өлшемін қолданыңыз.

Ең үлкен нүкте/дюйм өлшемінде басып шығаруға басқа параметрлерде басып шығаруға қарағанда ұзағырақ уақыт кетеді және оған дисктен үлкен бос орын қажет.

#### **Ең үлкен нүкте/дюйм режимінде басып шығару (Windows)**

- **1.** Бағдарламалық құралдан **Басып шығару** түймесін таңдаңыз.
- **2.** Принтердің таңдалғандығын тексеріңіз.
- **3. Свойства (Сипаттар)** тілқатысу терезесін ашатын түймешікті басыңыз.

Бағдарламалық құрал қосымшасына байланысты бұл түймешік **Свойства** (Сипаттар), **Опции**  (Параметрлер), **Установка принтера** (Принтерді орнату), **Свойства принтера** (Принтер сипаттары), **Принтер** немесе **Предпочтения** (Таңдаулы параметрлер) деп аталуы мүмкін.

**4. Бумага/Качество** (Қағаз/Сапа) қойындысын басыңыз.

- **5. Носители** (Медиа құралы) ашылмалы тізімінен сәйкес қағаз түрін таңдаңыз.
- **6. Дополнительный** (Қосымша) түймешігін басыңыз.
- **7. Возможности принтера** (Принтер мүмкіндіктері) аймағындағы **Да** (Иә) түймешігін **Ең жоғарғы нүкте/дюйм өлшемі** ашылмалы терезесінен таңдаңыз.
- **8. Размер бумаги** (Қағаз өлшемі) ашылмалы тізімінен сәйкес қағаз өлшемін таңдаңыз.
- **9.** Жетілдірілген параметрлерді жабу үшін **OK** түймешігін басыңыз.
- **10. Направление** (Бағыт) парамтерін **Расположение** (Орналасу) қойындысында растап, басып шығару үшін **OK** түймешігін басыңыз.

## **Ең үлкен нүкте/дюйм өлшемі арқылы басып шығару (OS X)**

- **1.** Бағдарламалық жасақтаманың **Файл (Файл)** мәзірінде **Печать (Басып шығару)** түймеcін таңдаңыз.
- **2.** Принтердің таңдалғанын тексеріңіз.
- **3.** Басып шығару опцияларын орнатыңыз.

Басып шығару диалогтық терезесінде опцияларды көрмесеңіз, **Мәліметтерді көрсету** түймесін басыңыз.

- **ЕСКЕРТПЕ:** Келесі параметрлер USB кабеліне жалғанған принтер үшін қол жетімді. Опциялардың орындары әр бағдарламада әртүрлі болады.
	- **а. Қағаз өлшемі** қалқымалы мәзірінен сәйкес қағаз өлшемін таңдаңыз.
		- **ЕСКЕРТПЕ: Қағаз өлшемі** параметрін өзгертсеңіз, қағаздың дұрыс салынғандығын тексеріңіз және сәйкестендіру үшін принтердің бақылау тақтасына қағаз өлшемін орнатыңыз.
	- **ә.** Қалқымалы мәзірден **Қағаз түрі/сапасы** параметрін таңдап, келесі параметрлерді таңдаңыз:
		- **Тип бумаги (Қағаздың түрі)**: Сәйкес қағаз түрі
		- **Качество (Сапасы)**: **Ең көп нүкте/дюйм**
- **4.** Басқа да қалаған басып шығару параметрлерін таңдап, **Печать (Басып шығару)** түймешігін басыңыз.

## <span id="page-33-0"></span>**Жылдам пішіндерді басып шығару**

Қызық және пайдалы беттерді басып шығару үшін HP жылдам пішіндерін пайдаланыңыз.

## **Жылдам пішіндерді басып шығару**

- **1.** Принтер дисплейіндегі Басты экраннан **Жылдам пішіндер** белгішесін түртіңіз.
- **2.** Жылдам пішін параметрлерінің бірін таңдаңыз.
- **3.** Таңдауыңыздың бір ішкі санатын түртіңіз де, басқа параметрлерді таңдау үшін экран бетіндегі нұсқауларды орындаңыз.
- **4.** Басып шығаратын көшірмелер санын белгілеп, **Басып шығару** түймесін түртіңіз.

## <span id="page-34-0"></span>**Мобильді құрылғыдан басып шығару**

HP мобильді басып шығару технологиясы арқылы смартфоннан немесе планшеттен принтерге оңай басып шығаруға болады.

Үйде немесе кеңседе болсаңыз, басып шығаруға смартфондағы не планшеттегі басып шығару мүмкіндігін пайдалану үшін:

- **1.** Мобильді құрылғы мен принтер бір желіде екендігін тексеріңіз.
- **2.** Басып шығарғыңыз келген фотосуретті немесе құжатты таңдап, кейін принтерді таңдаңыз.
- **3.** Басып шығару параметрлерін растап, басып шығарыңыз.

Желіге кірмей-ақ басып шығару қажет болса, қосымша ақпарат алу үшін, [Принтерге](#page-94-0)  [маршрутизаторсыз сымсыз қосылым арқылы қосыңыз](#page-94-0) (89-бет) fбөлімін қараңыз.

Жолда болсаңыз, құжатты HP ePrint бағдарламасымен HP ePrint қосылған принтеріне электрондық хабар жіберу арқылы басып шығара аласыз. Қосымша ақпаратты [HP ePrint құрылғысымен басып](#page-43-0) шығару [\(38-бет\)](#page-43-0) бөлімінен қараңыз.

Қосымша ақпарат алу үшін HP мобильді басып шығару веб-сайтына ( [www.hp.com/go/mobileprinting](http://www.hp.com/go/mobileprinting) ) кіріңіз.

## <span id="page-35-0"></span>**AirPrint құрылғысымен басып шығару**

Apple компаниясының AirPrint мүмкіндігі арқылы басып шығару iPad (iOS 4.2), iPhone (3GS немесе кейінгі), iPod touch (үшінші шығарылым немесе кейінгі) және Mac (OS X 10.7 немесе кейінгі) үшін қолданылады.

AirPrint мүмкіндігін пайдалану үшін келесіні тексеріңіз:

- Принтер мен Apple құрылғысы AirPrint қосулы құрылғымен бірдей желіге қосылуы керек. AirPrint мүмкіндігі және оған үйлесімді HP құрылғылары туралы қосымша ақпарат алу үшін [www.hp.com/go/mobileprinting](http://www.hp.com/go/mobileprinting) бөліміне өтіңіз:
- Принетрдің қағаз параметрлеріне сәйкес келетін қағазды салыңыз.
## **Дұрыс басып шығару туралы кеңестер**

Дұрыс басып шығару үшін HP картридждері жеткілікті сиямен дұрыс жұмыс істеуі керек, қағазды дұрыс салу керек және құрылғыда сәйкес параметрлер бар болуы керек. Басып шығару параметрлері көшіруге немесе сканерлеуге қолданылмайды.

#### **Сия туралы кеңестер**

- НР компаниясы шығарған сия картридждерін пайдаланыңыз.
- Қара және үш түсті картридждерді бірдей дұрыс орнатыңыз.

Қосымша ақпарат алу үшін [Сия картридждерін ауыстыру](#page-86-0) (81-бет) бөлімін қараңыз.

Сияның жеткілікті екеніне көз жеткізу үшін картридждердегі есептелген сия деңгейлерін тексеріңіз.

Қосымша ақпарат алу үшін [Анықталған сия деңгейлерін тексеру](#page-83-0) (78-бет) бөлімін қараңыз.

● Басып шығару сапасы ұнамаған жағдайда, қосымша ақпарат үшін [Басып шығару ақаулары](#page-114-0) [\(109-бет\)](#page-114-0) бөлімін қараңыз.

#### **Қағаз салу кезіндегі кеңестер**

- (Бір қағазды емес), қағаз дестесін салыңыз. Қағаз кептелісін болдырмау үшін дестедегі барлық қағаздың өлшемі мен түрі бірдей болуы керек.
- Қағаздың басып шығарылатын жағын жоғары қаратып салыңыз.
- Кіріс науасына салынған қағаздардың тегіс орналасқанына және ұштары бүгілмегеніне немесе жыртылмағанына көз жеткізіңіз.
- Барлық қағаздарға нық сәйкестендіру үшін кіріс науасындағы қағаз енін бағыттауышты сәйкестендіріңіз. Кіріс науасындағы қағазды қағаз енін бағыттауыш майыстырмайтынын тексеріңіз.

Қосымша ақпарат алу үшін [Медиа құралын салу](#page-12-0) (7-бет) бөлімін қараңыз.

#### **Принтер параметрлері туралы кеңестер (Windows)**

- Әдепкі басып шығару параметрлерін өзгерту үшін, HP принтер бағдарламалық құралы ашып, **Басып шығару, сканерлеу және факс** , кейін **Параметрлерді орнату** түймелерін басыңыз. принтер бағдарламалық құралы ашу туралы ақпарат алу үшін, [HP принтерінің бағдарламалық](#page-21-0)  [құралын ашыңыз \(Windows\)](#page-21-0) (16-бет) бөлімін қараңыз.
- Бір парақта басылып шығарылатын беттер санын таңдау үшін **Орналасу** қойындысындағы **Бір парақтағы беттер саны** ашылмалы тізімінен тиісті опцияны таңдаңыз.
- Қосымша басып шығару параметрлерін көру үшін **Орналасу** немесе **Қағаз/сапа** қойындысында **Қосымша опциялар** диалогтық терезесін ашу үшін **Қосымша** түймесін басыңыз.
	- **Сұр реңкте басып шығару**: Тек қара сияны пайдалану арқылы қара-ақ түсті құжатты басып шығаруға мүмкіндік береді. **Тек қара сия** параметрін таңдаңыз, содан кейін **OK** түймесін

басыңыз. Сонымен қатар, жоғары сападағы қара және ақ суретті басып шығаруға мүмкіндік береді. **Жоғары сапалы сұр реңк** параметрін таңдап, **OK** түймесін басыңыз.

- **Бір парақта орналасатын беттер**: Бір парақта құжаттың бірнеше бетін басып шығарсаңыз, беттер ретін көрсетуге көмектеседі.
- **ЕСКЕРТПЕ: Орналасу** қойындысында қарап шығу **Бір парақта орналасатын беттер**  ашылмалы тізімінде таңдалған параметрлерге әсер етпейді.
- **HP нақты өмір технологиялары**: Бұл мүмкіндік жақсартылған басып шығару сапасы үшін суреттер мен сызбаларды тегістейді және анығырақ көрсетеді.
- **Кітапша**: Бірнеше беттік құжатты кітапша ретінде басып шығаруға мүмкіндік береді. Парақтың бір бетінде екі бетті орналастырады, кейінірек беттің ортасы бойынша кітапша ретінде бүктеуге болады. Түптеу әдісін ашылмалы тізімнен таңдаңыз, содан кейін **OK түймесін басыңыз**.
	- **Кітапша-Сол жағы бойынша түптеу**: Түптелетін шеті кітапша ретінде бүктелгенде сол жақта пайда болады. Солдан оңға қарай оқитын болсаңыз, осы опцияны таңдаңыз
	- **Кітапша-Оң жағы бойынша түптеу**: Түптелетін шеті кітапша ретінде бүктелгенде оң жақта пайда болады. Оңнан солға қарай оқитын болсаңыз, осы опцияны таңдаңыз.
- **ЕСКЕРТПЕ: Орналасу** қойындысында қарап шығу **Кітапша** ашылмалы тізімінде таңдалған параметрлерге әсер етпейді.
- **Басып шығарылатын беттер**: Тақ беттерді, жұп беттерді немесе барлық беттерді басып шығаруға мүмкіндік береді.
- **Жиексіз басып шығару**: Фотосуреттерді жиексіз басып шығару үшін осы мүмкіндікті таңдаңыз. Қағаздың барлық түрлері осы мүмкіндікке қолдау көрсетпейді. Қолдау көрсетілмейтін қағаз түрін **Мультимедиа** ашылмалы тізімінде таңдасаңыз, осы опцияның жанында ескерту белгішесін көресіз.
- **Бет жиектері**: Бір парақта құжаттың бірнеше бетін басып шығарсаңыз, беттерге жиектерді қосуға мүмкіндік береді.

**ЕСКЕРТПЕ: Орналасу** қойындысында қарап шығу **Бет жиектері** ашылмалы тізімінен таңдалғандарға әсер етпейді.

Басып шығару параметрлерін орнату кезінде уақытты үнемдеу үшін басы шығару таңбашаларын пайдалануға болады. Басып шығару тіркесімі белгілі бір жұмыс түріне сәйкес келетін параметр мәндерін сақтайды, сонда барлық опцияларды бір рет басып орнатуға болады. Пайдалану үшін **Басып шығару тіркесімі** қойындысында басып шығарылатын бір тіркесімді таңдаңыз, содан кейін **OK** түймесін басыңыз.

Жаңа басып шығару тіркесімін қосу үшін **Орналасу** немесе **Қағаз/сапа** қойындысында параметрлерді өзгерткеннен кейін, **Басып шығару тіркесімі** қойындысын басыңыз, **Басқаша сақтау** түймесін басып, атауды енгізіңіз, содан кейін **OK** түймесін басыңыз.

Басып шығару тіркесімін жою үшін таңдаңыз, содан кейін **Жою** түймесін басыңыз.

**ЕСКЕРТПЕ:** Әдепкі басып шығару тіркесімдерін жоюға болмайды.

#### **Принтер параметрлері туралы кеңес (OS X)**

- Басып шығару диалогтық терезесіндегі принтерге жүктелген қағаз өлшемін таңдау үшін **Қағаз өлшемі** қалқымалы мәзірін пайдаланыңыз.
- Басып шығару диалогтық терезесінде **Қағаз түрі/Сапа** қалқымалы мәзірін таңдаңыз және қажетті қағаз түрі мен сапаны таңдаңыз.
- Тек қара сияны пайдаланып қара және ақ құжатты басып шығару үшін қалқымалы мәзірдегі **Қағаз түрі/сапасы** аймағын таңдап, түрлі-түсті қалқымалы мәзірден **Сұр түс реңктері** параметрін таңдаңыз.

#### **Жазбалар**

- HP компаниясы шығарған сия картридждері жақсы нәтижелерді әрдайым оңай беру үшін жасалып, HP принтерлерімен және қағаздарымен тексеріледі.
	- **ЕСКЕРТПЕ:** HP компаниясы өздері шығармаған жабдықтардың сапасына немесе сенімді екендігіне кепілдік бере алмайды. HP компаниясы шығармаған жабдықтарды пайдалану нәтижесінен болған принтер қызмет көрсету немесе жөндеу жұмыстары кепілдікке кірмейді.

HP компаниясы шығарған сия картридждерін сатып алғандығыңызға сенімді болсаңыз, [www.hp.com/go/anticounterfeit](http://www.hp.com/go/anticounterfeit) сайтына өтіңіз.

- Сия деңгейі ескертулері мен көрсеткіштері тек қана жоспарлау мақсатында ғана анықтауларды береді.
- **ЕСКЕРТПЕ:** Сияның аз қалғандығы туралы ескерту хабарламасын алғанда, ықтимал басып шығару кешігулерін болдырмас үшін ауыстыратын картридждің болуын қарастырыңыз. Басып шығару сапасы ұнамсыз болмайынша картридждерді ауыстырудың қажеті жоқ.
- Құжатты қағаздың екі жағына да қолмен басып шығара аласыз.

# **4 Веб-қызметтерді қолдану**

- [Веб-қызметтері дегеніміз не?](#page-41-0)
- [Веб-қызметтерді орнату](#page-42-0)
- [HP ePrint құрылғысымен басып шығару](#page-43-0)
- [HP арқылы басып шығарылатындар: пайдалану](#page-44-0)
- НР Connected веб-торабын пайдалану
- [Веб-қызметтерді жою](#page-46-0)

## <span id="page-41-0"></span>**Веб-қызметтері дегеніміз не?**

#### **HP ePrint**

● HP ePrint — HP компаниясының кез келген жерде, кез келген уақытта Интернет арқылы қосылған принтерде басып шығару мүмкіндігін беретін тегін қызметі. Принтерде веб-қызметтерді қосқан кезде принтерге тағайындалған электрондық пошта мекенжайына электрондық пошта жіберу сияқты қарапайым. Ешбір арнайы драйвер немесе бағдарламалық құрал қажет етілмейді. Электрондық поштаны жібере алатын болсаңыз, HP ePrint қызметін қолданып кез келген жерде басып шығаруға болады.

HP Connected ( [www.hpconnected.com](http://h20180.www2.hp.com/apps/Nav?h_pagetype=s-924&h_client=s-h-e004-01&h_keyword=lp70014-all&h_lang=kk&h_cc=kz) ) сайтына тіркелгі алуға жазылғаннан кейін HP ePrint жұмыс күйін қарауға, HP ePrint принтер кезегін басқаруға, басып шығару үшін принтердің HP ePrint электрондық пошта мекенжайын кім пайдалана алатынын бақылауға, HP ePrint анықтамасын алуға болады.

#### **HP арқылы басып шығарылатындар:**

● HP арқылы басып шығарылатындар принтерден тікелей алдын ала пішімделген веб-мазмұнды оңай орналастыруға және басып шығаруға мүмкіндік береді. Құжаттарды интернетте сандық түрде де сканерлеуге және сақтауға болады.

HP арқылы басып шығарылатындар жанұя әрекеттері, жаңалықтар, саяхат, спорт, ас әзірлеу, фотосуреттер және т.б. үшін дүкен купондарынан алынған кең ақымды мазмұнды береді. Тіптен таңдамалы фотосурет тораптарынан желідегі суреттерді қарап шығуға және басып шығаруға болады.

Сондай-ақ, HP арқылы басып шығарылатындар принтерге бағдарлама мазмұнын жеткізуді жоспарлауға мүмкіндік береді.

Принтерге арналған арнайы жасалған алдын ала пішімделген мазмұн ешбір қиылған мәтіннің немесе суреттердің және мәтіннің бір жолында ешбір қосымша беттердің болмауын білдіреді. Кейбір принтерлерде басып шығаруды алдын ала қарау экранында қағазды және басып шығару сапасының параметрлерін таңдауға болады.

## <span id="page-42-0"></span>**Веб-қызметтерді орнату**

Веб-қызметтерді орнату алдында принтер сымсыз байланысты қолдану арқылы интернетке қосылғандығын тексеріңіз.

Веб-қызметін орнату үшін келесі әдістердің бірін қолданыңыз:

#### **Принтердің басқару тақтасын пайдаланып веб-қызметтерді орнату**

- **1.** Басты экранда (HP ePrint) түймесін басыңыз
- **2. Орнату** белгішесін түртіңіз.
- **3.** HP Connected шарттарын қабылдау үшін **Қабылдау** белгішесін түртіп, Веб-қызметтерді қосыңыз.
- **4. Принтердің жаңарту опциялары** экранында принтерге автоматты түрде жаңартуларды орнатуға рұқсат беретін опцияны таңдаңыз.
- **ЕСКЕРТПЕ:** Принтерді жаңарту қол жетімді болса, принтер жаңартуларды жүктейді және орнатады, кейінірек қайта бастаңыз. Нұсқауларды 1-қадамнан HP ePrint бағдарламасын орнатуға дейін қайталауыңыз қажет болады.
- **ЕСКЕРТПЕ:** Прокси-параметрлеріне нұсқау берілсе және желіңіз прокси параметрлерін пайдаланса, прокси-серверлерді орнату үшін экрандағы нұсқауларды орындаңыз. Қосымша ақпарат алу үшін желі әкімшісімен немесе желіні орнатқан адаммен хабарласыңыз.
- **5.** Принтер серверге қосылған кезде, принтер мәліметтер бетін басып шығарады. Орнатуды аяқтау үшін ақпараттық беттегі нұсқауларды орындаңыз.

#### **Кірістірілген веб-сервер (EWS) арқылы веб-қызметті орнату**

- **1.** Енгізілген веб-серверді (EWS) ашыңыз. Қосымша ақпарат алу үшін [Ендірілген веб-серверді ашу](#page-101-0) [\(96-бет\)](#page-101-0) бөлімін қараңыз.
- **2. Веб-қызметтер** қойындысын басыңыз.
- **3. Веб-қызметтерінің параметрлері** бөлімінен **Теңшеу** үймесін, **Продолжить** (Жалғастыру) түймесін басып, пайдалану шарттарын қабылдау үшін экрандағы нұсқауларды орындаңыз.
- **4.** Нұсқау берілсе, принтердің тексеруіне рұқсат етуді таңдап, принтер жаңартуларын орнатыңыз.
- **ЕСКЕРТПЕ:** Жаңартулар қолжетімді болған кезде, олар жүктеліп, орнатылады да, принтер қайта іске қосылады.
- **ЕСКЕРТПЕ:** Прокси-параметрлеріне нұсқау берілсе және желіңіз прокси параметрлерін пайдаланса, прокси-серверлерді орнату үшін экрандағы нұсқауларды орындаңыз. Қосымша ақпарат алу үшін желі әкімшісімен немесе желіні орнатқан адаммен хабарласыңыз.
- **5.** Принтер серверге қосылған кезде, принтер мәліметтер бетін басып шығарады. Орнатуды аяқтау үшін ақпараттық беттегі нұсқауларды орындаңыз.

## <span id="page-43-0"></span>**HP ePrint құрылғысымен басып шығару**

HP HP ePrint кез келген уақытта, кез келген жерден HP ePrint қосылған принтеріне басып шығару мүмкіндігін береді.

HP ePrint мүмкіндігін пайдаланбас бұрын принтер Интернет байланысымен қамтамасыз ететін белсенді желіге қосылғандығын тексеріңіз.

#### **Құжатты HP ePrint арқылы басып шығару**

**1.** Веб-қызметтердің дұрыс орнатылғанын тексеріңіз.

Қосымша ақпарат алу үшін [Веб-қызметтерді орнату](#page-42-0) (37-бет) бөлімін қараңыз.

- **2.** Басты экранда (HP ePrint) белгішесін түртіңіз да, HP ePrint электрондық пошта мекенжайын **Веб-қызметтер жиынтығы** мәзірінен табыңыз.
- **3.** ҚҰжатты принтерге электрондық поштамен жіберіңіз.
	- **а.** Компьютерде немесе мобильді құрылғыда электрондық пошта бағдарламасын ашыңыз.
	- **ЕСКЕРТПЕ:** Компьютерде немесе мобильді құрылғыда электрондық пошта бағдарламасын қолдану туралы қосымша ақпарат алу үшін бағдарламамен берілген құжатты қараңыз.
	- **ә.** Жаңа электрондық поштаны жасаңыз және құжатты басып шығару үшін тіркеңіз.
	- **б.** Электрондық пошта хабарын принтердің электрондық пошта мекенжайына жіберіңіз.

Принтер тіркелген құжатты басып шығарады.

**ЕСКЕРТПЕ:** «Кімге» өрісіне HP ePrint электрондық пошта мекенжайын ғана енгізіңіз. Басқа өрістерге кез келген қосымша электрондық пошта мекенжайларын енгізбеңіз. HP ePrint сервері «Кімге» өрісіне бірнеше электрондық пошта мекенжайы немесе «Көшірме» өрісіне қандай да бір мекенжай енгізілсе, электрондық поштаны басып шығару тапсырмаларын қабылдамайды.

**ЕСКЕРТПЕ:** Электрондық пошта хабары алынған кезде басылып шығарылады. Кез келген электрондық пошта сияқты оның қашан алынатынына және алынбайтынына кепілдік берілмейді. Принтер күйін HP Connected [\(www.hpconnected.com\)](http://h20180.www2.hp.com/apps/Nav?h_pagetype=s-924&h_client=s-h-e004-01&h_keyword=lp70014-all&h_lang=kk&h_cc=kz) сайтынан тексеруге болады.

**ЕСКЕРТПЕ:** Құжаттар мен HP ePrint бірге басып шығарғанда түпнұсқадан өзгеше болуы мүмкін. Түпнұсқалық құжаттан мәнері, пішімі және мәтін ағымы өзгеше болуы мүмкін. Жоғарғы сапамен басып шығарылуы тиіс (ресми құжаттар сияқты) құжаттарды , басып шығару құжаты қалай көрінетінін басқару үшін компьютердегі бағдарламадан басып шығаруға кеңес береді.

 [Қосымша ақпарат алу үшін желіге өту мақсатында осы жерді басыңыз.](http://h20180.www2.hp.com/apps/Nav?h_pagetype=s-924&h_client=s-h-e004-01&h_keyword=lp70014-all&h_lang=kk&h_cc=kz)

## <span id="page-44-0"></span>**HP арқылы басып шығарылатындар: пайдалану**

HP компаниясының тегін HP арқылы басып шығарылатындар: қызметін орнату арқылы компьютерді пайдаланбастан вебтен беттерді басып шығарыңыз. Сіздің елде/аймақта қол жетімді бағдарламаларға байланысты бояу беттерін, күнтізбелерді, бас қатырғыштарды, рецепттерді, карталарды және т.б. басып шығара аласыз.

Қосымша ақпарат және нақты шарттарды алу үшін HP Connected веб-торабына өтіңіз: [www.hpconnected.com](http://h20180.www2.hp.com/apps/Nav?h_pagetype=s-924&h_client=s-h-e004-01&h_keyword=lp70014-all&h_lang=kk&h_cc=kz) .

## <span id="page-45-0"></span>**HP Connected веб-торабын пайдалану**

HP компаниясының тегін HP Connected веб-торабын пайдаланып HP ePrint үшін артық қауіпсіздікті орнатыңыз да, принтеріңізге электрондық пошта жіберуге рұқсат етілген электрондық пошта мекенжайларын көрсетіңіз. Сондай-ақ, сіз өнім жаңартуларын, қосымша бағдарламаларды және басқа тегін қызметтерді ала аласыз.

Қосымша ақпарат және нақты шарттарды алу үшін HP Connected веб-торабына өтіңіз: [www.hpconnected.com](http://h20180.www2.hp.com/apps/Nav?h_pagetype=s-924&h_client=s-h-e004-01&h_keyword=lp70014-all&h_lang=kk&h_cc=kz) .

## <span id="page-46-0"></span>**Веб-қызметтерді жою**

Веб-қызметтерді жою үшін келесі нұсқауларды орындаңыз.

- **1.** Басты экранда **Теңшеу** белгішесін түртіңіз, содан кейін **Веб-қызметтер** параметрін түртіңіз.
- **2. Удалить веб-службы** (Веб-қызметтерді алып тастау) түймесін басыңыз.

# **5 Көшіру және сканерлеу**

- [Көшіру](#page-49-0)
- [Принтердің басқару тақтасын қолдану арқылы сканерлеу](#page-51-0)
- [HP принтер бағдарламалық құралы арқылы сканерлеу](#page-52-0)
- [Веб-сканерлеу көмегімен сканерлеу](#page-56-0)
- [Сәтті көшіру және сканерлеу туралы кеңестер](#page-57-0)

## <span id="page-49-0"></span>**Көшіру**

Принтер дисплейіндегі **Көшіру** мәзірі қара немесе түрлі-түсті көшірмелерді оңай жасауға және көшірмелер санын таңдауға мүмкіндік береді.

#### **Қара немесе түрлі-түсті көшірмелер жасау**

**1.** Науаға қағазды салыңыз.

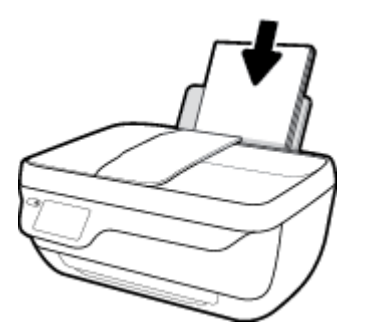

**2.** Құжатты беретін құралға түпнұсқаны басып шығарылатын бетін жоғары қаратып салыңыз немесе сканер әйнегінің алдыңғы оң жақ бұрышына басып шығарылатын бетін төмен қаратып салыңыз.

Түпнұсқаны салу туралы қосымша ақпарат алу үшін [Түпнұсқаларды салу](#page-16-0) (11-бет) бөлімін қараңыз.

- **3.** Басты экранда **Көшіру** белгішесін түртіңіз.
- **4.** Көшірмелер саны мен параметрлерді көрсетіңіз.
	- Көшірмелер санын енгізу үшін қажетті көшірмелер санын орнатыңыз немесе (Пернетақта) пайдаланыңыз.
	- Көшіру әрекетін реттеу үшін (Параметрлер) түймесін басыңыз.
- **5.** Көшіруді бастау үшін **Қара түспен көшіруді бастау** немесе **Түсті көшіруді бастау** тармағын таңдаңыз.

#### **Көшіру параметрлері**

Көшіру әрекетін **Көшіру** мәзірі арқылы реттеуге болады.

- **Науа мен қағаз**: Кіріс науасына қағаздың салынғанын тексеріңіз. Қарапайым қағаз параметрі қарапайым қағазда қалыпты басып шығару сапасымен басып шығарады. Фотосурет қағазының параметрі фотосурет қағазының ең жақсы сапасымен басып шығарады.
- **Өлшемін өзгерту**: Көшірілетін сурет немесе құжат өлшемін басқарады.
- **Нақты**: Түпнұсқа өлшемімен бірдей көшірме жасайды, дегенмен көшірілген суреттің шеттері кесілуі мүмкін.
- **Подогнать под размер страницы** (Бетке сәйкестендіру): Шеттеріндегі ақ жиекпен орталықтандырылғаннан көшірме жасайды. Өлшемі өзгертілген сурет таңдалған шығарылатын қағаздың өлшеміне қарай үлкейтілуі немесе кішірейтілуі мүмкін.
- **ЕСКЕРТПЕ:** Сканер әйнегі **Бетке сәйкестендіру** мүмкіндігінің дұрыс жұмыс істейтініне көз жеткізу үшін таза болуы қажет.
- **Өзгертпелі**: 100% үлкен мәндерді таңдау арқылы суреттің өлшемін үлкейтуге немесе 100% кіші мәндерді таңдау арқылы суреттің өлшемін азайтуға мүмкіндік береді.
- **Ашықтау / Қараңғылау**: Көшірмелерді ашықтау немесе қараңғылау етіп жасау үшін көшіру параметрлерін реттейді.
- **ID картасын көшіру**: ID картасының екі шетін көшіруге мүмкіндік береді.

 **2 минут жұмыс істемесе, көшірме опциялары А4 немесе 8,5 х 11 (аймаққа байланысты)** қарапайым қағазының әдепкі параметрлеріне автоматты түрде қайтып оралады.

## <span id="page-51-0"></span>**Принтердің басқару тақтасын қолдану арқылы сканерлеу**

#### **Принтер басқару тақтасынан түпнұсқаны сканерлеу**

**1.** Құжатты беретін құралға түпнұсқаны басып шығарылатын бетін жоғары қаратып салыңыз немесе сканер әйнегінің алдыңғы оң жақ бұрышына басып шығарылатын бетін төмен қаратып салыңыз.

Қосымша ақпарат алу үшін [Түпнұсқаларды салу](#page-16-0) (11-бет) бөлімін қараңыз.

- **2. Сканерлеу** түймесін түртіңіз.
- **3.** Сканерлеу қажет компьютерді басыңыз.
- **4.** Қажетті сканерлеу түрін таңдаңыз.
- **5. OK** түймесін түртіңіз.

## <span id="page-52-0"></span>**HP принтер бағдарламалық құралы арқылы сканерлеу**

- Компьютерге сканерлеу
- [Жаңа сканерлеу таңбашасын жасау \(Windows\)](#page-53-0)
- [Сканерлеу параметрлерін өзгерту \(Windows\)](#page-54-0)

### **Компьютерге сканерлеу**

Компьютерге сканерлемес бұрын HP принтерінің ұсынылған бағдарламалық құралы орнатылғандығын тексеріңіз. Принтер мен компьютер жалғанған және қосулы болуы қажет.

#### **Құжатты немесе фотосуретті файлға сканерлеу (Windows)**

- **1.** Құжатты беретін құралға түпнұсқаны басып шығарылатын бетін жоғары қаратып салыңыз немесе сканер әйнегінің алдыңғы оң жақ бұрышына басып шығарылатын бетін төмен қаратып салыңыз.
- **2.** Принтердің бағдарламалық құралын ашу үшін, жұмыс үстеліндегі принтер белгішесін екі рет басыңыз немесе келесі әрекеттердің бірін орындаңыз:
	- **Windows 8.1**: Бастау терезесінің сол жақ төменгі бұрышындағы төмен көрсеткіні басып, принтер атауын таңдаңыз.
	- **Windows 8**: Бастау терезесіндегі бос орынды тінтуірдің оң жағымен басып, бардарламалар жолағындағы **Барлық бағдарламалар** түймесін басып, принтер атауын таңдаңыз.
	- **Windows XP**, **Windows Vista** және **Windows 7**: Компьютердің жұмыс үстелінен **Пуск** (Бастау) түймесін басып, **Все программы** (Барлық бағдарламалар) тармағын таңдап, **НР** түймесін басыңыз, содан соң принтерге арналған қалтаны басып, принтер атауы бар белгішені таңдаңыз.
- **3.** Принтердің бағдарламалық құралында **Құжатты немесе фотосуретті сканерлеу** түймесін басыңыз.
- **4.** Қажетті сканерлеу түрін таңдап, **Сканерлеу** түймесін басыңыз.
	- Құжатты (немесе фотосуретті) PDF файлы ретінде сақтау үшін **PDF ретінде сақтау**  параметрін таңдаңыз.
	- Құжатты (немесе фотосуретті) сурет файлы ретінде сақтау үшін **JPEG ретінде сақтау**  параметрін таңдаңыз.
	- **ЕСКЕРТПЕ:** Қандай да бір сканерлеу параметрін тексеру және өзгерту үшін, Сканерлеу диалогтық терезесінің оң жақ жоғары бөлігіндегі **Қосымша** сілтемесін басыңыз.

Қосымша ақпарат алу үшін [Сканерлеу параметрлерін өзгерту \(Windows\)](#page-54-0) (49-бет) бөлімін қараңыз.

**Сканерлегеннен кейін көру құралын көрсету** параметрі таңдалған болса, алдын ала қарап алу экранында сканерленген суреттерге түзетулер жасай аласыз.

#### <span id="page-53-0"></span>**Құжатты немесе фотосуретті электрондық поштағ сканерлеу (Windows)**

- **1.** Құжатты беретін құралға түпнұсқаны басып шығарылатын бетін жоғары қаратып салыңыз немесе сканер әйнегінің алдыңғы оң жақ бұрышына басып шығарылатын бетін төмен қаратып салыңыз.
- **2.** Принтердің бағдарламалық құралын ашу үшін, жұмыс үстеліндегі принтер белгішесін екі рет басыңыз немесе келесі әрекеттердің бірін орындаңыз:
	- **Windows 8.1**: Бастау терезесінің сол жақ төменгі бұрышындағы төмен көрсеткіні басып, принтер атауын таңдаңыз.
	- **Windows 8**: Бастау терезесіндегі бос орынды тінтуірдің оң жағымен басып, бардарламалар жолағындағы **Барлық бағдарламалар** түймесін басып, принтер атауын таңдаңыз.
	- **Windows XP**, **Windows Vista** және **Windows 7**: Компьютердің жұмыс үстелінен **Пуск** (Бастау) түймесін басып, **Все программы** (Барлық бағдарламалар) тармағын таңдап, **НР** түймесін басыңыз, содан соң принтерге арналған қалтаны басып, принтер атауы бар белгішені таңдаңыз.
- **3.** Принтердің бағдарламалық құралында **Құжатты немесе фотосуретті сканерлеу** түймесін басыңыз.
- **4.** Қажетті сканерлеу түрін таңдап, **Сканерлеу** түймесін басыңыз.

Тіркеме ретінде сканерлен файлы бар электрондық поштаның бағдарламалық құралын ашу үшін, **Электрондық хабар PDF ретінде** немесе **Электрондық хабар JPEG ретінде** параметрін таңдаңыз.

**ЕСКЕРТПЕ:** Қандай да бір сканерлеу параметрін тексеру және өзгерту үшін, Сканерлеу диалогтық терезесінің оң жақ жоғары бөлігіндегі **Қосымша** сілтемесін басыңыз.

Қосымша ақпарат алу үшін [Сканерлеу параметрлерін өзгерту \(Windows\)](#page-54-0) (49-бет) бөлімін қараңыз.

**Сканерлегеннен кейін көру құралын көрсету** параметрі таңдалған болса, алдын ала қарап алу экранында сканерленген суреттерге түзетулер жасай аласыз.

#### **НР принтер бағдарламалық құралынан түпнұсқаны сканерлеу (OS X)**

**1.** HP Scan (HP сканерлеу) пәрменін ашыңыз.

HP сканерлеу белгішесі қатты дисктің жоғарғы деңгейіндегі **Applications (Бағдарламалар)**/ **Hewlett-Packard** қалтасында орналасады.

- **2. Сканерлеу** түймесін басыңыз.
- **3.** Қажетті сканерлеу профилінің түрін таңдаңыз және экрандағы нұсқаулықтарды орындаңыз.

### **Жаңа сканерлеу таңбашасын жасау (Windows)**

Сканерлеуді жеңілдету үшін, жеке сканерлеу таңбашасын жасауға болады. Мысалы, фотосуреттерді көбіне JPEG пішімінде емес, PNG пішімінде сканерлеу және сақтау қажет болуы мүмкін.

- <span id="page-54-0"></span>**1.** Құжатты беретін құралға түпнұсқаны басып шығарылатын бетін жоғары қаратып салыңыз немесе сканер әйнегінің алдыңғы оң жақ бұрышына басып шығарылатын бетін төмен қаратып салыңыз.
- **2.** Принтердің бағдарламалық құралын ашу үшін, жұмыс үстеліндегі принтер белгішесін екі рет басыңыз немесе келесі әрекеттердің бірін орындаңыз:
	- **Windows 8.1**: Бастау терезесінің сол жақ төменгі бұрышындағы төмен көрсеткіні басып, принтер атауын таңдаңыз.
	- **Windows 8**: Бастау терезесіндегі бос орынды тінтуірдің оң жағымен басып, бардарламалар жолағындағы **Барлық бағдарламалар** түймесін басып, принтер атауын таңдаңыз.
	- **Windows XP**, **Windows Vista** және **Windows 7**: Компьютердің жұмыс үстелінен **Пуск** (Бастау) түймесін басып, **Все программы** (Барлық бағдарламалар) тармағын таңдап, **НР** түймесін басыңыз, содан соң принтерге арналған қалтаны басып, принтер атауы бар белгішені таңдаңыз.
- **3.** Принтердің бағдарламалық құралында **Құжатты немесе фотосуретті сканерлеу** түймесін басыңыз.
- **4. Жаңа сканерлеу таңбашасын жасау** түймесін басыңыз.
- **5.** Толық атауын енгізіп, жаңа белгіше негізделетін бұрыннан бар таңбашаны таңдаңыз да, **Жасау**  түймесін басыңыз.

Мысалы, фотосуреттер үшін жаңа таңбаша жасайтын болсаңыз, **JPEG ретінде сақтау** немесе **Электрондық хабар JPEG ретінде** параметрін таңдаңыз. Бұл сканерлеу кезінде графикамен жұмыс істеуге арналған опцияларды қолжетімді етеді.

- **6.** Жаңа таңбашаның параметрлерін қажеттінше өзгертіп, таңбашаның оң жағындағы сақтау белгішесін басыңыз
- **ЕСКЕРТПЕ:** Қандай да бір сканерлеу параметрін тексеру және өзгерту үшін, Сканерлеу диалогтық терезесінің оң жақ жоғары бөлігіндегі **Қосымша** сілтемесін басыңыз.

Қосымша ақпарат алу үшін Сканерлеу параметрлерін өзгерту (Windows) (49-бет) бөлімін қараңыз.

### **Сканерлеу параметрлерін өзгерту (Windows)**

Сканерлеу параметрлерін бір реттік қолданыс үшін өзгертуге немесе өзгерістерді түпкілікті сақтауға болады. Бұл параметрлер қағаз өлшемі мен бағыты, сканерлеу ажыратымдылығ, контраст пен көшірме сақталатын қалта орны сияқты опцияларды қамтиды.

- **1.** Құжатты беретін құралға түпнұсқаны басып шығарылатын бетін жоғары қаратып салыңыз немесе сканер әйнегінің алдыңғы оң жақ бұрышына басып шығарылатын бетін төмен қаратып салыңыз.
- **2.** Принтердің бағдарламалық құралын ашу үшін, жұмыс үстеліндегі принтер белгішесін екі рет басыңыз немесе келесі әрекеттердің бірін орындаңыз:
- **Windows 8.1**: Бастау терезесінің сол жақ төменгі бұрышындағы төмен көрсеткіні басып, принтер атауын таңдаңыз.
- **Windows 8**: Бастау терезесіндегі бос орынды тінтуірдің оң жағымен басып, бардарламалар жолағындағы **Барлық бағдарламалар** түймесін басып, принтер атауын таңдаңыз.
- **Windows XP**, **Windows Vista** және **Windows 7**: Компьютердің жұмыс үстелінен **Пуск** (Бастау) түймесін басып, **Все программы** (Барлық бағдарламалар) тармағын таңдап, **НР** түймесін басыңыз, содан соң принтерге арналған қалтаны басып, принтер атауы бар белгішені таңдаңыз.
- **3.** Принтердің бағдарламалық құралында **Құжатты немесе фотосуретті сканерлеу** түймесін басыңыз.
- **4.** HP Scan диалогтық терезесінің оң жақ жоғарғы бөлігіндегі **Қосымша** сілтемесін басыңыз.

Толық параметрлер тақтасы оң жақ бөлікте пайда болады. Сол жақ баған әр бөлімнің ағымдағы параметрлерін жинайды. Оң жақ баған бөлектелген бөлімдегі параметрлерді өзгертуге мүмкіндік береді.

**5.** Бөлімдегі параметрлерді қарап шығу үшін, толық параметрлер тақтасының сол жағындағы бөлімді басыңыз.

Ашылмалы мәзірлерді пайдалана отырып, көптеген параметрлерді қарап шығуға және өзгертуге болады.

Кейбір параметрлер жаңа тақтаны көрсету арқылы ыңғайлылықты ұсынады. Олар параметрдің оң жағында + (қосу белгісімен) көрсетіледі. Толық параметрлер тақтасына оралу үшін, осы тақтадағы өзгерістерді қабылдау немесе одан бас тарту қажет.

- **6.** Параметрлерді өзгертіп болған кезде келесі әрекеттердің бірін орындаңыз.
	- **Сканерлеу** түймесін басыңыз. Сканерлеу аяқталғаннан кейін таңбаша өзгерістерін сақтау немесе қабылдамау сұралады.
	- Таңбашаның оң жағындағы сақтау белгішесін, кейін **Сканерлеу** түймесін басыңыз.

HP Scan бағдарламалық құралын пайдалану туралы қосымша ақпарат алу үшін онлайн сілтемеге өтіңіз. Әдістер туралы қосымша ақпарат:

- кескін файлының түрі, сканерлеу ажыратымдылығы және контраст деңгейлері сияқты сканерлеу параметрлерін реттеу.
- желі қалталарына және бұлт драйверлеріне сканерлеу.
- сканерлеудің алдында кескіндерді алдын ала қарау және реттеу.

## <span id="page-56-0"></span>**Веб-сканерлеу көмегімен сканерлеу**

Интернетте сканерлеу веб-браузер арқылы компьютерге принтерден фотосуреттерді және құжаттарды сканерлеуге мүмкіндік беретін ендірілген веб-сервердің (EWS) мүмкіндігі болып табылады.

Бұл мүмкіндік компьютерде принтер бағдарламалық құралын орнатпағанда да қол жетімді болады.

**ЕСКЕРТПЕ:** Әдепкіше интернетте сканерлеу мүмкіндігі өшірулі болады. Осы мүмкіндікті енгізілген веб-серверден қосуға болады.

EWS серверіндегі Интернетте сканерлеуді ашу мүмкін болмаса, желі әкімшісі оны ажыратқан болуы мүмкін. Қосымша ақпарат алу үшін желі әкімшісімен немесе желі орнатқан маманмен байланысыңыз.

#### **Веб-сканерлеуді қосу**

- **1.** Енгізілген веб-серверді (EWS) ашыңыз. Қосымша ақпарат алу үшін [Ендірілген веб-серверді ашу](#page-101-0) [\(96-бет\)](#page-101-0) бөлімін қараңыз.
- **2. Параметрлер** қойындысын басыңыз.
- **3. Қауіпсіздік** бөлімінде **Әкімші параметрлері** түймесін басыңыз.
- **4.** Интернетте сканерлеу мүмкіндігін қосу үшін **Интернетте сканерлеу** параметрін таңдаңыз.
- **5. Применить** (Қолдану) түймесін басыңыз.

#### **Интернетте сканерлеуді пайдаланып сканерлеу**

Интернетте сканерлеу мүмкіндігі арқылы сканерлеу негізгі сканерлеу опцияларын ұсынады. Қосымша сканерлеу опцияларын немесе функционалдылығын алу үшін HP принтерінің бағдарламалық құралынан сканерлеңіз.

**1.** Құжатты беретін құралға түпнұсқаны басып шығарылатын бетін жоғары қаратып салыңыз немесе сканер әйнегінің алдыңғы оң жақ бұрышына басып шығарылатын бетін төмен қаратып салыңыз.

Қосымша ақпарат алу үшін [Түпнұсқаларды салу](#page-16-0) (11-бет) бөлімін қараңыз.

- **2.** Енгізілген веб-серверді (EWS) ашыңыз. Қосымша ақпарат алу үшін [Ендірілген веб-серверді ашу](#page-101-0) [\(96-бет\)](#page-101-0) бөлімін қараңыз.
- **3. Сканерлеу** қойындысын басыңыз.
- **4.** Сол жақ тақтадағы **Веб-сканерлеу** түймесін басып, параметрлерді өзгертіңіз де, **Сканерлеуді бастау** түймесін басыңыз.

## <span id="page-57-0"></span>**Сәтті көшіру және сканерлеу туралы кеңестер**

Сәтті көшіру және сканерлеу үшін келесі кеңестерді пайдаланыңыз:

- Әйнек пен қақпақтың артын таза ұстаңыз. Сканер кез келген дақты немесе белгіні сканерленетін кескіннің бөлігі ретінде таниды.
- Түпнұсқаны әйнектің алдыңғы оң жақ бұрышына төмен қаратып жүктеңіз.
- Шағын түпнұсқаның үлкен көшірмесін жасау үшін түпнұсқаны компьютерге сканерлеңіз, сканерлеу бағдарламасындағы кескін өлшемін өзгертіңіз, содан кейін үлкейтілген кескіннің көшірмесін басып шығарыңыз.
- Егер сканерлеу өлшемі, шығару түрі, сканерлеу ажыратымдылығы немесе файл түрі, т.б. параметрлерді реттегіңіз келсе, сканерлеуді принтердің бағдарламалық құралынан бастаңыз.
- Дұрыс емес немесе жоқ сканерленген мәтінді болдырмау үшін бағдарламада жарықтық тиісті түрде орнатылғанын тексеріңіз.
- Бірнеше беттен тұратын құжатты бірнеше файлдың орнына бір файлға сканерлеу қажет болса, принтер дисплейінен **Сканерлеу** параметрін таңдаудың орнына принтер бағдарламалық құралы бағдарламасымен сканерлеуді бастаңыз.

# **6 Факс**

Принтерді түсті факстарды қамтитын факстарды жіберу және қабылдау үшін қолдана аласыз. Факстарды кейінірек жіберілетін етіп жоспарлауға және жиі жіберілетін нөмірлерге факстарды жылдам әрі оңай жіберу үшін телефон кітапшасының контактілерін орнатуға болады. Сондай-ақ, принтердің басқару тақтасынан жіберілетін факстардағы ашықтық және қараңғылық арасындағы контраст пен ажыратымдылық сияқты факс параметрлерінің бірнешеуін орнатуға болады.

**<sup>22</sup> ЕСКЕРТПЕ:** Факсты жібермес бұрын принтерді факс жіберу үшін дұрыс орнатқаныңызды тексеріңіз. Принтердің басқару тақтасынан факсты орнату сынағын іске қосу арқылы факстың дұрыс орнатылғанын тексеруге болады.

- [Факс жіберу](#page-59-0)
- [Факс алу](#page-63-0)
- [Телефон кітапшасының контактілерін орнату](#page-68-0)
- [Факс параметрлерін өзгерту](#page-71-0)
- [Факс және сандық телефон қызметтері](#page-76-0)
- [Интернет протоколы арқылы дыбыстық факс жіберу](#page-77-0)
- [Есептерді қолдану](#page-78-0)

## <span id="page-59-0"></span>**Факс жіберу**

Жағдайға немесе қажеттілігіңізге байланысты факсты түрлі жолмен жіберіге болады.

- Принтердің басқару тақтасынан қалыпты факс жіберу
- Компьютерден стандартты факс жіберу
- [Факсты телефоннан жіберу](#page-60-0)
- [Мониторда теруді қолдану арқылы факс жіберу](#page-61-0)
- Факсты [қатені түзету күйінде жіберу](#page-61-0)

### **Принтердің басқару тақтасынан қалыпты факс жіберу**

Принтердің басқару тақтасын қолдану арқылы бір немесе бірнеше ақ-қара және түсті факстарды оңай жіберуге болады.

**ЕСКЕРТПЕ:** Факстардың сәтті жіберілгені туралы басып шығарылған растау қажет болса, факсты растауды факстарды жібермес бұрын қосыңыз.

#### **Принтердің басқару тақтасынан стандартты факс жіберу**

**1.** Құжатты беретін құралға түпнұсқаны басып шығарылатын бетін жоғары қаратып салыңыз немесе сканер әйнегінің алдыңғы оң жақ бұрышына басып шығарылатын бетін төмен қаратып салыңыз.

Түпнұсқаны салу туралы қосымша ақпарат алу үшін [Түпнұсқаларды салу](#page-16-0) (11-бет) бөлімін қараңыз.

- **2.** Басты экранда **Факс** белгішесін түртіңіз.
- **3. Қазір жіберу** түймесін түртіңіз.
- **4. Факс нөмрін енгізу** пәрменін түртіңіз. Факс нөмірін пернетақта арқылы енгізіп, **OK** белгішесін түртіңіз.
- **КЕҢЕС:** Енгізілетін факс нөміріне үзіліс қосу үшін, **\*** түймесін дисплейде сызықша (**-**) көрсетілгенше қайталай басыңыз.
- **5. Қара** немесе **Түсті** түймесін басыңыз.

Егер принтер құжатты беретін құралға түпнұсқаның салынғанын анықтаса, ол құжатты енгізілген нөмірге жібереді.

 $\mathcal{R}^{\mathbb{C}}$  **КЕҢЕС:** Алушы жіберілген факстың сапасына қатысты мәселені хабарласа, факстың ажыратымдылығын немесе контрастын өзгертіп көріңіз.

### **Компьютерден стандартты факс жіберу**

Құжатты басып шығармай компьютерден тікелей факспен жіберуге болады.

Осы мүмкіндік пайдалану үшін HP принтерінің бағдарламалық құралы компьютерге орнатылғанын, принтердің жұмыс істейтін телефон желісіне жалғанғанын, факс функциясының орнатылғанын және дұрыс жұмыс істеп тұрғандығын тексеріңіз.

#### <span id="page-60-0"></span>**Қалыпты факсті компьютер арқылы жіберу (Windows)**

- **1.** Факс жіберілетін компьютердегі құжатты ашыңыз.
- **2.** Бағдарламалық құралдың **Файл** (Файл) мәзірінде **Печать** (Басып шығару) түймешігін басыңыз.
- **3. Название** (Аты) тізімінен атауында **«факс»** делінген принтерді таңдаңыз.
- **4.** Параметрлерді өзгерту үшін (мыс., құжатты қара түсті факс немесе түсті факс ретінде жіберуді таңдау), **Свойства** (Сипаттар) тілқатысу терезесін ашатын түймешікті басыңыз. Бағдарламалық құрал қосымшасына байланысты бұл түймешік **Свойства** (Сипаттар), **Опции** (Опциялар), **Установка принтера** (Принтерді орнату), **Принтер** (Принтер) немесе **Предпочтения** (Таңдаулы параметрлер) деп аталуы мүмкін.
- **5.** Параметрлерді өзгерткеннен кейін **OK** түймешігін басыңыз.
- **6. Печать** (Басып шығару) немесе **OK** түймешігін басыңыз.
- **7.** Алушы үшін факс нөмірін және басқа мәліметтерді енгізіп, факс үшін басқа да параметрлерді өзгертіңіз және **Отправить факс** (Факс жіберу) түймешігін басыңыз. Принтер факс нөмірін теруді және құжатты факс арқылы жіберуді бастайды.

#### **Қалыпты факсты компьютер арқылы жіберу (OS X)**

- **1.** Факс жіберілетін компьютердегі құжатты ашыңыз.
- **2.** Бағдарламалық құралдың **Файл (Файл)** мәзірінде **Печать (Басып шығару)** түймесін басыңыз.
- **3.** Атауында **«(Факс)»** делінген принтерді таңдаңыз.
- **4.** Факс нөмірінің жазбасы бұрыннан бар Контактілеріңізден факс нөмірін немесе атауын енгізіңіз.
- **5.** Факс мәліметін толтыруды аяқтаған кезде **Факс** түймесін басыңыз.

### **Факсты телефоннан жіберу**

Факсты қосымша телефонмен жіберуге болады. Бұл факсты жібермес бұрын алушымен сөйлесуге мүмкіндік береді.

#### **Факсты қосымша телефоннан жіберу**

**1.** Құжатты беретін құралға түпнұсқаны басып шығарылатын бетін жоғары қаратып салыңыз немесе сканер әйнегінің алдыңғы оң жақ бұрышына басып шығарылатын бетін төмен қаратып салыңыз.

Түпнұсқаны салу туралы қосымша ақпарат алу үшін [Түпнұсқаларды салу](#page-16-0) (11-бет) бөлімін қараңыз.

**2.** Принтерге қосылған телефондағы пернетақтаны қолдану арқылы нөмірді теріңіз.

Алушы телефон қоңырауына жауап берсе, алушыға факс сигналы естілгеннен кейін факс құрылғысынан факсты қабылдауы тиіс екендігін хабарлаңыз. Қоңырауға факс құрылғысы жауап берсе, факс құрылғысынан факстың дыбыстық сигналын естисіз.

**3.** Басты экранда **Факс** белгішесін түртіңіз.

- <span id="page-61-0"></span>**4. Факс жіберу** түймешігін басыңыз.
- **5.** Факсты жіберуге дайын болған кезде **Қара** немесе **Түсті** түймесін басыңыз.

Факс жіберіліп жатқанда телефон тыныш болады. Осыдан кейін де алушымен сөйлескіңіз келсе, толық жіберілгенге дейін желіде болыңыз. Алушымен сөйлесіп болсаңыз, факс жіберіліп бастаған кезде телефон тұтқасын көтеруіңізге болады.

### **Мониторда теруді қолдану арқылы факс жіберу**

Мониторда теру параметрін қолданып факс жіберу кезінде нөмірді теру, телефон дыбысын немесе спикер арқылы басқа да дыбыстарды естисіз. Бұл теру кезінде ескертулерге жауап беру, сондай-ақ, терудің жылдамдығын басқару мүмкіндіктерін қосады.

**КЕҢЕС:** Телефон картасын қолданып жатсаңыз, PIN кодты жеткілікті жылдам енгізбеңіз, принтер факстың дыбыстық сигналдарын тым жақын арада жіберуі мүмкін және ол PIN кодтың телефон картасының қызметі арқылы танылмауын туғызуы мүмкін. Осындай жағдай туындаса, телефон картасына арналған PIN кодты сақтау үшін телефон кітапшасының контактісін жасауға болады.

**ЕСКЕРТПЕ:** Дыбыстық сигналды есіту үшін дыбыстың қосылып тұрғанын тексеріңіз.

#### **Принтердің басқару тақтасында мониторда теруді қолдану арқылы факс жіберу**

**1.** Құжатты беретін құралға түпнұсқаны басып шығарылатын бетін жоғары қаратып салыңыз немесе сканер әйнегінің алдыңғы оң жақ бұрышына басып шығарылатын бетін төмен қаратып салыңыз.

Түпнұсқаны салу туралы қосымша ақпарат алу үшін [Түпнұсқаларды салу](#page-16-0) (11-бет) бөлімін қараңыз.

- **2.** Басты экранда **Факс** белгішесін түртіңіз.
- **3. Қазір жіберу** түймесін түртіңіз.
- **4. Қара** немесе **Түсті** түймесін басыңыз.
- **5.** Желі дыбысын естісеңіз, **Факс нөмірін енгізу** белгішесін түртіп, нөмірді пернетақта арқылы енгізіңіз.
- **6.** Туындауы мүмкін кез келген ескертулерді орындаңыз.
	- **КЕҢЕС:** Факс жіберу үшін телефон картасын пайдаланып жатсаңыз және телефон картасының PIN кодын телефон кітапшасының контактісі ретінде сақтаған болсаңыз, PIN кодты енгізу сұралғанда, PIN код сақталған телефон кітапшасының контактісін таңдау үшін (Телефон кітапшасы) түймесін түртіңіз.

Факс құрылғысының жауаптарын алған кезде факс жіберіледі.

### **Факсты қатені түзету күйінде жіберу**

**Қатені түзету күйі** қатені түзету күйі (ҚТК) тарату кезінде туындаған қателерді анықтау және қате бөлігін қайта таратуды автоматты түрде сұрау арқылы төмен телефон желілеріне байланысты деректерді жоғалтудың алдын алады. Телефон төлемдеріне әсер етілмеген немесе жақсы телефон желілерінде тіптен азайтылған болуы мүмкін. Байланысы төмен телефон желілерінде қатені түзету күйі жіберілетін уақыт пен телефон төлемдерін көбейтеді, бірақ деректерді сенімдірек жібереді. Әдепкі параметр **Қосулы**. Телефон төлемдерін елеулі көбейтетін болса және азайтылған төлем үшін төменірек сапаны қабылдай алатын болсаңыз, қатені түзету күйін ажыратыңыз.

Қатені түзету күйін ажырататын болсаңыз:

- Факстарды жіберудің және қабылдаудың тарату жылдамдығының сапасына әсер етіледі.
- **Жылдамдық** параметрі автоматты түрде **Орташа** деп орнатылған.
- Бұдан былай түсті факстарды қабылдау немесе жіберу мүмкін болмайды.

#### **Басқару тақтасын қатені түзету күйін өзгерту**

- **1.** Басты экранда **Факс** белгішесін түртіңіз.
- **2. Теңшеу** белгішесін түртіңіз.
- **3. Басымдықтар** түймешігін басыңыз.
- **4. Қатені түзету күйі** тармағына айналдырып, мүмкіндікті қосу немесе өшіру үшін түртіңіз

## <span id="page-63-0"></span>**Факс алу**

Факстарды автоматты түрде және қолмен алуға болады. **Авто жауап беру** параметрін өшірген болсаңыз, факстарды қолмен алуыңыз қажет болады. **Авто жауап беру** параметрі қосулы болса (әдепкі параметр), принтер кіріс қоңырауларына автоматты түрде жауап беріп, **Жауап берілетін қоңыраулар** параметрі арқылы көрсетілген қоңыраулардың санынан кейін факстарды қабылдайды. (Әдепкі **Жауап берілетін қоңыраулар** параметрі бес қоңырау болады.)

Заңды пішімдегі (Legal) немесе үлкен пішімдегі факсты алсаңыз және принтер ағымдағы уақытта 21 см пішіміндегі қағазды қолданатын етіп орнатылмаса, принтер факсты жүктелген қағазға сәйкес етіп кішірейтеді. **Автоматты азайту** мүмкіндігін ажыратқан болсаңыз, принтер факсты екі бетте басып шығарады.

**ЕСКЕРТПЕ:** Факс келгенде құжатты көшіріп жатқан болсаңыз, факс принтердің жадында көшірме аяқталғанша сақталады.

- Факсты қолмен алу
- [Факстың сақтық көшірмесін жасауды орнату](#page-64-0)
- [Жадтан алынған факстарды қайта басып шығару](#page-64-0)
- [Факстарды басқа нөмірге әрі қарай жіберу](#page-65-0)
- [Кіріс факстарына автоматты түрде кішірейту параметрін орнату](#page-65-0)
- [Қалаусыз факс нөмірлерін блоктау](#page-66-0)

#### **Факсты қолмен алу**

Телефон желісінде болсаңыз, сөйлесіп отырған адам қосулы тұрса да факсты жібере алады. Сөйлесу үшін тұтқаны ала аласыз немесе факс дыбысын естисіз.

Принтерге (2-EXT портына) тікелей жалғанған телефоннан факстарды қолмен қабылдауға болады.

#### **Факсты қолмен алу**

- **1.** Принтердің қосылып тұрғанын және кіріс науасына қағаз салынғанын тексеріңіз.
- **2.** Құжаттарды салатын науадан барлық түпнұсқаларды алып тастаңыз.
- **3.** Принтер жауап бермей тұрғанда кіріс қоңырауына жауап беруге мүмкіндік беретін жоғарғы санға **Жауап берілетін қоңыраулар** параметрін орнатыңыз. Немесе принтер автоматты түрде кіріс қоңырауына жауап бермес үшін **Авто жауап беру** параметрін өшіріңіз.
- **4.** Егер жіберушімен бірге телефон байланысында болсаңыз, алушыдан факсті жіберуді бастауын сұраңыз.
- **5.** Жіберіп жатқан факс машинасынан факс дыбысын естісеңіз, келесі әрекеттерді орындаңыз.
	- **а.** Басты экраннан **Факс** , **Жіберу және қабылдау** белгішесін, кейін **Қазір қабылдау** белгішесін түртіңіз.
	- **ә.** Принтер факсты алуды бастағаннан кейін телефон тұтқасын қоюға немесе желіде қалуға болады. Факс жіберіліп жатқанда телефон желісі тыныш болады.

### <span id="page-64-0"></span>**Факстың сақтық көшірмесін жасауды орнату**

Қалауыңыз бен қауіпсіздік талаптарыңызға байланысты принтерді барлық алынған факстерді, ол қате күйде болғанда алатын факстарды ғана немесе алатын факстардың ешқайсысыне сақтауға орнатуға болады.

#### **Принтердің басқару тақтасынан факстың сақтық көшірмесін жасауды орнату**

- **1.** Басты экранда **Факс** белгішесін түртіңіз.
- **2. Теңшеу** белгішесін түртіңіз.
- **3. Басымдықтар** түймесін түртіңіз.
- **4. Создать резервную копию факса** (Факстың сақтық көшірмесін жасау) түймесін басыңыз.
- **5.** Қажетті параметрлерді басыңыз.

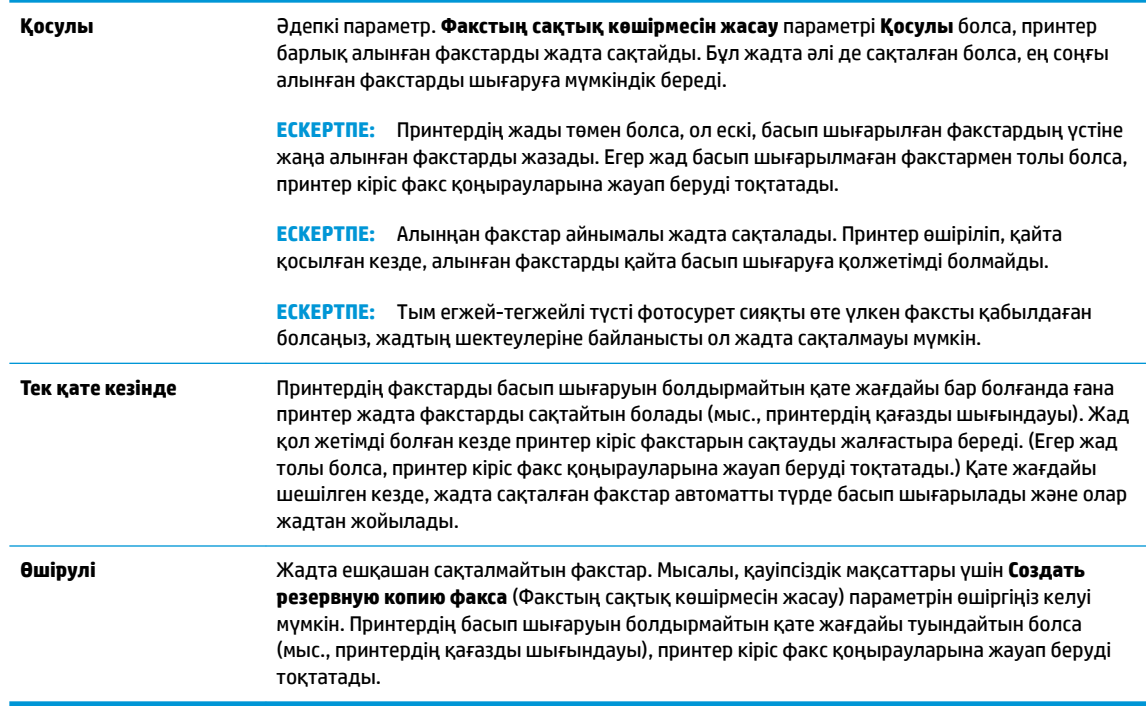

### **Жадтан алынған факстарды қайта басып шығару**

Алынған факстар айнымалы жадта сақталады. Принтер өшіріліп, қайта қосылған кезде, алынған факстарды қайта басып шығаруға қолжетімді болмайды.

**ЕСКЕРТПЕ:** Жады толып кеткен кезде, жадтағы факстарды басып шығармағанша немесе жоймағанша, принтер жаңа факстарды қабылдай алмайды. Солай да, қауіпсіздік немесе құпиялылық мақсаттарда жадтағы факстарды өшіруге болады.

#### **Принтердің басқару тақтасынан жадтағы факстарды қайта басып шығару**

- **1.** Кіріс науасына қағаздың салынғанын тексеріңіз. Қосымша ақпарат алу үшін [Медиа құралын салу](#page-12-0) [\(7-бет\)](#page-12-0) бөлімін қараңыз.
- **2.** Басты экранда **Факс** белгішесін түртіңіз.

#### <span id="page-65-0"></span>**3. Қайта басып шығару** түймесін түртіңіз.

Факстар ең соңғы алынған факс алдымен басып шығарылатындай және т.б. кері ретте басып көрсетіледі.

**4.** Басып шығарғыңыз келетін факсті таңдап, **Басып шығару** белгішесін түртіңіз.

## **Факстарды басқа нөмірге әрі қарай жіберу**

Принтерге факстарды басқа факс нөміріне қайта жіберу мүмкіндігін орнатуға болады. Барлық факстардың бағыты бастапқы жіберілу әдісіне қарамастан, ақ-қара түсте өзгертіледі.

HP компаниясы номерді сіз жұмыс істеп жатқан факс желісіне қайта жіберіп жатқан желі екендігін тексеруді сұрайды . Факс құрылғысының қайта жіберілген факстарды қабылдау мүмкіндігін тексеру үшін сынақ факсты жіберіңіз.

#### **Принтердің басқару тақтасынан факстарды әрі қарай жіберу**

- **1.** Басты экранда **Факс** белгішесін түртіңіз.
- **2. Теңшеу** белгшесін түртіңіз.
- **3. Басымдықтар** түймешігін басыңыз.
- **4. Пересылка факса** (Факс тарату) түймесін басыңыз.
- **5.** Факсты басып шығарып, одан кейін әрі қарай жіберу үшін, **Вкл (печать и пересылка)** (Қосу (Басып шығарып, әрі қарай жіберу)) параметрін басыңыз немесе факсты әрі қарай жіберу үшін **Вкл (пересылка)** (Қосу (Қайта жіберу) түймесін басыңыз.
	- **ЕСКЕРТПЕ:** Принтерде факсты тағайындалған факс құрылғысына әрі қарай жіберу мүмкіндігі болмаса (мысалы, ол қосулы болмаса), принтер факсты басып шығарады. Қабылдап алынған факстар үшін қате есептерін басып шығару үшін принтер орнатылмаса, ол да қате есебін басып шығарады.
- **6.** Сұралғанда, қайта жіберілген факстарды қабылдап алуға мақсатталған факс құрылғысының нөмірін енгізіңіз және **Дайын** белгішесін басыңыз. Келесі сұраулардың әрбірі үшін қажетті мәліметтерді енгізіңіз: басталу күні, басталу уақыты, аяқталу күні және аяқталу уақыты. Содан кейін, **Дайын** түймешігін түртіңіз.
- **7.** Факсты әрі қарай жіберу белсендірілді. Растау үшін **OK** түймесін басыңыз.

Факсты қайта жіберу орнатылған кезде принтер қуаты өшірілсе, ол факсты қайта жіберу параметрі мен телефон нөмірін сақтайды. Принтердің қуаты қалпына келтірілгенде, факсты қайта жіберу параметрі әлі **Қосулы** күйде болады.

**ЕСКЕРТПЕ: Переслать факс** (Факсты әрі қарай жіберу) мәзірінен **Өшірулі** параметрін таңдау арқылы факсты әрі қарай жіберуді болдырмауға болады.

### **Кіріс факстарына автоматты түрде кішірейту параметрін орнату**

**Автоматты азайту** параметрі салынған қағаз өлшемі үшін алынған факс өлшемі тым үлкен болса, принтердің келесі әрекетін анықтайды. Әдепкі бойынша параметр қосулы болады, сондықтан кіріс факсының суретін бетке сәйкестендіру үшін мүмкін болса, кішірейтіледі. Осы мүмкіндік өшірулі болса, бірінші бетке сыймаған ақпарат екінші бетте басылып шығарылады.Legal (Стандартты) өлшемдегі факсты қабылдаған кезде және кіріс науаға Letter өлшеміндегі қағаз салынған кезде, **Автоматты азайту** пайдалы болады.

#### <span id="page-66-0"></span>**Принтердің басқару тақтасынан автоматты түрде кішірейтуді орнату**

- **1.** Басты экранда **Факс** белгішесін түртіңіз.
- **2. Теңшеу** белгішесін түртіңіз.
- **3. Басымдықтар** түймешігін басыңыз.
- **4.** Оны қосу немесе өшіру үшін **Автоматты азайту** түймесін басыңыз.

### **Қалаусыз факс нөмірлерін блоктау**

Телефон провайдері арқылы қоңырау шалушының идентификаторына жазылған болсаңыз, принтер осы нөмірлерден факстарды қабылдамайтындай етіп нақты факс нөмірлерін блоктауға болады. Кіріс факсы қабылданғанда, принтер қоңырауды блоктау қажеттігін анықтау үшін нөмірді қалаусыз факс нөмірлерінің тізімімен салыстырады. Нөмір блокталған факс нөмірлері тізіміндегі нөмірге сәйкес келсе, факс басып шығарылмайды. (Блоктауға болатын факс нөмірлерінің ең үлкен саны үлгіге байланысты әртүрлі болады.)

- **ЕСКЕРТПЕ:** Мүмкіндікке барлық елдерде/аймақтарда қолдау көрсетілмейді. Еліңіз/аймағыңыз мұны қолдамайтын болса, **Қалаусыз факсты блоктау Басымдықтар** мәзірінде пайда болмайды.
- **ЕСКЕРТПЕ:** Ешбір телефон нөмір қоңырау шалушының идентификатор тізіміне қосылмаса, бұл қоңырау шалушының идентификатор қызметіне жазылмадыңыз дегенді білдіреді.

Белгілі бір факс нөмірлерін қалаусыз факс тізіміне қосу арқылы блоктауға және тізімнен жою арқылы блоктан шығаруға болады.

#### **Нөмірді қалаусыз факс тізіміне қосу**

- **1.** Басты экранда **Факс** белгішесін түртіңіз.
- **2. Теңшеу** түймесін түртіңіз.
- **3. Басымдықтар** түймешігін басыңыз.
- **4. Қалаусыз факсты блоктау** басыңыз.
- **5.** (Қосу белгісі) белгісін түртіңіз.
- **6.** Төмендегі әрекеттердің бірін орындаңыз.
	- (Қабылданған қоңыраулар журналы) белгішесін түртіп, блокталатын факс нөмірлерін таңдаңыз да, **Қосу** пәрменін түртіңіз.
	- Блокталатын факс нөмірін қолмен енгізіп, **Қосу** түймесін түртіңіз.

#### **Қалаусыз факс нөмірлерінің тізімінен нөмірлерді жою**

Бұдан былай факс нөмірін блоктағыңыз келмесе, қалаусыз факс тізімінен оны жоюға болады.

- **1.** Басты экранда **Факс** белгішесін түртіңіз.
- **2. Теңшеу** түймесін түртіңіз.

**ЕСКЕРТПЕ:** Алынған факстың факс тақырыбында көрсетілетін факс нөмірін емес, басқару тақтасы дисплейінде көрсетілетін факс нөмірін енгізгеніңізді тексеріңіз, себебі бұл нөмірлер әртүрлі болады.

- **3. Басымдықтар** түймешігін басыңыз.
- **4. Қалаусыз факсты блоктау** басыңыз.
- **5.** Алып тастағыңыз келетін нөмірді басып, **Жою** түймесін түртіңіз де, **OK** белгішесін түртіңіз.

## <span id="page-68-0"></span>**Телефон кітапшасының контактілерін орнату**

Жиі қолданылатын факс нөмірлерін телефон кітапшасының контактілері ретінде орнатуға болады. Бұл принтердің басқару тақтасын пайдалану арқылы сол нөмірлерді жылдам теруге мүмкіндік береді.

- <del>Ѷ</del> КЕҢЕС: Принтердің басқару тақтасынан телефон кітапшасының контактілерін жасап және басқарып қана қоймай, сондай-ақ НР принтер бағдарламалық құралы мен принтер EWS секілді компьютеріңізде қолжетімді құралдарды пайдалануға болады.
	- Телефон кітапшасының контактілерін орнату және өзгерту
	- [Топтық телефон кітапшасының контактілерін орнату және өзгерту](#page-69-0)
	- [Телефон кітапшасының контактілерін жою](#page-70-0)

### **Телефон кітапшасының контактілерін орнату және өзгерту**

Факс нөмірлерін телефон кітапшасының контактілері ретінде сақтауға болады.

#### **Телефон кітапшасының контактілерін орнату**

- **1.** Басты экранда **Факс** белгішесін түртіңіз.
- **2. Қазір жіберу** түймесін түртіңіз.
- **3.** (Телефон кітапшасы) түймесін түртіңіз.
- **4. Контактілер** белгішесін түртіңіз.
- **5.** Контактіні қосу үшін + (Қосу белгісі) белгішесін түртіңіз.
- **6. Аты** түймесін түртіп, топтың атауын теріңіз де, **Дайын** түймесін түртіңіз.
- **7. Факс нөмірі** түймесін түртіп, контактінің факс нөмірін енгізіңіз де, **OK** түймесін түртіңіз.
- **ЕСКЕРТПЕ:** Аймақ коды, жеке телефон станциясынан (PBX) тыс жерлердегі нөмірлер үшін рұқсат коды (әдетте 9 немесе 0) немесе ұзақ арақашықтықтағы префикс сияқты басқа да қажетті нөмірлерді немесе үзілістерді енгізгеніңізді тексеріңіз.
- **8. Қосу** түймесін түртіңіз.

#### **Телефон кітапшасының контактілерін өзгерту**

- **1.** Басты экранда **Факс** белгішесін түртіңіз.
- **2. Қазір жіберу** түймесін түртіңіз.
- **3.** (Телефон кітапшасы) түймесін түртіңіз.
- **4. Контактілер** түймесін түртіңіз.
- **5.** Контактіні өңдеу үшін (Өңдеу) түймесін түртіңіз.
- **6.** Өзгертілетін контактіні түртіңіз.
- **7. Аты** түймесін түртіп, контактінің атын енгізіңіз де, **Дайын** түймесін түртіңіз.
- <span id="page-69-0"></span>**8. Нөмір** түймесін түртіп, контактінің факс нөмірін өзгертіңіз де, **OK** түймесін түртіңіз.
	- **ЕСКЕРТПЕ:** Аймақ коды, жеке телефон станциясынан (PBX) тыс жерлердегі нөмірлер үшін рұқсат коды (әдетте 9 немесе 0) немесе ұзақ арақашықтықтағы префикс сияқты басқа да қажетті нөмірлерді немесе үзілістерді енгізгеніңізді тексеріңіз.
- **9. Дайын** түймешігін басыңыз.

### **Топтық телефон кітапшасының контактілерін орнату және өзгерту**

Факс нөмірлері тобын топтық телефон кітапшасының контактілері ретінде сақтауға болады.

#### **Топтық телефон кітапшасының контактілерін орнату**

- **ЕСКЕРТПЕ:** Топтық телефон кітапшасының контактісін жасамас бұрын сізде кемінде бір телефон кітапшасының контактісі жасаулы болуы қажет.
	- **1.** Басты экранда **Факс** белгішесін түртіңіз.
	- **2. Қазір жіберу** түймесін түртіңіз.
	- **3.** (Телефон кітапшасы) түймесін түртіңіз.
	- **4. Топтық контактілер** түймесін басыңыз.
	- **5.** Топты қосу үшін + (Қосу белгісі) белгішесін түртіңіз.
	- **6. Аты** түймесін түртіп, топтың атауын енгізіңіз де, **Дайын** түймесін түртіңіз.
	- **7. Мүшелер** түймесін түртіп, осы топқа қосылатын телефон кітапшасының контактілетін таңдаңыз да, **Таңдау** түймесін түртіңіз.
	- **8. Жасау** түймесін түртіңіз.

#### **Топтық телефон кітапшасының контактілерін өзгерту**

- **1.** Басты экранда **Факс** белгішесін түртіңіз.
- **2. Қазір жіберу** түймесін түртіңіз.
- **3.** (Телефон кітапшасы) түймесін түртіңіз.
- **4. Топтық контактілер** белгішесін басыңыз.
- **5.** Топты өңдеу үшін (Өңдеу) түймесін түртіңіз.
- **6.** Өзгертілетін топтық телефон кітапшасының контактісін түртіңіз.
- **7. Аты** түймесін түртіп, топтық телефон кітапшасы контактісінің атын өзгертіңіз де, **Дайын** түймесін түртіңіз.
- **8. Мүшелер саны** түймесін түртіңіз.
- **9.** Осы топтан жойылатын телефон кітапшасының контактілерін таңдамаңыз немесе контактіні топқа қосу үшін + (Қосу белгісі) түймесін түртіңіз.
- **10. Дайын** түймешігін басыңыз.

## <span id="page-70-0"></span>**Телефон кітапшасының контактілерін жою**

Телефон кітапшасының контактілерін немесе топтық телефон кітапшасының контактілерін жоюға болады.

- **1.** Басты экранда **Факс** белгішесін түртіңіз.
- **2. Қазір жіберу** түймесін түртіңіз.
- **3.** (Телефон кітапшасы) түймесін түртіңіз.
- **4. Контактілер** немесе **Топтық контактілер** белгішесін түртіңіз.
- **5.** (Өңдеу) түймесін түртіңіз.
- **6.** Жойылатын контактінің атауын басыңыз.
- **7. Жою** түймесін түртіңіз.
- **8.** Растау үшін **Иә** белгішесін түртіп, **OK** түймесін түртіңіз.

## <span id="page-71-0"></span>**Факс параметрлерін өзгерту**

Принтермен бірге берілген жұмысты бастау нұсқаулығында қадамдарды орындауды аяқтағаннан кейін, факс үшін бастапқы параметрлерді өзгерту немесе басқа параметрлерді теңшеу үшін келесі қадамдарды орындаңыз.

- Факстың тақырыпшасын теңшеу
- Жауап беру күйін (автоматты түрдегі жауап) орнату
- [Жауап бермес бұрын қоңыраулардың санын орнату](#page-72-0)
- [Арнайы қоңырау үшін қоңырауға жауап беру үлгісін өзгерту](#page-72-0)
- [Теру түрін орнату](#page-73-0)
- Кайта теру параметрін орнату
- [Факс жылдамдығын орнату](#page-74-0)
- [Факс дыбысының деңгейін орнату](#page-75-0)

#### **Факстың тақырыпшасын теңшеу**

Факстың тақырыпшасы жіберілетін әрбір факстың жоғарғы жағында атауды және факс нөмірін басып шығарады. HP компаниясы НР принтерінің бағдарламалық құралын пайдалану арқылы факс тақырыбын орнатуды ұсынады. Осы жерде сипатталғандай принтердің басқару тақтасын қолдану арқылы да факс тақырыпшасын орнатуға болады.

**ЕСКЕРТПЕ:** Кейбір елдерде/аймақтарда факс тақырыпшасының мәліметтері заңмен талап етіледі.

#### **Факс тақырыпшасын орнату немесе өзгерту**

- **1.** Басты экранда **Факс** белгішесін түртіңіз.
- **2. Теңшеу** түймесін, одан кейін **Басымдықтар** басыңыз.
- **3. Заголовок факса** (Факс тақырыбы) түймесін басыңыз.
- **4.** Жеке немесе компания атын енгізіп, **Дайын** түймесін басыңыз.
- **5.** Факс нөмірін енгізіп, **OK** басыңыз.

### **Жауап беру күйін (автоматты түрдегі жауап) орнату**

Жауап беру күйі принтердің кіріс қоңырауларына жауап беретінін не жауап бермейтінін тексереді.

- **Авто жауап беру** параметрін принтердің факстарға **автоматты түрде** жауап беруін қалаған кезде қосыңыз. Принтер барлық кіріс қоңырауларына және факстарға автоматты түрде жауап береді.
- **Авто жауап беру** параметрін принтердің факстарды **қолмен** қабылдап алуын қалаған кезде ажыратыңыз. Кіріс факс қоңырауына өзіңіз жауап беру керексіз, әйтпесе принтер факстарды қабылдап алмайды.
### **Жауап беру күйін орнату**

- **1.** Басты экранда **Факс** белгішесін түртіңіз.
- **2. Теңшеу** түймесін, одан кейін **Басымдықтар** басыңыз.
- **3.** Оны қосу немесе өшіру үшін **Авто жауап беру** түймесін басыңыз.

Басты терезедегі (Факс күйі) таңбашасын басу арқылы да осы мүмкіндікке кіруге болады.

### **Жауап бермес бұрын қоңыраулардың санын орнату**

**Авто жауап беру** параметрі қосулы болса, кіріс қоңырауларына автоматты түрде жауап берілмес бұрын қанша қоңыраулар қабылданатынын көрсетуге болады.

Егер принтер сияқты бірдей телефон желісінде жауап беру құрылғысы болса, **Жауап берілетін қоңыраулар** параметрі маңызды болып табылады, себебі жауап беру машинасының телефонға принтерден бұрын жауап беруін қалайсыз. Принтерге жауап беру үшін орнатылған қоңырауларды саны жауап беру құрылғысына жауап беру үшін орнатылған қоңыраулардың санынан жоғарырақ болуы қажет.

Мысалы, жауап беру құрылғысын қоңыраулардың төмен санына орнатыңыз және принтерді қоңыраулардың ең үлкен санына орнатыңыз. (Ең үлкен қоңыраулардың саны елге/аймаққа байланысты әртүрлі болады). Осы орнатылымда жауап беру құрылғысы қоңырауға жауап береді және принтер желіні басқарады. Егер принтер факс сигналдарын анықтаса, ол факсты қабылдап алады. Егер қоңырау дыбыстық қоңырау болса, жауап беру құрылғысы кіріс хабарламасын жазып алады.

### **Жауап бермес бұрын қоңыраулардың санын орнату**

- **1.** Басты экранда **Факс** белгішесін түртіңіз.
- **2. Теңшеу** түймесін, одан кейін **Басымдықтар** басыңыз.
- **3. Жауап берілетін қоңыраулар** басыңыз.
- **4.** Қоңыраулар санын түртіңіз.
- **5.** Параметрді қабылдау үшін **Дайын** түймесін басыңыз.

### **Арнайы қоңырау үшін қоңырауға жауап беру үлгісін өзгерту**

Көптеген телефон компаниялары бір телефон желісінде бірнеше телефон нөмірі болатын арнайы қоңырау мүмкіндігін ұсынады. Осы қызметке жазылған кезде әрбір нөмір арнайы қоңырау үлгісіне тағайындалады. Арнайы қоңырау үлгісі бар кіріс қоңырауларына жауап беретін етіп принтерді орнатуға болады.

Принтерді арнайы қоңырауы бар желіге қосқан кезде, телефон корпорациясы дыбыстық қоңырауларға арналған бір қоңырау үлгісін және факс қоңыраулары үшін басқа қоңырау үлгісін тағайындайды. НР корпорациясы факс нөмірі үшін екілік немесе үштік қоңырауларды сұрауды ұсынады. Принтер арнайы қоңырау үлгісін анықтаған кезде, қоңырауға жауап береді және факсты қабылдап алады.

**КЕҢЕС:** Арнайы қоңырауды орнату үшін **Арнайы қоңырау** тақтасындағы қоңырау үлгісін анықтау мүмкіндігін де пайдалануға болады. Осы мүмкіндік арқылы принтер қоңырауды танып, кіріс қоңырауының үлгісін жазып алады және осы қоңырауға негізделіп факс қоңырауларына телефон компаниясы тағайындаған арнайы қоңырау үлгісін автоматты түрде анықтайды.

Арнайы қоңырау қызметі болмаса, **Барлық стандартты сақиналар** болатын арнайы қоңырау үлгісін пайдаланыңыз.

**В ЕСКЕРТПЕ:** Негізгі телефон нөмірі қабылдағыш болмаса, принтер факстарды қабылдай алмайды.

### **Арнайы қоңырау үшін қоңырауға жауап беру үлгісін өзгерту**

- **1.** Принтердің факс қоңырауларына автоматты түрде жауап берілетін етіп орнатылғанын тексеріңіз.
- **2.** Басты экранда **Факс** белгішесін түртіңіз.
- **3. Теңшеу** түймесін, одан кейін **Басымдықтар** тармағын таңдаңыз.
- **4. Арнайы қоңырау** басыңыз.
- **5.** Бірдей телефон желісінде бірнеше нөмір болғандықтан бұл параметрлердің өзгертілмейтіндігі туралы хабарлама көрсетіледі. Жалғастыру үшін **Иә** түймесін басыңыз.
- **6.** Төмендегі әрекеттердің бірін орындаңыз:
	- Факс қоңыраулары үшін телефон корпорациясы арқылы тағайындалған қоңырау үлгісін таңдаңыз.
	- **Қоңырау үлгісін анықтау** түймесін басып, принтердің басқару тақтасы экранындағы нұсқауларды орындаңыз.
	- **ЕСКЕРТПЕ:** Қоңырау үлгісін анықтау мүмкіндігі қоңырау үлгісін анықтамаса немесе ол аяқталмас бұрын мүмкіндікті алып тастаған болсаңыз, қоңырау үлгісі автоматты түрде әдепкі күйге орнатылады, ол **Барлық стандартты сақиналар** болып табылады.
	- **ЕСКЕРТПЕ:** Ішкі және сыртқы қоңыраулар үшін әртүрлі қоңырау үлгілері бар жеке телефон станциясы (PBX) телефон жүйесін пайдаланып жатқан болсаңыз, факс нөміріне сыртқы нөмірден қоңырау шалу қажет болады.

### **Теру түрін орнату**

Бұл іс рәсімін үндес теру немесе импульстік теру күйін орнату үшін пайдаланыңыз. Әдепкі зауытта орнатылған күй — **Тональный** (Үндес). Телефон желісі үндес теруді қолдана алмайтындығын анықтамайынша, параметрді өзгертпеңіз.

**ЕСКЕРТПЕ:** Импульстік теру барлық елдерде/аймақтарда қол жетімді болмайды.

### **Теру түрін орнату**

- **1.** Басты экранда **Факс** белгішесін түртіңіз.
- **2. Теңшеу** түймесін, одан кейін **Басымдықтар** басыңыз.
- **3. Теру түрі** түйемсін түртіңіз.
- **4. Реңк** немесе **Импульс** параметрлерін таңдау үшін түртіңіз.

### **Қайта теру параметрін орнату**

Қабылдаушы факс құрылғысы жауап бермегендіктен немесе бос болмағандықтан, принтер факсты жібере алмаса, қайта теру опцияларының параметрлеріне байланысты принтер қайта теріп көреді. Параметрді қосу немесе өшіру үшін келесі процедураны қолданыңыз.

- <span id="page-74-0"></span>● **Бос болмағанда қайта теру**: Осы параметр қосулы болғанда, принтер бос емес сигналын қабылдағанда автоматты түрде қайта тереді. Әдепкі параметр - **Қосулы**.
- **Повторно набирать, когда нет ответа** (Жауап болмағанда қайта теру): Осы параметр қосулы болғанда, принтер қабылдаушы факс құрылғысы жауап бермегенде автоматты түрде қайта тереді. Әдепкі параметр - **Өшірулі** .
- **Байланыста ақау болғанда қайта теру**: Осы опция қосулы болса, принтер қабылдайтын факс құрылғысымен байланысу кезінде ақау болғанда автоматты түрде қайта тереді. Байланыста ақау болғанда қайта теру факстарды аждтан жіберген кезде ғана жұмыс істейді. Әдепкі параметр - **Қосулы**.

#### **Қайта теру параметрін орнату**

- **1.** Басты экранда **Факс** белгішесін түртіңіз.
- **2. Теңшеу** түймесін, одан кейін **Басымдықтар** басыңыз.
- **3. Автоматты қайта теру** түймешігін басыңыз.
- **4.** Оны қосу не өшіру үшін **Бос емес, қайтадан теру** , **Жауап жоқ, қайта теру** немесе **Байланыста ақау болғанда қайта теру** түртіңіз.

### **Факс жылдамдығын орнату**

Факстарды жіберу және алу кезінде принтер мен басқа факс құрылғылары арасындағы байланысты орнату үшін қолданылатын факс жылдамдығын орнатуға болады.

Келесі әрекеттердің бірін қолданатын болсаңыз, факс жылдамдығын төменірек жылдамдыққа орнату қажет етілуі мүмкін.

- Интернет телефон қызметі
- РВХ (жеке телефон станциясы) жүйесі
- Интернет протоколы арқылы дыбыстық факс (VoIP)
- Біріктірілген қызметтердің сандық желі (ISDN) қызметі

Факстарды жіберу және алу кезінде ақаулар туындаса, баяуырақ **Жылдамдық** пайдаланып көріңіз. Келесі кесте қолданыстағы факс жылдамдығы параметрлерін береді.

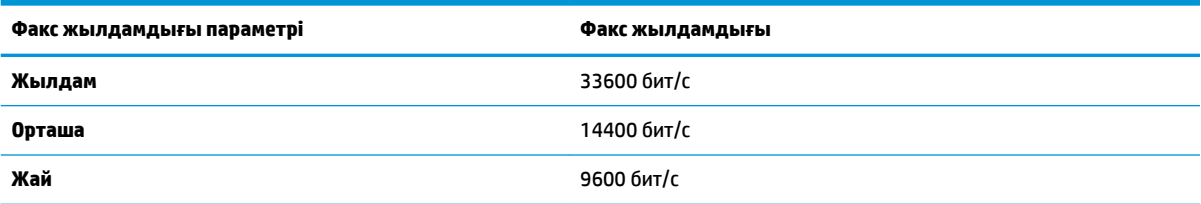

#### **Факс жылдамдығын орнату**

- **1.** Басты экранда **Факс** белгішесін түртіңіз.
- **2. Теңшеу** түймесін, одан кейін **Басымдықтар** басыңыз.
- **3. Жылдамдық** басыңыз.
- **4.** Параметрді таңдау үшін басыңыз.

### **Факс дыбысының деңгейін орнату**

Факс дыбыстарының деңгейін өзгертуге болады.

### **Факс дыбысының деңгейін орнату**

- **1.** Басты экранда **Факс** белгішесін түртіңіз.
- **2. Теңшеу** түймесін, одан кейін **Басымдықтар** басыңыз.
- **3. Дыбыс деңгейі** түймесін түртіңіз.
- **4. Тихий** (Бәсең), **Громкий** (Қатты) немесе **Өшірулі** параметрін таңдау үшін басыңыз.

### **Факс және сандық телефон қызметтері**

Көптеген телефон компаниялары тұтынушыларға келесі сияқты сандық телефон қызметтерін береді:

- Сандық абоненттік желі (DSL): Телефон корпорациясы арқылы сандық абоненттік желі (DSL) қызметі. (Сандық абоненттік желі (DSL) сіздің еліңізде/аймағыңызда ассиметриялық сандық абоненттік желі (АDSL) деп аталуы мүмкін.)
- Жеке телефон станциясы (РВХ): Жеке телефон станциясының (РВХ) телефон жүйесі.
- Біріктірілген қызметтердің сандық желісі (ISDN): Біріктірілген қызметтердің сандық желісінің (ISDN) жүйесі.
- VoIP: Интернетті қолдану арқылы принтермен факстарды жіберуге және қабылдап алуға мүмкіндік беретін төмен бағадағы қызмет. Бұл әдіс интернет протоколы арқылы дыбыстық факс жіберу (VoIP) деп аталады.

Қосымша ақпарат алу үшін [Интернет протоколы арқылы дыбыстық факс жіберу](#page-77-0) (72-бет) бөлімін қараңыз.

HP принтерлері дәстүрлі ұқсас телефон қызметтерімен бірге қолдану үшін арнайы жасалған. Егер сандық телефон ортасында (мыс., DSL/ADSL, PBX немесе ISDN), принтердің факс қызметін орнатып жатқанда, сандық-аналогтық сүзгілерді немесе түрлендіргіштерді қолдану қажет болуы мүмкін.

**ЕСКЕРТПЕ:** HP корпорациясы принтердің барлық сандық орталарда барлық сандық қызмет желілерімен немесе қызметті берушілермен, сандық-аналогтық түрлендіргіштермен сәйкестігіне кепілдеме бермейді. Әрқашан телефон компанияларының берілген желі қызметтеріне негізделіп дұрыс орнату параметрлерін алу үшін тікелей компаниямен талқылау ұсынылады.

# <span id="page-77-0"></span>**Интернет протоколы арқылы дыбыстық факс жіберу**

Интернетті қолдану арқылы принтермен факстарды жіберуге және қабылдап алуға мүмкіндік беретін төмен бағадағы қызметке жазылуыңызға болады. Бұл әдіс интернет протоколы арқылы факс жіберу (VoIP) деп аталады.

Келесі көрсеткіштер сіз пайдалануыңыз мүмкін VoIP қызметі.

- Факс нөмірінің қасына арнайы курі кодын теріңіз
- Факс байланысы үшін аналогты телефон порттарын беретін және Интернетке байланысды беретін идентификация нүктесін түрлендіргіш қорапша бар.
- **ЕСКЕРТПЕ:** Принтерде «1-LINE» деп белгіленген портқа телефон сымын жалғау арқылы тек қана факстарды алуға және жіберуге болады. Бұл интернетке байланысды түрлендіргіш қорапша (факс байланыстары үшін жүйелі аналогты телефон ұяларын береді) немесе телефон корпорациясы арқылы жасалуы қажет дегенді білдіреді.
- <u>☆</u> КЕҢЕС: Интернет протоколының телефон жүйелері арқылы дәстүрлі факс тасымалдауларына қолдау көрсету жиі шектеулі болады. Факс жіберу бойынша ақаулықтар туындаса, жай факс жылдамдығын қолданып немесе факс қатесін түзету күйін (ECM) ажыратып көріңіз. Дегенмен, қатені түзету күйін ажыратқан болсаңыз, түсті факстарды жіберу немесе қабылдап алу мүмкін болмайды.

Факс жылдамдығын өзгерту туралы қосымша ақпарат алу үшін [Факс жылдамдығын орнату](#page-74-0) (69-бет) бөлімін қараңыз. Қатені түзету күйін қолдану туралы қосымша ақпарат алу үшін Факсты қатені түзету [күйінде жіберу](#page-61-0) (56-бет) бөлімін қараңыз.

Интернет арқылы факс жіберу туралы сұрақтарыңыз болса, Интернет бойынша факс жіберу қызметтеріне қолдау көрсету бөлімімен немесе әрі қарай көмек алу үшін жергілікті қызмет көрсетушімен байланысыңыз.

# **Есептерді қолдану**

Принтерді әрбір жіберілетін және қабылдап алынатын факс үшін қате есептерін және растау есептерін басып шығаратын етіп орнатуға болады. Талап етілгенде жүйенің есептерін қолмен басып шығаруға да болады. Бұл есептер принтер туралы пайдалы жүйе мәліметтерін береді.

Әдепкі бойынша принтер факсты жіберу немесе қабылдап алу кезінде Ақау болғанда ғана есепті басып шығаратын етіп орнатылады. Факстың сәтті жіберілгенін анықтайтын растау хабарламасы әрбір таратудан кейін басқару тақтасының дисплейінде аз уақытқа көрсетіледі.

**ЕСКЕРТПЕ:** Есептер түсініксіз болса, басқару тақтасынан немесе НР бағдарламалық құралынан анықталған сия деңгейлерін тексеріңіз. Қосымша ақпарат алу үшін [Анықталған сия деңгейлерін](#page-83-0)  тексеру [\(78-бет\)](#page-83-0) бөлімін қараңыз.

**ЕСКЕРТПЕ:** Сия деңгейі ескертулері мен көрсеткіштері тек қана жоспарлау мақсатында ғана бағалауларды береді. Төмен сия деңгейі туралы ескертуді алған кезде, ықтимал басып шығару кешігулерін болдырмау үшін ауыстыратын картридждың болуын қарастырыңыз. Басып шығару сапасы жарамсыз болмайынша сия картридждерін ауыстырудың қажеті жоқ.

**ЕСКЕРТПЕ:** Сия картридждарының жақсы жағдайларда болуын және дұрыс орнатылуын қамтамасыз етіңіз. Қосымша ақпарат алу үшін [Сия картридждерін басқару](#page-82-0) (77-бет) бөлімін қараңыз.

Осы бөлімде төмендегідей тақырыптар бар:

- Факсты растау есептерін басып шығару
- [Факстың қате есептерін басып шығару](#page-79-0)
- [Факс жұрналын басып шығару және қарап шығу](#page-79-0)
- [Факс жұрналын тазалау](#page-80-0)
- [Соңғы факсты таратудың толық деректерін басып шығарыңыз.](#page-80-0)
- [Қоңырау шалушы нөмірінің есебін басып шығару](#page-80-0)
- [Қоңырау шалу тарихын қарап шығу](#page-81-0)

### **Факсты растау есептерін басып шығару**

Жіберілген және қабылданған әрбір факс үшін факсты растау есебін басып шығаруға болады. Әдепкі параметр - **Өшірулі**. Әдепкі параметр қосулы кезінде, растау хабары басқару тақтасында факс жіберілгеннен немесе қабылданғаннан кейін аз уақыт көрінеді.

#### **Факсты растауды қосу**

- **1.** Басты экранда **Факс** белгішесін түртіңіз.
- **2. Теңшеу** түймесін түртіңіз.
- **3. Есептер** түймесін, содан соң **Факсты растау** түймесін басыңыз.
- **4.** Келесі параметрлердің бірін таңдау үшін басыңыз.

**Өшірулі** Факстар сәтті жіберілгенде немесе қабылданғанда факсты растау есебін басып шығармайды. Бұл әдепкі параметр болып табылады.

<span id="page-79-0"></span>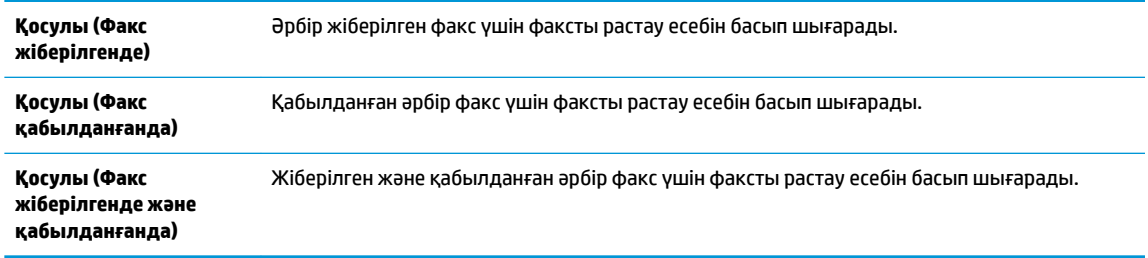

### **Растау есебіне факстың кескінін қосу**

- **1.** Басты экранда **Факс** белгішесін түртіңіз.
- **2. Теңшеу** түймесін түртіңіз.
- **3. Есептер** түймесін, содан соң **Факсты растау** түймесін басыңыз.
- **4. Қосулы (Факс жіберілгенде)** немесе **Қосулы (Факс жіберілгенде және қабылданғанда)**  түймесін басыңыз.
- **5. Факсты кескінімен растау** түймешігін басыңыз.

### **Факстың қате есептерін басып шығару**

Тарату немесе қабылдау кезінде қате туындаса, принтерді автоматты түрде есепті басып шығаратын етіп теңшеуге болады.

### **Факс қатесінің есептерін автоматты түрде басып шығаратын етіп принтерді орнату**

- **1.** Басты экранда **Факс** белгішесін түртіңіз.
- **2. Теңшеу** түймешігін басыңыз.
- **3. Есептер** және **Факс ақауы туралы есеп** түймесін түртіңіз.
- **4.** Келесі параметрлердің бірін таңдау үшін басыңыз.

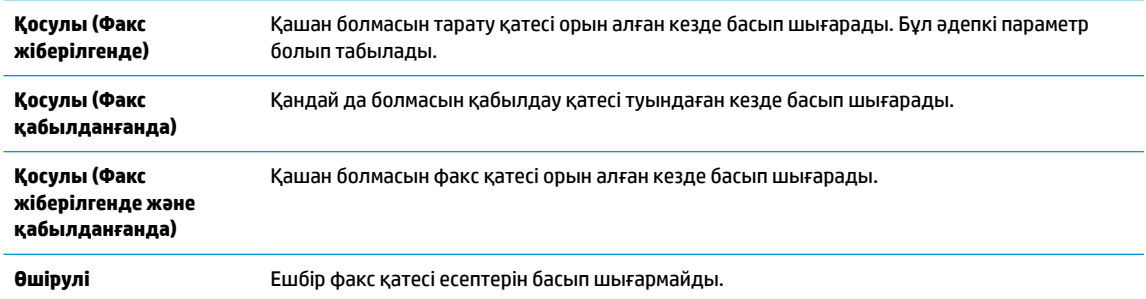

### **Факс жұрналын басып шығару және қарап шығу**

Принтер арқылы қабылдап алынған және басып шығарылған факстардың жұрналын басып шығаруға болады.

#### <span id="page-80-0"></span>**Принтердің басқару тақтасынан факс жұрналын басып шығару**

- **1.** Басты экранда **Факс** белгішесін түртіңіз.
- **2. Теңшеу** түймесін, одан кейін **Есептер** басыңыз.
- **3. Факс есептерін басып шығару** түймешігін басыңыз.
- **4. Соңғы 30 транзакцияның факс журналдары** белгішесін түртіңіз.
- **5.** Басып шығаруды бастау үшін **Басып шығару** түймешігін басыңыз.

### **Факс жұрналын тазалау**

Факс жұрналын тазалау жадта сақталған барлық факстарды да жояды.

### **Факс жұрналын тазалау**

- **1.** Басты экранда **Факс** белгішесін түртіңіз.
- **2. Теңшеу** және **Құралдар** түймесін түртіңіз.
- **3. Факс журналын өшіру** түймесін түртіңіз.

### **Соңғы факсты таратудың толық деректерін басып шығарыңыз.**

Факсты ең соңғы таратудың есебі орындалатын соңғы факсты таратудың толық деректерін басып шығарады. Толық деректер факс нөмірін, беттердің санын және факс күйін қамтиды.

#### **Факсты соңғы таратудың есебін басып шығару**

- **1.** Басты экранда **Факс** белгішесін түртіңіз.
- **2. Теңшеу** түймесін, одан кейін **Есептер** басыңыз.
- **3. Факс есептерін басып шығару** түймешігін басыңыз.
- **4. Соңғы тарату журналы** түймешігін басыңыз.
- **5.** Басып шығаруды бастау үшін **Басып шығару** түймешігін басыңыз.

### **Қоңырау шалушы нөмірінің есебін басып шығару**

Қоңырау шалушы идентификаторының факс нөмірлері тізімін басып шығаруға болады.

### **Қоңырау шалушы нөмірінің тарихи есебін басып шығару**

- **1.** Басты экранда **Факс** белгішесін түртіңіз.
- **2. Теңшеу** түймесін, одан кейін **Есептер** басыңыз.
- **3. Факс есептерін басып шығару** түймешігін басыңыз.
- **4. Определитель номера** (Нөмір анықтағыш) түймесін басыңыз.
- **5.** Басып шығаруды бастау үшін **Басып шығару** түймешігін басыңыз.

### <span id="page-81-0"></span>**Қоңырау шалу тарихын қарап шығу**

Принтерден болған барлық қоңыраулардың тізімін көруге болады.

**ЕСКЕРТПЕ:** Қоңыраулар журналын басып шығару мүмкін емес.

### **Қоңыраулар журналын көру**

- **1.** Басты экранда **Факс** белгішесін түртіңіз.
- **2. Қазір жіберу** түймесін түртіңіз.
- **3.** (Телефон кітапшасы) түймесін түртіңіз.
- **4. Қоңыраулар тарихы** пәрменін түртіңіз

# <span id="page-82-0"></span>**7 Сия картридждерін басқару**

Осы бөлімде келесі тақырыптар бар:

- [Анықталған сия деңгейлерін тексеру](#page-83-0)
- [Сия жабдықтарына тапсырыс беру](#page-84-0)
- [Дұрыс картридждерді таңдау](#page-85-0)
- [Сия картридждерін ауыстыру](#page-86-0)
- [Жалғыз картридж режимін пайдалану](#page-89-0)
- [Картриджінің кепілдігі туралы мәлімет](#page-90-0)
- [Картридждармен жұмыс істеу туралы кеңестер](#page-91-0)

# <span id="page-83-0"></span>**Анықталған сия деңгейлерін тексеру**

Картриджді қашан ауыстыру керектігін анықтау үшін сия жабдығының деңгейін оңай тексеруге болады. Сия жабдығының деңгейі картридждерде қалған сия көлемін анықтап көрсетеді.

### **Сия деңгейін принтер басқару тақтасынан тексеру**

● Басты экранда болжалды деңгейлерді көрсету үшін (Сия) белгішесін түртіңіз.

**HP бағдарламалық құралынан сия деңгейін тексеру принтер бағдарламалық құралы (Windows)**

- **1.** HP принтерінің бағдарламалық құралын ашыңыз. Қосымша ақпарат алу үшін [HP принтерінің](#page-21-0)  [бағдарламалық құралын ашыңыз \(Windows\)](#page-21-0) (16-бет) бөлімін қараңыз.
- **2.** принтер бағдарламалық құралы ішінде **Анықталған сия деңгейі** қойындысын басыңыз.

### **HP бағдарламалық құралынан сия деңгейін тексеру принтер бағдарламалық құралы (OS X)**

**1.** HP утилитасы ашыңыз.

HP утилитасы белгішесі **Hewlett-Packard** қалтасында орналасады, ол қатты дискінің жоғарғы деңгейінде **Приложения** (Бағдарламалар) қалтасында болады.

- **2.** Терезенің сол жағындағы құрылғылар тізімінен HP DeskJet 3830 series таңдаңыз.
- **3. Жабдықтар күйі** түймешігін басыңыз.

Анықталған сия деңгейлері шығады.

- **4. Ақпарат және қолдау көрсету** аймағына қайта оралу үшін **Барлық параметрлер** түймешігін басыңыз.
- **ЕСКЕРТПЕ:** Қайта толтырылған немесе қайта шығарылған сия картриджін немесе басқа принтерде қолданылған картриджді орнатқан болсаңыз, сия көрсеткіші дұрыс емес немесе қол жетімсіз болуы мүмкін.
- **ЕСКЕРТПЕ:** Сия деңгейі ескертулері мен көрсеткіштері тек қана жоспарлау мақсатында ғана анықтауларды береді. Сияның аз қалғандығы туралы ескерту хабарламасын алған кезде, ықтимал басып шығару кешігулерін болдырмау үшін ауыстыратын картридждің болуын қарастырыңыз. Басып шығару сапасы ұнамсыз болмаса, сия картридждерін ауыстырудың қажеті жоқ.

**ЕСКЕРТПЕ:** Сия картридждеріндегі сия басып шығарудың әр түрлі әдістерінде қолданылады, соның ішінде басып шығаруға принтер мен картриджді дайындайтын бастапқы күйді және принтер қондырмасының таза болуын және сияның тегіс ағуын қамтамасыз ететін басып шығару механизмінің қызметі. Оған қоса, пайдаланылғаннан кейін, қалдық сия картриджде қалып қояды. Қосымша ақпаратты [www.hp.com/go/inkusage](http://www.hp.com/go/inkusage) сайтынан қараңыз.

# <span id="page-84-0"></span>**Сия жабдықтарына тапсырыс беру**

Картридждарға тапсырыс берместен бұрын, картридждың дұрыс нөмірін табыңыз.

### **Принтердегі картридж нөмірін табу**

Картридж нөмірі кіріс есігінде орналасқан.

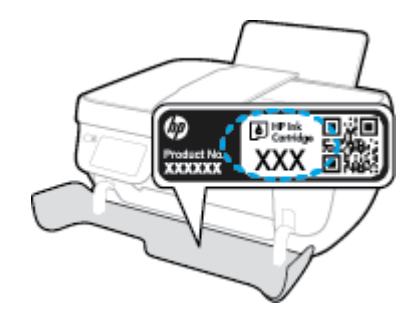

### **принтер бағдарламалық құралы бағдарламалық құралынан картридж нөмірін табу (Windows)**

- **1.** HP принтерінің бағдарламалық құралын ашыңыз. Қосымша ақпарат алу үшін [HP принтерінің](#page-21-0)  [бағдарламалық құралын ашыңыз \(Windows\)](#page-21-0) (16-бет) бөлімін қараңыз.
- **2.** принтер бағдарламалық құралы ішінде **Дүкен** түймесін басыңыз, **Онлайн режимінде жабдықтарды сатып алу** түймесін басыңыз, содан кейін экрандағы нұсқаулықтарды орындаңыз.

### **Басып шығару картриджы қайта тапсырыс берген нөмірлерді табу (OS X)**

- **1.** HP утилитасы ашыңыз.
- $\mathbb{E}$  **<b>ЕСКЕРТПЕ:** НР утилитасы белгішесі **Hewlett-Packard** қалтасында орналасады, ол қатты дискінің жоғарғы деңгейінде **Приложения** (Бағдарламалар) қалтасында болады.
- **2. Жабдықтар туралы ақпарат** түймешігін басыңыз.

Басып шығару картриджы тапсырыс берген нөмірлер шығады.

**3. Ақпарат және қолдау көрсету** аймағына қайта оралу үшін **Барлық параметрлер** түймешігін басыңыз.

Түпнұсқалық HP DeskJet 3830 series HP жабдықтарына тапсырыс беру үшін, [www.hp.com/buy/supplies](http://www.hp.com/buy/supplies) бөліміне өтіңіз. Ескертілсе, елді/аймақты таңдап, принтерді, одан кейін принтерді таңдау үшін ескертулерді орындап, беттегі сату сілтемелерінің бірін нұқыңыз.

**ЕСКЕРТПЕ:** Барлық елдерде/аймақтарда картридждерге желіде тапсырыс беруге қолдау көрсетілмейді. Егер ол еліңізде/аймағыңызда қол жетімді болмаса, жергілікті HP дүкенін аралап жүргенде жабдықтар туралы ақпаратты қарауға немесе анықтама үшін бір тізімді басып шығарып алуға болады.

# <span id="page-85-0"></span>**Дұрыс картридждерді таңдау**

HP компаниясы өздері шығарған сия картридждерін пайдалануға кеңес береді. Түпнұсқа HP картридждері бірнеше рет жақсы нәтижелерді оңай беруге көмектесу үшін жасалып, HP принтерлерінде тексерілген.

# <span id="page-86-0"></span>**Сия картридждерін ауыстыру**

### **Сия картридждарын ауыстыру**

- **1.** Қуат қосулы тұрғанын тексеріңіз.
- **2.** Шығыс науасының ұзартқышын жауып, шығыс науасын принтерге салу үшін, оны сағат тілінің бағымен айналдырыңыз.

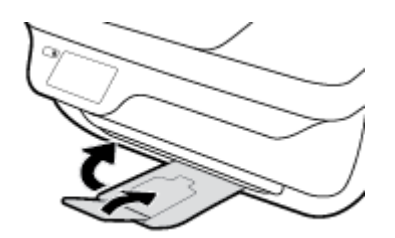

- **3.** Сия картриджін алып тастаңыз.
	- **а.** Принтердің алдыңғы есігін ашыңыз.

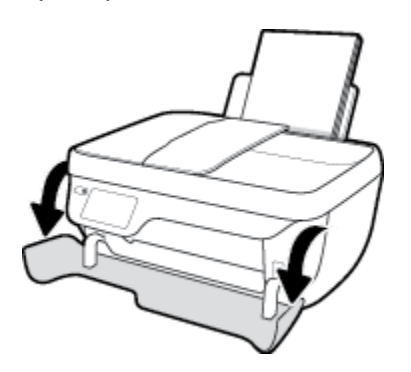

**ә.** Картриджге өту есігін ашып, басып шығару жылжымасының принтердің ортасына өткенін күтіңіз.

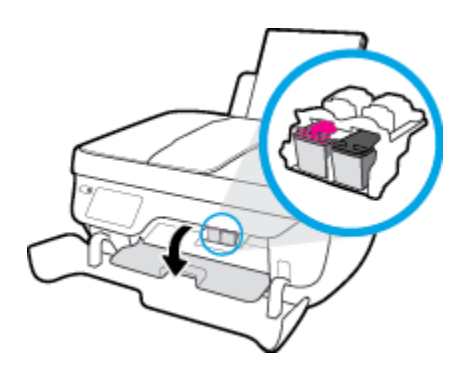

**б.** Картриджді босату үшін төмен басып, оны ұясынан шығарып алыңыз.

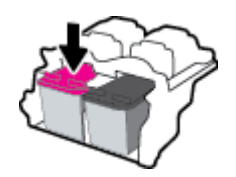

**4.** Жаңа картридж салыңыз.

**а.** Картриджді орауыштан шығарыңыз.

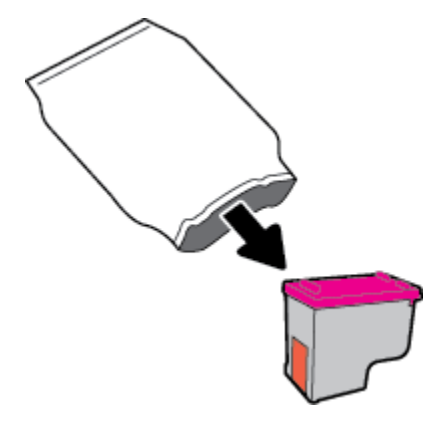

**ә.** Тарту ілмегін қолданып пластикалық таспаны алып тастаңыз.

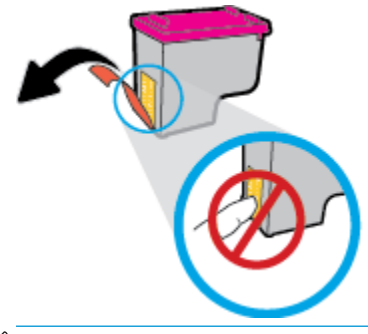

**ЕСКЕРТПЕ:** Сия картриджіндегі электр байланыстарына тиіспеңіз.

**б.** Сия картриджі орнына тырс етіп салынғанша оны ұясына қарай сырғытыңыз.

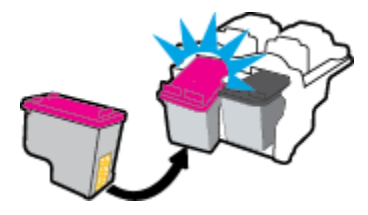

**в.** Картриджға қол жеткізу есігін жабыңыз.

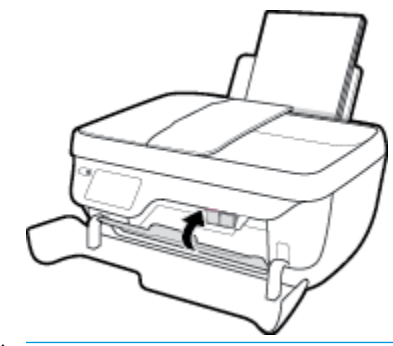

**ЕСКЕРТПЕ:** HP принтер бағдарламалық құралы жаңа картриджді орнатқаннан кейін құжатты басып шығарған кезде картридждерді туралауды сұрайды.

**г.** Принтердің алдыңғы есігін жабыңыз.

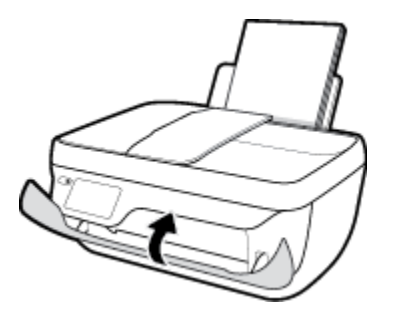

**5.** Шығыс науасы мен науа ұзартқышын алыңыз.

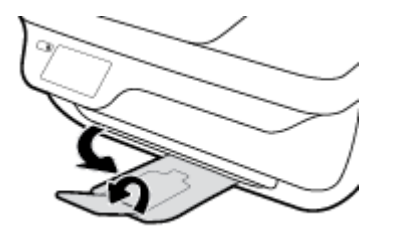

# <span id="page-89-0"></span>**Жалғыз картридж режимін пайдалану**

Принтерді бір картриджбен ғана пайдалану үшін, жалғыз картриджді режимді пайдаланыңыз. Сия картриджі сия картриджы орнынан шығарылған кезде, жалғыз картриджды режим іске қосылады.

**ЕСКЕРТПЕ:** Принтерді жалғыз картриджді режимде жұмыс істегенде, принтер дисплейінде хабар көрсетіледі. Хабар көрсетілсе және өнімге екі сия картриджы орнатылса, пластик таспаның қорғаныш бөлігінің сия картриджынан алынғанын тексеріңіз. Пластик таспа басып шығару картриджінің түйіспе беттерін жауып қалса, өнім орнатылған басып шығару картриджін анықтай алмайды. Картридждерді пластикалық таспа болмаса, картридж байланыстарын тексеріңіз. Сия картриджінің байланыстары туралы ақпарат алу үшін, [Сия картриджіндегі ақаулар](#page-111-0) (106-бет) бөлімін қараңыз.

### **Жалғыз картриджді режимнен шығу**

● Принтерге қара және үш түсті картридждерді салыңыз.

# <span id="page-90-0"></span>**Картриджінің кепілдігі туралы мәлімет**

HP картриджінің кепілдігі өнім тағайындалған НР басып шығару құрылғысында пайдаланылғанда қолданыста болады. Осы кепілдіктің күші қайта толтырылған, қайта өңделген, жөнделген, дұрыс пайдаланылмаған немесе қолдан жасалған НР сия өнімдеріне қатысты қолданылмайды.

Кепілдік кезінде НР сиясы таусылып қалмаса және кепілдік күнінің соңына жетпесе, ол өнімге қолданылады. ЖЖЖЖ/АА/КК пішімінде берілген кепілдік мерзімінің аяқталу күнін өнімнен көруге болады:

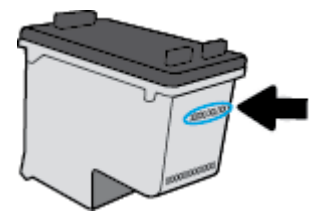

Принтердің HP шектеулі кепілдік мәлімдемесін өніммен бірге келген басып шығарылған құжаттардан қараңыз.

# <span id="page-91-0"></span>**Картридждармен жұмыс істеу туралы кеңестер**

Сия картридждермен жұмыс істегенде мына кеңестерді пайдаланыңыз:

- Сия картридждерін кеуіп кетуден қорғау үшін әрдайым **Қуат** түймесі арқылы принтерді өшіріңіз де, **Қуат** түймесінің шамы өшкенше күтіңіз.
- Орнатуға дайын болмайынша қақпақсыз картридждерді ашпаңыз. Картридждерде қақпақтарды қалдыру сияның булануын азайтады.
- Сия картридждерін сәйкес ұяларына салыңыз. Әр картридждің түсін және белгішесін әр ұяның түсі мен белгішесіне сәйкестендіріңіз. Барлық картридждердің орнына шырт етіп түсуін тексеріңіз.
- Жаңа картридждерді салғаннан кейін принтерді ең жақсы басып шығару сапасына туралаңыз. Қосымша ақпаратты [Басып шығару ақаулары](#page-114-0) (109-бет) бөлімінен қараңыз.
- Принтер бағдарламалық құралындағы Анықталған сия деңгейлері сия картридждерінің екеуінде де сияның аз екенін көрсетеді, ықтимал басып шығару кідірістерін болдырмау үшін картридждерді ауыстырған жөн. Басып шығару сапасы жарамсыз болмайынша сия картридждерін ауыстырудың қажеті жоқ. Қосымша ақпаратты [Сия картридждерін ауыстыру](#page-86-0) [\(81-бет\)](#page-86-0) бөлімінен қараңыз.
- Сия картриджін ешбір себепсіз принтерден алып тастаған болсаңыз, оны қайтадан мүмкіндігінше қайта ауыстырып қойыңыз. Принтердің сыртқы жағы қорғалмаса, сия картридждері құрғай бастайды.

# **8 Принтерді жалғау**

- [Принтерді маршрутизатор арқылы сымсыз байланыс желісіне қосу](#page-93-0)
- [Принтерге маршрутизаторсыз сымсыз қосылым арқылы қосыңыз](#page-94-0)
- [Сымсыз қосылым параметрлері](#page-97-0)
- [Принтерді компьютерге USB кабелі арқылы қосыңыз \(желісіз байланыс\)](#page-99-0)
- [USB қосылымын сымсыз желі қосылымына өзгерту](#page-100-0)
- [Принтердің қосымша бақару құралдары \(желілік принтерлер үшін\)](#page-101-0)
- [Желілік принтерді орнату және пайдалану туралы кеңестер](#page-103-0)

# <span id="page-93-0"></span>**Принтерді маршрутизатор арқылы сымсыз байланыс желісіне қосу**

Принтерді біріктірілген сымсыз WLAN 802.11 желісіне қосу үшін келесі әрекетті орындау керек:

Сымсыз маршрутизаторды немесе кіру нүктесін қамтитын сымсыз 802.11b/q/n желісі болу керек.

**ЕСКЕРТПЕ:** Принтер 2,4 Гц пайдаланатын байланыстарды ғана қолдайды.

- Принтерді жалғағыңыз келетін компьютер сымсыз желіге қосылған.
- Желі атауы (SSID).
- WEP түймесі немесе WPA құпиясөз орамы (қажет болса).

### **Принтерді желіге қосу**

- 1. Принтердің басқару тақтасындағы Басты экранда (із) (Сымсыз) белгішесін түртіңіз.
- **2. Параметрлер** белгішесін түртіңіз.
- **3. Сымсыз орнату шебері** немесе **Wi-Fi қорғалған орнату** белгішесін түртіңіз.
- **4.** Орнатуды аяқтау үшін экрандағы нұсқауларды орындаңыз.

### **Жаңа принтерді жалғау (Windows)**

- **1.** принтер бағдарламалық құралы бөлімін ашыңыз. Қосымша ақпарат алу үшін [HP принтерінің](#page-21-0)  [бағдарламалық құралын ашыңыз \(Windows\)](#page-21-0) (16-бет) бөлімін қараңыз.
- **2.** принтер бағдарламалық құралы бөлімінде **Қызметтік бағдарламалар** түймесін басыңыз.
- **3. Принтерді орнату және бағдарламалық құрал** параметрін таңдаңыз.
- **4. Жаңа принтер қосу параметрін** таңдаңыз. Экрандағы нұсқауларды орындаңыз.

### **Жаңа принтерді жалғау (OS X)**

- **1. Жүйе параметрлері** ашыңыз.
- **2.** Операциялық жүйеге байланысты **Print & Fax** (Басып шығару, Факс), **Print & Scan** (Принтер, Сканерлеу) түймесін немесе **Аппараттық құрал** бөліміндегі **Принтерлер және сканерлер** түймесін басыңыз.
- **3.** Сол жақтағы принтерлердің тізімінен төмендегі + түймесін басыңыз.
- **4.** Тізімнен жаңа принтер таңдаңыз.

## <span id="page-94-0"></span>**Принтерге маршрутизаторсыз сымсыз қосылым арқылы қосыңыз**

Бұрыннан бар сымсыз желіге қосылмай-ақ, Wi-Fi Direct арқылы компьютерден, смартфоннан, планшеттен немесе сымсыз жұмыс істейтін құрылғыдан сымсыз түрде басып шығара аласыз.

### **Wi-Fi Direct құрылғысын пайдалану нұсқаулықтары**

- Компьютеріңіздің немесе мобильді құрылғыңыздың қажетті бағдарламалық құралы бар екенін тексеріңіз:
	- Егер компьютер қолданып жатқан болсаңыз, НР принтер бағдарлама жасақтамасы орнатылғанын тексеріңіз.

Егер HP принтерінің бағдарламалық құралы компьютерге орнатылмаған болса, алдымен Wi-Fi Direct байланысын қосып, принтердің бағдарламалық құралын орнатыңыз. Принтердің бағдарламалық құралы байланыс түрін сұраған кезде **Сымсыз** параметрін таңдаңыз.

- Егер мобильді құрылғы пайдаланып жатқан болсаңыз, үйлесімді басып шығару бағдарламасын орнатқаныңызды тексеріңіз. Мобильді басып шығару туралы қосымша ақпарат алу үшін мына сайтқа кіріңіз [www.hp.com/global/us/en/eprint/](http://www.hp.com/global/us/en/eprint/mobile_printing_apps.html) [mobile\\_printing\\_apps.html.](http://www.hp.com/global/us/en/eprint/mobile_printing_apps.html)
- Принтердің Wi-Fi Direct параметрі қосылғандығын тексеріңіз.
- Барлығы бес компьютер мен мобильді құрылғы бір Wi-Fi Direct байланысын пайдалана алады.
- Сондай-ақ, принтер USB кабелін пайдаланатын компьютерге немесе сымсыз байланыс арқылы желіге қосылып тұрғанда Wi-Fi Direct пайдалануға болады.
- Wi-Fi Direct интернетке компьютерді, мобильді құрылғыны немесе принтерді қоса алмайды.

#### **Wi-Fi Direct құрылғысын қосу үшін**

- **1.** Принтердің басқару тақтасындағы (Wi-Fi Direct) түймесін басыңыз.
- **2.** Оны қосу үшін **Параметрлер**, содан кейін **Wi-Fi Direct** белгішесін түртіңіз.
- **3. Кері** түймесін басып, Wi-Fi Direct аты мен құпия сөзін **Wi-Fi Direct мәліметтері** мәзірінен табыңыз.
- ेर्<del>ट्र</del>े KEHEC: Wi-Fi Direct мүмкіндігін енгізілген веб-серверден қосуға болады. EWS серверін пайдалану туралы қосымша ақпаратты [Ендірілген веб-серверді ашу](#page-101-0) (96-бет) бөлімінен қараңыз.

### **Wi-Fi Direct қолдайтын сымсыз жұмыс істейтін мобильді құрылғыдан басып шығару**

Мобильді құрылғыңызда HP басып шығару қызметінің қосылатын модулінің соңғы нұсқасы орнатылғанын тексеріңіз. Бұл қосылатын модульді Google Play бағдарламалар дүкенінен жүктеп алуға болады.

- **1.** Принтердегі Wi-Fi Direct мүмкіндігі қосылғандығын тексеріңіз.
- **2.** Мобильді құрылғыңызда Wi-Fi Direct мүмкіндігін қосыңыз. Қосымша ақпаратты мобильді құрылғымен бірге берілген құжаттан қараңыз.

**3.** Мобильді құрылғыңыздан басып шығару функциясы қосулы бағдарламадан құжатты таңдаңыз да, құжатты басып шығару үшін опцияны таңдаңыз.

Қолжетімді принтерлер тізімі шығады.

**4.** Қолжетімді принтерлер тізімі арасынан DIRECT-\*\*-HP DeskJet 3830 секілді көрсетілген Wi-Fi Direct атауын таңдаңыз (бұнда \*\* сіздің принтеріңізді анықтайтын бірегей таңба), содан кейін принтеріңіз бен мобильді құрылғыңыздың экранында көрсетілген нұсқауларды орындаңыз.

### **Wi-Fi Direct мүмкіндігін қолданбайтын сымсыз жұмыс істейтін мобильді құрылғыдан басып шығару**

Мобильді құрылғыңызға үйлесімді басып шығару бағдарламасын орнатқаныңызды тексеріңіз. Қосымша ақпарат алу үшін мына сайтқа кіріңіз [www.hp.com/global/us/en/eprint/](http://www.hp.com/global/us/en/eprint/mobile_printing_apps.html) [mobile\\_printing\\_apps.html.](http://www.hp.com/global/us/en/eprint/mobile_printing_apps.html)

- **1.** Принтердегі Wi-Fi Direct мүмкіндігі қосылғандығын тексеріңіз.
- **2.** Мобильді құрылғыдағы Wi-Fi байланысын қосыңыз. Қосымша ақпаратты мобильді құрылғымен бірге берілген құжаттан қараңыз.
	- **ЕСКЕРТПЕ:** Мобильді құрылғыңыз Wi-Fi байланысын қолдамаса, Wi-Fi Direct мүмкіндігін пайдалану мүмкін емес.
- **3.** Мобильді құрылғыдан жаңа желіге қосылыңыз. Әдетте жаңа сымсыз желі немесе қол жеткізу нүктесіне қосылу үшін пайдаланылатын процесті пайдаланыңыз. DIRECT-\*\*-HP DeskJet 3830 сияқты көрсетілген сымсыз желілер тізімінен Wi-Fi Direct атауын таңдаңыз (бұл жердегі \*\* принтерді анықтау үшін берілген бірегей таңбалар болып табылады).

Сұралған болса, Wi-Fi Direct құпиясөзін енгізіңіз.

**4.** Құжатты басып шығарыңыз.

### **Сымсыз жұмыс істейтін компьютерден басып шығару (Windows)**

- **1.** Принтердегі Wi-Fi Direct мүмкіндігі қосылғандығын тексеріңіз.
- **2.** Компьютердің Wi-Fi байланысын қосыңыз. Қосымша ақпаратты компьютерде берілген құжаттан қараңыз.
- **ECKEPTПЕ:** Компьютеріңіз Wi-Fi байланысын қолдамайтын болса, Wi-Fi Direct мүмкіндігін пайдалану мүмкін емес.
- **3.** Компьютерден жаңа желіге қосылыңыз. Әдетте жаңа сымсыз желі немесе қол жеткізу нүктесіне қосылуға пайдаланылатын процесті пайдаланыңыз. DIRECT-\*\*-HP DeskJet 3830 ретінде көрсетілген сызмсыз желілердің тізімінен Wi-Fi Direct атауын таңдаңыз (\*\* белгісі - принтерді анықтайтын бірегей таңбалар және ХХХХ - принтерде орналасқан принтер моделі).

Сұралған кезде Wi-Fi Direct құпиясөзін енгізіңіз.

- **4.** Егер принтер орнатылып сымсыз желі арқылы компьютерге қосылған болса, 5 қадамға өтіңіз. Егер принтер орнатылып компьютерге USB кабелі арқылы қосылған болса, HP Wi-Fi Direct қосылымын пайдаланатын принтер бағдарламалық құралы орнату үшін төмендегі қадамдарды орындаңыз.
	- **а.** Операциялық жүйеге қарай келесі әрекеттердің бірін орындаңыз:
- **Windows 8.1**: Бастау терезесінің сол жақ төменгі бұрышындағы төмен көрсеткіні басып, принтер атауын таңдаңыз да, **Қызметтік бағдарламалар** түймесін басыңыз.
- **Windows 8**: Бастау терезесіндегі бос орынды тінтуірдің оң жағымен басып, бағдарламалар жолағындағы **Барлық бағдарламалар** түймесін басып, **Қызметтік бағдарламалар** түймесін басыңыз.
- **Windows 7**, **Windows Vista** және **Windows XP**: Компьютердің жұмыс үстелінде **Пуск**  (Бастау) түймесін басыңыз, **Все программы** (Барлық бағдарламалар) белгішесін таңдаңыз, **HP** түймесін басып, принтердің қалтасын басыңыз.
- **ә. Настройка принтера и установка ПО** (Принтер параметрі және бағдарламалық құрылғыны орнату) түймесін басып, **Подключить новый принтер** (Жаңа принтер қосу) тармағын таңдаңыз.
- **б. Параметры подключения** (Байланыс параметрлері) бағдарламалық жасақтама экраны пайда болған кезде **Беспроводной** (Сымсыз) параметрін таңдаңыз.

Анықталған принтерлердің тізімінен НР принтерінің бағдарламалық құралының атауын таңдаңыз.

- **в.** Экрандағы нұсқауларды орындаңыз.
- **5.** Құжатты басып шығарыңыз.

### **Сымсыз жұмыс істейтін компьютерден басып шығару (OS X)**

- **1.** Принтердегі Wi-Fi Direct мүмкіндігі қосылғандығын тексеріңіз.
- **2.** Компьютердегі Wi-Fi желісін қосыңыз.

Қосымша ақпаратты Apple компаниясы берген құжаттан қараңыз.

**3.** Wi-Fi белгішесін басып, Wi-Fi Direct атауын таңдаңыз, мысалы, DIRECT-\*\*-HP DeskJet 3830 (\*\* – принтерді анықтайтын бірегей таңбалар және ХХХХ - принтерде орналасқан принтер моделі).

Егер Wi-Fi Direct мүмкіндігі қауіпсіздікпен қосылған болса, онда ұсынылған кезде құпия сөзді енгізіңіз.

- **4.** Принтерді қосыңыз.
	- **а. Жүйе параметрлері** ашыңыз.
	- **ә.** Операциялық жүйеге байланысты **Print & Fax** (Басып шығару, Факс), **Print & Scan** (Принтер, Сканерлеу) түймесін немесе **Аппараттық құрал** бөліміндегі **Принтерлер және сканерлер**  түймесін басыңыз.
	- **б.** Сол жақтағы принтерлердің тізімінен төмендегі + түймесін басыңыз.
	- **в.** Бүлінген принтерлер тізімінен принтерді таңдаңыз, ("Bonjour" сөзі принтер атауының жанындағы оң жақ бағанында тізімде берілген), және **Прибавить** (Қосу) пәрменін басыңыз.

# <span id="page-97-0"></span>**Сымсыз қосылым параметрлері**

Принтердің басқару тақтасынан принтердің сымсыз қбайланысын орнатып және басқаруға, сондай-ақ әр түрлі желі басқару тапсырмаларын орындауға болады.

**ЕСКЕРТУ:** Желі параметрлері ыңғайлылық үшін беріледі. Дегенмен, жетілдірілген пайдаланушы болмасаңыз, осы параметрлердің кейбірін (мыс., байланыс жылдамдығы, IP параметрлері, әдепкі шлюз және желіаралық қалқан параметрлері) өзгертудің қажеті жоқ.

### **Принтердегі сымсыз байланыс мүмкіндігін қосу немесе өшіру**

Принтердің сымсыз байланыс мүмкіндігі қосулы кезде принтердің басқару тақтасында сымсыз байланыстың көк шамы жанып тұрады.

- 1. Принтердің басқару тақтасындағы ((•)) (Сымсыз) түймесін басыңыз.
- **2. Параметрлер** белгішесін түртіңіз.
- **3.** Оны қосу не өшіру үшін **Сымсыз байланыс** түймесін түртіңіз.

### **Сымсыз байланыс бойынша мәліметтерді көру**

- **1.** Басты экранда (Сымсыз) белгішесін түртіңіз, содан кейін **Параметрлер** белгішесін түртіңіз.
- **2. Сымсыз байланыс мәліметтері** белгішесін түртіңіз.

### **Сымсыз байланыстың сынақ есебін басып шығару**

Сымсыз байланыстың сынақ есебі принтердің күйі, аппараттық құрал (MAC) мекенжайы және IP мекенжайы туралы мәліметтерді береді. Принтер желіге қосылған болса, сынақ беті желі параметрлері туралы мәліметтерді көрсетеді.

- 1. Принтердің басқару тақтасындағы ((•)) (Сымсыз) түймесін басыңыз.
- **2. Параметрлер** мәзірін түртіп, **Факс есептері** параметрін таңдаңыз.
- **3. Сымсыз байланыс сынағының есебі** түймесін түртіңіз.

### **Желіні конфигурациялау бетін басып шығару**

- 1. Принтердің басқару тақтасындағы ((•)) (Сымсыз) түймесін басыңыз.
- **2. Параметрлер** тармағын, **Басып шығару есептері**, содан кейін **Желі конфигурациясының беті**  тармағын түртіңіз.

### **Сымсыз байланыс параметрлерін өзгерту**

- **1.** Басты экранда (Сымсыз) белгішесін түртіңіз, содан кейін **Параметрлер** түймесін түртіңіз.
- **2. Дополнительные параметры** (Қосымша параметрлер) түймешігігін түртіңіз.
- **3.** Өзгертілетін параметрді таңдаңыз.
- **4.** Экрандағы нұсқауларды орындаңыз.

### **Желі параметрлерін әдепкі параметрлерге қою**

- **1.** Басты экранда (Сымсыз) белгішесін түртіңіз, содан кейін **Параметрлер** түймесін түртіңіз.
- **2. Желі параметрлерін қалпына келтіру** түймесін түртіңіз.
- **3.** Экрандағы нұсқауларды орындаңыз.

# <span id="page-99-0"></span>**Принтерді компьютерге USB кабелі арқылы қосыңыз (желісіз байланыс)**

Принтер компьютерге қосылу үшін жоғары жылдамдықты артқы USB 2.0 портына қолданады.

### **Принтердің USB кабелімен қосу**

**1.** принтер бағдарламалық құралы бағдарламасын жүктеп алу және орнату үшін, [123.hp.com](http://123.hp.com) вебсайтына өтіңіз.

**ЕСКЕРТПЕ:** USB кабелін принтерге нұсқау берілгенше жалғамаңыз.

- **2.** Экрандағы нұсқауларды орындаңыз. Сізге ұсынылғанда **USB** экранының **Қосылым параметрлері**  таңдап құрылғыны компьютерге қосыңыз.
- **3.** Экрандағы нұсқауларды орындаңыз.

принтер бағдарламалық құралы орнатылса, принтер «қосу және жұмыс істеу» құрылғысы ретінде жұмыс істейді.

## <span id="page-100-0"></span>**USB қосылымын сымсыз желі қосылымына өзгерту**

Егер алдымен принтерді орнатып, USB кабелімен принтерді компьютерге тікелей жалғау арқылы бағдарламаны орнатқан болсаңыз, сымсыз қосылымға оңай ауысуға болады. Сымсыз маршрутизаторды немесе кіру нүктесін қамтитын 802.11b/g/n сымсыз желісі қажет болады.

### **ЕСКЕРТПЕ:** Принтер 2,4 Гц пайдаланатын байланыстарды ғана қолдайды.

USB қосылымынан сымсыз желіге өзгертуден бұрын келесі әрекеттерге көз жеткізіңіз:

- Кабельді ажырату сұралмайынша, принтер компьютерге USB кабелі арқылы қосылады.
- Принтерді орнатқыңыз келетін компьютер сымсыз желіге қосылды.

### **USB байланысынан сымсыз байланыс желісіне ауыстыру (Windows)**

- **1.** HP принтерінің бағдарламалық құралын ашыңыз. Қосымша ақпарат алу үшін [HP принтерінің](#page-21-0)  [бағдарламалық құралын ашыңыз \(Windows\)](#page-21-0) (16-бет) бөлімін қараңыз.
- **2.** принтер бағдарламалық құралы бөлімінде **Қызметтік бағдарламалар** түймесін басыңыз.
- **3. Принтерді және бағдарламалық жасақтаманы орнату** параметрін таңдаңыз.
- **4. Изменить USB-подключение принтера на беспроводное** (Принтердің USB қосылысын сымсыз қосылысына ауыстыру) тармағын таңдаңыз. Экрандағы нұсқауларды орындаңыз.

#### **USB қосылымын (OS X) сымсыз желіге өзгерту**

- **1.** Принтерді сымсыз желіге қосыңыз.
- **2.** Бұл принтердің бағдарламалық құрал қосылымын сымсыз қосылым түріне өзгерту үшін **Applications (Бағдарламалар)/Hewlett-Packard/Device Utilities** (Құрылғылар утилиталары) тармақтарын таңдау арқылы **HP Setup Assistant** (НР орнату көмекшісін) пайдаланыңыз.

# <span id="page-101-0"></span>**Принтердің қосымша бақару құралдары (желілік принтерлер үшін)**

Принтер желіге қосылған кезде, күй туралы ақпаратты көру, параметрлерді өзгерту және оны компьютерден басқару үшін принтердің ендірілген веб-серверін (EWS) пайдалануға болады.

- **ЕСКЕРТПЕ:** Интернетке қосылым болмаса да, енгізілген веб-серверді ашуға және қолдануға болады. Дегенмен, кейбір мүмкіндіктер қолданыста болмайды.
- **ЕСКЕРТПЕ:** Кейбір параметрлерді көру немесе өзгерту үшін, сізге құпиясөз қажет болуы мүмкін.
	- Ендірілген веб-серверді ашу
	- «Cookie» файлдары туралы

### **Ендірілген веб-серверді ашу**

Ендірілген веб-серверлерді ашу үшін келесі әдістерді қолдануға болады.

### **Желі арқылы ендірілген веб-серверді ашу**

**ЕСКЕРТПЕ:** Принтер желіде және оның IP мекенжайы болуы қажет.

- **1.** Принтердің IP мекенжайын көрсету үшін басты экранда Сымсыз tбелгішесін түртіңіз.
- **2.** Компьютердегі қолдау көрсетілетін веб-шолғышта принтерге тағайындалған IP мекенжайды немесе торап атауын енгізіңіз.

Мысалы, IP мекенжайы 192.168.0.12 болса, келесі мекенжайды веб-шолғышқа енгізіңіз: http:// 192.168.0.12.

### **Ендірілген веб-серверлерді HP арқылы ашу үшін принтер бағдарламалық құралы (Windows)**

- **1.** принтер бағдарламалық құралы бөлімін ашыңыз. Қосымша ақпарат алу үшін [HP принтерінің](#page-21-0)  [бағдарламалық құралын ашыңыз \(Windows\)](#page-21-0) (16-бет) бөлімін қараңыз.
- **2. Басып шығару, сканерлеу және факс** таңбашасын басып, **Басты бетті басып шығару (EWS)**  түймесін басыңыз.

### **Енгізілген веб-серверді Wi-Fi Direct арқылы ашу**

- **1.** Басты экранда (Wi-Fi Direct) түймесін басыңыз.
- **2.** Егер дисплей Wi-Fi Direct мүмкіндігінің **Өшірулі** екендігін көрсетсе, **Параметрлер** мәзірін түртіп, **Wi-Fi Direct** тармағын түртіп, оны қосыңыз.
- **3.** Сымсыз компьютерден сымсыз қосылымды қосып іздеңіз және Wi-Fi Direct атауына қосылыңыз, мысалы: DIRECT-\*\*-HP DeskJet 3830 (мұндағы \*\* — принтерді анықтайтын бірегей таңбалар). Сұралған болса, Wi-Fi Direct құпиясөзін енгізіңіз.
- **4.** Компьютеріңіздегі қолдау көрсетілетін веб-шолғышқа келесі мекенжайды енгізіңіз: http:// 192.168.223.1.

### <span id="page-102-0"></span>**«Сookie» файлдары туралы**

Енгізілген веб-сервер (EWS) шолу орындалып жатқан кезде қатты дискіге өте кішкентай мәтін файлдарын (cookie) орналастырады. Осы файлдар келесіде кіргенде ендірілген веб-сервердің компьютерді тануына мүмкіндік береді. Мысалы, енгізілген веб-сервердің тілін теңшеген болсаңыз, «cookie» файлдары келесі рет енгізілген веб-серверге кіргенде, беттер сол тілде көрсетілуі үшін таңдалған тілді есте сақтауға көмектеседі. Кейбір «cookie» файлдарын (мысалы, тұтынушы белгілеген параметрлермен сақталатын «cookie» файлдары) қолмен жоймайынша компьютерде сақталады.

Шолғышты барлық «cookie» файлдарын қабылдау үшін теңшейтін етіп немесе қайсы «cookie» файлдарын қабылдау немесе қабылдамау қажеттігін шешуге мүмкіндік беретін, әрбір «cookie» файлы ұсынылған кезде ескертілетін етіп теңшеуге болады. Қажетсіз «cookie» файлдарын жою үшін шолғышты да пайдалануға болады.

Принтерге байланысты «cookie» файлдарын ажырататын болсаңыз, келесі мүмкіндіктердің бірін немесе бірнешеуін ажыратуға болады:

- Кейбір орнату шеберлерін пайдалану
- Ендірілген веб-сервер шолғышы тілінің параметрін есте сақтау
- EWS Главная (Басты) бетін жекелеу

Құпиялылықты және «cookie» файлының параметрлерін өзгерту әдісі және «cookie» файлдарын қарап шығу немесе жою жолы туралы қосымша ақпаратты веб-шолғышта қол жетімді құжаттамадан қараңыз.

# <span id="page-103-0"></span>**Желілік принтерді орнату және пайдалану туралы кеңестер**

Желілік принтерді орнату және пайдалану үшін келесі кеңестерді пайдаланыңыз:

- Сымсыз желілік принтерді орнатқанда, сымсыз маршрутизатор қосылғанын тексеріңіз. Принтер сымсыз маршрутизаторларды іздейді, содан кейін дисплейде анықталған желі атауларын тізеді.
- Принтерде сымсыз байланысты тексеру үшін басқару тақтасында ((т)) (Сымсыз) түймесін түртіп, Сымсыз желі мәзірін ашыңыз. Егер ол **Сымсыз желі өшірулі** немесе **Қосылмаған** күйін көрсетсе, **Параметрлер** кейін **Сымсыз орнату шебері** түймесін басыңыз. Принтердің сымсыз байланысын орнату үшін экрандағы нұсқауларды орындаңыз.
- Егер компьютеріңіз виртуалды жеке желіге (VPN) қосылған болса, желідегі кез келген басқа құрылғыға, соның ішінде принтерге қатынасу алдында VPN желісін ажырату керек.
- Желіні және принтерді сымсыз басып шығаруға теңшеу туралы қосымша мәліметтер. Косымша [ақпарат үшін желіге өту мақсатында осы жерді басыңыз.](http://h20180.www2.hp.com/apps/Nav?h_pagetype=s-924&h_client=s-h-e004-01&h_keyword=lp70041-all-OJ3830&h_lang=kk&h_cc=kz)
- Желінің қауіпсіздік параметрлерін білу туралы мәліметтер. Қосымша ақпарат үшін желіге өту [мақсатында осы жерді басыңыз.](http://h20180.www2.hp.com/apps/Nav?h_pagetype=s-924&h_client=s-h-e004-01&h_keyword=lp70018-all-OJ3830&h_lang=kk&h_cc=kz)
- HP Print and Scan Doctor құралы туралы қосымша ақпарат алыңыз. Косымша ақпарат алу үшін [желіге өту мақсатында осы жерді басыңыз.](http://h20180.www2.hp.com/apps/Nav?h_pagetype=s-924&h_client=s-h-e004-01&h_keyword=lp70044-win&h_lang=kk&h_cc=kz)

**ЕСКЕРТПЕ:** Бұл қызметтік бағдарлама Windows операциялық жүйесін үшін ғана қолжетімді.

- USB түрінен сымсыз қосылым түріне өзгерту әдісі туралы мәліметтер. [Қосымша ақпарат үшін](http://h20180.www2.hp.com/apps/Nav?h_pagetype=s-924&h_client=s-h-e004-01&h_keyword=lp70015-win-OJ3830&h_lang=kk&h_cc=kz) [желіге өту мақсатында осы жерді басыңыз.](http://h20180.www2.hp.com/apps/Nav?h_pagetype=s-924&h_client=s-h-e004-01&h_keyword=lp70015-win-OJ3830&h_lang=kk&h_cc=kz)
- Принтерді орнату кезінде брандмауэр және вирусқа қарсы бағдарламалармен жұмыс істеу туралы мәліметтер. [Қосымша ақпарат үшін желіге өту мақсатында осы жерді басыңыз.](http://h20180.www2.hp.com/apps/Nav?h_pagetype=s-924&h_client=s-h-e004-01&h_keyword=lp70017-win-OJ3830&h_lang=kk&h_cc=kz)

# **9 Мәселені шешу**

Осы бөлімде келесі тақырыптар бар:

- [Кептелістер және қағаз беру құралының ақаулары](#page-105-0)
- [Сия картриджіндегі ақаулар](#page-111-0)
- [Басып шығару ақаулары](#page-114-0)
- [Көшіру ақаулары](#page-124-0)
- [Сканерлеу ақаулары](#page-125-0)
- [Факс ақаулары](#page-126-0)
- [Желі және байланыс ақаулары](#page-135-0)
- [Принтер жабдығының ақаулары](#page-137-0)
- [Құжатты беретін құралға күтім көрсету](#page-138-0)
- НР қолдау қызметі

# <span id="page-105-0"></span>**Кептелістер және қағаз беру құралының ақаулары**

Не істегіңіз келеді?

### **Қағаз кептелістерінен тазалау**

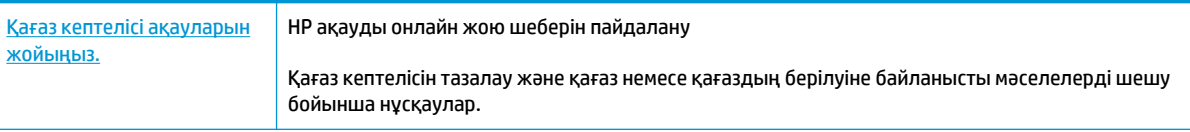

**ЕСКЕРТПЕ:** HP ақауды онлайн жою шеберлері барлық тілдерде қол жетімді болмауы мүмкін.

### **Қағаз кептелулерін тазалау үшін Анықтамадағы жалпы нұсқауларды оқу**

Қағаз кептелісі бірнеше жерде пай да болуы мүмкін.

### **Кіріс науасындағы қағаз кептелісін тазалау**

**1.** Кептелген қағазды кіріс науасынан ақырын шығарыңыз.

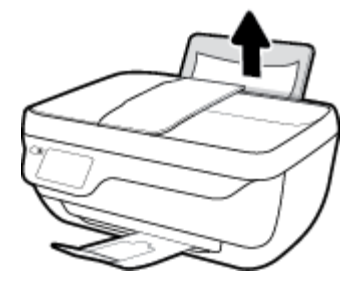

- **2.** Қағаз жолында ешқандай нысанның болмауын тексеріңіз, содан кейін қағазды қайта салыңыз.
	- **ЕСКЕРТПЕ:** Кіріс науа қалқаншасы бөгде заттардың қағаз жолына түсіп, күрделі қағаз кептелісінің пайда болуынан сақтайды. Кіріс науасының қалқаншасын алып тастамаңыз.
- **3.** Ағымдағы жұмысты жалғастыру үшін басқару тақтасы экранында **OK** белгішесін түртіңіз.

### **Шығыс науасындағы қағаз кептелісін тазалау**

**1.** Кептелген қағазды шығыс науасынан ақырын шығарыңыз.

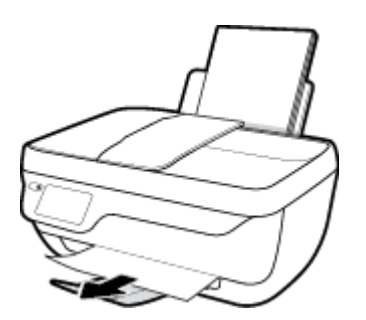

**2.** Ағымдағы жұмысты жалғастыру үшін басқару тақтасы экранында **OK** белгішесін түртіңіз.

### **Картридждің кіру аймағынан қағаз кептелісін тазалау**

- **1.** Принтерді өшіру үшін **Қуат** түймесін басыңыз.
- **2.** Шығыс науасының ұзартқышын жауып, шығыс науасын принтерге салу үшін, оны сағат тілінің бағымен айналдырыңыз.

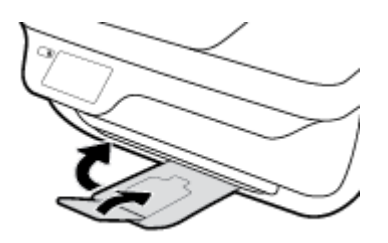

**3.** Принтердің алдыңғы есігін ашыңыз.

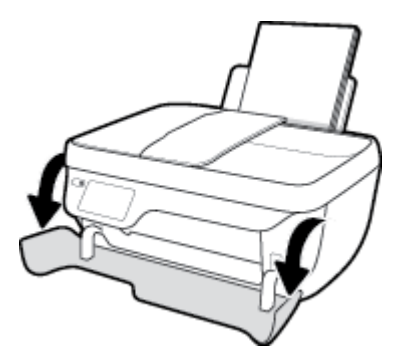

- **4.** Сия картриджына қол жеткізу есігін ашыңыз.
- **5.** Егер басып шығару құралы ортада тұрса, оны оңға жылжытыңыз.

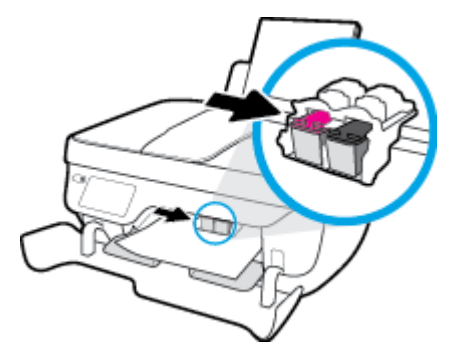

**6.** Кептелген қағазды алыңыз.

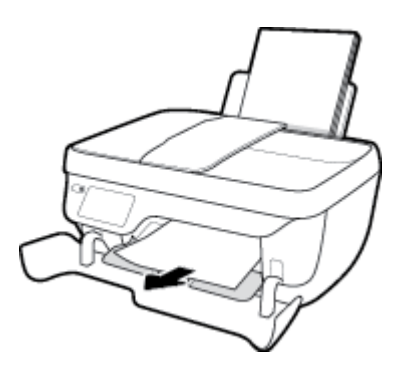

- **7.** Картридж есікгін жауып, алдыңғы есікті жабыңыз.
- **8.** Шығыс науасы мен науа ұзартқышын алыңыз.

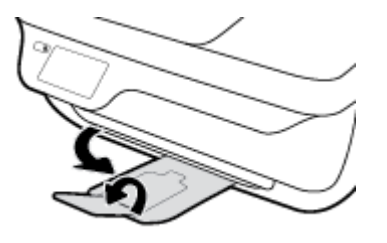

**9.** Принтерді қосу үшін **Қуат** түймесін басыңыз.

### **Принтердегі қағаз кептелісін тазалау**

- **1.** Принтерді өшіру үшін **Қуат** түймесін басыңыз.
- **2.** Принтерді төңкеріңіз, принтердің астындағы тазарту есігін табыңыз да, тазарту есігін ашу үшін оның екі ілмегін де тартыңыз.

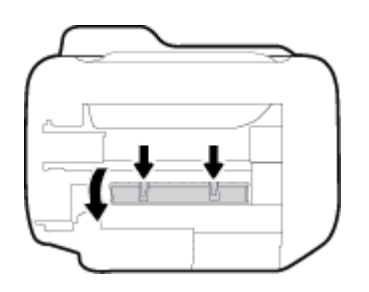

**3.** Кептелген қағазды алып тастаңыз.

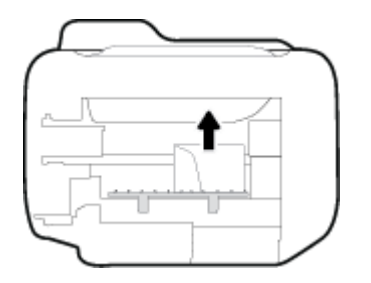

**4.** Тазалауға арналған есікті жабыңыз. Екі ілмек орнына сырт етілгенше есікті принтерге қарай итеріңіз.

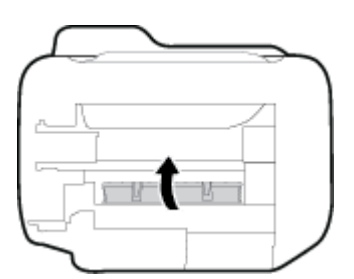

**5.** Принтерді қайта төңкеліңіз де, принтерді қосу үшін **Қуат** түймешігін басыңыз.
### **Құжатты беретін құралдағы қағаз кептелісін тазарту**

**1.** Құжатты беретін құралдың қақпағын көтеріңіз.

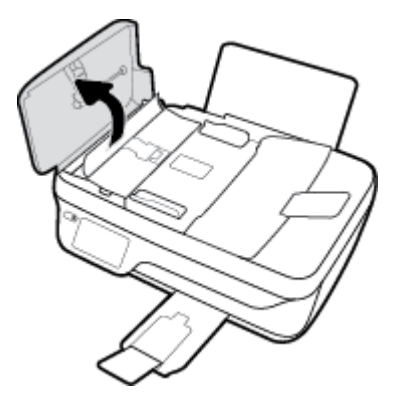

**2.** Құжатты беретін құралдың алдыңғы шетінде орналасқан жасыл бөлікті көтеріңіз.

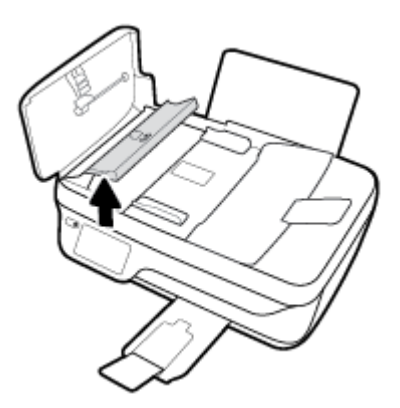

- **3.** Роликтерден қағазды ақырын шығарып алыңыз.
	- **ЕСКЕРТУ:** Роликтерден шығарып алған кезде қағаз жыртылып кетсе, принтердің ішінде қалып қоюы мүмкін қағаздың бөліктерін алу үшін роликтер мен дөңгелектерді тексеріңіз. Принтерден қағаз бөліктерінің барлығын алып тастамасаңыз, көбірек қағаз кептелісі туындауы мүмкін.

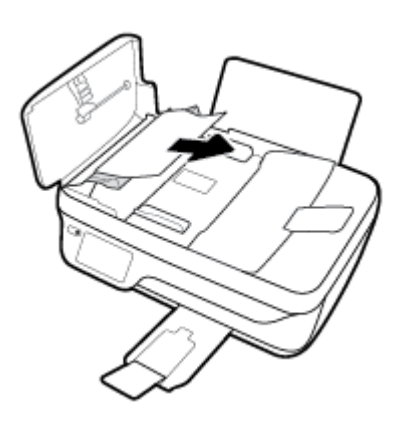

- **4.** Орнына түспейінше ақырын басу арқылы құжаттарды салатын құралдың қақпағын жабыңыз.
- **5.** Ағымдағы жұмысты жалғастыру үшін басқару тақтасы экранында **OK** белгішесін түртіңіз.

### **Принтер кареткасының кептелісін тазалау**

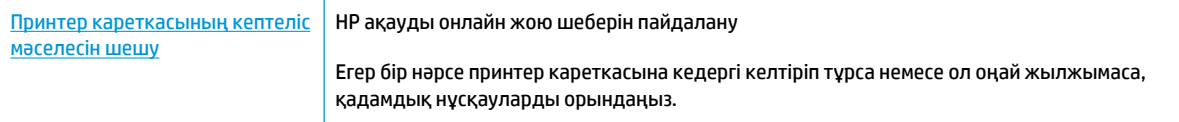

**ЕСКЕРТПЕ:** HP ақауды онлайн жою шеберлері барлық тілдерде қол жетімді болмауы мүмкін.

### **Басып шығару кареткасының кептелулерін тазалау үшін Анықтамадағы жалпы нұсқауларды оқу**

- **1.** Басып шығару кареткасын бұғаттайтын қағаз сияқты заттарды алыңыз.
	- **ЕСКЕРТПЕ:** Кептелген қағазды алу үшін ешбір құралдарды немесе басқа құрылғыларды пайдаланбаңыз. Принтер ішінен кептелген қағазды алғанда әрқашан сақ болыңыз.
- **2.** Басып шығару экранынан анықтама алу үшін, басты экранда **Анықтама** белгішесін түртіп, **Анықтамалық бейнелер** таңбашасын, содан кейін **Картридж кептелісін тазарту**.

### **Қағаз кептелістерін болдырмау әдісі**

Қағаз кептелістерінен құтылу мақсатында көмек алу үшін осы нұсқауларды орындаңыз.

- Кіріс науасын шамадан тыс толтырмаңыз.
- Басып шығарылған қағаздарды жайлап шығыс науасынан алып тастаңыз.
- Кіріс науасына салынған қағаздардың тегіс орналасқанына және ұштары бүгілмегеніне немесе жыртылмағанына көз жеткізіңіз.
- Кіріс науасында әртүрлі қағаз түрлерін және қағаз өлшемдерін біріктірмеңіз; кіріс науасындағы қағаздың барлығы бірдей өлшемде және түрде болуы қажет.
- Барлық қағаздарға нық сәйкестендіру үшін кіріс науасындағы қағаз енін бағыттауышты сәйкестендіріңіз. Кіріс науасындағы қағазды қағаз енін бағыттауыш майыстырмайтынын тексеріңіз.
- Қағазды кіріс науасының ішіне қатты итермеңіз.
- Принтер басып шығарып жатқанда қағазды салмаңыз. Принтерде қағаз бітейін деп тұрса, алдымен принтердің қағаздың қалғанын қолдануына рұқсат беріп, одан кейін қағазды қосыңыз.

### **Қағаз беру ақауларын шешу**

Сізде қандай мәселе бар?

● **Қағаз кіріс науасынан алынбайды**

- Кіріс науасына қағаз салынғандығын тексеріңіз. Қосымша ақпарат алу үшін Медиа құралын салу [\(7-бет\)](#page-12-0) бөлімін қараңыз.
- Барлық қағаздарға нық сәйкестендіру үшін кіріс науасындағы қағаз енінің бағыттауыштарын сәйкестендіріңіз. Кіріс науасындағы қағазды қағаз енінің бағыттауыштары майыстырмайтынын тексеріңіз.
- Кіріс науасындағы қағаздың бұратылып қалмағанын тексеріңіз. Қағаздың бұралған жағын қарсы бағытта майыстырып, оны түзетіңіз.

### ● **Беттер жылжып кеткен**

- Қағаз кіріс науасының оң жақ шетіне салынғандығын және қағаз енінің бағыттауышы қағаздың сол жақ шетіне сай келетіндігін тексеріңіз.
- Қағазды принтерде басып шығару процесі жүріп жатпағанда салыңыз.

### ● **Бірнеше бет алынып жатыр**

- Барлық қағаздарға нық сәйкестендіру үшін кіріс науасындағы қағаз енінің бағыттауыштарын сәйкестендіріңіз. Кіріс науасындағы қағазды қағаз енінің бағыттауыштары майыстырмайтынын тексеріңіз.
- Кіріс науасына өте көп қағаз салынбағандығын тексеріңіз.
- Салынған қағаздың бөліктері бір-бірімен байланыспайтындығын тексеріңіз.
- Жақсы әрі тиімді жұмыс істеу үшін HP қағазын пайдаланыңыз.

## **Сия картриджіндегі ақаулар**

### **Сия картриджіне қатысты мәселені шешу**

Картриджді салғаннан кейін қате немесе картриджге қатысты мәселені көрсететін хабар пайда болса, сия картриджін алып, әр сия картриджінде пластмасса таспаның қорғаныш бөлігі жоқ екендігін тексеріңіз де, сия картридждерін қайта салыңыз. Бұл жұмыс істемесе, картридж контактілерін тазалаңыз. Егер мәселе әлі шешілмесе, сия картридждерін ауыстырып көріңіз. Сия картридждерін ауыстыру туралы ақпарат алу үшін <u>Сия картридждерін ауыстыру (81-бет)</u> бөлімін қараңыз.

### **Сия картриджының түйіспелерін тазалау**

- **/ ЕСКЕРТУ:** Тазалау процесі бірнеше минутты ғана алады. Сия картридждерінің принтерге тез арада қайта орнатылуын қамтамасыз етіңіз. Сия картридждерін құрылғының сыртында 30 минуттан көп уақыт бойы қалдыру ұсынылмайды. Бұл басып шығару механизміне және сия картриджіне зақым келтіруі мүмкін.
	- **1.** Қуат қосулы тұрғанын тексеріңіз.
	- **2.** Шығыс науасының ұзартқышын жауып, шығыс науасын принтерге салу үшін, оны сағат тілінің бағымен айналдырыңыз.

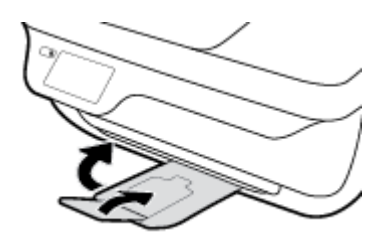

**3.** Принтердің алдыңғы есігін ашыңыз.

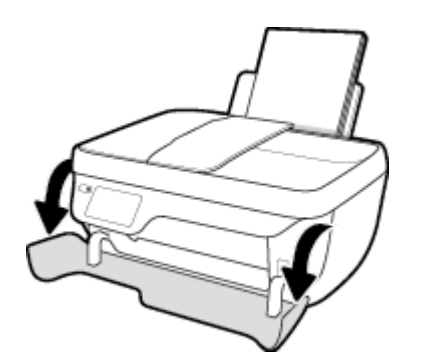

**4.** Картридж есігін ашып, басып шығару жылжымасының принтердің ортасына өткенін күтіңіз.

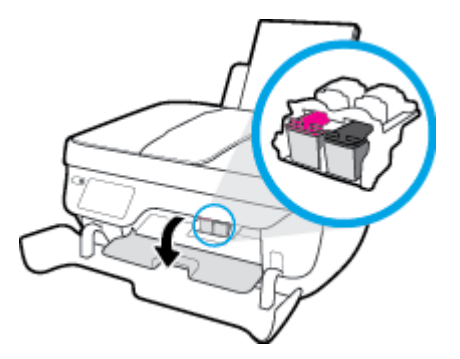

**5.** Ақау хабарында көрсетілген картриджді шығарыңыз.

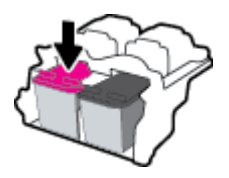

- **6.** Картридж бен принтер байланыстарын тазалаңыз.
	- **а.** Сия картриджының астын жоғары қаратып екі жағынан ұстаңыз және сия картриджының электр түйіспелерін табыңыз.

Электрлі контактілер - сия картриджіндегі алтын түсті нүктелер.

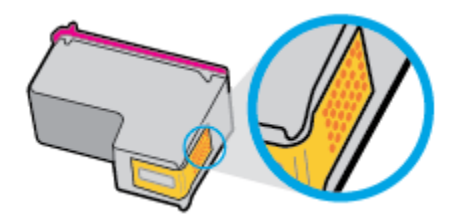

**ә.** Түйіспелерді құрғақ мақтаны немесе түксіз шүберекпен сүртіңіз.

**ЕСКЕРТУ:** Абай болыңыз, тек контактілерді сүртіңіз және сияны немесе басқа бөтен заттарды картридждің басқа жеріне жақпаңыз.

**б.** Құрылғының ішкі жағында басып шығару механизміндегі түйіспелерді табыңыз.

Принтер түйіспелері - сия картриджіндегі түйіспелерге сәйкес орналастырылған алтын түсті дөңестіктер.

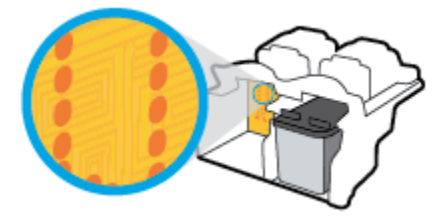

- **в.** Түйіспелерді сүрту үшін құрғақ мақтаны немесе түксіз шүберекті пайдаланыңыз.
- **7.** Сия картриджын қайта орнатыңыз.
- **8.** Картриджді алу есігін, кейін алдыңғы есікті жабыңыз.
- **9.** Қате туралы хабардың кеткендігін тексеріңіз. Қате туралы хабар алсаңыз, принтерді өшіріп қосыңыз.

**ЕСКЕРТПЕ:** Егер бір картриджде мәселе туындаса, оны алып тастап, принтерді бір картриджбен пайдалану үшін, жалғыз картриджді режимді қосыңыз.

### **Картридждің үйлесімділігіне қатысты мәселелерді шешу**

Сия картриджы принтерге сәйкес келмейді. HP Instant Ink бағдарламасына тіркелмеген принтерге HP Instant Ink картриджын орнатсаңыз, осы қате болуы мүмкін. Сонымен қатар, HP Instant Ink картриджі HP Instant Ink бағдарламасына тіркелген басқа принтерде пайдаланылған болса, осы қате болуы мүмкін.

## **Басып шығару ақаулары**

Не істегіңіз келеді?

### **Мәселелерді басып шығарылмайтын (басып шығару келмейтін) қағазбен түзету**

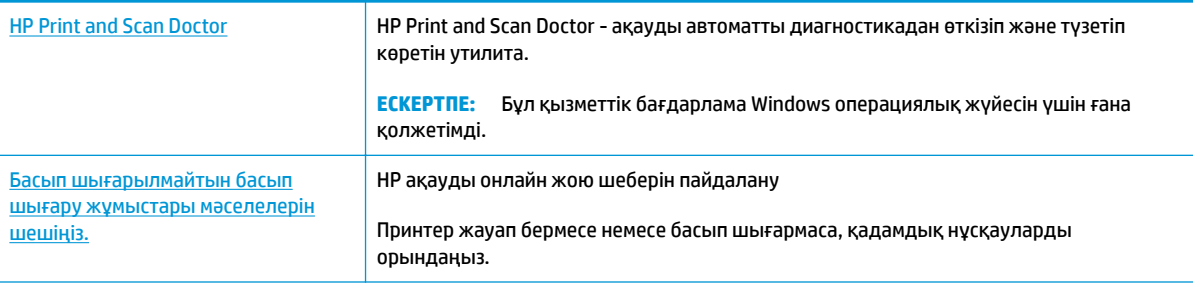

**ЕСКЕРТПЕ:** HP Print and Scan Doctor және HP ақауды онлайн жою шеберлері барлық тілдерде қол жетімді болмауы мүмкін.

### **Басып шығару ақаулары үшін Анықтамадағы жалпы нұсқауларды оқу**

### **Басып шығару мәселелерін шешу (Windows)**

Принтер қосулы және қағаз науасында қағаз бар екенін тексеріңіз. Егер әлі басып шығару мүмкін болмаса, төмендегі әрекеттерді мына кезекте орындаңыз:

- **1.** Принтер дисплейінен қате хабарын тексеріңіз және оларды экрандағы нұсқаулықтарына қарап шешіңіз.
- **2.** Егер принтерге компьютер USB кабелі арқылы қосылса, USB кабелін өшіріп және қайта қосыңыз. Егер принтерге кмпьютер сымсыз байланыс арқылы қосылса, байланыс жұмыс істеп тұрғанын тексеріңіз.
- **3.** Принтер тоқтатылмағанын немесе желіге қосылмағанын растаңыз.

### **Принтер тоқтатылмағанын немесе желіге қосылмағанын растау**

- **а.** Операциялық жүйеге қарай келесі әрекеттердің бірін орындаңыз:
	- **Windows 8.1** және **Windows 8**: Шебер түймелер тақтасын ашу үшін экранның жоғарғы оң жақ бұрышына меңзеңіз немесе түртіңіз, **Параметрлер** белгішесін басыңыз, **Басқару тақтасын** басыңыз немесе түртіңіз, содан соң **Құрылғылар мен принтерлерді қарау**  тақтасын басыңыз немесе түртіңіз.
	- **Windows 7**: Windows жүйесінің **Пуск** (Бастау) мәзірінен **Устройства и принтеры**  (Құрылғылар және принтерлер) пәрменін басыңыз
- **Windows Vista**: Windows жүйесінің **Пуск** (Бастау) мәзіріндегі **Панель управления**  (Басқару тақтасы) параметрін басып, **Принтеры** (Принтерлер) түймешігін басыңыз.
- **Windows XP**: Windows жүйесіндегі **Пуск** (Бастау), **Панель управления** (Басқару тақтасы), **Принтеры и факсы** (Принтерлер және факстар) тармақтарын таңдаңыз.
- **ә.** Принтер белгішесін екі рет басыңыз немесе принтер белгішесін тінтуірдің оң жағымен басыңыз және басып шығару кезегін ашу үшін **Басылып шығарылғандарды көру**  параметрін таңдаңыз.
- **б. Принтер** мәзірінде **Басып шығаруды тоқтату** немесе **Принтерді желіге қоспай пайдалану**  параметрлерінің жанына белгі қойылғанына көз жеткізіңіз.
- **в.** Егер кез келген өзгертулер енгізілген болса, қайта басып шығаруға әрекет жасаңыз.
- **4.** Құрылғы әдепкі принтер ретінде орнатылғанын тексеріңіз.

### **Құрылғы әдепкі принтер деп орнатылғанын тексеру**

- **а.** Операциялық жүйеге қарай келесі әрекеттердің бірін орындаңыз:
	- **Windows 8.1** және **Windows 8**: Шебер түймелер тақтасын ашу үшін экранның жоғарғы оң жақ бұрышына меңзеңіз немесе түртіңіз, **Параметрлер** белгішесін басыңыз, **Басқару тақтасын** басыңыз немесе түртіңіз, содан соң **Құрылғылар мен принтерлерді қарау**  тақтасын басыңыз немесе түртіңіз.
	- **Windows 7**: Windows жүйесінің **Пуск** (Бастау) мәзірінен **Устройства и принтеры**  (Құрылғылар және принтерлер) пәрменін басыңыз
	- **Windows Vista**: Windows жүйесінің **Пуск** (Бастау) мәзіріндегі **Панель управления**  (Басқару тақтасы) параметрін басып, **Принтеры** (Принтерлер) түймешігін басыңыз.
	- **Windows XP**: Windows жүйесіндегі **Пуск** (Бастау), **Панель управления** (Басқару тақтасы), **Принтеры и факсы** (Принтерлер және факстар) тармақтарын таңдаңыз.
- **ә.** Әдепкі принтер ретінде дұрыс құрылғы орнатылғанына көз жеткізіңіз.

Әдепкі принтердің жанында қара немесе жасыл дөңгелекке белгі қойылған.

- **б.** Басқа құрылғы әдепкі принтер ретінде орнатылса, дұрыс құрылғыны тінтуірдің оң жағымен басыңыз және **Әдепкі принтер ретінде орнату** параметрін таңдаңыз.
- **в.** Принтерді қайтадан қолданып көріңіз.
- **5.** Принтердегі спулер бағдарламасын қайта іске қосыңыз.

### **Принтердегі спулер бағдарламасын қайта іске қосу**

**а.** Операциялық жүйеге қарай келесі әрекеттердің бірін орындаңыз:

### **Windows 8.1 және Windows 8**

- **i.** Charms bar тақтасын ашу үшін экранның жоғары оң жағын көрсетіңіз немесе түртіңіз және содан кейін **Параметры** (Параметрлер) белгішесін басыңыз.
- **ii. Панель управления** (Басқару панелі) түймешігін басыңыз немесе түртіңіз және **Система и безопасность** (Жүйе және қауіпсіздік) түймешігін басыңыз немесе түртіңіз.
- **iii. Инструменты администрирования** (Әкімшілік құралдар), түймешігін басыңыз немесе түртіңіз және содан кейін **Службы** (Қызметтер) белгішесін екі рет басыңыз немесе түртіңіз.
- **iv. Принтердегі спулер бағдарламасы** түймешігінің үстінен тінтуірдің оң жағымен басып ұстап тұрыңыз және **Сипаттар** түймешігін басыңыз.
- **v. Жалпы** қойындысындағы **Іске қосу түрі** параметрінің жанында **Автоматты** параметрі таңдалғанына көз жеткізіңіз.
- **vi.** Қызмет іске қосылмаған болса, **Қызмет күйі** астындағы **Бастау** түймешігін басыңыз немесе түртіңіз, кейін **OK** түймешігін басыңыз немесе түртіңіз.

### **Windows 7**

- **i.** Windows жүйесіндегі **Бастау** мәзіріндегі **Басқару тақтасы**, **Жүйе және қауіпсіздік**  түймесін басып, **Әкімшілік құралдар** түймесін басыңыз.
- **ii. Қызметтер** түймесін екі рет басыңыз.
- **iii. Принтердегі спулер бағдарламасы** түймесін тінтуірдің оң жағымен басып, **Сипаттар**  түймесін басыңыз.
- **iv. Жалпы** қойындысындағы **Іске қосу түрі** параметрінің жанында **Автоматты** параметрі таңдалғанына көз жеткізіңіз.
- **v.** Қызмет іске қосылмаған болса, **Қызмет күйі** астындағы **Бастау** түймесін басыңыз, кейін **OK** түймесін басыңыз.

### **Windows Vista**

- **i.** Windows жүйесіндегі **Бастау** мәзіріндегі **Басқару тақтасы**, **Жүйе және қызмет көрсету**, **Әкімшілік құралдар** түймесін басыңыз.
- **ii. Қызметтер** түймесін екі рет басыңыз.
- **iii. Принтердегі спулер қызметін** тінтуірдің оң жағымен басып, **Сипаттар** түймесін басыңыз.
- **iv. Жалпы** қойындысындағы **Іске қосу түрі** параметрінің жанында **Автоматты** параметрі таңдалғанына көз жеткізіңіз.
- **v.** Қызмет іске қосылмаған болса, **Қызмет күйі** астындағы **Бастау** түймесін басыңыз, кейін **OK** түймесін басыңыз.

### **Windows XP**

- **i.** Windows жүйсіндегі **Бастау** мәзіріндегі **Менің компьютерім** қалтасын тінтуірдің оң жағымен басыңыз.
- **ii. Басқару** түймесін басып, **Қызметтер және бағдарламалар** түймесін басыңыз.
- **iii. Қызметтер** түймесін екі рет басып, **Принтердегі спулер бағдарламасын** таңдаңыз.
- **iv. Принтердегі спулер бағдарламасын** тінтуірдің оң жағымен басып, қызметті қайта іске қосу үшін **Қайта іске қосу** түймесін басыңыз.
- **ә.** Әдепкі принтер ретінде дұрыс құрылғы орнатылғанына көз жеткізіңіз.

Әдепкі принтердің жанында қара немесе жасыл дөңгелекке белгі қойылған.

- **б.** Басқа құрылғы әдепкі принтер ретінде орнатылса, дұрыс құрылғыны тінтуірдің оң жағымен басыңыз және **Әдепкі принтер ретінде орнату** параметрін таңдаңыз.
- **в.** Принтерді қайтадан қолданып көріңіз.
- **6.** Компьютерді қайта іске қосыңыз.
- **7.** Басып шығару кезегін тазалаңыз.

### **Басып шығару кезегін тазалау**

- **а.** Операциялық жүйеге қарай келесі әрекеттердің бірін орындаңыз:
	- **Windows 8.1** және **Windows 8**: Шебер түймелер тақтасын ашу үшін экранның жоғарғы оң жақ бұрышына меңзеңіз немесе түртіңіз, **Параметрлер** белгішесін басыңыз, **Басқару тақтасын** басыңыз немесе түртіңіз, содан соң **Құрылғылар мен принтерлерді қарау**  тақтасын басыңыз немесе түртіңіз.
	- **Windows 7**: Windows жүйесінің **Пуск** (Бастау) мәзірінен **Устройства и принтеры**  (Құрылғылар және принтерлер) пәрменін басыңыз
	- **Windows Vista**: Windows жүйесінің **Пуск** (Бастау) мәзіріндегі **Панель управления**  (Басқару тақтасы) параметрін басып, **Принтеры** (Принтерлер) түймешігін басыңыз.
	- **Windows XP**: Windows жүйесіндегі **Пуск** (Бастау), **Панель управления** (Басқару тақтасы), **Принтеры и факсы** (Принтерлер және факстар) тармақтарын таңдаңыз.
- **ә.** Басып шығару кезегін ашу үшін принтер белгішесін екі рет басыңыз.
- **б. Принтер** мәзірінде **Барлық құжаттарды болдырмау** немесе **Баспа құжатын тазарту**  тармағын таңдап, растау үшін **Иә** түймесін басыңыз.
- **в.** Кезекте құжаттар бар болса, компьютерді қайта іске қосыңыз және компьютер қайта іске қосылғаннан кейін қайтадан басып шығарыңыз.
- **г.** Басып шығару кезегінің таза екеніне көз жеткізу үшін оны қайтадан тексеріңіз және қайтадан басып шығарып көріңіз.

### **Басып шығару мәселелерін шешу (OS X)**

- **1.** Қате туралы хабарламалардың бар-жоғын тексеріп, ақаулықтарды жойыңыз.
- **2.** USB кабелін ажыратыңыз және қайта қосыңыз.
- **3.** Құрылғы тоқтатылмағанын немесе желіге қосылмағанын растаңыз.

#### **Құрылғы тоқтатылмағанын немесе желіге қосылмағанын растау үшін**

- **а. Параметры системы** (Жүйе басылымдары) мәзірінен **Печать/Факс** (Басып шығару/факс) пәрменін таңдаңыз.
- **ә. Открыть очередь печати (Басып шығару кезегін ашу)** түймешігін басыңыз.
- **б.** Басып шығарылатын тапсырманы таңдаңыз.

Басып шығарылатын тапсырманы басқару үшін, төмендегі түймешіктерді қолданыңыз:

- **Удалить (Жою)**: Таңдалған басып шығарылатын тапсырмадан бас тартыңыз.
- **Ұстау**: Таңдалған басып шығарылатын тапсырманы тоқтатыңыз.
- **Возобновить (Қалпына келтіру)**: Кідіртілген басып шығарылатын тапсырманы жалғастырыңыз.
- **Принтерді тоқтату**: Басып шығару кезегіндегі барлық басып шығарылатын тапсырмаларды тоқтатыңыз.
- **в.** Егер кез келген өзгертулер енгізілген болса, қайта басып шығаруға әрекет жасаңыз.
- **4.** Компьютерді қайта іске қосыңыз.

### **Басып шығару сапасының мәселелерін түзету**

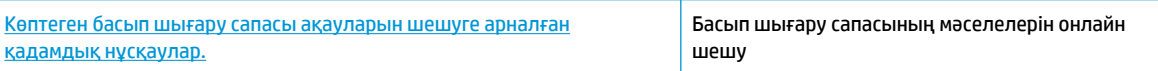

### **Басып шығару сапасы мәселелерін шешу үшін Анықтамадағы жалпы нұсқауларды оқу**

**ЕСКЕРТПЕ:** Картридждердің өшіп қалуына жол бермеу үшін принтерді әрдайым **Қуат** түймесін басу арқылы өшіріңіз және **Қуат** түймесінің жарығы өшкенін күтіңіз.

### **Басып шығару сапасын жақсарту (Windows)**

- **1.** HP компаниясы шығарған сия картридждерін және HP компаниясы ұсынатын қағаздарды пайдаланып жатқандығыңызға көз жеткізіңіз.
- **2.** Бағдарламалық құралды **Медиа** ашылмалы тізімінен тиісті қағаз түрін және **Quality Settings** (Сапа параметрлері) ішінде басып шығару сапасын таңдағаныңызға көз жеткізу үшін тексеріңіз.

принтер бағдарламалық құралы бағдарламасында басып шығару сипаттарына кіру үшін **Басып шығару, сканерлеу және факс** түймесін басып, **Параметрлерді орнату** түймесін басыңыз.

**3.** Анықталған сия деңгейлерін картридждерде сияның аз екенін анықтау үшін тексеріңіз.

Қосымша ақпарат алу үшін [Анықталған сия деңгейлерін тексеру](#page-83-0) (78-бет) бөлімін қараңыз. Басып шығару картридждерінде сия аз болса, оны ауыстырыңыз.

**4.** Қағаз түрін тексеріңіз.

Ең жақсы басып шығару сапасына қол жеткізу үшін, жоғары сапалы HP қағазын немесе ColorLok стандартына сай келетін қағаздарды пайдаланыңыз. Қосымша ақпарат алу үшін [Қағаз негізгілері](#page-18-0) [\(13-бет\)](#page-18-0) бөлімін қараңыз.

Әрқашан басып шығарып жатқан қағаздың тегіс екенін тексеріңіз. Суреттерді басып шығарғанда жақсы нәтижеге қол жеткізу үшін HP жетілдірілген фотосурет қағазын пайдаланыңыз.

Арнайы қағазды өз бумасында, жабық полиэтилен қалтасының ішіне салып, салқын, құрғақ, тегіс жерде сақтаңыз. Басып шығаруға дайын болғанда пайдалануды жоспарлаған қағазды ғана дереу шығарып алыңыз. Басып шығаруды аяқтағанда қолданылмаған фотосурет қағазын полиэтилен қалтасына салып қойыңыз. Бұл фотосурет қағазының шиыршықталып қалмауына мүмкіндік береді.

**5.** Сия картридждерін туралаңыз.

### **принтер бағдарламалық құралы бағдарламасынан картридждерді туралау**

- **а.** Кіріс науасына хат немесе қолданылмаған қарапайым A4 ақ қағазды салыңыз.
- **ә.** принтер бағдарламалық құралы бөлімін ашыңыз. Қосымша ақпарат алу үшін [HP принтерінің](#page-21-0)  [бағдарламалық құралын ашыңыз \(Windows\)](#page-21-0) (16-бет) бөлімін қараңыз.
- **б.** принтер бағдарламалық құралы бағдарламасында **Басып шығару, сканерлеу және факс**  параметрін басып, принтер құралдар тақтасы параметріне кіру үшін **Обслуживание принтеров** (Принтерге қызмет көрсету) параметрін басыңыз.

Принтердің құралдар тақтасы шығады.

**в. Құрылғы қызметтері** қойындысында **Сия картридждерін туралау** параметрін басыңыз.

Құрылғы туралау парағын басып шығарады.

**г.** Картридждің туралау парағын әйнектің алдыңғы оң жақ бұрышына төмен қаратып салыңыз.

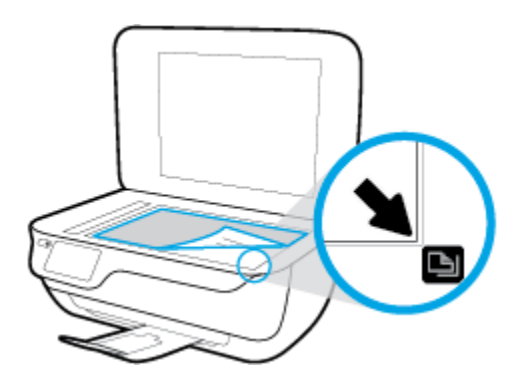

**ғ.** Картридждерді туралау үшін принтер дисплейіндегі нұсқаулықтарды орындаңыз. Картридждің туралау парағын жойыңыз немесе алып тастаңыз.

#### **Картридждарды принтер дисплейінен туралау**

- **а.** Кіріс науасына қолданылмаған Letter немесе қарапайым A4 ақ қағазын салыңыз.
- **ә.** Басты экранда **Теңшеу** белгішесін түртіңіз.
- **б. Құралдар** белгішесін түртіп, **Принтер туралау** тармағын таңдаңыз да, экрандағы нұсқауларды орындаңыз.
- **6.** Картридждер сиясы аз болса, диагностикалық бетті басып шығарыңыз.

#### **принтер бағдарламалық құралы мәзірінен диагностикалық бетті басып шығару**

- **а.** Кіріс науасына хат немесе қолданылмаған қарапайым A4 ақ қағазды салыңыз.
- **ә.** принтер бағдарламалық құралы бөлімін ашыңыз. Қосымша ақпарат алу үшін [HP принтерінің](#page-21-0)  [бағдарламалық құралын ашыңыз \(Windows\)](#page-21-0) (16-бет) бөлімін қараңыз.
- **б.** принтер бағдарламалық құралы бағдарламасында **Басып шығару, сканерлеу және факс**  параметрін басып, принтер құралдар тақтасы параметріне кіру үшін **Обслуживание принтеров** (Принтерге қызмет көрсету) параметрін басыңыз.
- **в.** Диагностикалық бетті басып шығару үшін **Құрылғы туралы есептер** қойындысындағы **Диагностика туралы ақпаратты басып шығару** параметрін басып шығарыңыз. Диагностикалық беттегі көк, қызыл күрең, сары және қара қораптарды қарап шығыңыз.

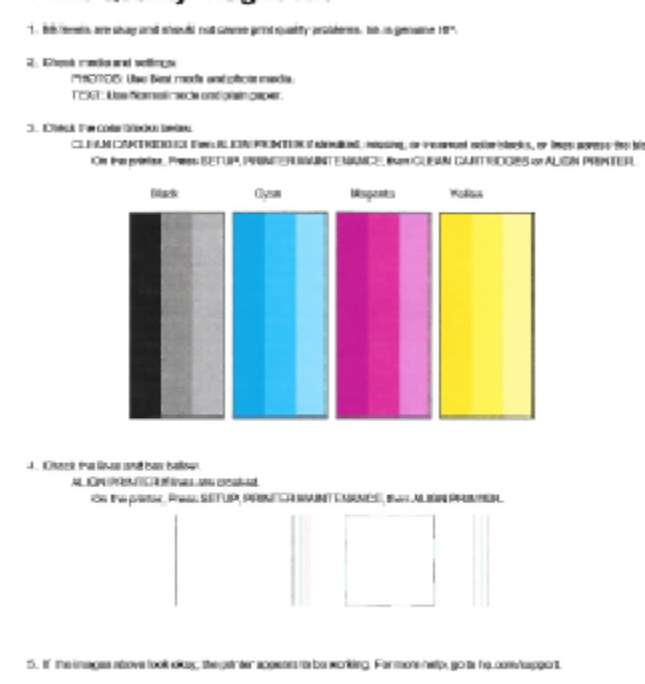

#### **Print Quality Diagnostic**

#### **Принтер дисплейінен диагностикалық бетті басып шығару үшін**

- **а.** Қағаз науасына хат немесе қолданылмаған қарапайым A4 ақ қағазды салыңыз.
- **ә.** Принтердің басқару тақтасындағы **Теңшеу** түймесін басыңыз.
- **б. Құралдар** түймесін түртіңіз.
- **в. Отчет о качестве печати** (Басып шығару сапасы туралы есеп) түймесін түртіңіз.
- **7.** Диагностикалық бет жолақтарды немесе түрлі-түсті және қара жолақтардың бос бөлігін көрсетсе, сия картридждерін тазалау үшін келесі әрекеттердің бірін орындаңыз.

#### **принтер бағдарламалық құралы бағдарламасынан картридждерді тазалау**

- **а.** Кіріс науасына хат немесе қолданылмаған қарапайым A4 ақ қағазды салыңыз.
- **ә.** принтер бағдарламалық құралы бөлімін ашыңыз. Қосымша ақпарат алу үшін [HP принтерінің](#page-21-0)  [бағдарламалық құралын ашыңыз \(Windows\)](#page-21-0) (16-бет) бөлімін қараңыз.
- **б.** принтер бағдарламалық құралы бағдарламасында **Басып шығару, сканерлеу және факс**  параметрін басып, **Панель инструментов принтера** (Принтер құралдар тақтасы) параметріне кіру үшін **Обслуживание принтеров** (Принтерге қызмет көрсету) параметрін басыңыз.
- **в. Құрылғы қызметтері** қойындысында **Принтерді тазалау** параметрін басыңыз. Экрандағы нұсқаулықтарды орындаңыз.

#### **Принтер дисплейінен басып шығару механизмін тазалау**

- **а.** Кіріс науасына қолданылмаған Letter немесе қарапайым A4 ақ қағазын салыңыз.
- **ә.** Басты экранда **Теңшеу** белгішесін түртіңіз.
- **б. Құралдар** түймесін басып, **Картридждерді тазалау** тармағын таңдап, экрандағы нұсқауларды орындаңыз.

Егер басып шығару механизмін тазалау ақауды шешпесе, HP қолдау қызметіне хабарласыңыз. [www.hp.com/support](http://h20180.www2.hp.com/apps/Nav?h_pagetype=s-001&h_page=hpcom&h_client=s-h-e008-1&h_product=7172320&h_lang=kk&h_cc=kz) сайтына өтіңіз. Бұл веб-сайтта жалпы принтер ақауларын түзетуге көмектесе алатын ақпарат пен қызметтік бағдарламалар беріледі. Нұсқау берілсе, елді/аймақты таңдаңыз да, техникалық қолдау қызметіне қоңырау шалу туралы ақпаратты алу үшін **Барлық HP контактілері** түймесін басыңыз.

#### **Басып шығару сапасын жақсарту (OS X)**

- **1.** Түпнұсқалық HP картридждарын пайдаланып отырғаныңызға көз жеткізіңіз.
- **2. Басып шығару** диалогтық терезесінен сәйкес қағаз түрін және басып шығару сапасын таңдағаныңызға көз жеткізіңіз.
- **3.** Анықталған сия деңгейлерін картридждарда сияның аз екенін анықтау үшін тексеріңіз.

Принтер картридждарының сиясы біткенде оларды ауыстыру туралы қарастырыңыз.

**4.** Қағаз түрін тексеріңіз.

Ең жақсы басып шығару сапасына қол жеткізу үшін, жоғары сапалы HP қағазын немесе ColorLok® стандартына сай келетін қағаздарды пайдаланыңыз. Қосымша ақпарат алу үшін [Қағаз негізгілері](#page-18-0) [\(13-бет\)](#page-18-0) бөлімін қараңыз.

Әрқашан басып шығарып жатқан қағаздың тегіс екенін тексеріңіз. Суреттерді басып шығарғанда жақсы нәтижеге қол жеткізу үшін HP жетілдірілген фотосурет қағазын пайдаланыңыз.

Арнайы қағазды өз бумасында, жабық полиэтилен қалтасының ішіне салып, салқын, құрғақ, тегіс жерде сақтаңыз. Басып шығаруға дайын болғанда пайдалануды жоспарлаған қағазды ғана дереу шығарып алыңыз. Басып шығаруды аяқтағанда қолданылмаған фотосурет қағазын полиэтилен қалтасына салып қойыңыз. Бұл фотосурет қағазының шиыршықталып қалмауына мүмкіндік береді.

**5.** Принтер картридждерін туралаңыз.

### **Принтер картридждарын бағдарламадан туралау**

- **а.** Қағаз науасына Хат немесе A4 пішімді кәдімгі ақ қағаз салыңыз.
- **ә.** HP утилитасы ашыңыз.
- **ЕХ ЕСКЕРТПЕ:** НР утилитасы белгішесі **Hewlett-Packard** қалтасында орналасады, ол қатты дискінің жоғарғы деңгейінде **Приложения (Бағдарламалар)** қалтасында болады.
- **б.** Терезенің сол жағындағы құрылғылар тізімінен HP DeskJet 3830 series таңдаңыз.
- **в. Туралау** түймешігін басыңыз.
- **г. Выравнить** (Туралау) түймешігін басып, экрандағы нұсқауларды орындаңыз.
- **ғ. Ақпарат және қолдау көрсету** аймағына қайта оралу үшін **Барлық параметрлер** түймешігін басыңыз.
- **6.** Сынақ бетін басып шығарыңыз.

### **Сынақ бетін басып шығару үшін**

- **а.** Қағаз науасына Хат немесе A4 пішімді кәдімгі ақ қағаз салыңыз.
- **ә.** HP утилитасы ашыңыз.
- **ЕСКЕРТПЕ:** HP утилитасы белгішесі **Hewlett-Packard** қалтасында орналасады, ол қатты дискінің жоғарғы деңгейінде **Приложения (Бағдарламалар)** қалтасында болады.
- **б.** Терезенің сол жағындағы құрылғылар тізімінен HP DeskJet 3830 series таңдаңыз.
- **в. Сынақ беті** түймешігін басыңыз.
- **г. Сынақ бетін басып шығару** түймешігін басып, экрандағы нұсқауларды орындаңыз.

Мәтінде қисық жолдардың немесе мәтінде және түрлі-түсті қораптарда жолақтардың баржоғын көру үшін сынақ бетін тексеріңіз. Қисық жолдарды немесе жолақтарды көрсеңіз немесе қортап бөлігінде сия болмаса, картридждарды автоматты түрде тазалаңыз.

**7.** Диагностикалық бет жолақтарды немесе мәтін немесе түрлі-түсті қораптардың бос бөлігін көрсетсе, басып шығару картридждарын автоматты түрде тазалаңыз.

### **Басып шығару механизмін автоматты түрде тазалау үшін**

- **а.** Қағаз науасына Хат немесе A4 пішімді кәдімгі ақ қағаз салыңыз.
- **ә.** HP утилитасы ашыңыз.
- **ЕСКЕРТПЕ:** НР утилитасы белгішесі **Hewlett-Packard** қалтасында орналасады, ол қатты дискінің жоғарғы деңгейінде **Приложения (Бағдарламалар)** қалтасында болады.
- **б.** Терезенің сол жағындағы құрылғылар тізімінен HP DeskJet 3830 series таңдаңыз.
- **в. Басып шығару механизмдерін тазалау** түймешігін басыңыз.
- **г. Чистить (Тазалау)** түймешігін басып, экрандағы нұсқауларды орындаңыз.

**ЕСКЕРТУ:** Басып шығару механизмін қажет болғанда ғана тазалаңыз. Қажетсіз тазалау сияны босқа кетіреді және басып шығару механизмінің жұмыс істеу мерзімін азайтады.

- **ЕСКЕРТПЕ:** Тазалауды аяқтағаннан кейін де басып шығару сапасы әлі нашар болса, принтерді туралап көріңіз. Тазалау және туралау процесін орындағаннан кейін де басып шығару сапасында ақаулықтар болса, HP қолдау қызметімен хабарласыңыз.
- **ғ. Ақпарат және қолдау көрсету** аймағына қайта оралу үшін **Барлық параметрлер** түймешігін басыңыз.

### **Басып шығарылған қағаздардағы сия дақтарын түзету**

Егер басып шығарылған материалда жағылған сия бар болса, кейінгі басып шығарулар үшін принтер дисплейіндегі Бет дақтарын тазарту функциясын пайдаланып көріңіз. Бұл процестің аяқталуына бірнеше минут керек. Толық өлшемді кәдімгі қағазды жүктеңіз. Ол тазалуа кезінде артқа және алға жылжытылады. Бұл кездегі механикалық шулар қалыпты.

- **1.** Кіріс науасына қолданылмаған Letter немесе қарапайым A4 ақ қағазын салыңыз.
- **2.** Басты экранда **Теңшеу** белгішесін түртіңіз.
- **3. Құралдар** түймесін басып, **Бет дақтарын тазалау** тармағын таңдап, экрандағы нұсқауларды орындаңыз.

**ЕСКЕРТПЕ:** Сондай-ақ, осыларды HP принтерінің бағдарламалық құралынан немесе енгізілген веб серверінен (EWS) орындауға болады. Бағдарламалық құралға немесе енгізілген веб-серверге кіру үшін [HP принтерінің бағдарламалық құралын ашыңыз \(Windows\)](#page-21-0) (16-бет) немесе [Ендірілген веб-серверді](#page-101-0) ашу [\(96-бет\)](#page-101-0) бөлімін қараңыз.

## **Көшіру ақаулары**

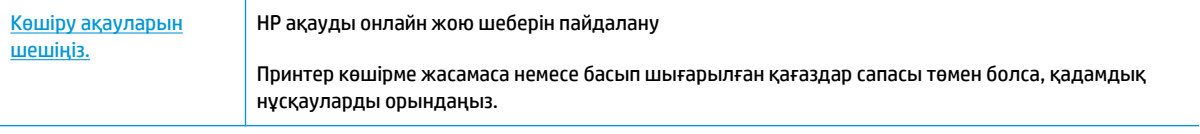

**ЕСКЕРТПЕ:** HP ақауды онлайн жою шеберлері барлық тілдерде қол жетімді болмауы мүмкін.

[Сәтті көшіру және сканерлеу туралы кеңестер](#page-57-0) (52-бет)

# **Сканерлеу ақаулары**

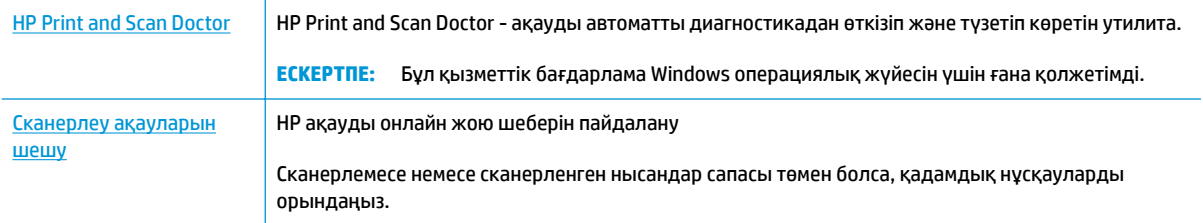

### **ЕСКЕРТПЕ:** HP Print and Scan Doctor және HP ақауды онлайн жою шеберлері барлық тілдерде қол жетімді болмауы мүмкін.

[Сәтті көшіру және сканерлеу туралы кеңестер](#page-57-0) (52-бет)

### **Факс ақаулары**

Факс орнатуымен мәселе болса, алдымен, факс тексеру есебін орындаңыз. Сынақ орындалып, бірақ әлі де факспен жұмыс істеу кезінде ақаулықтар туындаса, параметрлердің дұрыстығын растау үшін есепте тізімделген факс параметрлерін тексеріңіз.

### **Факс тексеруді іске қосу**

Принтердің күйін тексеру үшін және оның факспен жұмыс істеу үшін дұрыс орнатылғанын тексеру үшін факс теңшелімінің сынағын жасауға болады. Осы тексеруді принтердегі факс орнатуын аяқтаған соң ғана орындаңыз. Сынақ келесі әрекеттерді орындайды:

- Факстың аппараттық құралын сынақтан өткізу
- Принтерге телефон сымының дұрыс түрі жалғанғанын тексеру
- Телефон сымының дұрыс портқа жалғанын тексереді
- Теру сигналын тексереді
- Телефон желісінің байланыс күйін тексереді.
- Белсенді телефон желісін тексереді

### **Факс теңшелімін принтердің басқару тақтасы арқылы сынақтан өткізу**

- **1.** Арнайы үй немесе кеңсе теңшелімінің нұсқауларына сәйкес факспен жұмыс істеу үшін принтерді орнатыңыз.
- **2.** Сия картридждерінің орнатылғанын және сынақты бастамас бұрын кіріс науасына толық өлшемдегі қағаздың салынғанын тексеріңіз.
- **3. Факс** экранында, **Теңшеу** , **Құралдар** , содан кейін **Сынақ факсы** тармағын түртіңіз де, экрандағы нұсқауларды орындаңыз.

Принтер сынақтың күйін дисплейде көрсетеді де, есепті басып шығарады.

- **4.** Есепті қарап шығыңыз.
	- Факсты тексеру сәтсіз болса, төмендегі шешімдерді қарап шығыңыз.
	- Факс сынағы орындалып, бірақ әлі де факспен жұмыс істеу кезінде ақаулықтар туындаса, есептегі тізімде берілген факс параметрлерінің дұрыс екендігін тексеріңіз. HP ақауларды онлайн жою шеберін пайдалануға да болады.

### **Факс тексеруі сәтсіз болған орындалатын әрекеттер**

Факс сынағын іске қосылғанмен ол орындалмаса, қате туралы басты ақпаратты алу үшін есепті қараңыз. Толығырақ ақпарат алу үшін сынақтың қай бөлігі орындалмағанын көру үшін есепті тексеріп, шешімдерді табу үшін осы бөлімдегі сәйкес тақырыпты қараңыз.

#### **«Факс жабдығын тексеру» орындалмады**

- Принтердің басқару тақтасында орналасқан **Қуат** түймесін басып, принтерді өшіріңіз де, принтердің артқы жағындағы қуат сымын ажыратыңыз. Бірнеше секундтан кейін қуат сымын жалғап, қуатты қосыңыз. Сынақты қайта іске қосыңыз. Егер сынақ орындалмаса, осы бөлімдегі ақаулықтарды жою бойынша ақпаратты қарауды жалғастырыңыз.
- Сынақ факсын жіберіп немесе қабылдап көріңіз. Факсты сәтті жіберіп, қабылдасаңыз, мұнда ақаудың болмағаны.
- **Мастер установки факс** (Факсты орнату шеберінен (Windows)) немесе **НР утилитасы** (OS X), тексеруді орындап жатсаңыз, принтердің факсты қабылдау немесе көшірме жасау сияқты басқа тапсырманы орындап жатпағанын тексеріңіз. Принтердің бос еместігін көрсететін хабар үшін дисплейді тексеріңіз. Бос емес болса, ол аяқталғанша және тексеруді орындамас бұрын бос күйіне ауысқанша күтіңіз.
- Телефон сплиттерін пайдаланып отырсаңыз, факс аппаратында ақау пайда болуы мүмкін. (Сплиттер — телефон ұясына жалғайтын екі сымды қосқыш.) Сплиттерді алып тастап, телефон ұясына принтерді тікелей қосып көріңіз.

Табылған ақауларды шешкеннен кейін, жіберілетіндігін және принтердің факс жіберуге дайын екенін тексеру үшін факс сынағын қайтадан іске қосыңыз. **Факс жабдығын тексеру** әлі де қате беруді жалғастырса және факс жіберу ақаулары шешілмесе, НР қолдау орталығымен байланысыңыз. [www.hp.com/support](http://h20180.www2.hp.com/apps/Nav?h_pagetype=s-001&h_page=hpcom&h_client=s-h-e008-1&h_product=7172320&h_lang=kk&h_cc=kz) сайтына өтіңіз. Бұл веб-сайтта жалпы принтер ақауларын түзетуге көмектесе алатын ақпарат пен қызметтік бағдарламалар беріледі. Нұсқау берілсе, елді/аймақты таңдаңыз да, техникалық қолдау қызметіне қоңырау шалу туралы ақпаратты алу үшін **Барлық HP контактілері**  түймесін басыңыз.

#### **«Факс белсенді телефон ұясына қосылған» сынағы орындалмады**

- Телефон сымының қауіпсіз екенін тексеру үшін, принтер мен телефон ұясы арасындағы байланысды тексеріңіз.
- Телефон сымының бір ұшын телефон ұясына жалғаңыз, содан соң екінші ұшын принтердің артындағы «1-LINE» деп таңбаланған портқа жалғаңыз.
- Телефон сплиттерін пайдаланып отырсаңыз, факс аппаратында ақау пайда болуы мүмкін. (Сплиттер — телефон ұясына жалғайтын екі сымды қосқыш.) Сплиттерді алып тастап, телефон ұясына принтерді тікелей қосып көріңіз.
- Жұмыс телефоны мен телефон сымын принтер үшін қолданылатын телефон ұясына қосуға әрекет жасап, теру сигналын тексеріңіз. Теру сигналын естімесеңіз, телефон корпорациясымен байланысып, желіні тексерткізіңіз.
- Сынақ факсын жіберіп немесе қабылдап көріңіз. Факсты сәтті жіберіп, қабылдасаңыз, мұнда ақаудың болмағаны.

Табылған ақауларды шешкеннен кейін, жіберілетіндігін және принтердің факс жіберуге дайын екенін тексеру үшін факс сынағын қайтадан іске қосыңыз.

### **«Принтер сымы факстағы дұрыс портқа қосылған» сынағы орындалмады**

Телефон сплиттерін пайдаланып отырсаңыз, факс аппаратында ақау пайда болуы мүмкін. (Сплиттер — телефон ұясына жалғайтын екі сымды қосқыш.) Сплиттерді алып тастап, телефон ұясына принтерді тікелей қосып көріңіз.

#### **Телефон сымын дұрыс портқа жалғау**

- **1.** Телефон сымының бір ұшын телефон ұясына жалғаңыз, содан соң екінші ұшын принтердің артындағы «1-LINE» деп таңбаланған портқа жалғаңыз.
- **<sup>™</sup> ЕСКЕРТПЕ:** Телефон ұясына қосу үшін 2-ЕХТ портын қолдансаңыз, факстарды жіберу немесе алу мүмкін болмайды. 2-EXT порты жауап беру құрылғысы сияқты тек қана басқа жабдыққа қосу үшін қолданылуы қажет.

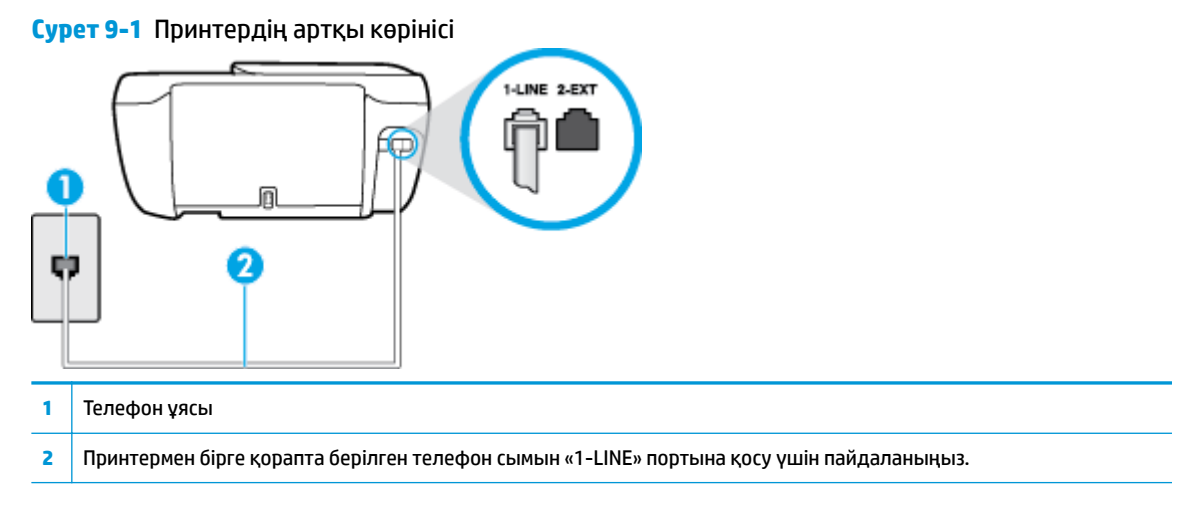

- **2.** Телефон сымын таңбаланған 1-LINE портына қосқаннан кейін, жіберілетіндігін және принтердің факс жіберуге дайын екенін тексеру үшін факс сынағын қайтадан іске қосыңыз.
- **3.** Сынақ факсын жіберіп немесе қабылдап көріңіз.

### **«Факспен телефон сымының дұрыс түрін пайдалану» сынағы орындалмады**

Телефон сымының бір ұшын телефон ұясына жалғаңыз, содан соң екінші ұшын принтердің артындағы «1-LINE» деп таңбаланған портқа жалғаңыз.

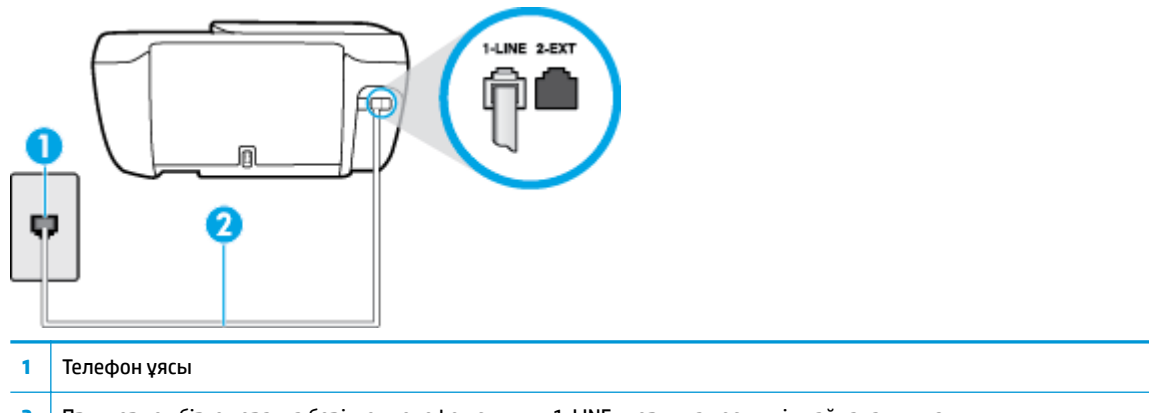

- **2** Принтермен бірге қорапта берілген телефон сымын «1-LINE» портына қосу үшін пайдаланыңыз.
- Телефон сымының қауіпсіз екенін тексеру үшін, принтер мен телефон ұясы арасындағы байланысды тексеріңіз.
- Телефон сплиттерін пайдаланып отырсаңыз, факс аппаратында ақау пайда болуы мүмкін. (Сплиттер — телефон ұясына жалғайтын екі сымды қосқыш.) Сплиттерді алып тастап, телефон ұясына принтерді тікелей қосып көріңіз.

#### **«Теру сигналын анықтау» сынағы орындалмады**

- Принтер сияқты бірдей телефон сымын қолданатын басқа жабдық сынақтың орындалмауына әкелуі мүмкін. Ақауды басқа жабдықтың туғызатынын тексеру үшін, телефон желісінен барлығын ажыратып, сынақты қайта іске қосыңыз. Басқа жабдықсыз **Теру сигналын анықтауды тексеру** орындалса, жабдықтың бір немесе бірнеше бөліктері ақауларды туғызған болуы мүмкін; жабдықтың қайсы бөлігі ақауға әкелетінін анықтау үшін, әрбір бөлікті бөлек уақытта артқы жағына қосып, әрбір уақытта сынақты қайтадан іске қосып көріңіз.
- Жұмыс телефоны мен телефон сымын принтер үшін қолданылатын телефон ұясына қосуға әрекет жасап, теру сигналын тексеріңіз. Теру сигналын естімесеңіз, телефон корпорациясымен байланысып, желіні тексерткізіңіз.
- Телефон сымының бір ұшын телефон ұясына жалғаңыз, содан соң екінші ұшын принтердің артындағы «1-LINE» деп таңбаланған портқа жалғаңыз.
- Телефон сплиттерін пайдаланып отырсаңыз, факс аппаратында ақау пайда болуы мүмкін. (Сплиттер — телефон ұясына жалғайтын екі сымды қосқыш.) Сплиттерді алып тастап, телефон ұясына принтерді тікелей қосып көріңіз.
- Телефон жүйесі жеке телефон станция жүйелері (PBX) сияқты қалыпты теру сигналын қолданбайтын болса, бұл сынақтың орындалмауына әкелуі мүмкін. Бұл факстарды жіберу немесе қабылдап алу ақауын тудыруы мүмкін. Сынақ факсын жіберуге немесе қабылдап алуға әрекет жасаңыз.
- Еліңіз/аймағыңыз үшін ел/аймақ параметрінің сәйкесінше орнатылғанына көз жеткізу үшін тексеріңіз. Ел/аймақ параметрі орнатылмаса немесе дұрыс орнатылмаса, сынақ орындалмауы мүмкін және факстарды жіберу және қабылдау кезінде ақаулар пайда болуы мүмкін.
- Принтердің үйлесімді телефон желісіне қосылғанын тексеріңіз, әйтпесе факстарды жіберу немесе алу мүмкін болмайды. Телефон желісінің сандық екенін тексеру үшін, қалыпты үйлесімді телефонды желіге қосып, теру сигналын тыңдаңыз. Қалыпты дыбысталатын теру сигналын естімесеңіз, бұл сандық телефондар үшін орнатылған телефон желісі болуы мүмкін. Принтерді үйлесімді телефон желісіне қосып, факсты жіберіп немесе қабылдап көріңіз.

Табылған ақауларды шешкеннен кейін, жіберілетіндігін және принтердің факс жіберуге дайын екенін тексеру үшін факс сынағын қайтадан іске қосыңыз. **Прием сигналов готовности АТС** (Теру сигналын анықтау) сынағы орындалмауды жалғастырса, телефон корпорациясымен байланысып, желіні тексертіңіз.

#### **«Факс желісінің күйі» орындалмады**

- Принтердің үйлесімді телефон желісіне қосылғанын тексеріңіз, әйтпесе факстарды жіберу немесе алу мүмкін болмайды. Телефон желісінің сандық екенін тексеру үшін, қалыпты үйлесімді телефонды желіге қосып, теру сигналын тыңдаңыз. Қалыпты дыбысталатын теру сигналын естімесеңіз, бұл сандық телефондар үшін орнатылған телефон желісі болуы мүмкін. Принтерді үйлесімді телефон желісіне қосып, факсты жіберіп немесе қабылдап көріңіз.
- Телефон сымының қауіпсіз екенін тексеру үшін, принтер мен телефон ұясы арасындағы байланысды тексеріңіз.
- Телефон сымының бір ұшын телефон ұясына жалғаңыз, содан соң екінші ұшын принтердің артындағы «1-LINE» деп таңбаланған портқа жалғаңыз.
- Принтер сияқты бірдей телефон сымын қолданатын басқа жабдық сынақтың орындалмауына әкелуі мүмкін. Ақауды басқа жабдықтың туғызатынын тексеру үшін, телефон желісінен барлығын ажыратып, сынақты қайта іске қосыңыз.
- Басқа жабдықсыз **Файл желісі күйін тексеру** орындалса, жабдықтың бір немесе бірнеше бөліктері ақауларды туғызған болуы мүмкін; жабдықтың қайсы бөлігі ақауға әкелетінін анықтау үшін, әрбір бөлікті бөлек уақытта артқы жағына қосып, әрбір уақытта сынақты қайтадан іске қосып көріңіз.
- Басқа жабдықсыз **Файл желісі күйін тексеру** орындалмаса, принтерді жұмыс телефон желісіне қосып, осы бөлімдегі ақауларды жою туралы мәліметтерді қарап шығуды жалғастырыңыз.
- Телефон сплиттерін пайдаланып отырсаңыз, факс аппаратында ақау пайда болуы мүмкін. (Сплиттер — телефон ұясына жалғайтын екі сымды қосқыш.) Сплиттерді алып тастап, телефон ұясына принтерді тікелей қосып көріңіз.

Табылған ақауларды шешкеннен кейін, жіберілетіндігін және принтердің факс жіберуге дайын екенін тексеру үшін факс сынағын қайтадан іске қосыңыз. **Состояние линии связи факса** (Факс желісінің күйі) сынағы орындалмаса және факспен жұмыс істеу кезінде ақаулар туындаса, телефон корпорациясымен байланысып, желіні тексертіңіз.

### **Факс ақауларын шешіңіз**

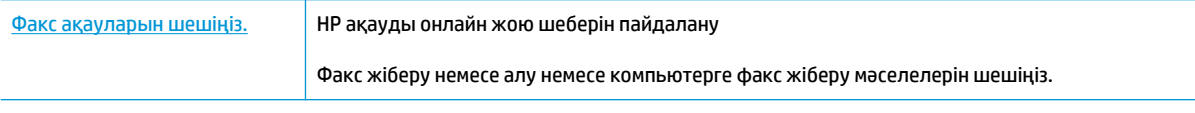

**ЕСКЕРТПЕ:** HP ақауды онлайн жою шеберлері барлық тілдерде қол жетімді болмауы мүмкін.

### **Белгілі бір факс мәселелерін шешу үшін Анықтамадағы жалпы нұсқауларды оқу**

Сізде қандай факс мәселесі бар?

### **Дисплей әрқашан «Телефон желіге қосылған» деп көрсетеді**

- НР компаниясы 2 сымды телефон сымын пайдалануды ұсынады.
- Бірдей телефон желісін принтер сияқты пайдаланатын басқа жабдық қолданылуы мүмкін. Ұзартқыш телефондары (бірдей телефон желісін қолданатын, бірақ принтерге қосылмаған телефондар) не басқа жабдықтың қолданыста еместігін немесе жайсыздықтан босатылған болуын тексеріңіз. Мысалы, ұзартқыш телефон жайсыздықтан босатылған болса электрондық пошта хабарламасын жіберу немесе интернетке кіру үшін компьютердің теру модемін пайдаланып жатқан болсаңыз, принтерді факс жіберу үшін қолдана алмайсыз.

### **Принтерде факстарды жіберу және алу ақаулары туындады**

● Принтердегі **Қуат** түймесінің жарыңы қосулы екенін тексеріңіз. Жарық өшірулі және принтер дисплейі ешнәрсе көрсетіп тұрмаса, қуат кабелінің принтерге дұрыстап жалғанған және қуат көзіне қосулы екенін тексеріңіз де, принтерді іске қосу үшін **Қуат** түймесін басыңыз.

Принтерді қосқаннан кейін НР корпорациясы факсты жібермес немесе қабылдап алмас бұрын бес минут күте тұруды ұсынады. Қосылғаннан кейін бапталған кезде принтердің факстарды жіберуі немесе қабылдауы мүмкін емес.

Принтермен бірге қорапта берілген телефон сымын телефон ұясына қосу үшін қолданғаныңызды тексеріңіз. Телефон сымының соңғы ұшын принтердің артқы жағында таңбаланған 1-LINE портына және екінші ұшын суретте көрсетілгендей телефон ұясына қосу қажет.

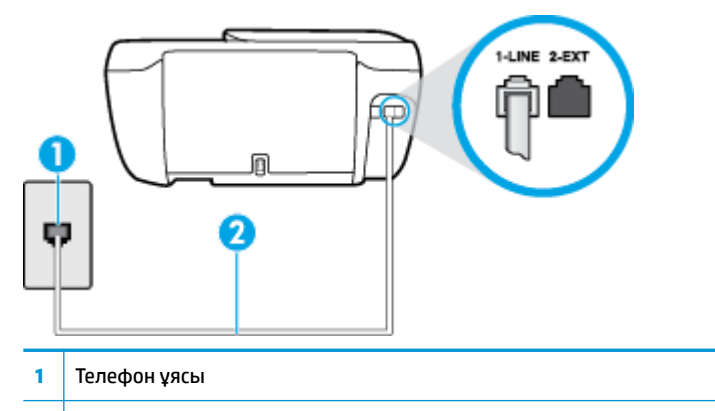

- **2** Принтермен бірге қорапта берілген телефон сымын «1-LINE» портына қосу үшін пайдаланыңыз.
- Жұмыс телефоны мен телефон сымын принтер үшін қолданылатын телефон ұясына қосуға әрекет жасап, теру сигналын тексеріңіз. Теру сигналын естімесеңіз, қызмет көрсету үшін жергілікті телефон корпорациясына қоңырау шалыңыз.
- Принтер сияқты бірдей телефон сымын қолданатын басқа жабдық қолданыста болуы мүмкін. Мысалы, ұзартқыш телефон жайсыздықтан босатылған болса электрондық пошта хабарламасын жіберу немесе интернетке кіру үшін компьютердің теру модемін пайдаланып жатқан болсаңыз, принтерді факс жіберу үшін қолдана алмайсыз.
- Басқа процестің қате тудырмағанын тексеріңіз. Ақау туралы мәліметтерді және оны шешу жолдарын беретін қате хабарламасын дисплейде немесе компьютерде тексеріңіз. Қате болса, принтер қате жағдайы шешілмейінше факсты жібере немесе қабылдай алмайды.
- Телефон желісінің байланысында шуыл болуы мүмкін. Нашар дыбыс (шу) сапасы бар телефон желілері факс жіберу ақауларын тудыруы мүмкін. Телефонды телефон ұясына жалғау және статикалық немесе басқа шуды тыңдау арқылы телефон желісінің дыбыс сапасын тексеріңіз. Шуды естісеңіз, **Қатені түзету күйі** қатені түзету күйін қосып, факсты қайтадан жіберіп көріңіз. Қатені түзету күйін өзгерту туралы ақпаратты Факсты [қатені түзету күйінде жіберу](#page-61-0) (56-бет) бөлімін қараңыз. Ақау жалғастырылса, телефон корпорациясымен байланысыңыз.
- Сандық абоненттік желі (DSL) қызметін қолданып жатқан болсаңыз, қосылған DSL сүзгісінің болуын тексеріңіз, әйтпесе факсты сәтті жіберу мүмкін болмайды.
- Принтердің сандық телефондар үшін орнатылған телефон ұясына қосылғанын тексеріңіз. Телефон желісінің сандық екенін тексеру үшін, қалыпты үйлесімді телефонды желіге қосып, теру сигналын тыңдаңыз. Қалыпты дыбысталатын теру сигналын естімесеңіз, бұл сандық телефондар үшін орнатылған телефон желісі болуы мүмкін.
- Жеке телефон станциясының немесе біріктірілген қызметтердің сандық желісінің түрлендіргішін/ терминал адаптерін қолданып жатқан болсаңыз, принтердің дұрыс портқа қосылғандығын және мүмкін болса, терминал адаптерінің елге/аймаққа арналған дұрыс байланыс түріне орнатылғанын тексеріңіз.
- Принтер DSL қызметімен бірдей телефон желісін ортақ пайдаланатын болса, DSL модемі жерге дұрыс орнатылмаған болуы мүмкін. DSL модемі жерге дұрыс орнатылмаған болса, телефон желісінде шу шығарылуы мүмкін. Нашар дыбыс (шу) сапасы бар телефон желілері факс жіберу ақауларын тудыруы мүмкін. Телефонды телефон ұясына жалғау және статикалық немесе басқа шуды тыңдау арқылы телефон желісінің дыбыс сапасын тексеруге болады. Шуды еститін

болсаңыз, DSL модемін өшіріп, кем дегенде 15 минутқа қуаттан толығымен ажыратыңыз. Одан кейін DSL модемін кері қосып, теру сигналын қайтадан тыңдаңыз.

**ЕСКЕРТПЕ:** Келешекте телефон желісінде қайтадан статикалық шуды байқауыңыз мүмкін. Принтер факстарды жіберуді және қабылдауды тоқтатса, осы процесті қайталаңыз.

Телефон желісі әлі де шу шығарса, телефон корпорациясымен байланысыңыз. DSL модемін қосу туралы Қосымша ақпарат алу үшін қолдау қызметін беретін DSL провайдерімен байланысыңыз.

Телефон сплиттерін пайдаланып отырсаңыз, факс аппаратында ақау пайда болуы мүмкін. (Сплиттер — телефон ұясына жалғайтын екі сымды қосқыш.) Сплиттерді алып тастап, телефон ұясына принтерді тікелей қосып көріңіз.

### **Принтер факстарды қабылдай алмайды, бірақ факстарды жібере алады**

- Арнайы қоңырау қызметін пайдаланып жатпаған болсаңыз, **Арнайы қоңырау** мүмкіндігі принтерде **Барлық стандартты сақиналар** етіп орнатылғанын тексеріңіз Қосымша ақпарат алу үшін [Арнайы қоңырау үшін қоңырауға жауап беру үлгісін өзгерту](#page-72-0) (67-бет) бөлімін қараңыз.
- **Авто жауап беру** мүмкіндігі **Өшірулі** орнатылған болса, факстарды қолмен қабылдау қажет; әйтпесе, принтер факсты қабылдай алмайды. Факстарды қолмен қабылдап алу бойынша ақпаратты [Факсты қолмен алу](#page-63-0) (58-бет) бөлімін қараңыз.
- Факс қоңыраулары үшін қолданылатын бірдей телефон нөмірінде дыбыстық пошта қызметі болса, факстарды автоматты түрде емес, қолмен қабылдау қажет. Бұл кіріс факстары қоңырауларына жауап беру үшін сіздің қол жетімді болуыңыз қажет дегенді білдіреді.
- Принтермен бірдей телефон желісінде компьютерде теру модемі болса, модеммен бірге берілген бағдарламалық құралдың факстарды автоматты түрде қабылдап алу мақсатында орнатылмағанына көз жеткізу үшін тексеріңіз. Факстарды автоматты түрде қабылдап алу үшін орнатылған модемдер, принтердің факс қоңырауларын қабылдап алуын болдырмайтын барлық кіріс факстарын қабылдап алу үшін телефон желісін өзі иеленіп алады.
- Принтермен бірдей телефон желісінде жауап беру құрылғысы болса, келесі ақаулардың бірі туындауы мүмкін:
	- Жауап беру құрылғысы принтермен бірге дұрыс орнатылған болмауы мүмкін.
	- Шығыс хабарламасы факс сигналдарын анықтау үшін принтерге мүмкіндік беру мақсатында тым ұзақ немесе тым қатты дыбысталатын болуы мүмкін және жіберу факс құрылғысы ажыратылуы мүмкін.
	- Жауап беру құрылғысында принтерге факс сигналдарын анықтауға мүмкіндік беру үшін шығыс хабарламаларынан кейін жеткілікті уақыт қалмауы мүмкін. Осы ақау сандық жауап беру құрылғылары үшін жалпы болып табылады.

Келесі әрекеттер осы ақауларды шешуге көмектесуі мүмкін:

- Факс қоңыраулары үшін пайдаланылатын бірдей телефон желісінде жауап беру құрылғысы бар болса, жауап беру құрылғысын принтерге тікелей қосып көріңіз.
- Принтердің факстарды автоматты түрде қабылдау үшін орнатылғанын тексеріңіз. Факстарды автоматты түрде қабылдап алу үшін принтерді орнату туралы ақпаратты Факс алу [\(58-бет\)](#page-63-0) бөлімін қараңыз.
- **Жауап берілетін қоңыраулар** параметрінің жауап беру құрылғысынан көбірек қоңырау санына орнатылғанын тексеріңіз. Қосымша ақпарат алу үшін [Жауап бермес бұрын](#page-72-0) [қоңыраулардың санын орнату](#page-72-0) (67-бет) бөлімін қараңыз.
- Жауап беру құрылғысын ажыратып, факсты қабылдап көріңіз. Жауап беру құрылғысынсыз факс жіберу сәтті орындалса, жауап беру құрылғысының ақау туғызған болуы мүмкін.
- Жауап беру құрылғысын қайта қосып, шығысы хабарламасын қайта жазыңыз. Ұзақтығы шамамен 10 секунд хабарламаны жазыңыз. Хабарламаны жазу кезінде асықпай және ақырын сөйлеңіз. Дыбыстық хабарламаның соңында шамамен 5 секунд тыныш уақыт қалдырыңыз. Осы тыныш уақытты жазу кезінде артқы жақта шу болмауы қажет. Факсты қайта қабылдап көріңіз.
- **ЕСКЕРТПЕ:** Кейбір сандық жауап беру құрылғылары шығыс хабарламасының соңындағы жазылған тыныштықты сақтамауы мүмкін. Тексеру үшін шығыс хабарламасын кері ойнатыңыз.
- Жауап беру құрылғысы, компьютерде теру модемі немесе көп портты қосқыш қорабы сияқты принтер басқа телефон жабдығының түрлерімен бірдей телефон желісін ортақ пайдаланатын болса, факс сигналының деңгейі азайтылуы мүмкін. Сплиттерді қолдансаңыз немесе телефонның ұзындығын ұзарту үшін қосымша кабельдерді қосқан болсаңыз, сигнал деңгейі де азайтылуы мүмкін. Азайтылған факс сигналы факсты қабылдау кезінде ақауларды тудыруы мүмкін.

Ақауды тудыратын басқа жабдықты табу үшін, телефон желісінен принтерден басқа барлық құрылғыларды ажыратып, факсты қабылдап көріңіз. Басқа жабдықсыз факстарды қабылдау сәтті орындалса, басқа жабдықтардың бірінің немесе бірнеше бөлігінің ақауларды тудырған болуы мүмкін; жабдықтың қайсы бөлігі ақауға әкелетінін анықтау үшін, әрбір бөлікті бөлек уақытта артқы жағына қосып, әрбір уақытта сынақты қайтадан іске қосып көріңіз.

● Факс телефон нөмірі үшін арнайы қоңырау үлгісі (телефон корпорациясы арқылы арнайы қоңырау қызметін қолдану) болса, принтердегі ( **Арнайы қоңырау** мүмкіндігінің сәйкесінше орнатылғанын тексеріңіз. Қосымша ақпарат алу үшін <u>Арнайы қоңырау үшін қоңырауға жауап</u> [беру үлгісін өзгерту](#page-72-0) (67-бет) бөлімін қараңыз.

### **Принтер факстарды жібере алмайды, бірақ факстарды қабылдай алады**

Принтер тым жылдам немесе тым қысқа теруі мүмкін. Нөмір бірізділігіне аздаған үзіліс кірістіру қажет болуы мүмкін. Мысалы, телефон нөмірін термес бұрын сыртқы желіге кіру қажет болса, кіріс нөмірінен кейін үзіліс қалдырыңыз. 95555555 нөмірі болса және 9 сыртқы желіге кіру нөмірі болса, келесі түрде үзіліс кірістіруге болады: 9-555-5555. Терілетін факс нөмірінде үзіліс енгізу үшін дисплейде (**-**) сызықша шыққанша **\*** түймесін қайталап басыңыз.

Мониторда теру арқылы да факс жіберуге болады. Бұл терілген кезде телефон желісін есітуге мүмкіндік береді. Терудің темпін орнатып, тергенде ескертулерге жауап беруге болады. Қосымша ақпарат алу үшін [Мониторда теруді қолдану арқылы факс жіберу](#page-61-0) (56-бет) бөлімін қараңыз.

● Факсты жіберу кезінде енгізілген нөмір дұрыс пішімде емес немесе қабылдап алатын факс құрылғысында ақаулар бар. Мұны тексеру үшін телефоннан факс нөміріне қоңырау шалып, факс сигналдарын тыңдаңыз. Факс сигналдарын есіту мүмкін емес, қабылдап алатын факс құрылғысы қосылмаған немесе жалғанбаған не дыбыстық пошта қызметі алушы'ның телефон желісіне кедергі келтіруі мүмкін. Алушыдан қабылдап алынатын факс құрылғысында ақаулардың болмауын тексеруін сұрауға да болады.

### **Факс сигналдары жауап беру құрылғысында жазылады**

● Факс қоңыраулары үшін пайдаланылатын бірдей телефон желісінде жауап беру құрылғысы бар болса, жауап беру құрылғысын принтерге тікелей қосып көріңіз, [қосымша ақпарат үшін желіге](http://h20180.www2.hp.com/apps/Nav?h_pagetype=s-001&h_page=hpcom&h_client=s-h-e008-1&h_product=7172320&h_lang=kk&h_cc=kz) 

[өту мақсатында осы жерді басыңыз](http://h20180.www2.hp.com/apps/Nav?h_pagetype=s-001&h_page=hpcom&h_client=s-h-e008-1&h_product=7172320&h_lang=kk&h_cc=kz). Жауап беру құрылғысын ұсынылғандай қосылмағандай болсаңыз, факс сигналдары жауап беру құрылғысына жазылмауы мүмкін.

- Принтердің факстарды автоматты түрде қабылдау үшін орнатылғанын және **Жауап берілетін қоңыраулар** параметрінің дұрыс орнатылғанын тексеріңіз. Принтерге жауап беру үшін орнатылған қоңырауларды саны жауап беру құрылғысына жауап беру үшін орнатылған қоңыраулардың санынан жоғарырақ болуы қажет. Жауап беру құрылғысы мен принтер бірдей жауап беру қоңыраулар санына орнатылған болса, екі бірдей құрылғы да қоңырауға және жауап беру құрылғысында жазылған факс сигналдарына жауап береді.
- Жауап беру құрылғысын қоңыраулардың төмен санына және принтерді қолдау көрсетілетін қоңыраулардың ең үлкен санына жауап беру үшін орнатыңыз. (Ең үлкен қоңыраулардың саны елге/аймаққа байланысты әртүрлі болады). Осы орнатылымда жауап беру құрылғысы қоңырауға жауап береді және принтер желіні басқарады. Принтер факс сигналдарын анықтаса, принтер факсты қабылдап алады. Егер қоңырау дыбыстық қоңырау болса, жауап беру құрылғысы кіріс хабарламасын жазып алады. Қосымша ақпарат алу үшін [Жауап бермес бұрын қоңыраулардың](#page-72-0) [санын орнату](#page-72-0) (67-бет) бөлімін қараңыз.

## **Желі және байланыс ақаулары**

Не істегіңіз келеді?

### **Сымсыз байланысты түзету**

Келесі ақауды жою параметрлерінің бірін таңдаңыз.

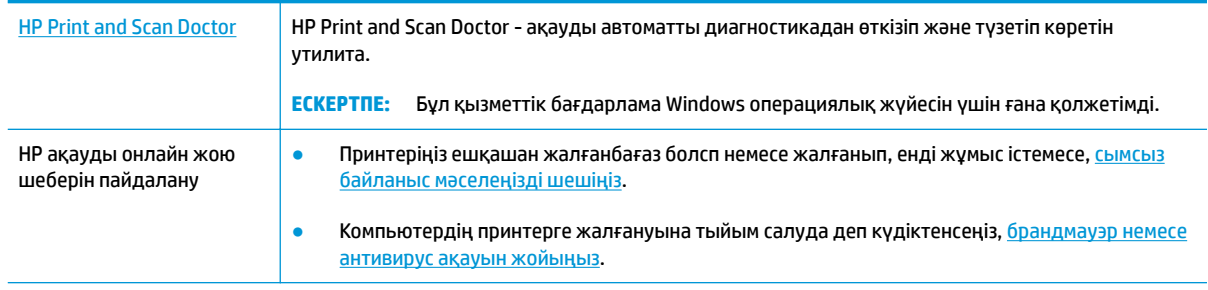

**ЕСКЕРТПЕ:** HP Print and Scan Doctor және HP ақауды онлайн жою шеберлері барлық тілдерде қол жетімді болмауы мүмкін.

### **Сымсыз байланыс ақауын жою үшін Анықтамадағы жалпы нұсқауларды оқу**

Желілік қосылым мәселелерін диагностикалау үшін желі конфигурациясын тексеріңіз немесе сымсыз желіні тексеру туралы есепті басып шығарыңыз.

- **1.** Басты терезеде (Сымсыз) түймесін түртіп, **Параметрлер** тармағын басыңыз.
- **2. Есептерді басып шығару** түймесін, содан кейін **Желі конфигурациясының беті** немесе **Сымсыз тексеру есебін басып шығару** түймесін басыңыз.

### **Сымсыз байланысқа арналған желі параметрлерін табу**

Келесі ақауды жою параметрлерінің бірін таңдаңыз.

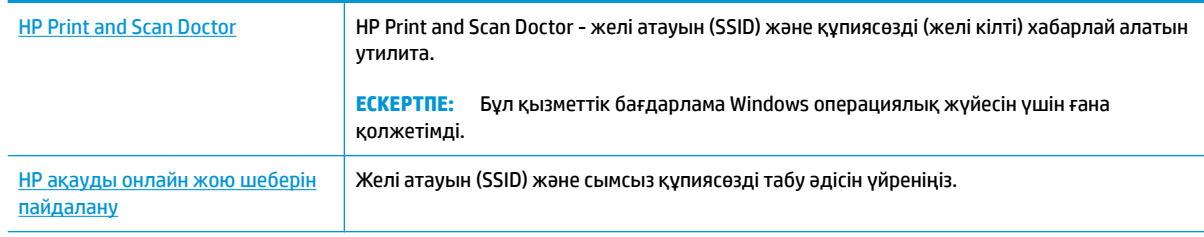

**ЕСКЕРТПЕ:** HP Print and Scan Doctor және HP ақауды онлайн жою шеберлері барлық тілдерде қол жетімді болмауы мүмкін.

## **Wi-Fi Direct байланысын түзету**

[HP ақауды онлайн жою шеберін пайдалану](http://h20180.www2.hp.com/apps/Nav?h_pagetype=s-924&h_client=s-h-e004-01&h_keyword=lp70046-win-OJ3830&h_lang=kk&h_cc=kz) Wi-Fi Direct мәселесін шешіңіз немесе Wi-Fi Direct конфигурациялауды үйреніңіз.

### **ЕСКЕРТПЕ:** HP ақауды онлайн жою шеберлері барлық тілдерде қол жетімді болмауы мүмкін.

### **Wi-Fi Direct ақауын жою үшін Анықтамадағы жалпы нұсқауларды оқу**

- **1.** Wi-Fi Direct қосылғанын растау үшін принтерді тексеріңіз:
	- **▲** Принтерді басқару панелінде (Wi-Fi Direct) таңбашасын түртіңіз де, **Wi-Fi Direct мәліметтері** мәзірін ашыңыз. Егер мәзір (Wi-Fi Direct өшірулі деп көрсетсе, оны қосу үшін Параметрлер белгішесін түртіп, **Wi-Fi Direct** түймесін түртіңіз.
- **2.** Сымсыз компьютерде немесе ұялы құрылғыда Wi-Fi байланысын қосыңыз, кейін принтеріңіздің Wi-Fi Direct атауын іздеп, қосылыңыз.
- **3.** Сұралған болса, Wi-Fi Direct құпиясөзін енгізіңіз.
- **4.** Егер мобильді құрылғы пайдаланып жатқан болсаңыз, үйлесімді басып шығару бағдарламасын орнатқаныңызды тексеріңіз. Мобильді басып шығару туралы қосымша ақпарат алу үшін мына сайтқа кіріңіз [www.hp.com/global/us/en/eprint/mobile\\_printing\\_apps.html.](http://www.hp.com/global/us/en/eprint/mobile_printing_apps.html)

### **USB байланысын сымсыз байланысқа түрлендіру**

[HP ақауды онлайн жою шеберін пайдалану](http://h20180.www2.hp.com/apps/Nav?h_pagetype=s-924&h_client=s-h-e004-01&h_keyword=lp70015-win-OJ3830&h_lang=kk&h_cc=kz) USB байланысын сымсыз немесе Wi-Fi Direct байланысына түрлендіріңіз.

## **Принтер жабдығының ақаулары**

### **Картриджді алатын есікті жабу**

**▲** Басып шығаруды бастау үшін картридж есігін жабу қажет.

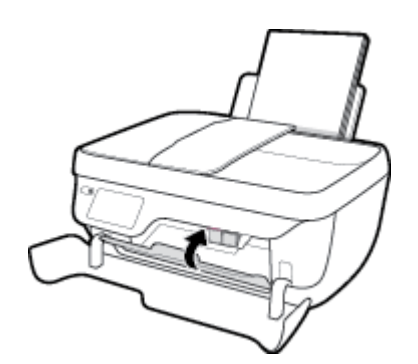

### **Принтер кенеттен жұмыс істемей қалды**

- Қуат пен қуат байланыстарын тексеріңіз.
- Принтердің қуат сымы жұмыс істеп тұрған розеткаға берік қосылғанын тексеріңіз.

### **Принтердегі ақауды жою**

Принтерді өшіріңіз және қосыңыз. Егер ақау жойылмаса, НР компаниясына хабарласыңыз.

## **Құжатты беретін құралға күтім көрсету**

Құжатты беретін құрал бірнеше бетті алатын болса немесе қарапайым қағазды алмайтын болса, шығыршықтар мен бөлгіш тіректі тазартыңыз.

Шығыршықтарды немесе бөлгіш тіректі тазарту

<mark> $\Delta$  **АБАЙ БОЛЫҢЫЗ!** Принтерді тазаламас бұрын оны **Қуат** түймесін ( ( <sup>1</sup> )) басып өшіріп, электр</mark> розеткасынан қуат сымын ажыратыңыз.

- **1.** Құжаттарды салатын науадан барлық түпнұсқаларды алып тастаңыз.
- **2.** Құжатты беретін құралдың қақпағын көтеріңіз.

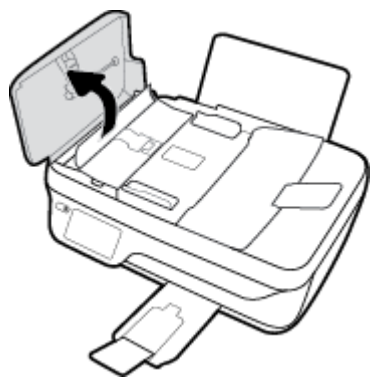

Бұл шығыршықтар (1) мен бөлгіш тірекке (2) оңай қол жеткізуге мүмкіндік береді.

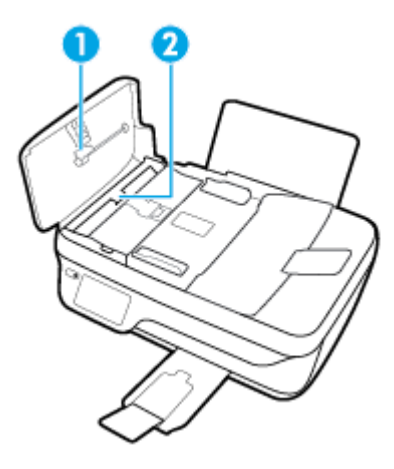

- **3.** Тазартылған сумен таза мамықсыз матаны жайлап ылғалдаңыз, одан кейін матадан шамадан тыс сұйықтықты сығып тастаңыз.
- **4.** Шығыршықтардан немесе бөлгіш тіректен кез келген қалдықтарды алып тастау үшін дымқыл матаны пайдаланыңыз.
- **ЕСКЕРТПЕ:** Егер қалдық тазартылған сумен кетпесе, изопропил (жылтырататын) спиртін пайдаланып көріңіз.
- **5.** Құжатты беретін құралдың қақпағын жабыңыз.

## **HP қолдау қызметі**

Өнімнің соңғы жаңартулары мен қолдау туралы ақпаратты алу үшін, [HP DeskJet 3830 series](http://h20180.www2.hp.com/apps/Nav?h_pagetype=s-001&h_page=hpcom&h_client=s-h-e008-1&h_product=7172320&h_lang=kk&h_cc=kz) [www.hp.com/support мекенжайындағы қолдау қызметінің веб-сайтына кіріңіз](http://h20180.www2.hp.com/apps/Nav?h_pagetype=s-001&h_page=hpcom&h_client=s-h-e008-1&h_product=7172320&h_lang=kk&h_cc=kz). HP онлайн режимінде қолдау принтерге қатысты түрлі қызметтерді ұсынады:

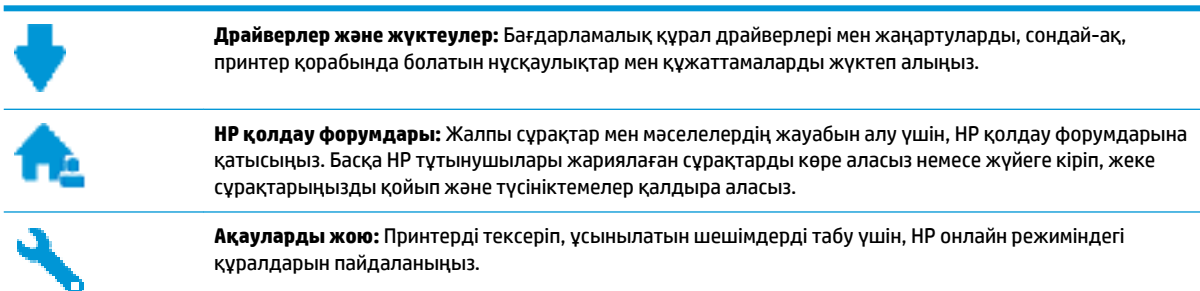

### **HP қолдау қызметімен хабарласу**

Мәселені шешу үшін, HP техникалық қолдау қызметінің өкілінен көмек қажет болса, [Қолдау қызметінің](http://h20180.www2.hp.com/apps/Nav?h_pagetype=s-001&h_page=hpcom&h_client=s-h-e008-1&h_product=7172320&h_lang=kk&h_cc=kz) [хабарласу](http://h20180.www2.hp.com/apps/Nav?h_pagetype=s-001&h_page=hpcom&h_client=s-h-e008-1&h_product=7172320&h_lang=kk&h_cc=kz) веб-сайтына кіріңіз. Келесі байланысу түрлері кепілдеме бар тұтынушылар үшін тегін (HP агентінің көрсеткен қызметі кепілдемесі жоқ тұтынушылар үшін ақылы болуы мүмкін):

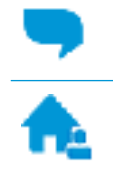

HP қолдау қызметінің агентімен онлайн режимінде хат алмасу.

HP қолдау қызметінің агентін шақыру.

HP қолдау қызметіне хабарласқан кезде келесі ақпаратты беруге дайын болыңыз:

- Өнім атауы (HP DeskJet Ink Advantage 3830 сияқты принтерде орналасқан)
- Өнім нөмірі (алдыңғы есіктің ішінде орналасқан)

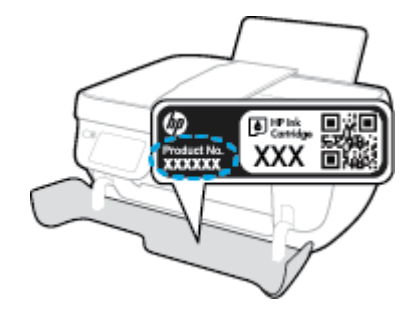

Сериялық нөмірі (принтердің артқы немесе астыңғы жағында орналасады)

### **Принтерді тіркеу**

Тіркелу үшін бірнеше минут жұмсау арқылы жылдамырақ қызметтен, тиімділіктен және өнімге қолдау көрсететін ескертулерден рахат алуыңыз мүмкін. Бағдарламалық құралды орнату кезінде принтерді тіркемеген болсаңыз, кейінірек оны <http://www.register.hp.com> веб-сайтында тіркеуге болады

### **Қосымша кепілдік параметрлері**

Қосымша төлеу арқылы HP DeskJet 3830 series үшін кеңейтілген қызметтік жоспарларды алуға болады. [www.hp.com/support](http://h20180.www2.hp.com/apps/Nav?h_pagetype=s-001&h_page=hpcom&h_client=s-h-e008-1&h_product=7172320&h_lang=kk&h_cc=kz) бөліміне кіріп, елді/аймақты және тілді таңдаңыз да, ұзартылған кепілдіктің принтеріңіз үшін қолжетімді опцияларын анықтаңыз.

# **а Техникалық мәліметтер**

Осы бөлімде берілген HP DeskJet 3830 series техникалық сипаттамалары және халықаралық ережелер мәліметін қараңыз.

Қосымша ақпаратты HP DeskJet 3830 series өнімімен бірге берілген құжаттан қараңыз.

Осы бөлімде келесі тақырыптар бар:

- [Hewlett-Packard Company ескертулері](#page-143-0)
- [Техникалық сипаттамалар](#page-144-0)
- [Қоршаған ортаны қорғайтын өнім бағдарламасы](#page-147-0)
- [Басқару ескертпелері](#page-156-0)

## <span id="page-143-0"></span>**Hewlett-Packard Company ескертулері**

Осы жерде қамтылған мәліметтер ескертусіз өзгертіледі.

Барлық құқықтары қорғалған. Авторлық құқық арқылы рұқсат етілген жағдайлардан басқа кезде, Hewlett-Packard компаниясының жазбаша рұқсатынсыз осы материалды көшіруге, өңдеуге немесе аударуға тыйым салынады. HP өнімдері мен қызметтеріне арналған кепілдіктер ғана осындай өнімдер мен қызметтермен бірге келетін нақты кепілдеме ережелерін орындау үшін орнатылады. Осы жердегі ешбір мәлімет қосымша кепілдемеге негізделген түрде тұспалданбайды. HP компаниясы осы жерде қамтылған техникалық немесе өңделетін қателер не қосылмаған ерекшеліктер үшін жауапты болмайды.

© Copyright 2018 HP Development Company, L.P.

Microsoft®, Windows ®, Windows® XP, Windows Vista®, Windows® 7, Windows® 8 және Windows® 8.1 - Microsoft корпорациясының АҚШ мемлекетінде тіркелген сауда белгілері.
# **Техникалық сипаттамалар**

Осы бөлімде HP DeskJet 3830 series техникалық сипаттамалары берілген. Қосымша өнім сипаттамаларын алу үшін [www.hp.com/support](http://h20180.www2.hp.com/apps/Nav?h_pagetype=s-001&h_page=hpcom&h_client=s-h-e008-1&h_product=7172320&h_lang=kk&h_cc=kz) торабындағы Өнім туралы мәліметтер парағын қараңыз.

#### **Жүйе талаптары**

Бағдарламалық жасақтама және жүйе талаптары немесе болашақ амалдық жүйе шығарылымдары мен қолдау туралы ақпарат алу үшін [www.hp.com/support](http://h20180.www2.hp.com/apps/Nav?h_pagetype=s-001&h_page=hpcom&h_client=s-h-e008-1&h_product=7172320&h_lang=kk&h_cc=kz) мекенжайындағы HP желілік қолдау веб-сайтына кіріңіз.

#### **Қоршаған ортаға байланысты талаптар**

- Ұсынылатын жұмыс температурасының ауқымы: 15ºC 30ºC (59ºF 86ºF)
- Рұқсат етілген жұмыс температурасының ауқымы: 5ºC 40ºC (41ºF 104ºF)
- Ылғалдылық: 15%-80% қатысты ылғалдылық, конденсация жоқ; 28ºC шық нүктесінің ең жоғарғы температурасы
- Жұмыс істемейтін (сақтау) температура ауқымы: –40ºC және 60ºC арасында (-40ºF және 140ºF арасында)
- Жоғары жиілікті электромагниттік өрістің болуынан HP DeskJet 3830 series принтерінен шығарылатын өнім бұрмалануы мүмкін.
- НР компаниясы жоғары жиілікті электромагниттік өріс шығаратын дыбысты азайту үшін 3 м аз немесе бірдей USB кабелін пайдалануды ұсынады.

### **Кіріс науасының көлемі**

- Қарапайым қағаз парақтары (80 г/м2 [20 фунт]): 60-қа дейін
- Хатқалталар: 5-ке дейін
- Индекс карталары: 20-ға дейін
- Фотосурет қағазының парақтары: 20-ға дейін

#### **Шығару насының көлемі**

- Қарапайым қағаз парақтары (80 г/м2 [20 фунт]): 25-ке дейін
- Хатқалталар: 5-ке дейін
- Индекс карталары: 10-ға дейін
- Фотосурет қағазының парақтары: 10-ға дейін

#### **Құжатты беретін құралдың сыйымдылығы**

● Қарапайым қағаз парақтары (80 г/м2 [20 фунт]): 35-ке дейін

#### **Қағаз өлшемі**

Қолдау көрсетілетін медиа өлшемдерінің аяқталған тізімін бағдарламалық жасақтамасынан көріңіз.

#### **Қағаз салмағы**

- Қарапайым қағаз: 64-90 г/м² (16-24 фунт)
- Хатқалталар: 75-90 г/м² (20-24 фунт)
- Карталар: 200 г/м² (110-фунт ең көп индекс) дейін
- Фотосурет қағазы: 280 г/м² (75 фунт) дейін

#### **Басып шығарудың техникалық сипаттары**

- Сканерлеу жылдамдығы құжаттың күрделілігіне байланысты әртүрлі болады
- Әдіс: қажет болғанда таматын термо сия
- Тіл: PCL3 GUI

#### **Көшірме техникалық сипаттары**

- Сандық кескінді өңдеу
- Көшіру жылдамдықтары құжат пен үлгінің күрделілігіне қарай әр түрлі болады.

#### **Сканерлеу техникалық сипаттары**

Ажыратымдылық: ең көбі 1200 х 1200 нүкте/дюйм оптикалық мүмкіндік

Әр нүктеге бір дюйм ажыратымдылығы туралы қосымша ақпаратты сканер бағдарламалық құралынан қараңыз.

- Түсі: 24-биттік түсті, 8-биттік сұр реңк (сұрдың 256 деңгейі)
- Әйнек арқылы сканерленген беттің ең көп өлшемі: 21,6 x 29,7 см

#### **Факс туралы техникалық сипаттамалар**

- Қара және ақ немесе түрлі-түсті факстерді жіберу/қабылдау.
- 99 жылдам теруге дейін.
- 99 бетке дейінгі жад (қалыпты ажыратымдылықта ITU-T #1 сынақ кескініне негізделген). Беттері күрделі немесе ажыратымдылығы жоғары болатын факстер көп уақыт алады және көбірек жадты қолданады.
- Факсті қолмен жіберу және қабылдау.
- Бос емес болғанда бес ретке дейін автоматты түрде қайта тереді (үлгіге байланысты әр түрлі болады).
- Жауап болмағанда автоматты түрде бір немесе екі рет тереді (үлгіге байланысты әр түрлі болады).
- Растау және әрекет туралы есептер.
- Қатені түзету күйі бар CCITT/ITU тобы 3 факсі.
- 33,6 Кбит/с тарату.
- 33,6 Кбит/с кезінде бір бет жылдамдығы 4 секунд (қалыпты ажыратымдылықта ITU-T #1 сынақ кескініне негізделген). Беттері күрделі немесе ажыратымдылығы жоғары болатын факстер көп уақыт алады және көбірек жадты қолданады.
- Автоматты факс/жауап беру құрылғысы қосылған кезде қоңырауды анықтау.

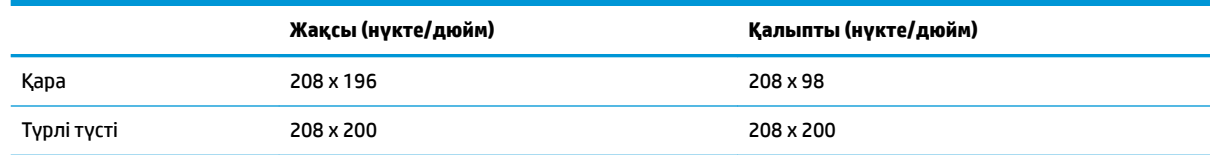

### **Картридж ресурсы**

● Картридждер ресурстары бойынша қосымша ақпаратты алу үшін [www.hp.com/go/](http://www.hp.com/go/learnaboutsupplies) [learnaboutsupplies](http://www.hp.com/go/learnaboutsupplies) веб-сайтына өтіңіз.

#### **Аккустика туралы мәлімет**

• Интернетке кіру мүмкіндігіңіз болса, акустика туралы мәліметті НР веб-сайтынан алуға болады.

# **Қоршаған ортаны қорғайтын өнім бағдарламасы**

Hewlett-Packard компаниясы сапалы өнімдерді экологиялық таза мәнерде беруге жауапкершілікпен қарайды. Қайта қолдануға арналған дизайн осы өнімде қамтылған. Дұрыс қызметті және сенімділікті қамтамасыз ету кезінде материалдардың саны аз қолданылады. Оңай айыру үшін ұқсас емес материалдарды қолдану жоспарланған. Ілмектер мен басқа қосқыштарды жалпы құралдарды қолданып орналастыру, қолдану және жою оңай болады. Тиімді бөлшектеу және жөндеу үшін жылдам кіруге арналған жоғары маңыздылықтағы бөліктер жобаланған.

Қосымша ақпарат алу үшін HP Қоршаған ортаға мүдделілігі веб-сайтын мына мекенжай бойынша қараңыз:

[www.hp.com/hpinfo/globalcitizenship/environment/](http://www.hp.com/hpinfo/globalcitizenship/environment/index.html)

- [Eco-кеңестері](#page-148-0)
- [1275/2008 Еуропалық Одақ комиссиясының ережесі](#page-148-0)
- [Қағаз қолдану](#page-148-0)
- **[Пластмассалар](#page-148-0)**
- [Материалдардың қауіпсіздігі туралы деректер парақтары](#page-148-0)
- Кайта өңдеу бағдарламасы
- **НР сия жабдықтарын қайта өңдеу бағдарламасы**
- [Қуатты тұтыну](#page-149-0)
- [Қалдық жабдықтардың пайдаланушылар тарапынан шығарып тастау](#page-149-0)
- [Химиялық заттар](#page-149-0)
- [Тайваньдағы қолданылған батареяларды кәдеге жарату және жою](#page-149-0)
- [Бразилияға арналған батарея туралы хабарландыру](#page-149-0)
- [Калифорниялық перхлорат материал туралы ескерту](#page-150-0)
- [Еуропалық Одақтың батареяға қатысты директивасы](#page-151-0)
- [Шектелген заттардың белгіленуінің бар екені туралы шарттың декларациясы \(Тайвань\)](#page-152-0)
- [Зиянды заттадың/элементтердің және олардың құрамының кестесі \(Қытай\)](#page-153-0)
- [Қауіпті заттарды шектеу \(Украйна\)](#page-153-0)
- [Қауіпті заттарды шектеу \(Үндістан\)](#page-153-0)
- **[EPEAT](#page-154-0)**
- [Қытай SEPA экологиялық жапсырмасының пайдаланушыға арналған ақпараты](#page-154-0)
- Принтер, факс және көшірме жасау құрылғысына арналған China Energy Label белгісі (Қытайда [өнімдерге арналған қуат тұтыну жапсырмасы\)](#page-155-0)

# <span id="page-148-0"></span>**Eco-кеңестері**

HP компаниясы тұтынушылардың қоршаған ортаға ықпал етуін азайтуға көмектесуге жауапкершілікпен қарайды. HP қоршаған орта бастамалары туралы қосымша ақпарат алу үшін HP қоршаған орта бағдарламалары мен бастамалары веб-сайтына кіріңіз.

[www.hp.com/hpinfo/globalcitizenship/environment/](http://www.hp.com/hpinfo/globalcitizenship/environment/)

# **1275/2008 Еуропалық Одақ комиссиясының ережесі**

Өнімнің қуаты туралы деректерді, соның ішінде, барлық сымды желілік порттар қосылған және барлық сымсыз желілік порттар белсендірілген болса, желіге қосылған күту режиміндегі өнімнің қуатты тұтынуы туралы деректерді алу үшін өнімнің [www.hp.com/hpinfo/globalcitizenship/environment/](http://www.hp.com/hpinfo/globalcitizenship/environment/productdata/itecodesktop-pc.html) [productdata/itecodesktop-pc.html](http://www.hp.com/hpinfo/globalcitizenship/environment/productdata/itecodesktop-pc.html) бетіндегі IT ECO декларациясының P14 «Қосымша ақпарат» бөлімін қараңыз.

# **Қағаз қолдану**

DIN 19309 және EN 12281:2002 стандарттарына қатысты бұл өнім қайта өңделетін қағазды қолдануға сәйкес келеді.

## **Пластмассалар**

Өнімді қолдану мерзімі аяқталғаннан кейін қайта өңдеу мақсаттарында пластмассаларды анықтау мүмкіндігін ұлғайтатын халықаралық стандарттарға байланысты 25 грамнан артық пластмасса бөліктері белгіленген.

# **Материалдардың қауіпсіздігі туралы деректер парақтары**

Материалдардың қауіпсіздігі туралы деректер тізімін HP веб-сайтынан алуға болады:

[www.hp.com/go/msds](http://www.hp.com/go/msds)

# **Қайта өңдеу бағдарламасы**

HP компаниясы көптеген елдерде/аймақтарда өнімді қайтарудың және қайта өңдеу бағдарламаларының ұлғайтылған санын ұсынады және дүние жүзі бойынша ең үлкен электрондық қайта өңдеу орталықтарымен серіктес болып табылады. HP компаниясы ең танымал өнімдерінің кейбірін қайта сату арқылы ресурстарын сақтайды. НР өнімдерін қайта өңдеуге қатысты қосымша ақпарат алу үшін келесі торапқа өтіңіз:

[www.hp.com/hpinfo/globalcitizenship/environment/recycle/](http://www.hp.com/hpinfo/globalcitizenship/environment/recycle/)

# **HP сия жабдықтарын қайта өңдеу бағдарламасы**

HP компаниясы қоршаған ортаны қорғауға жауапкершілікпен қарайды. HP сия жабдықтарын қайта өңдеу бағдарламасы көптеген елдерде/аймақтарда қол жетімді және пайдаланылған басып шығару картридждарын және сия картридждарын тегін қайта өңдеуге мүмкіндік береді. Қосымша ақпарат алу үшін келесі веб-сайтқа өтіңіз:

[www.hp.com/hpinfo/globalcitizenship/environment/recycle/](http://www.hp.com/hpinfo/globalcitizenship/environment/recycle/)

# <span id="page-149-0"></span>**Қуатты тұтыну**

ENERGY STAR® логотипімен белгіленген Hewlett-Packard басып шығару және кескін жабдығы АҚШ қоршаған ортаны қорғау ұйымымен бекітілген. Келесі белгі ENERGY STAR бойынша сертификатталған кескін өнімдерінде көрсетіледі:

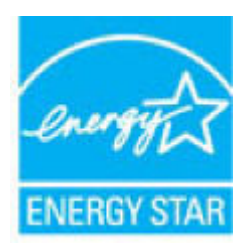

Қосымша ENERGY STAR бойынша сертификатталған кескін өнімінің үлгісі туралы ақпарат төмендегі сайтта берілген: [www.hp.com/go/energystar](http://www.hp.com/go/energystar)

# **Қалдық жабдықтардың пайдаланушылар тарапынан шығарып тастау**

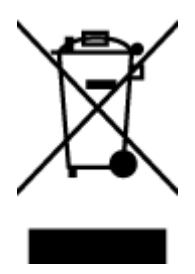

Бұл белгі өнім қалдықтарын басқа үй қоқыстарымен бірге шығармау керектігін білдіреді. Оның орнына шығын жабдығыңызды электр шығындарын және электр жабдығын қайта өңдеу үшін арнайы жинақтау орнында сақтау арқылы адам денсаулығы мен қоршаған ортаны қорғауыңыз тиіс. Қосымша ақпарат үшін үй қоқыстарын шығару қызметімен хабарласыңыз немесе <http://www.hp.com/recycle>вебсайтына өтіңіз.

# **Химиялық заттар**

HP компаниясы REACH (*заңнама ЕС №1907/2006, Еуропалық одақ пен ЕО кеңесі қабылдаған*) сияқты құқықтық талаптарға сәйкес келетін өнімдерде қамтылатын химиялық заттар туралы пайдаланушыларға хабарлау туралы міндеттемені мойнына алады. Өнімге арналған химиялық заттар туралы ақпарат есебін келесі веб-сайттан табуға болады: [www.hp.com/go/reach](http://www.hp.com/go/reach).

# **Тайваньдағы қолданылған батареяларды кәдеге жарату және жою**

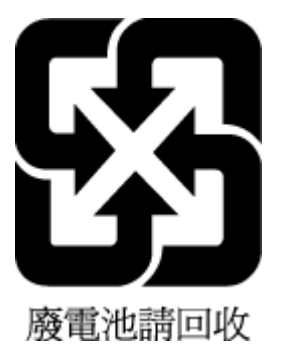

# **Бразилияға арналған батарея туралы хабарландыру**

A bateria deste equipamento não foi projetada para ser removida pelo cliente.

# <span id="page-150-0"></span>**Калифорниялық перхлорат материал туралы ескерту**

#### California Perchiorate Material Notice

Perchlorate material - special handling may apply. See: http://www.dtsc.ca.gov/hazardouswaste/perchlorate/

This product's real-time clock battery or coin cell battery may contain perchlorate and may<br>require special handling when recycled or disposed of in California.

# <span id="page-151-0"></span>**Еуропалық Одақтың батареяға қатысты директивасы**

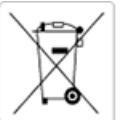

European Union Battery Directive<br>This product contains a battery that is used to maintain data integrity of real time clock or product settings and is designed to last the life of the<br>product. Any attempt to service or rep

Directive sur les batteries de l'Union Européenne<br>Ce produit contient une batterie qui permet de maintenir l'intégrité des données pour les paramètres du produit ou l'horloge en temps réel et qui a<br>été conçue pour durer au technicien qualifié.

#### Batterie-Richtlinie der Europäischen Union

surranten und eine Batterie, die dazu dient, die Datenintegrität der Echtzeituhr sowie der Produkteinstellungen zu erhalten, und die für die<br>Lebensdauer des Produkts ausreicht. Im Bedarfsfall sollte das Instandhalten bzw. durchgeführt werden.

#### Direttiva dell'Unione Europea relativa alla raccolta, al trattamento e allo smaltimento di batterie e accumulatori

Suesto prodotto contiene una batteria utilizzata per preservare l'integrità dei dati dell'orologio in tempo reale o delle impostazioni del prodotto e<br>La sua durata si intende pari a quella del prodotto. Eventuali intervent tecnico dell'assistenza qualificato

#### Directiva sobre baterías de la Unión Europea

ouvertuvo sobre parenas ae ra unhon curopea<br>Este producto contiene una batería que se utiliza para conservar la integridad de los datos del reloj de tiempo real o la configuración del producto<br>y está disenada para durar to .<br>mantenimiento cualificado.

Směrnice Evropské unie pro nakládání s bateriemi<br>Tento výrobek obsahuje baterii, která slouží k uchování správných dat hodin reálného času nebo nastavení výrobku. Baterie je navržena tak, aby<br>vydržela celou životnost výrob

#### **EU's batteridirektiv**

e van de holder et batteri, som bruges til at vedligeholde dataintegriteten for realtidsur- eller produktindstillinger og er beregnet til at holde i<br>hele produktets levetid. Service på batteriet eller udskiftning bør foret

#### Richtlijn batterijen voor de Europese Unie

nceremperature and the word of the service of the service of the service of the service of the product be an behavily to product be an balleting on. Bowendien is<br>deze ontworpen om gedurende de levensduur van het product me

#### Euroopa Liidu aku direktiiv

zoode sisaldab akut, mida kasutatakse reaalaja kella andmeühtsuse või toote säilitamiseks. Aku on valmistatud kestma terve toote kasutusaja.<br>Akut tohib hooldada või vahetada ainult kvalifitseeritud hooldustehnik.

#### pan unionin paristodirektiivi

Tämä laite sisältää pariston, jota käytetään reaaliaikaisen kellon tietojen ja laitteen asetusten sailyttämiseen. Pariston on suunniteltu kestävän laitteen<br>koko käyttöiän ajan. Pariston mahdollinen korjaus tai vaihto on jä

**Οδηγία της Ευρωπαϊκής Ένωσης για τις ηλεκτρικές στήλες**<br>Αυτό το προϊόν περιλαμβάνει μια μπαταρία, η onoia χρησιμοποιείται για τη διατήρηση της ακεραιότητας των δεδομένων ρολογιού πραγματικού<br>χρόνου ή των ρυθμίσκων προϊόν

#### Az Europai unio telepek és akkumulátorok direktívája

A termék tartalmaz egy elemet, melynek feladata az, hogy biztosítsa a valós idejű óra vagy a termék beállításainak adatintegritását. Az elem úgy<br>van tervezve, hogy végig kitartson a termék használata során. Az elem bármily

Eiropas Savienības Bateriju direktīva<br>Produktam ir baterija, ko izmanto reālā laika pulkstēņa vai produkta iestatījumu datu integritātes saglabāšanai, un tā ir paredzēta visam produkta<br>dzīves ciklam. Jebkura apkope vai bat

Europos Sąjungos baterijų ir akumuliatorių direktyva<br>Šiame gaminyje yra baterija, kuri naudojama, kad būtų galima prižiūrėti realaus laiko laikrodžio veikimą arba gaminio nuostatas; ji skirta veikti<br>visą gaminio eksploatav

#### Dyrektywa Unii Europejskiej w sprawie baterii i akumulatorów

Produkt zawiera baterię wykorzystywaną do zachowania integralności danych zegara czasu rzeczywistego lub ustawień produktu, która<br>podtrzymuje działanie produktu. Przegląd lub wymiana baterii powinny być wykonywane wyłączni

#### Diretiva sobre baterias da União Européia

Este produto contém uma bateria que é usada para manter a integridade dos dados do relógio em tempo real ou das configurações do produto e<br>é projetada para ter a mesma duração que este. Qualquer tentativa de consertar ou s qualificado.

Smernica Európskej únie pre zaobchádzanie s batériami<br>Tento výrobok obsahuje batériu, ktorá slúži na uchovanie správnych údajov hodín reálneho času alebo nastavení výrobku. Batéria je skonštruovaná<br>tak, aby vydržala celú ž

Direktiva Evropske unije o baterijah in akumulatorjih<br>V tem izdelku je baterija, ki zagotavlja natančnost podatkov ure v realnem času ali nastavitev izdelka v celotni življenjski dobi izdelka. Kakršno koli<br>popravilo ali za

#### **EU:s batteridirektiv**

ena<br>Produkten innehåller ett batteri som används för att upprätthålla data i realtidsklockan och produktinställningarna. Batteriet ska räcka produktens<br>hela livslängd. Endast kvalificerade servicetekniker får utföra servic

#### Директива за батерии на Европейския съюз

-<br>Този продукт съдържа батерия, която се използва за поддържане на целостта на данните на часовника в реално време или настройките за продукта, създадена на издържи през целия живот на продукта. Сервизът или замяната на батерията трябва да се извършва от квалифициран

#### Directiva Uniunii Europene referitoare la baterii

Directiva Uniunii Europene reteritoare la baterii<br>Acest produs conține o baterie care este utilizată pentru a menține integritatea datelor ceasului de timp real sau setărilor produsului și care este<br>proiectată să funcțione

# <span id="page-152-0"></span>**Шектелген заттардың белгіленуінің бар екені туралы шарттың декларациясы (Тайвань)**

# 限用物質含有情況標示聲明書

Declaration of the Presence Condition of the Restricted Substances Marking

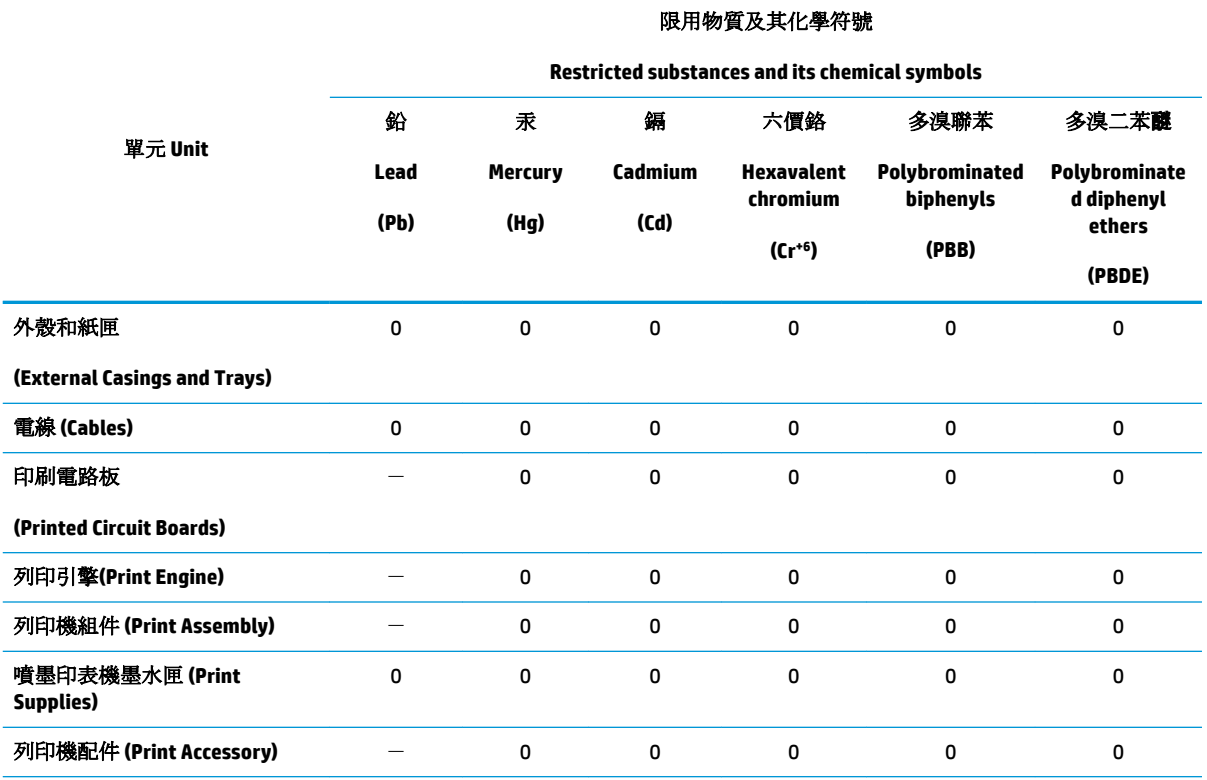

備考 1. 〝超出 0.1 wt %"及 〝超出 0.01 wt %"係指限用物質之百分比含量超出百分比含量基準值。

Note 1: "Exceeding 0.1 wt %" and "exceeding 0.01 wt %" indicate that the percentage content of the restricted substance exceeds the reference percentage value of presence condition.

備考 2.〝0〞係指該項限用物質之百分比含量未超出百分比含量基準值。

Note 2: "0" indicates that the percentage content of the restricted substance does not exceed the percentage of reference value of presence.

備考3. トー"係指該項限用物質為排除項目。

Note 3: The "−" indicates that the restricted substance corresponds to the exemption.

若要存取產品的最新使用指南或手冊,請前往 [www.support.hp.com](http://www.support.hp.com)。選取搜尋您的產品,然後依照 畫 面上的指示繼續執行。

To access the latest user guides or manuals for your product, go to [www.support.hp.com.](http://www.support.hp.com) Select **Find your product**, and then follow the onscreen instructions.

# <span id="page-153-0"></span>**Зиянды заттадың/элементтердің және олардың құрамының кестесі (Қытай)**

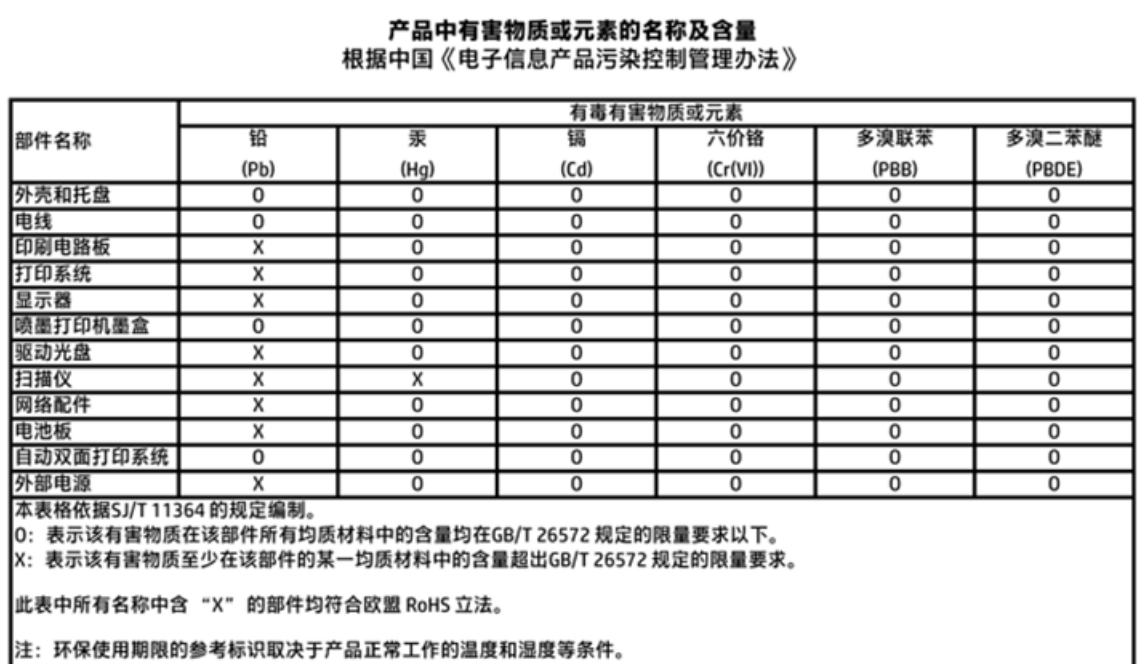

# **Қауіпті заттарды шектеу (Украйна)**

# Технічний регламент щодо обмеження використання небезпечних речовин (Україна)

Обладнання відповідає вимогам Технічного регламенту щодо обмеження використання деяких небезпечних речовин в електричному та електронному обладнанні, затвердженого постановою Кабінету Міністрів України від 3 грудня 2008 № 1057

# **Қауіпті заттарды шектеу (Үндістан)**

## Restriction of hazardous substances (India)

This product complies with the "India E-waste (Management and Handling) Rule 2011" and prohibits use of lead, mercury, hexavalent chromium, polybrominated biphenyls or polybrominated diphenyl ethers in concentrations exceeding 0.1 weight % and 0.01 weight % for cadmium, except for the exemptions set in Schedule 2 of the Rule.

<span id="page-154-0"></span>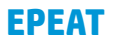

# **EPEAT**

Most HP products are designed to meet EPEAT. EPEAT is a comprehensive environmental rating that helps identify greener electronics equipment. For more information on EPEAT go to www.epeat.net. For information on HP's EPEAT registered products go to

www.hp.com/hpinfo/globalcitizenship/environment/pdf/epeat\_printers.pdf.

# **Қытай SEPA экологиялық жапсырмасының пайдаланушыға арналған ақпараты**

中国环境标识认证产品用户说明

噪声大于63.0Db(A)的办公设备不宜放置于办公室内,请在独立的隔离区域使用。

如需长时间使用本产品或打印大量文件,请确保在通风良好的房间内使用。

如您需要确认本产品处于零能耗状态,请按下电源关闭按钮,并将插头从电源插 座断开。

您可以使用再生纸,以减少资源耗费。

<span id="page-155-0"></span>**Принтер, факс және көшірме жасау құрылғысына арналған China Energy Label белгісі (Қытайда өнімдерге арналған қуат тұтыну жапсырмасы)**

# 复印机、打印机和传真机能源效率标识

# 实施规则

依据"复印机、打印机和传真机能源效率标识实施规则",该打印机具有中国能效标识。标识上显示的能效等级 和操作模式值根据"复印机、打印机和传真机能效限定值及能效等级"标准("GB 21521")来确定和计算。

1. 能效等级

产品能效等级分为 3 级,其中 1 级能效最高。能效限定值根据产品类型和打印速度由标准确定。能效等级则根据 基本功耗水平以及网络接口和内存等附加组件和功能的功率因子之和来计算。

2. 能效信息

喷墨打印机

• 操作模式功率

睡眠状态的能耗按照 GB 21521 标准来衡量和计算。该数据以瓦特 (W) 表示。

- 待机功率 待机状态是产品连接到电网电源上功率最低的状态。该状态可以延续无限长时间,且使用者无法改变此 状态下产品的功率。对于"成像设备"产品,"待机"状态通常相当于"关闭"状态,但也可能相当于 "准备"状态或"睡眠"状态。该数据以瓦特(W)表示。
- 睡眠状态预设延迟时间 出厂前由制造商设置的时间决定了该产品在完成主功能后进入低耗模式(例如睡眠、自动关机)的时间。 该数据以分钟表示。
- 附加功能功率因子之和 网络接口和内存等附加功能的功率因子之和。该数据以瓦特 (W) 表示。

标识上显示的能耗数据是根据典型配置测量得出的数据,此类配置包含登记备案的打印机依据复印机、打印机和 传真机能源效率标识实施规则所选的所有配置。因此,该特定产品型号的实际能耗可能与标识上显示的数据有所 不同。

要了解规范的更多详情,请参考最新版的 GB 21521 标准。

# **Басқару ескертпелері**

HP DeskJet 3830 series принтері елдегі/аймақтағы заң агенттіктерінің өнімге қойылатын талаптарына сәйкес келеді.

Осы бөлімде төмендегідей тақырыптар бар:

- Заңды үлгінің идентификаторлық нөмірі
- [FCC мәлімдемесі](#page-157-0)
- [Кореядағы пайдаланушыларға арналған ескерту](#page-157-0)
- [Жапониядағы пайдаланушыларға арналған VCCI \(B класы\) сәйкестік мәлімдемесі](#page-157-0)
- [Жапониядағы пайдаланушыларға арналған қуат сымына қатысты ескерту](#page-158-0)
- [Германиядағы пайдаланушыларға дыбыс деңгейінің көрсеткіші](#page-158-0)
- [Германияға арналған көрнекі дисплейдің жұмыс істеу аумағы туралы мәлімдеме](#page-158-0)
- [Еуропа одағына арналған заңды хабарлама](#page-158-0)
- [Сәйкестік мәлімдемесі](#page-160-0)
- [Шарттық сымсыз желі мәлімдемелері](#page-161-0)
- [АҚШ телефон желісін пайдаланушылар үшін ескерту: Байланыс жөніндегі федералдық комиссия](#page-164-0) [талаптары](#page-164-0)
- [Канаданың телефон желісін пайдаланушылар үшін ескерту](#page-165-0)
- [Германияның телефон желісін пайдаланушыларға ескерту](#page-166-0)
- [Австралия сымды байланыс факсының нұсқаулығы](#page-166-0)

# **Заңды үлгінің идентификаторлық нөмірі**

Заңды айқындау мақсаттары үшін өнімге заңды үлгі нөмірі тағайындалған. Өнімнің заңды үлгі нөмірі — SNPRH-1502. Бұл заңды нөмір нарықтағы атымен (HP DeskJet Ink Advantage 3835 All-in-One принтері, т.б.) немесе құрылғы нөмірлерімен (F5R96A, F5R96B, F5R96C, т.б.) шатастырылмауы қажет.

# <span id="page-157-0"></span>**FCC мәлімдемесі**

#### **FCC** statement

The United States Federal Communications Commission (in 47 CFR 15.105) has specified that the following notice be brought to the attention of users of this product.

This equipment has been tested and found to comply with the limits for a Class B digital device, pursuant to Part 15 of the FCC Rules. These limits are designed to provide reasonable protection against harmful interference in a residential installation. This equipment generates, uses and can radiate radio frequency energy and, if not installed and used in accordance with the instructions, may cause harmful interference to radio communications. However, there is no guarantee that interference will not occur in a particular installation. If this equipment does cause harmful interference to radio or television reception, which can be determined by turning the equipment off and on, the user is encouraged to try to correct the interference by one or more of the following measures:

- Reorient or relocate the receiving antenna.
- Increase the separation between the equipment and the receiver.
- Connect the equipment into an outlet on a circuit different from that to which the receiver is connected.

Consult the dealer or an experienced radio/TV technician for help.

For further information, contact:

Manager of Corporate Product Regulations Hewlett-Packard Company 3000 Hanover Street Palo Alto, Ca 94304 (650) 857-1501

#### Modifications (part 15.21)

The FCC requires the user to be notified that any changes or modifications made to this device that are not expressly approved by HP may void the user's authority to operate the equipment.

This device complies with Part 15 of the FCC Rules. Operation is subject to the following two conditions: (1) this device may not cause harmful interference, and (2) this device must accept any interference received, including interference that may cause undesired operation.

# **Кореядағы пайдаланушыларға арналған ескерту**

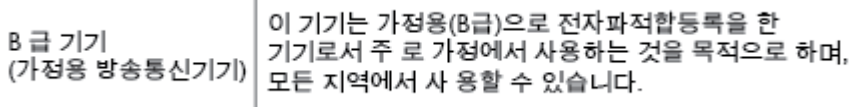

# **Жапониядағы пайдаланушыларға арналған VCCI (B класы) сәйкестік мәлімдемесі**

この装置は、クラスB情報技術装置です。この装置は、家庭環境で使用することを目的として いますが、この装置がラジオやテレビジョン受信機に近接して使用されると、受信障害を引き 起こすことがあります。取扱説明書に従って正しい取り扱いをして下さい。

VCCI-B

# <span id="page-158-0"></span>**Жапониядағы пайдаланушыларға арналған қуат сымына қатысты ескерту**

製品には、同梱された電源コードをお使い下さい。 同梱された電源コードは、他の製品では使用出来ません。

# **Германиядағы пайдаланушыларға дыбыс деңгейінің көрсеткіші**

Geräuschemission

LpA < 70 dB am Arbeitsplatz im Normalbetrieb nach DIN 45635 T. 19

# **Германияға арналған көрнекі дисплейдің жұмыс істеу аумағы туралы мәлімдеме**

GS-Erklärung (Doutschland)

Das Gerät ist nicht für die Benutzung im unmittelbaren Gesichtsfeld am Bildschirmarbeitsplatz vorgesehen. Um störende Reflexionen am Bildschirmarbeitsplatz zu vermeiden, darf dieses Produkt nicht im unmittelbaren Gesichtsfeld platziert werden.

# **Еуропа одағына арналған заңды хабарлама**

 $\epsilon$ 

CE белгісімен белгіленген өнімдер қолданылуы мүмкін келесі бір немесе бірнеше ЕС директиваларымен үйлесімді: Төменгі кернеулі құрылғылар бойынша директива 2006/95/EC, EMC директива 2004/108/EC, Экологиялық қауіпсіз құрастыру директивасы 2009/125/EC, R&TTE директива 1999/5/EC, RoHS директива 2011/65/EU. Осы директиваларға сәйкес Еуропалық сәйкестендірілген стандарттар арқылы есептелід. Сондай-ақ, сәйкестік мағлұмдамасы да келесі вебсайтта қол жетімді: www.hp.com/qo/certificates (Өнім үлгісінің атауы арқылы немесе заңды белгісінде табуға болатын оның заңды үлгі нөмірі (RMN) арқылы іздеңіз.)

Заңдық мәселелер туралы сұрақтарыңыз болса, мына мекенжайға хабарласыңыз:

Hewlett-Packard GmbH, Dept./MS: HQ-TRE, Herrenberger Strasse 140, 71034 Boeblingen, GERMANY

# **Сымсыз функционалдылығы бар өнімдер**

**EMF**

Бұл өнім радиожиілікті сәулеленудің әсері үшін халықаралық стандарттарға (ICNIRP) сай.

Егер оның құрамына таридо тарату және қабылдау құрылғысы кірсе, онда қалыпты пайдалану жағдайларында жоғары жиілікті радио әсерлер ЕО стандарттарына сәйкес келетін минималды аралық 20 см-ді құрауы тиіс.

### **Еуропадағы сымсыз функционалдылық**

● Бұл өнімді барлық ЕС елдерінде, сондай-ақ Исландияда, Лихтейнштейнде, Норвегия мен Швейцарияда шектеусіз пайдалануға арналған.

## **Еуропалық телефон желісінің мағлұмдамасы (модем/факс)**

Факс байланысы бар HP өнімдері R&TTE директивасының 1999/5/EC (Annex II) талаптарына сәйкес және тиісті CE белгілеуін алады. Дегенмен, әр түрлі елдерде/аймақтарда жеке PSTN желілердің айырмашылықтарына байланысты бекіту өз-өздігінен әрбір PSTN желілерде сәтті жұмыс істейтініне ешқандай кепілдік бермейді. Егер проблемалар пайда болған жағдайда, бірінші инстанцияда құрылғыны жеткізушіге хабарласуыңыз керек.

# <span id="page-160-0"></span>**Сәйкестік мәлімдемесі**

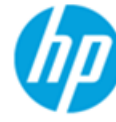

**Supplier's Name:** 

**Product Options:** 

# **DECLARATION OF CONFORMITY**

according to ISO/IEC 17050-1 and EN 17050-1

## DoC #: SNPRH-1502-R2

**Supplier's Address:** declares, that the product **Hewlett-Packard Company** 20, Jia Feng Road Waigaogiao Free Trade Zone Pudong, Shanghai, PRC 200131

**Product Name and Model:** 

HP Officelet 3830 All-in-One Printer series HP DeskJet Ink Advantage 3830 All-in-One Printer series **SNPRH-1502** SDGOB-1392

Regulatory Model Number: 1) **Radio Module:** 

All

## **Confirms to the following Product Specifications and Regulations:**

#### EMC:

CISPR 22:2008 Class B EN 55022:2010 Class B EN 55024:2010 EN 61000-3-2:2006 +A1:2009 +A2:2009 EN 61000-3-3:2008 FCC CFR 47 Part 15 Class B ICES-003, Issue 5 Class B

#### Safety:

EN 60950-1:2006 +A11:2009 +A1:2010 +A12:2011 IEC 60950-1:2005 +A1:2009 EN 62479:2010

#### Telecom:

EN 300 328 v1.8.1 EN 301 489-1 v1.9.2 EN 301 489-17 v2.2.1 IEC 62311: 2007 / EN 62311:2008 ETSI ES 203 021:2006 FCC Rules and Regulation 47 CFR Part 68, TIA-968-B, TIA-1096-A CS-03, Part 1, Issue 9, Amendment 4, December 2010

#### **Energy Use:**

Regulation (EC) No. 1275/2008 ENERGY STAR® Qualified Imaging Equipment Operational Mode (OM) Test Procedure EN 50564:2011 IEC 62301:2005

#### **RoHS:**

EN 50581:2012

The product herewith complies with the requirements of the Low Voltage Directive 2006/95/EC, the EMC Directive 2004/108/EC, the R&TTE Directive 1999/5/EC, the Ecodesign Directive 2009/125/EC, the RoHS Directive 2011/65/EU and carries the CE marking accordingly.

This device complies with part 15 of the FCC Rules. Operation is subject to the following two conditions:

(1) This device may not cause harmful interference, and (2) this device must accept any interference received, including interference that may cause undesired operation.

#### **Additional Information:**

1) This product is assigned a Regulatory Model Number which stays with the regulatory aspects of the design. The Regulatory Model Number is the main product identifier in the regulatory documentation and test reports, this number should not be confused with the marketing name or the product numbers.

Shen HongBo

2014 24<sup>th</sup> June ICS Product Hardware Quality Engineering, Manager

#### Local contact for regulatory topics only:

- EU: Hewlett-Packard GmbH, HQ-TRE, Herrenberger Strasse 140, 71034 Boeblingen, Germany
- $U.S.:$ Hewlett-Packard, 3000 Hanover St., Palo Alto, CA 94304, U.S.A. 650-857-1501

www.hp.eu/certificates

# <span id="page-161-0"></span>**Шарттық сымсыз желі мәлімдемелері**

Бұл бөлім сымсыз өнімдерге қатысты келесі заңды ақпаратты қамтиды:

- Радиотолқындардың таралуына күшті әсер етеді
- Бразилиядағы пайдаланушыларға арналған ескерту
- [Канададағы пайдаланушыларға арналған ескерту](#page-162-0)
- [Мексикадағы пайдаланушыларға арналған ескертпе](#page-162-0)
- [Тайваньдағы пайдаланушыларға арналған ескерту](#page-163-0)
- [Жапониядағы пайдаланушылар үшін ескерту](#page-163-0)
- [Кореядағы пайдаланушыларға арналған ескерту](#page-163-0)

# **Радиотолқындардың таралуына күшті әсер етеді**

#### Exposure to radio frequency radiation

Caution The radiated output power of this device is far below the FCC radio frequency exposure limits. Nevertheless, the device shall be used in such a manner that the potential for human contact during normal operation is minimized. This product and any attached external antenna, if supported, shall be placed in such a manner to minimize the potential for human contact during normal operation. In order to avoid the possibility of exceeding the FCC radio frequency exposure limits, human proximity to the antenna shall not be less than 20 cm (8 inches) during normal operation.

## **Бразилиядағы пайдаланушыларға арналған ескерту**

#### Aviso aos usuários no Brasil

Este equipamento opera em caráter secundário, isto é, não tem direito à proteção contra interferência prejudicial, mesmo de estações do mesmo tipo, e não pode causar interferência a sistemas operando em caráter primário.

# <span id="page-162-0"></span>**Канададағы пайдаланушыларға арналған ескерту**

#### Notice to users in Canada/Note à l'attention des utilisateurs canadiens

Under Industry Canada reaulations, this radio transmitter may only operate using an antenna of a type and maximum (or lesser) gain approved for the transmitter by Industry Canada. To reduce potential radio interference to other users, the antenna type and its gain should be so chosen that the equivalent isotropically radiated power (e.i.r.p.) is not more than that necessary for successful communication.

This device complies with Industry Canada licence-exempt RSS standard(s). Operation is subject to the following two conditions: (1) this device may not cause interference, and (2) this device must accept any interference, including interference that may cause undesired operation of the device.

WARNING! Exposure to Radio Frequency Radiation The radiated output power of this device is below the Industry Canada radio frequency exposure limits. Nevertheless, the device should be used in such a manner that the potential for human contact is minimized during normal operation.

To avoid the possibility of exceeding the Industry Canada radio frequency exposure limits, human proximity to the antennas should not be less than 20 cm (8 inches).

Conformément au Règlement d'Industrie Canada, cet émetteur radioélectrique ne peut fonctionner qu'avec une antenne d'un type et d'un gain maximum (ou moindre) approuvé par Industrie Canada. Afin de réduire le brouillage radioélectrique potentiel pour d'autres utilisateurs, le type d'antenne et son gain doivent être choisis de manière à ce que la puissance isotrope rayonnée équivalente (p.i.r.e.) ne dépasse pas celle nécessaire à une .<br>communication réussie.

Cet appareil est conforme aux normes RSS exemptes de licence d'Industrie Canada. Son fonctionnement dépend des deux conditions suivantes : (1) cet appareil ne doit pas provoquer d'interférences nuisibles et (2) doit accepter toutes interférences reçues, y compris des interférences pouvant provoquer un fonctionnement non souhaité de l'appareil.

AVERTISSEMENT relatif à l'exposition aux radiofréquences. La puissance de rayonnement de cet appareil se trouve sous les limites d'exposition de radiofréquences d'Industrie Canada. Néanmoins, cet appareil doit être utilisé de telle sorte qu'il soit mis en contact le moins possible avec le corps humain.

Afin d'éviter le dépassement éventuel des limites d'exposition aux radiofréquences d'Industrie Canada, il est recommandé de maintenir une distance de plus de 20 cm entre les antennes et l'utilisateur.

# **Мексикадағы пайдаланушыларға арналған ескертпе**

#### Aviso para los usuarios de México

La operación de este equipo está sujeta a las siguientes dos condiciones: (1) es posible que este equipo o dispositivo no cause interferencia perjudicial y (2) este equipo o dispositivo debe aceptar cualquier interferencia, incluyendo la que pueda causar su operación no deseada.

Para saber el modelo de la tarjeta inalámbrica utilizada, revise la etiqueta regulatoria de la impresora.

# <span id="page-163-0"></span>**Тайваньдағы пайдаланушыларға арналған ескерту**

# 低功率電波輻射性電機管理辦法

第十二條 經型式認證合格之低功率射頻電機,非經許可,公司、商號或使用者均不得擅自變更頻 率、加大功率或變更設計之特性及功能。 第十四條 低功率射频電機之使用不得影響飛航安全及干擾合法通信;經發現有干擾現象時,應立 即停用,並改善至無干擾時方得**繼續**使用。

前项合法通信,指依電信法規定作業之無線電通信。低功率射頻電機須忍受合法通信或 工業、科學及醫藥用電波輻射性電機設備之干擾。

# **Жапониядағы пайдаланушылар үшін ескерту**

この機器は技術基準適合証明又は工事設計認証を受けた無線設備を搭載しています。

# **Кореядағы пайдаланушыларға арналған ескерту**

해당 무선설비는 전파혼신 가능성이 있으므로 인명안전과 관련된 서비스는 할 수 없음

# <span id="page-164-0"></span>**АҚШ телефон желісін пайдаланушылар үшін ескерту: Байланыс жөніндегі федералдық комиссия талаптары**

#### Notico to usors of the U.S Telephone network: FCC requirements

This equipment complies with Part 68 of the FCC rules and the requirements adopted by the ACTA. On the rear (or bottom) of this equipment is a label that contains, among other information, a product identifier in the format US:AAAEQ##TXXXX. If requested, this number must be provided to the telephone company.

Applicable connector jack Universal Service Order Codes ("USOC") for the Equipment is: RJ-11C.

A plug and jack used to connect this equipment to the premises wiring and telephone network must comply with the applicable FCC Part 68 rules and requirements adopted by the ACTA. A compliant tolophono cord and modular plug is provided with this product. It is designed to be connected to a compatible modular jack that is also compliant. See installation instructions for details.

The REN is used to determine the number of devices that may be connected to a telephone line. Excessive RENs on a telephone line may result in the devices not ringing in response to an incoming call. In most but not all areas, the sum of RENs should not exceed five (5.0). To be certain of the number of devices that may be connected to a line, as determined by the total RENs, contact the local telephone company. For products approved after July 23, 2001, the REN for this product is part of the product identitier that has the format US:AAAEQ##TXXXX. The digits represented by ## are the REN without a decimal point (e.g., 00 is a REN of 0.0).

If this equipment causes harm to the telephone network, the telephone company will notify you in advance that temporary discontinuance of service may be required. But if advance notice isn't practical, the telephone company will notify the customer as soon as possible. Also, you will be advised of your right to file a complaint with the FCC if you believe it is necessary.

The telephone company may make changes in its facilities, equipment, operations or procedures that<br>could affect the operation of the equipment. If this happens the telephone company will provide advance notice in order for you to make necessary modifications to maintain uninterrupted service.

If trouble is experienced with this equipment, please contact the manufacturer, or look elsewhere in this<br>manual, for repair or warranty information. If the equipment is causing harm to the telephone network, the telephone company may request that you disconnect the equipment until the problem is resolved.

Connection to party line service is subject to state tariffs. Contact the state public utility commission. public service commission or corporation commission for information.

If your home has specially wired alarm equipment connected to the telephone line, ensure the installation of this equipment does not disable your alarm equipment. If you have questions about what will disable alarm equipment, consult your telephone company or a qualified installer.

WHEN PROGRAMMING EMERGENCY NUMBERS ANDIOR) MAKING TEST CALLS TO EMERGENCY NUMBERS-

1) Remain on the line and briefly explain to the dispatcher the reason for the call.

2) Perform such activities in the off-peak hours, such as early morning or late evenings.

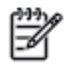

Note The FCC hearing aid compatibility rules for telephones are not applicable to this equipment.

The Telephone Consumer Protection Act of 1991 makes it unlawful for any person to use a computer or other electronic device, including FAX machines, to send any message unless such message clearly contains in a margin at the top or bottom of each transmitted page or on the first page of the transmission, the date and time it is sent and an identification of the business or other entity, or other individual sending the message and the telephone number of the sending machine or such business, other entity, or individual. (The telephone number provided may not be a 900 number or any other number for which charges exceed local or long-distance transmission charges.)

In order to program this information into your FAX machine, you should complete the steps described in the software.

# <span id="page-165-0"></span>**Канаданың телефон желісін пайдаланушылар үшін ескерту**

# Note à l'attention des utilisateurs du réseau téléphonique Canadien/notice to users of the Canadian telephone network

Cet appareil est conforme aux spécifications techniques des équipements terminaux d'Industrie Canada. Le numéro d'enregistrement atteste de la conformité de l'appareil. L'abréviation IC qui précède le numéro d'enregistrement indique que l'enregistrement a été effectué dans le cadre d'une Déclaration de conformité stipulant que les spécifications techniques d'Industrie Canada ont été respectées. Néanmoins, cette abréviation ne signifie en aucun cas que l'appareil a été validé par Industrie Canada.

Pour leur propre sécurité, les utilisateurs doivent s'assurer que les prises électriques reliées à la terre de la source d'alimentation, des lignes téléphoniques et du circuit métallique d'alimentation en eau sont, le cas échéant, branchées les unes aux autres. Cette précaution est particulièrement importante dans les zones rurales.

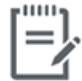

Remarque Le numéro REN (Ringer Equivalence Number) attribué à chaque appareil terminal fournit une indication sur le nombre maximal de terminaux qui peuvent être connectés à une interface téléphonique. La terminaison d'une interface peut se composer de n'importe quelle combinaison d'appareils, à condition que le total des numéros REN ne dépasse pas 5.

Basé sur les résultats de tests FCC Partie 68, le numéro REN de ce produit est 0.1.

This equipment meets the applicable Industry Canada Terminal Equipment Technical Specifications. This is confirmed by the registration number. The abbreviation IC before the registration number signifies that registration was performed based on a Declaration of Conformity indicating that Industry Canada technical specifications were met. It does not imply that Industry Canada approved the equipment. Users should ensure for their own protection that the electrical ground connections of the power utility, telephone lines and internal metallic water pipe system, if present, are connected together. This precaution might be particularly important in rural areas.

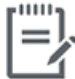

The Ringer Equivalence Number (REN) assigned to each terminal device Note provides an indication of the maximum number of terminals allowed to be connected to a telephone interface. The termination on an interface might consist of any combination of devices subject only to the requirement that the sum of the Ringer Equivalence Numbers of all the devices does not exceed 5.

The REN for this product is 0.1, based on FCC Part 68 test results.

# <span id="page-166-0"></span>**Германияның телефон желісін пайдаланушыларға ескерту**

### Hinweis für Benutzer des deutschen Telefonnetzwerks

Dieses HP-Fax ist nur für den Anschluss eines analogen Public Switched Telephone Network (PSTN) godacht. Schließen Sie den TAE N-Telefonstecker, der im Lieferumfang des HP All-in-One enthalten ist, an die Wandsteckdose (TAE 6) Code N an. Dieses HP-Fax kann als einzelnes Gerät und/oder in Verbindung (mit seriellem Anschluss) mit anderen zugelassenen Endgeräten verwendet werden.

# **Австралия сымды байланыс факсының нұсқаулығы**

In Australia, the HP device must be connected to Telecommunication Network through a line cord which meets the requirements of the Technical Standard AS/ACIF S008.

# **ә Қосымша факсты орнату**

Осы бөлімде бірдей телефон желісінде әлдеқашан орнатылған болуы мүмкін жабдықпен және қызметтермен факстың сәтті жұмыс істеуі үшін принтерді орнату жолдарын үйренесіз.

**КЕҢЕС:** Жауап беру күйі және факстың тақырыпшасы туралы мәліметтер сияқты кейбір маңызды факс параметрлерін жылдам орнатуға көмектесетін факсты орнату шеберін (Windows) немесе HP утилитасын ( OS X) пайдалануға да болады. Бұл құралдарға HP принтерінің бағдарламалық жасақтамасы арқылы кіре аласыз. Осы құралдарды іске қосқаннан кейін факсты орнатуды аяқтау үшін осы бөлімдегі процедураны орындаңыз.

Осы бөлімде төмендегідей тақырыптар бар:

- [Факсты орнату \(параллель телефон жүйелері\)](#page-169-0)
- [Факс орнатылымын сынақтан өткізу](#page-191-0)

# <span id="page-169-0"></span>**Факсты орнату (параллель телефон жүйелері)**

Факс үшін принтерді орнатуды бастамас бұрын елдің/аймақтың қандай телефон жүйесін қолданатынын анықтаңыз. Сериялық немесе параллель телефон жүйесі болатындығына байланысты факсты орнатуға арналған нұсқаулар әртүрлі болады.

- Тізімделген кестеде еліңізді/аймағыңызды көрмесеңіз, сізде сериялық теру телефон жүйесінің болуы ықтимал. Сериялық телефон жүйесінде ортақ пайдаланылатын телефон жабдығындағы қосқыш түрін (модемдер, телефондар және жауап беру құрылғылары) принтердегі «2-EXT» портына физикалық тұрғыда қосу мүмкін болмайды. Оның орнына, барлық жабдықтарды телефон ұясына жалғау қажет.
- **ЕСКЕРТПЕ:** Телефон сымын ел/аймақ адаптеріне қосу қажет болады.
- Кестеде еліңіз/аймағыңыз тізімделсе, сізде параллельді теру телефон жүйесінің болуы ықтимал. Параллельді теру телефон жүйесінде принтердің артқы "2-EXT" портын қолдану арқылы телефон желісіне ортақ қолданылатын телефон жабдығын қоса аласыз.
- **ЕСКЕРТПЕ:** Егер параллельді теру телефон жүйесі бар болса, HP компаниясы 2 сымды телефон сымын телефон ұясына қосуды ұсынады.

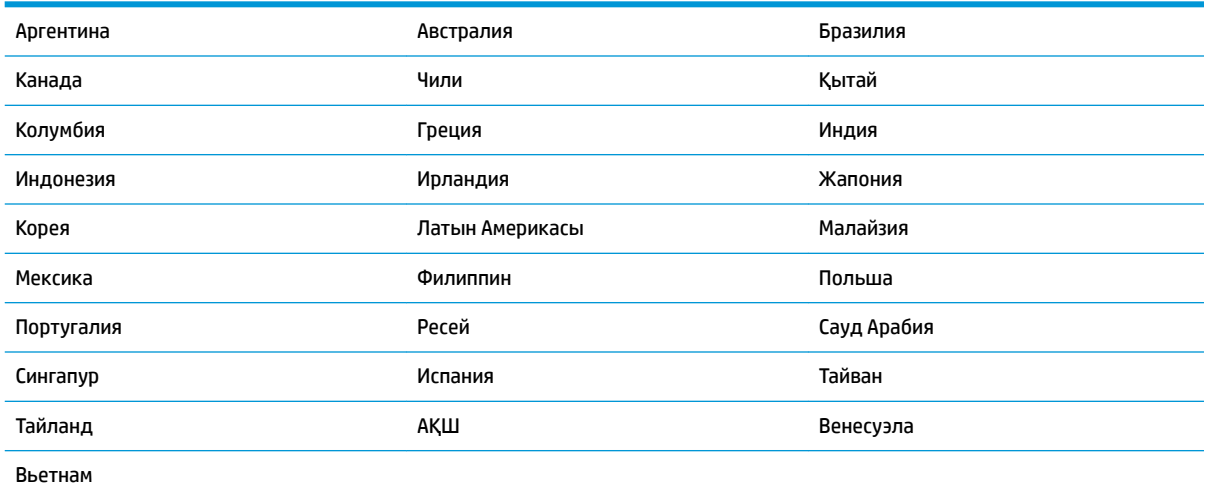

#### **Кесте ә-1 Параллельді теру телефон жүйесі бар елдер/аймақтар**

Қандай телефон жүйесі (сериялық немесе параллель) бар екеніне сенімді болмасаңыз, телефон корпорациясынан тексеріңіз.

Осы бөлімде төмендегідей тақырыптар бар:

- [Үйіңізге немесе кеңсеңізге арналған дұрыс факсты орнату параметрін таңдау](#page-170-0)
- [A жағдайы: Бөлек факс желісі \(ешбір дыбыстық қоңыраулар қабылданбайды\)](#page-172-0)
- В жағдайы: Сандық абоненттік желісі (DSL) бар принтерді орнату
- С жағдайы: Жеке телефон станциясының жүйесімен (РВХ) немесе біріктірілген қызметтердің [сандық желісімен \(ISDN\) принтерді орнату](#page-174-0)
- [D жағдайы: Бірдей желідегі арнайы қоңырау қызметі бар факс](#page-174-0)
- [С жағдайы: Ортақ пайдаланылатын дыбыстық/факс желісі](#page-176-0)
- <span id="page-170-0"></span>**Ғ жағдайы: Ортақ пайдаланылатын дыбыстық/дыбыстық поштасы бар факс желісі**
- [G жағдайы: Компьютер модемімен ортақ пайдаланылатын факс желісі \(ешбір дыбыстық](#page-178-0)  [қоңыраулар қабылданбайды\)](#page-178-0)
- Н жағдайы: Ортақ пайдаланылатын дыбыстық/компьютер модемі бар факс желісі
- [I жағдайы: Ортақ пайдаланылатын дыбыстық/жауап беру құрылғысы бар факс желісі](#page-183-0)
- [J жағдайы: Ортақ пайдаланылатын дыбыстық/компьютер модемі және жауап беру құрылғысы](#page-185-0) [бар факс желісі](#page-185-0)
- К жағдайы: Ортак пайдаланылатын дыбыстық/компьютерде теру модемі және дыбыстық [поштасы бар факс желісі](#page-189-0)

# **Үйіңізге немесе кеңсеңізге арналған дұрыс факсты орнату параметрін таңдау**

Факсты сәтті жіберу үшін жабдықтың және қызметтердің (бар болса) қандай түрі принтермен бірдей телефон желісін ортақ қолданатынын білу қажет. Принтерге тікелей бар кеңсе жабдықтарының кейбірін қосу қажет болуы мүмкін болғандықтан бұл маңызды және факсты сәтті жібермес бұрын кейбір факс параметрлерін өзгерту қажет болуы мүмкін.

**1.** Телефон жүйесінің сериялық немесе параллель екенін анықтаңыз.

Қосымша ақпарат алу үшін [Факсты орнату \(параллель телефон жүйелері\)](#page-169-0) (164-бет) бөлімін қараңыз.

- **2.** Факс желісін ортақ пайдаланатын жабдықтың байланысын және қызметтерді таңдаңыз.
	- Сандық абоненттік желі (DSL): Телефон корпорациясы арқылы сандық абоненттік желі (DSL) қызметі. (Сандық абоненттік желі (DSL) сіздің еліңізде/аймағыңызда ассиметриялық сандық абоненттік желі (АDSL) деп аталуы мүмкін.)
	- Жеке телефон станциясы (PBX): Жеке телефон станциясының (PBX) телефон жүйесі.
	- Біріктірілген қызметтердің сандық желісі (ISDN): Біріктірілген қызметтердің сандық желісінің (ISDN) жүйесі.
	- Арнайы қоңырау қызметі: Телефон корпорациясы бойынша арнайы қоңырау қызметі әртүрлі қоңырау үлгілері бар бірнеше телефон нөмірін береді.
	- Дыбыстық қоңыраулар: Дыбыстық қоңыраулар принтердегі факс қоңырауларын қолданатын бірдей телефон нөмірлеріне қабылданады.
	- Компьютердің теру модемі: Компьютердің теру модемі принтермен бірдей телефон желісінде болады. Келесі сұрақтардың кез келгені үшін жауабыңыз «Иә» болатын болса, сіздің компьютерде теру модемін пайдаланып жатқаныңыз:
		- Теру байланысы арқылы компьютер бағдарламалық құралдарынан және құралдарына тікелей факстарды жібересіз бе немесе аласыз ба?
		- Компьютердегі теру байланысы арқылы электрондық пошта хабарламаларын жібересіз бе немесе оларды аласыз ба?
		- Теру байланысы арқылы компьютерден Интернетке кіресіз бе?
- Жауап беру құрылғысы: Принтердегі факс қоңыраулары үшін қолданылатын бірдей телефон нөмірлері бойынша дыбыстық қоңырауларға жауап беретін жауап беру құрылғысы.
- Дыбыстық пошта қызметі: Принтердегі факс қоңыраулары үшін қолданылатын бірдей нөмірлер бойынша телефон корпорациясы арқылы дыбыстық пошта жазылымы.
- **3.** Келесі кестеден үйге немесе кеңсе параметріне сәйкес келетін жабдықтың байланысын және қызметтерді таңдаңыз. Одан кейін ұсынылатын факс орнатылымын қараңыз. Қадам бойынша нұсқаулар келесі бөлімдердегі әрбір жағдайда қамтылған.
- **ЕСКЕРТПЕ:** Телефон сымын ел/аймақ адаптеріне қосу қажет болады.

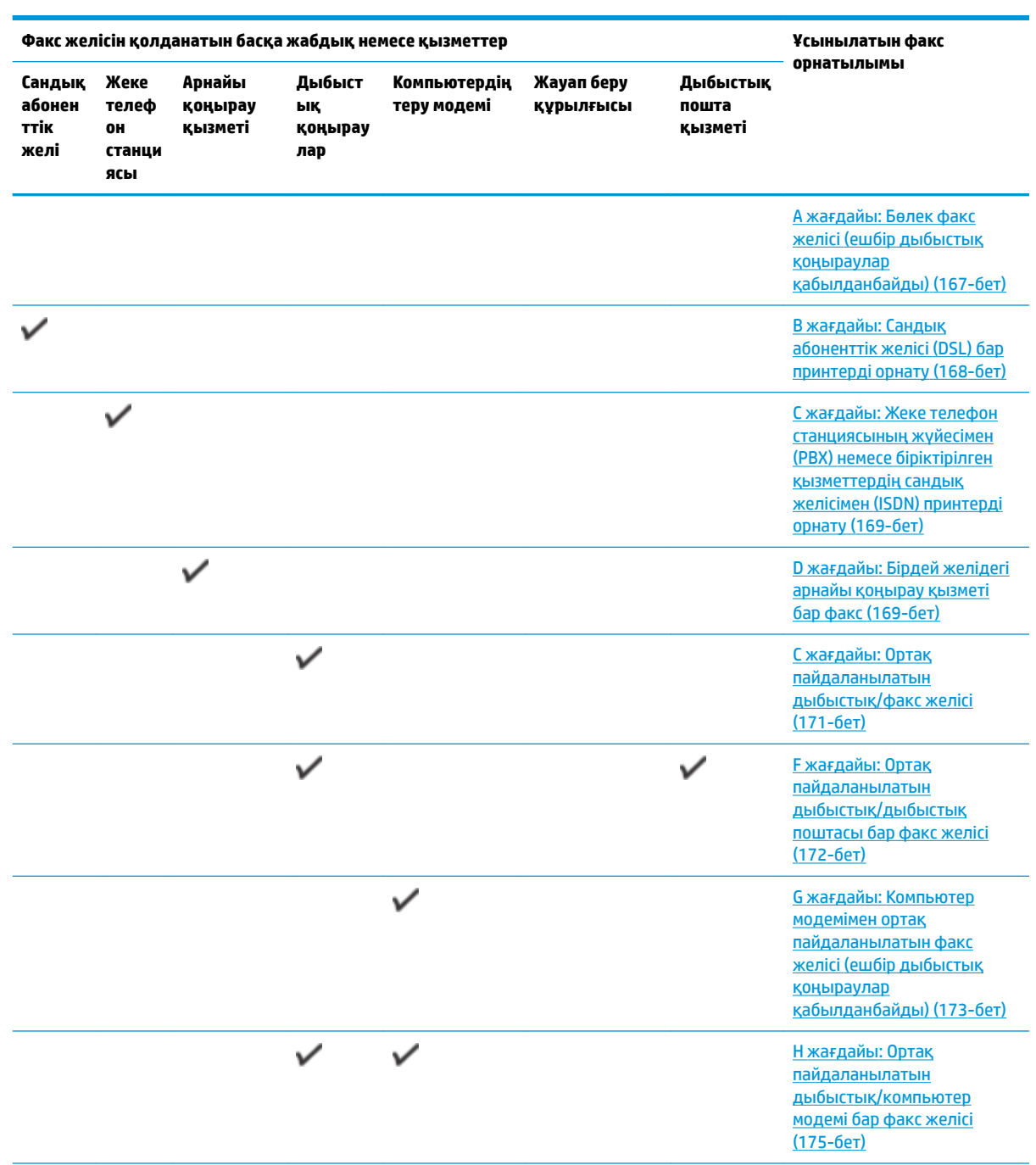

<span id="page-172-0"></span>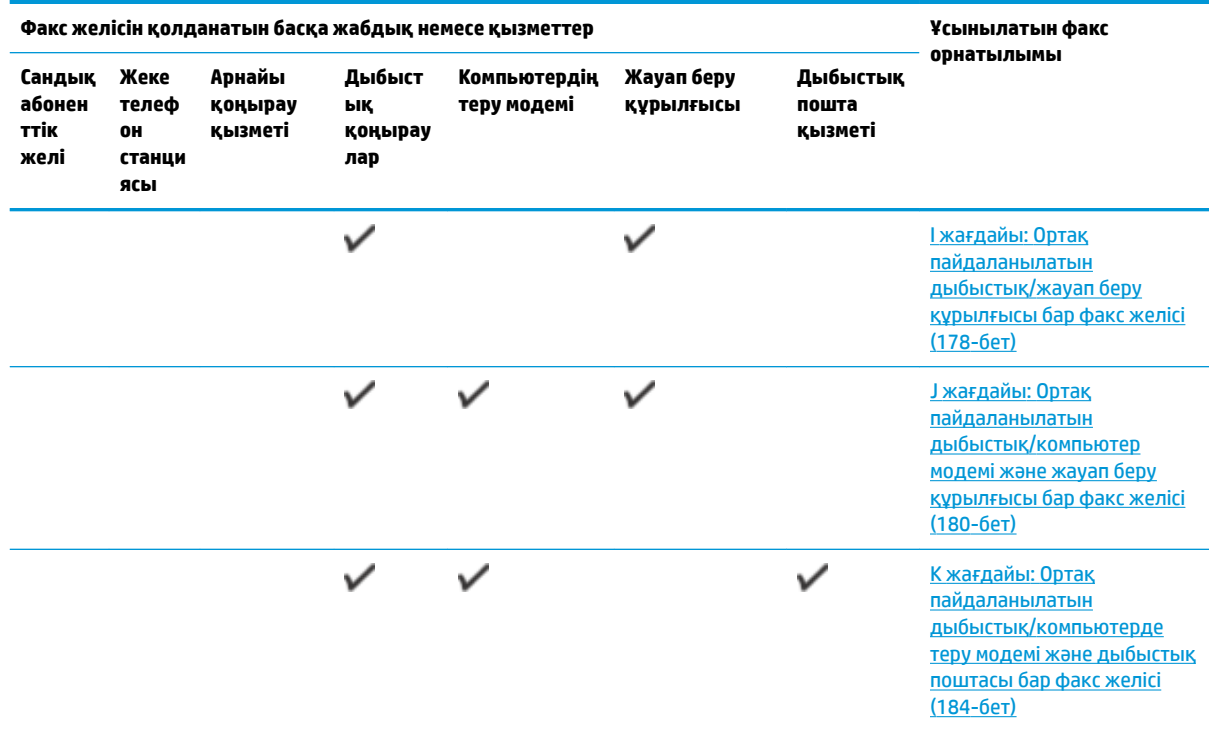

# **A жағдайы: Бөлек факс желісі (ешбір дыбыстық қоңыраулар қабылданбайды)**

Ешбір дыбыстық қоңырауларды қабылдамайтын бөлек телефон желісі болатын болса және осы телефон желісіне қосылған басқа жабдық болмаса, принтерді осы бөлімде сипатталғандай орнатыңыз.

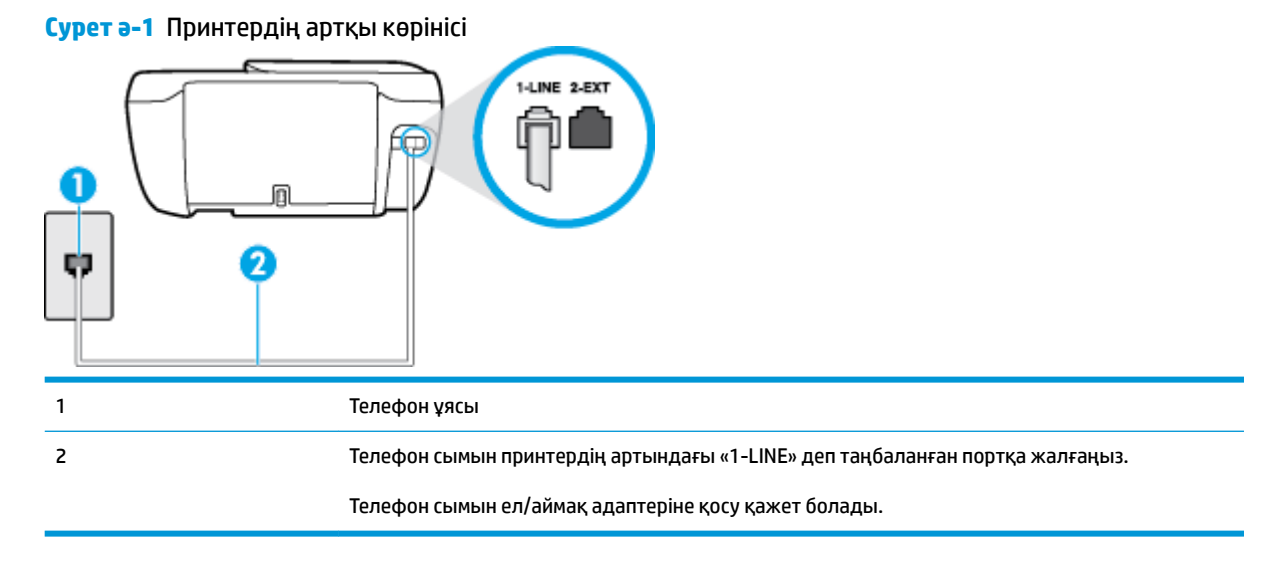

#### **Бөлек факс желісімен принтерді орнату**

**1.** Телефон сымының бір ұшын телефон ұясына жалғаңыз, содан соң екінші ұшын принтердің артындағы «1-LINE» деп таңбаланған портқа жалғаңыз.

- <span id="page-173-0"></span>**ЕСКЕРТПЕ:** Телефон сымын ел/аймақ адаптеріне қосу қажет болады.
- **2. Авто жауап беру** параметрін қосыңыз.
- **3.** (Қосымша) **Жауап берілетін қоңыраулар** параметрін төменірек параметрге (екі қоңырау) өзгертіңіз.
- **4.** Факс сынағын іске қосыңыз.

Принтерге қоңырау шалынғанда, принтер **Жауап берілетін қоңыраулар** параметрінде орнатылған бірнеше қоңыраудан кейін автоматты түрде жауап береді. Принтер факсты қабылдау сигналдарын жіберуші факс құрылғысына шығарып, факсты қабылдайды.

# **B жағдайы: Сандық абоненттік желісі (DSL) бар принтерді орнату**

Телефон корпорациясы арқылы DSL бар болса және принтерге ешбір жабдықты қоспаған болсаңыз, телефон ұясы мен принтер арасында DSL сүзгісін қосу үшін осы бөлімдегі нұсқауларды пайдаланыңыз. DSL сүзгісі принтер телефон желісімен дұрыс байланыса алатындай, принтерге кедергі жасауы мүмкін сандық сигналды жояды. (Сандық абоненттік желі (DSL) сіздің еліңізде/аймағыңызда ассиметриялық сандық абоненттік желі (АDSL) деп аталуы мүмкін.)

**ЕСКЕРТПЕ:** DSL желісі болса және DSL сүзгісіне қосылмасаңыз, принтермен факстарды жіберу және қабылдап алу мүмкін болмайды.

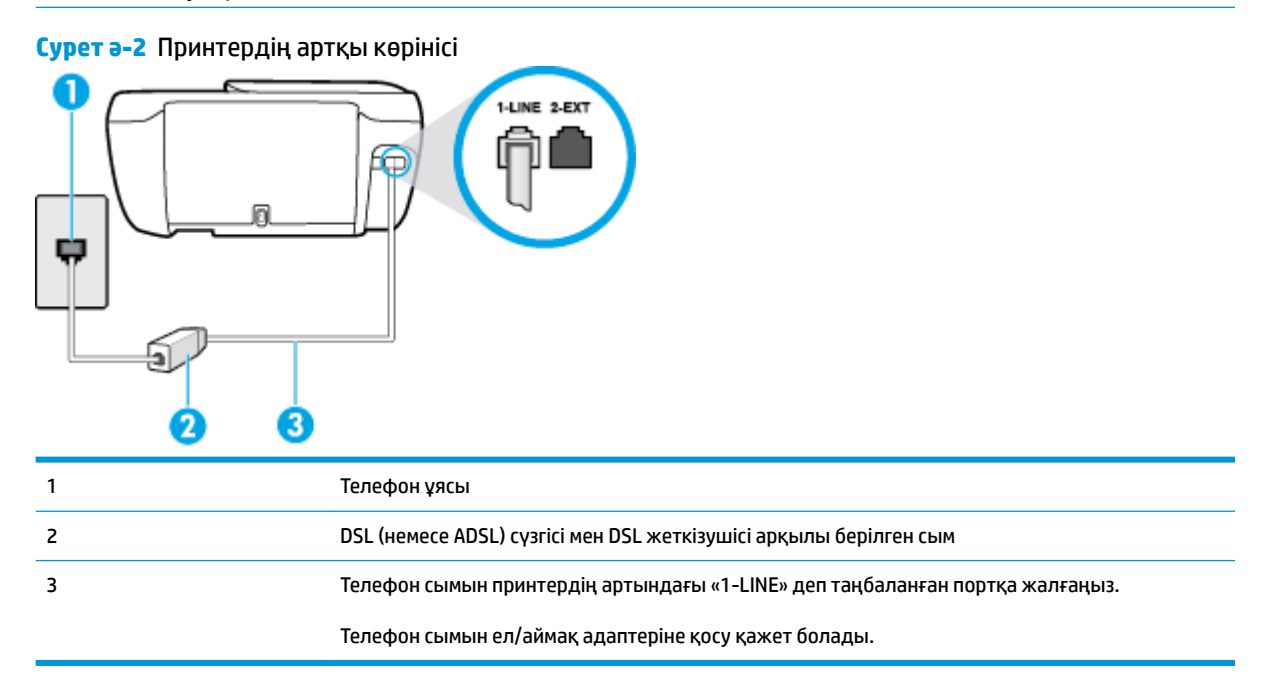

## **Сандық абоненттік желісі бар принтерді орнату**

- **1.** DSL провайдерінен DSL сүзгісін алыңыз.
- **2.** Телефон сымының бір ұшын DSL сүзгісіне жалғаңыз, содан соң екінші ұшын принтердің артындағы «1-LINE» деп таңбаланған портқа жалғаңыз.

**ЕСКЕРТПЕ:** Телефон сымын ел/аймақ адаптеріне қосу қажет болады.

Осы реттеу үшін қосымша телефон сымдарын алу қажет болуы мүмкін.

- <span id="page-174-0"></span>**3.** DSL сүзгісінен қосымша телефон сымын телефон ұясына қосыңыз.
- **4.** Факс сынағын іске қосыңыз.

Принтерге қосымша жабдықты орнату кезінде ақаулар туындаса, келесі көмектерді алу үшін жергілікті қызметті берушімен немесе сатушымен байланысыңыз.

# **С жағдайы: Жеке телефон станциясының жүйесімен (PBX) немесе біріктірілген қызметтердің сандық желісімен (ISDN) принтерді орнату**

PBX телефон жүйесін немесе ISDN түрлендіргішін/терминал адаптерін пайдаланып жатқан болсаңыз, келесі әрекеттерді орындағаныңызды тексеріңіз:

- PBX телефон жүйесін немесе ISDN түрлендіргішін/терминал адаптерін пайдаланып жатқан болсаңыз, принтерді факс және телефон қолданысы үшін тағайындалған портқа қосыңыз. Сондай-ақ, мүмкін болса, терминал адаптерінің ел/аймақ үшін дұрыс байланыс түріне орнатылғанын тексеріңіз.
- **ЕСКЕРТПЕ:** ISDN жүйелері арнайы телефон жабдығына арналған порттарға теңшеуге мүмкін береді. Мысалы, телефон және 3 факс тобы үшін бір порт тағайындалған болуы және әртүрлі мақсаттар үшін басқа порт тағайындалған болуы мүмкін. ISDN түрлендіргішінің факс/телефон портына қосылған кезде ақаулар туындаса, әртүрлі мақсаттар үшін тағайындалған портты пайдаланып көріңіз; бұл «бірнеше біріктірілген» немесе осыған ұқсас таңбалануы мүмкін.
- РВХ телефон жүйесін пайдаланып жатқан болсаңыз, қоңырау шалуды күту сигналын «өшірулі» етіп орнатыңыз.
- **ЕСКЕРТПЕ:** Көптеген сандық PBX жүйелері әдепкіде «қосулы» етіп орнатылған қоңырауды күту сигналын қамтиды. Қоңырауды күту сигналы кез келген факсты таратуға кедергі келтіреді және принтермен факстарды жіберу және алу мүмкін болмайды. Қоңырауды күту сигналын өшіру жолы туралы нұсқауларды PBX телефон жүйесімен бірге берілген құжаттан қараңыз.
- РВХ телефон жүйесін пайдаланып жатқан болсаңыз, факс нөмірін термес бұрын сыртқы желіге арналған нөмірді теріңіз.
- Телефон сымын ел/аймақ адаптеріне қосу қажет болады.

Принтерге қосымша жабдықты орнату кезінде ақаулар туындаса, келесі көмектерді алу үшін жергілікті қызметті берушімен немесе сатушымен байланысыңыз.

# **D жағдайы: Бірдей желідегі арнайы қоңырау қызметі бар факс**

Әрбірінде әртүрлі қоңырау үлгісі бар бір телефон желісіне әртүрлі телефон нөмірін қосуға мүмкіндік беретін арнайы қоңырау қызметіне (телефон корпорациясы арқылы) жазылу үшін, принтерді осы бөлімде сипатталғандай орнатыңыз.

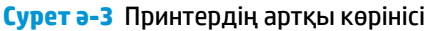

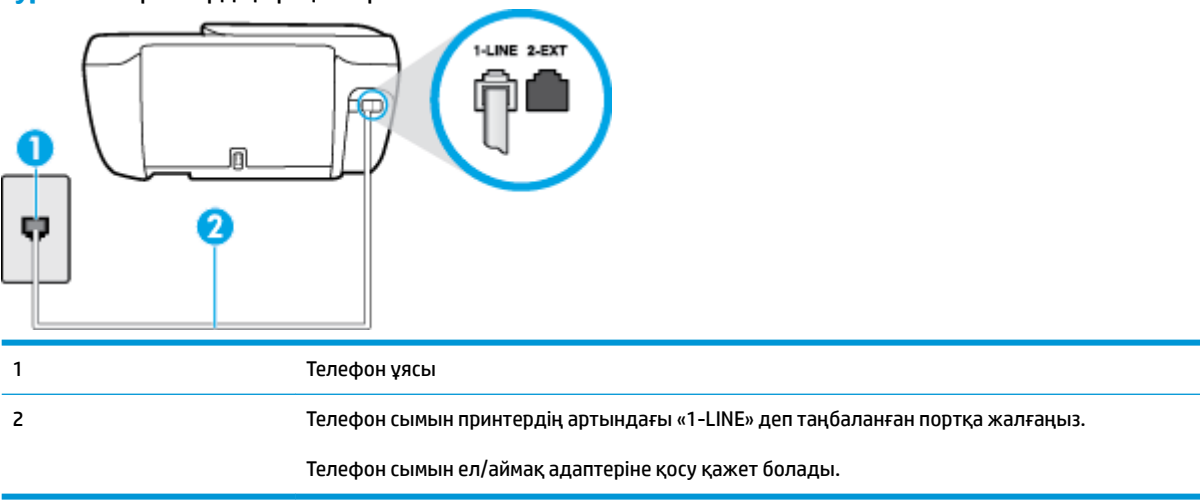

#### **Арнайы қоңырау қызметімен принтерді орнату**

**1.** Телефон сымының бір ұшын телефон ұясына жалғаңыз, содан соң екінші ұшын принтердің артындағы «1-LINE» деп таңбаланған портқа жалғаңыз.

**ЕСКЕРТПЕ:** Телефон сымын ел/аймақ адаптеріне қосу қажет болады.

- **2. Авто жауап беру** параметрін қосыңыз.
- **3.** Факс нөмірін тағайындалған телефон корпорациясының үлгісіне сәйкестендіру үшін **Арнайы қоңырау** параметрін өзгертіңіз.
	- **ЕСКЕРТПЕ:** Әдепкі бойынша принтерді барлық қоңырау үлгілеріне жауап беретін етіп орнатуға болады. Факс нөміріне тағайындалған қоңырау үлгісіне сәйкес келетін **Арнайы қоңырау**  параметрін орнатпасаңыз, принтер дыбыстық қоңырауларға да, факс қоңырауларына да жауап бермеуі мүмкін немесе мүлдем жауап бермеуі мүмкін.
	- <u>Ж: **КЕҢЕС:** Арнайы қоңырауды орнату үшін принтердің басқару тақтасындағы қоңырау үлгісін</u> анықтау функциясын да пайдалануға болады. Осы мүмкіндік арқылы принтер қоңырауды танып, кіріс қоңырауының үлгісін жазып алады және осы қоңырауға негізделіп факс қоңырауларына телефон корпорациясы тағайындаған арнайы қоңырау үлгісін автоматты түрде анықтайды. Қосымша ақпарат алу үшін [Арнайы қоңырау үшін қоңырауға жауап беру үлгісін өзгерту](#page-72-0) (67-бет) бөлімін қараңыз.
- **4.** (Қосымша) **Жауап берілетін қоңыраулар** параметрін төменірек параметрге (екі қоңырау) өзгертіңіз.
- **5.** Факс сынағын іске қосыңыз.

Принтер ( **Арнайы қоңырау** параметрі) таңдалған қоңыраулардың санынан кейін ( **Жауап берілетін қоңыраулар** параметрі) таңдалған қоңырау үлгісі бар кіріс қоңырауларына автоматты түрде жауап береді. Принтер факсты қабылдау сигналдарын жіберуші факс құрылғысына шығарып, факсты қабылдайды.

Принтерге қосымша жабдықты орнату кезінде ақаулар туындаса, келесі көмектерді алу үшін жергілікті қызметті берушімен немесе сатушымен байланысыңыз.

# <span id="page-176-0"></span>**С жағдайы: Ортақ пайдаланылатын дыбыстық/факс желісі**

Бірдей телефон нөміріне дыбыстық қоңырауларды және факс қоңырауларын қабылдайтын болсаңыз және осы телефон желісінде басқа кеңсе жабдығы (немесе дыбыстық пошта) болмаса, принтерді осы бөлімде сипатталғандай орнатыңыз.

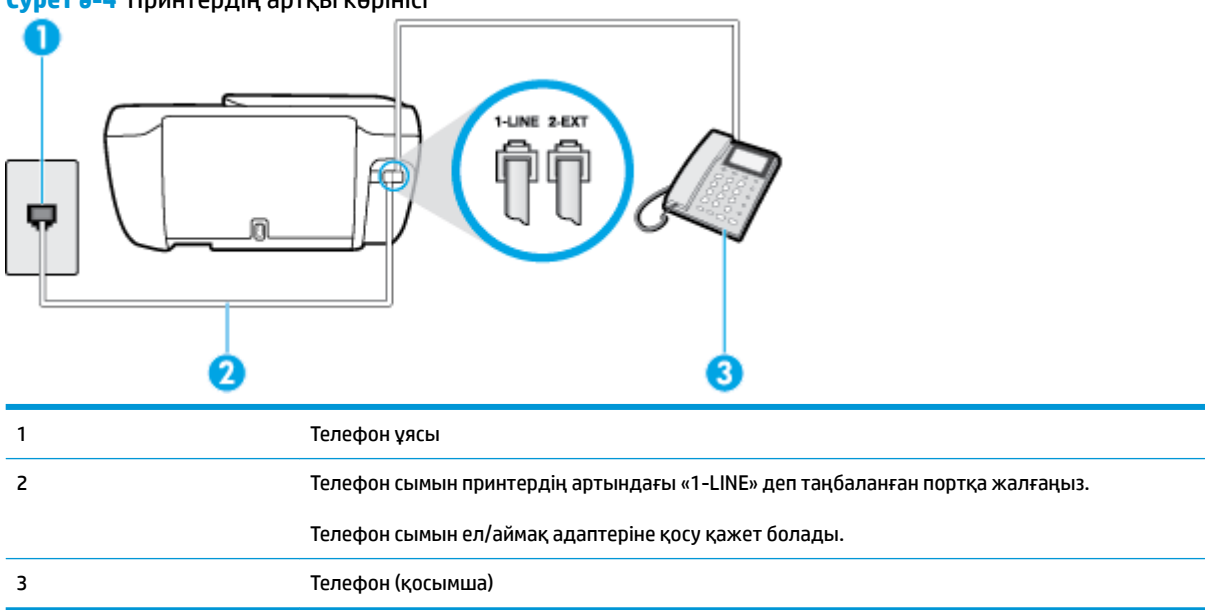

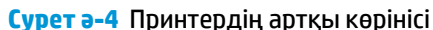

### **Ортақ пайдаланылатын дыбыстық/факс желісімен принтерді орнату**

- **1.** Телефон сымының бір ұшын телефон ұясына жалғаңыз, содан соң екінші ұшын принтердің артындағы «1-LINE» деп таңбаланған портқа жалғаңыз.
	- **ЕСКЕРТПЕ:** Телефон сымын ел/аймақ адаптеріне қосу қажет болады.
- **2.** Төмендегі әрекеттердің бірін орындаңыз:
	- Параллель теру телефон жүйесі болса, ақ жолақты принтердің таңбаланған 2-EXT портынан ажыратып, телефонды осы портқа қосыңыз.
	- Сериялы теру телефон жүйесін қолдансаңыз, тіркелген штепсельді ашасы бар принтер кабелінің жоғарғы жағына телефонды тікелей жалғаңыз.
- **3.** Енді принтердің қоңырауларға автоматты түрде немесе қолмен жауап беретінін шешу қажет:
	- Принтерді қоңырауларға **автоматты түрде** жауап беретін етіп орнату үшін, ол барлық кіріс қоңырауларына жауап беріп, факстарды қабылдайды. Бұл жағдайда принтер факс пен дыбыстық қоңыраулар арасындағы айырмашылықты ажыратпайды; дыбыстық қоңырау екенін сезсеңіз, принтер қоңырауға жауап бермесе бұрын өзіңіздің жауап беруіңіз қажет. Принтерді қоңырауларға автоматты түрде жауап беретін етіп орнату үшін **Авто жауап беру**  параметрін қосыңыз.
	- Принтерді факстарға **қолмен** жауап беру үшін орнатқан болсаңыз, кіріс факс қоңырауларына жауап беретін адамның болуы қажет, әйтпесе принтер факстарға жауап

бере алмайды. Принтерді қоңырауларға қолмен жауап беретін етіп орнату үшін **Авто жауап беру** параметрін ажыратыңыз.

<span id="page-177-0"></span>**4.** Факс сынағын іске қосыңыз.

Принтер қоңырауға жауап бермес бұрын телефонды көтеріп, жіберуші факс құрылғысынан факс сигналдарын естісеңіз, факс қоңырауына қолмен жауап беру қажет.

Принтерге қосымша жабдықты орнату кезінде ақаулар туындаса, келесі көмектерді алу үшін жергілікті қызметті берушімен немесе сатушымен байланысыңыз.

# **F жағдайы: Ортақ пайдаланылатын дыбыстық/дыбыстық поштасы бар факс желісі**

Бірдей телефон нөміріне дыбыстық қоңырауларды және факс қоңырауларын қабылдайтын болсаңыз және осы телефон корпорациясы арқылы дыбыстық пошта қызметіне де жазылған болсаңыз, принтерді осы бөлімде сипатталғандай орнатыңыз.

**ЕСКЕРТПЕ:** Факс қоңыраулары үшін қолданылатын бірдей телефон нөмірінде дыбыстық пошта қызметі болса, факстарды автоматты түрде қабылдау мүмкін болмайды. Факстарды қолмен қабылдау қажет болады; бұл кіріс факстары қоңырауларына жауап беру үшін сіздің қол жетімді болуыңыз қажет дегенді білдіреді. Оның орнына факстарды автоматты түрде қабылдағыңыз келсе, арнайы қоңырау қызметіне жазылу немесе факс үшін бөлек телефон желісін алу үшін телефон корпорациясымен байланысыңыз.

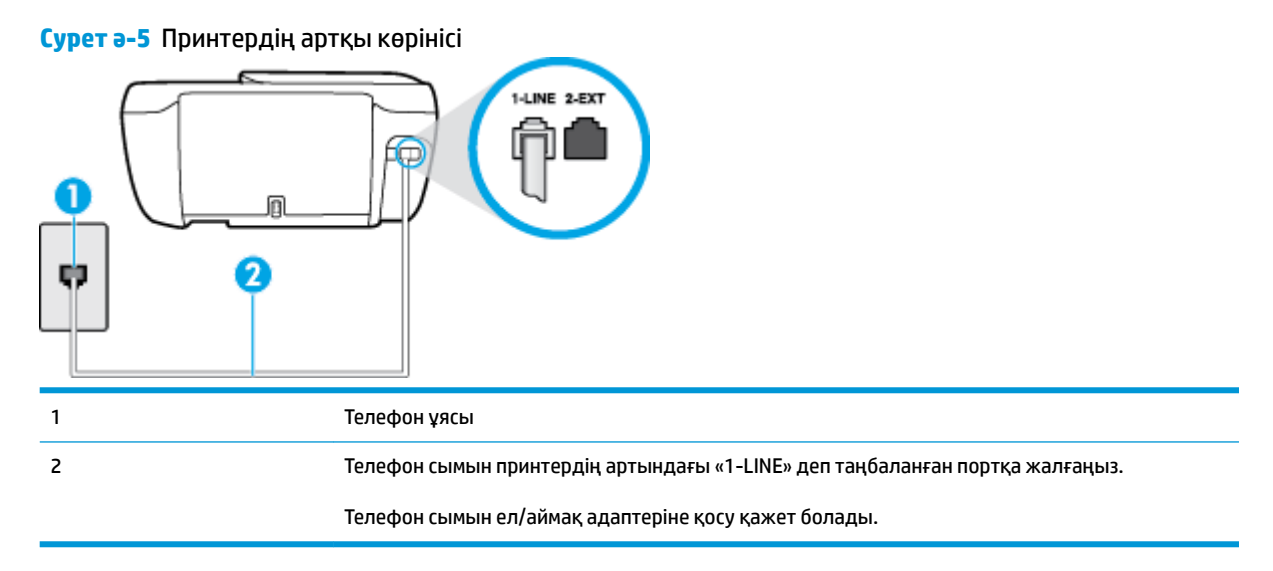

#### **Дыбыстық поштасы бар принтерді орнату**

**1.** Телефон сымының бір ұшын телефон ұясына жалғаңыз, содан соң екінші ұшын принтердің артындағы «1-LINE» деп таңбаланған портқа жалғаңыз.

**ЕСКЕРТПЕ:** Телефон сымын ел/аймақ адаптеріне қосу қажет болады.

- **2. Авто жауап беру** параметрін ажыратыңыз.
- **3.** Факс сынағын іске қосыңыз.

Кіріс факс қоңырауына өзіңіз жауап беру керексіз, әйтпесе принтер факстарды қабылдап алмайды. Дыбыстық пошта желіге жауап бермес бұрын қолмен факс жіберуді баптау қажет.

Принтерге қосымша жабдықты орнату кезінде ақаулар туындаса, келесі көмектерді алу үшін жергілікті қызметті берушімен немесе сатушымен байланысыңыз.

# <span id="page-178-0"></span>**G жағдайы: Компьютер модемімен ортақ пайдаланылатын факс желісі (ешбір дыбыстық қоңыраулар қабылданбайды)**

Ешбір дыбыстық қоңырауларды қабылдамайтын факс желісі және осы телефон желісіне қосылған компьютер модемі болса, принтерді осы бөлімде сипатталғандай орнатыңыз.

- **ЕСКЕРТПЕ:** Компьютерде теру модемі болса, компьютерде теру модемі телефон желісін принтермен ортақ пайдаланады. Модем мен принтерді бір уақытта қолдана алмайсыз. Мысалы, электрондық пошта хабарламасын жіберу не интернетке кіру үшін компьютердің теру модемін пайдаланып жатқан болсаңыз, принтерді факс жіберу үшін қолдана алмайсыз.
	- Принтерді компьютерде теру модемімен бірге орнату
	- [Принтерді компьютерде DSL/ADSL модемімен бірге орнату](#page-179-0)

## **Принтерді компьютерде теру модемімен бірге орнату**

Факстарды жіберу және компьютерде теру модемі үшін бірдей телефон желісін пайдаланып жатсаңыз, принтерді орнату үшін осы нұсқауларды орындаңыз.

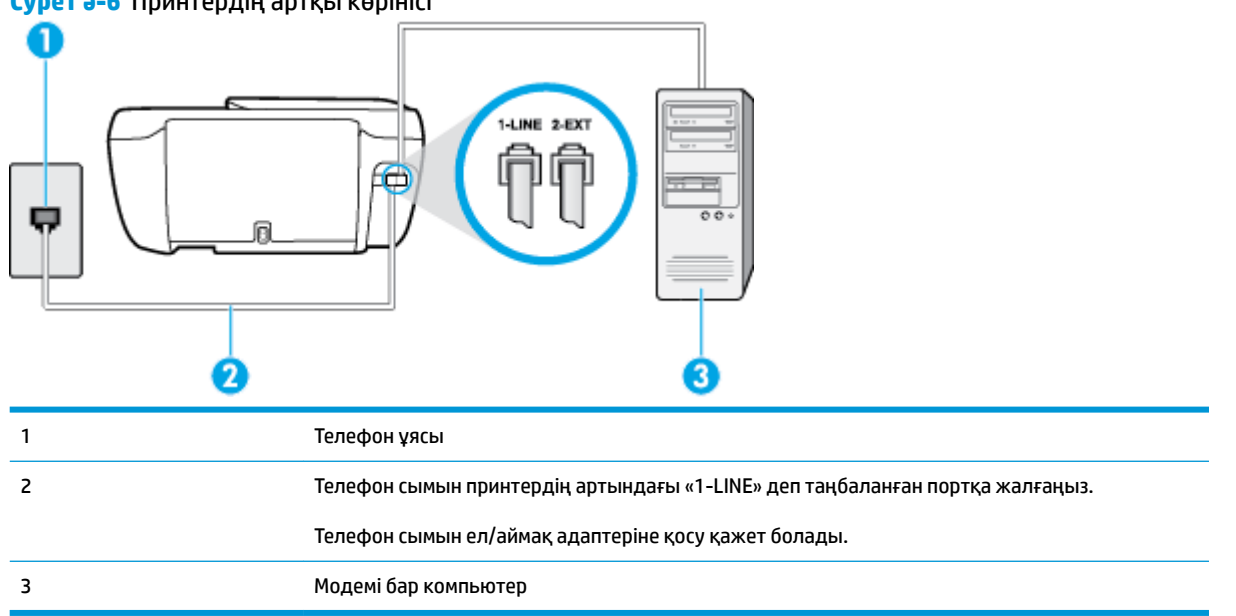

**Cурет ә-6** Принтердің артқы көрінісі

#### **Принтерді компьютерде теру модемімен бірге орнату**

- **1.** Принтердің артқы жағында таңбаланған 2-EXT порттан ақ жолақты ажыратыңыз.
- **2.** Компьютердің артқы жағынан (компьютерде теру модемі) телефон ұясына қосылатын телефон сымын табыңыз. Сымды телефон ұясынан ажыратып, оны принтердің артқы жағында таңбаланған 2-EXT портқа жалғаңыз.
- **3.** Телефон сымының бір ұшын телефон ұясына жалғаңыз, содан соң екінші ұшын принтердің артындағы «1-LINE» деп таңбаланған портқа жалғаңыз.
- <span id="page-179-0"></span>**ЕСКЕРТПЕ:** Телефон сымын ел/аймақ адаптеріне қосу қажет болады.
- **4.** Модемнің бағдарламалық құралы факстарды компьютерге автоматты түрде алу үшін орнатылған болса, бұл параметрді ажыратыңыз.
- **ЕСКЕРТПЕ:** Модемнің бағдарламалық құралында факсты автоматты түрде қабылдау функциясын ажыратпаған болсаңыз, принтер факстарды қабылдай алмайды.
- **5. Авто жауап беру** параметрін қосыңыз.
- **6.** (Қосымша) **Жауап берілетін қоңыраулар** параметрін төменірек параметрге (екі қоңырау) өзгертіңіз.
- **7.** Факс сынағын іске қосыңыз.

Принтерге қоңырау шалынғанда, принтер **Жауап берілетін қоңыраулар** параметрінде орнатылған бірнеше қоңыраудан кейін автоматты түрде жауап береді. Принтер факсты қабылдау сигналдарын жіберуші факс құрылғысына шығарып, факсты қабылдайды.

Принтерге қосымша жабдықты орнату кезінде ақаулар туындаса, келесі көмектерді алу үшін жергілікті қызметті берушімен немесе сатушымен байланысыңыз.

## **Принтерді компьютерде DSL/ADSL модемімен бірге орнату**

DSL желісі болса және ол телефон желісін факстарды жіберу үшін қолданатын болсаңыз, факсты орнату үшін осы нұсқауларды орындаңыз.

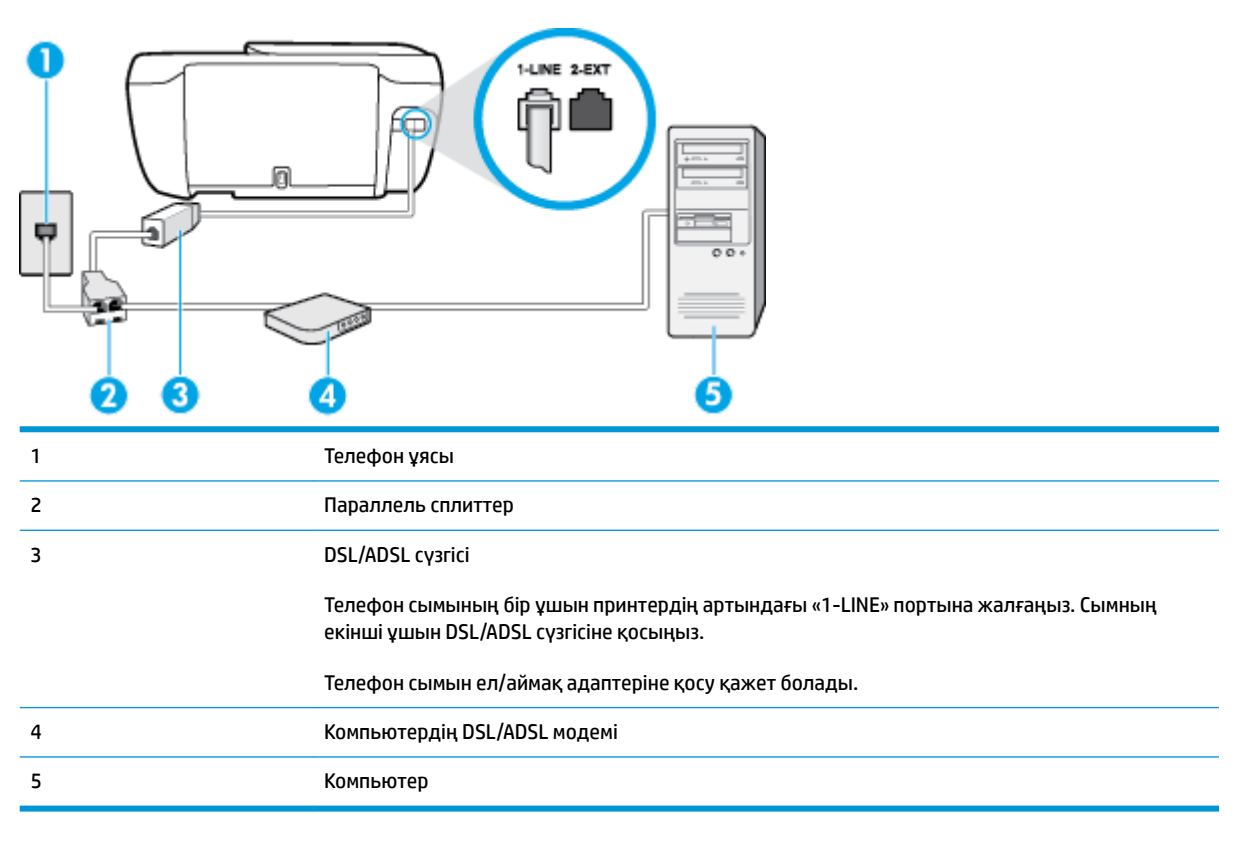
<span id="page-180-0"></span>**ЕСКЕРТПЕ:** Параллель сплиттерді сатып алу қажет. Параллель сплиттердің алдыңғы жағында бір RJ-11 порты және артқы жағында екі RJ-11 порты бар. 2 сымды телефон сплиттерді, сериялық сплиттерді немесе алдыңғы жағында екі RJ-11 порты бар және артқы жағында ашасы бар параллель сплиттерді қолданбаңыз.

**Cурет ә-7** Параллель сплиттердің мысалы

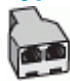

#### **Принтерді компьютерде DSL/ADSL модемімен бірге орнату**

- **1.** DSL провайдерінен DSL сүзгісін алыңыз.
- **2.** Телефон сымының бір ұшын DSL сүзгісіне жалғаңыз, содан соң екінші ұшын принтердің артындағы «1-LINE» деп таңбаланған портқа жалғаңыз.

**ЕСКЕРТПЕ:** Телефон сымын ел/аймақ адаптеріне қосу қажет болады.

- **3.** DSL сүзгісін параллель сплиттерге қосыңыз.
- **4.** DSL модемін параллель сплиттерге қосыңыз.
- **5.** Параллель сплиттерді ұяға қосыңыз.
- **6.** Факс сынағын іске қосыңыз.

Принтерге қоңырау шалынғанда, принтер **Жауап берілетін қоңыраулар** параметрінде орнатылған бірнеше қоңыраудан кейін автоматты түрде жауап береді. Принтер факсты қабылдау сигналдарын жіберуші факс құрылғысына шығарып, факсты қабылдайды.

Принтерге қосымша жабдықты орнату кезінде ақаулар туындаса, келесі көмектерді алу үшін жергілікті қызметті берушімен немесе сатушымен байланысыңыз.

# **H жағдайы: Ортақ пайдаланылатын дыбыстық/компьютер модемі бар факс желісі**

Компьютердегі телефон порттарының санына негізделген принтерді компьютермен бірге орнатуға арналған екі түрлі жол бар. Бастамас бұрын бір немесе екі телефон порттарының болуын қарау үшін компьютерді тексеріңіз.

**ЕСКЕРТПЕ:** Компьютерде тек бір ғана телефон порты болса, суретте көрсетілгендей параллель сплиттерді сатып алу қажет (жалғастырғыш деп те аталады). (Параллель сплиттердің алдыңғы жағында бір RJ-11 порты және артқы жағында екі RJ-11 порты бар. Екі сымды телефон сплиттерді, сериялық сплиттерді немесе алдыңғы жағында екі RJ-11 порты бар және артқы жағында ашасы бар параллель сплиттерді қолданбаңыз).

- Ортақ пайдаланылатын дыбыстық/компьютерде теру модемі бар факс
- [Ортақ пайдаланылатын дыбыстық/компьютерде DSL/ADSL модемі бар факс](#page-182-0)

# **Ортақ пайдаланылатын дыбыстық/компьютерде теру модемі бар факс**

Факс және телефон қоңыраулары үшін бірдей телефон желісін пайдаланып жатсаңыз, факсты орнату үшін осы нұсқауларды пайдаланыңыз.

Компьютердегі телефон порттарының санына негізделген принтерді компьютермен бірге орнатуға арналған екі түрлі жол бар. Бастамас бұрын бір немесе екі телефон порттарының болуын қарау үшін компьютерді тексеріңіз.

**ЕСКЕРТПЕ:** Компьютерде тек бір ғана телефон порты болса, суретте көрсетілгендей параллель сплиттерді сатып алу қажет (жалғастырғыш деп те аталады). (Параллель сплиттердің алдыңғы жағында бір RJ-11 порты және артқы жағында екі RJ-11 порты бар. Екі сымды телефон сплиттерді, сериялық сплиттерді немесе алдыңғы жағында екі RJ-11 порты бар және артқы жағында ашасы бар параллель сплиттерді қолданбаңыз).

**Cурет ә-8** Параллель сплиттердің мысалы

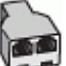

**Cурет ә-9** Принтердің артқы көрінісі

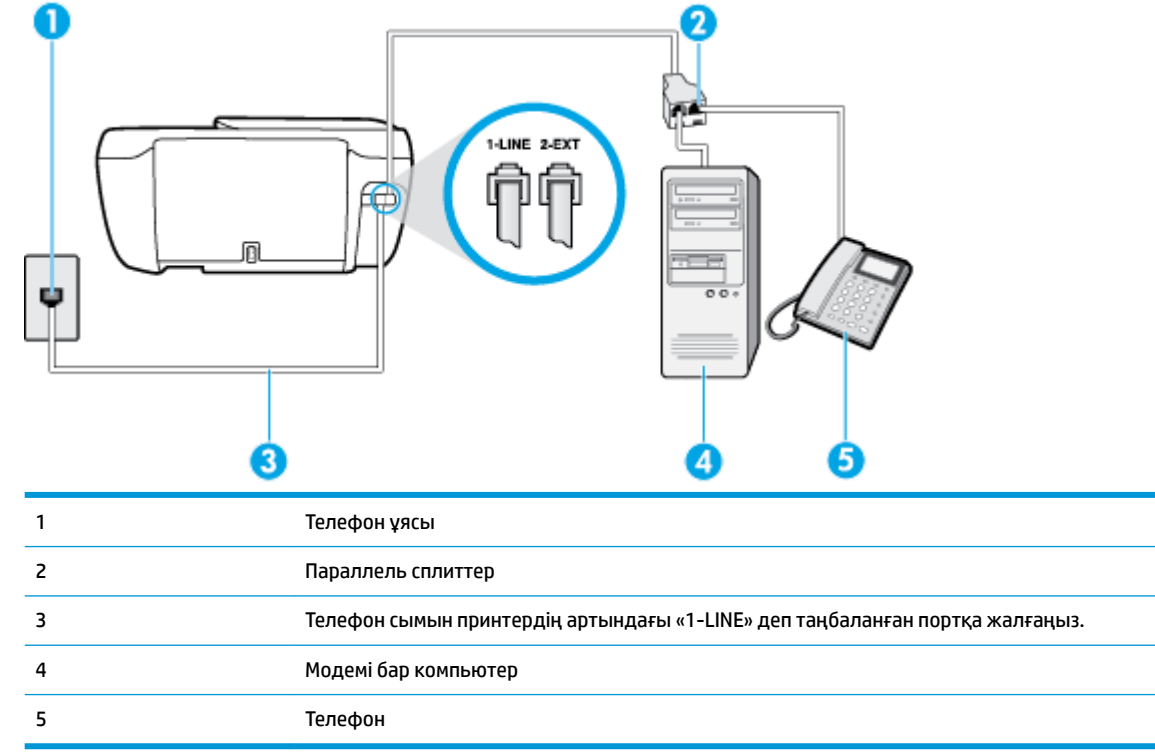

#### **Екі телефон порты бар компьютермен бірге бірдей телефон желісіне принтерді орнату**

- **1.** Принтердің артқы жағында таңбаланған 2-EXT порттан ақ жолақты ажыратыңыз.
- **2.** Компьютердің артқы жағынан (компьютерде теру модемі) телефон ұясына қосылатын телефон сымын табыңыз. Сымды телефон ұясынан ажыратып, оны принтердің артқы жағында таңбаланған 2-EXT портқа жалғаңыз.
- **3.** Компьютерде теру модемінің артқы жағындағы "OUT" портына телефонды қосыңыз.
- **4.** Телефон сымының бір ұшын телефон ұясына жалғаңыз, содан соң екінші ұшын принтердің артындағы «1-LINE» деп таңбаланған портқа жалғаңыз.

**ЕСКЕРТПЕ:** Телефон сымын ел/аймақ адаптеріне қосу қажет болады.

- <span id="page-182-0"></span>**5.** Модемнің бағдарламалық құралы факстарды компьютерге автоматты түрде алу үшін орнатылған болса, бұл параметрді ажыратыңыз.
- **ЕСКЕРТПЕ:** Модемнің бағдарламалық құралында факсты автоматты түрде қабылдау функциясын ажыратпаған болсаңыз, принтер факстарды қабылдай алмайды.
- **6.** Енді принтердің қоңырауларға автоматты түрде немесе қолмен жауап беретінін шешу қажет:
	- Принтерді қоңырауларға **автоматты түрде** жауап беретін етіп орнату үшін, ол барлық кіріс қоңырауларына жауап беріп, факстарды қабылдайды. Бұл жағдайда принтер факс пен дыбыстық қоңыраулар арасындағы айырмашылықты ажыратпайды; дыбыстық қоңырау екенін сезсеңіз, принтер қоңырауға жауап бермесе бұрын өзіңіздің жауап беруіңіз қажет. Принтерді қоңырауларға автоматты түрде жауап беретін етіп орнату үшін **Авто жауап беру**  параметрін қосыңыз.
	- Принтерді факстарға **қолмен** жауап беру үшін орнатқан болсаңыз, кіріс факс қоңырауларына жауап беретін адамның болуы қажет, әйтпесе принтер факстарға жауап бере алмайды. Принтерді қоңырауларға қолмен жауап беретін етіп орнату үшін **Авто жауап беру** параметрін ажыратыңыз.
- **7.** Факс сынағын іске қосыңыз.

4 Телефон

Принтер қоңырауға жауап бермес бұрын телефонды көтеріп, жіберуші факс құрылғысынан факс сигналдарын естісеңіз, факс қоңырауына қолмен жауап беру қажет.

Дыбыстық, факс және компьютерде теру модемі үшін телефон желісін пайдаланып жатсаңыз, факсты орнату мақсатында осы нұсқауларды орындаңыз.

Принтерге қосымша жабдықты орнату кезінде ақаулар туындаса, келесі көмектерді алу үшін жергілікті қызметті берушімен немесе сатушымен байланысыңыз.

#### **Ортақ пайдаланылатын дыбыстық/компьютерде DSL/ADSL модемі бар факс**

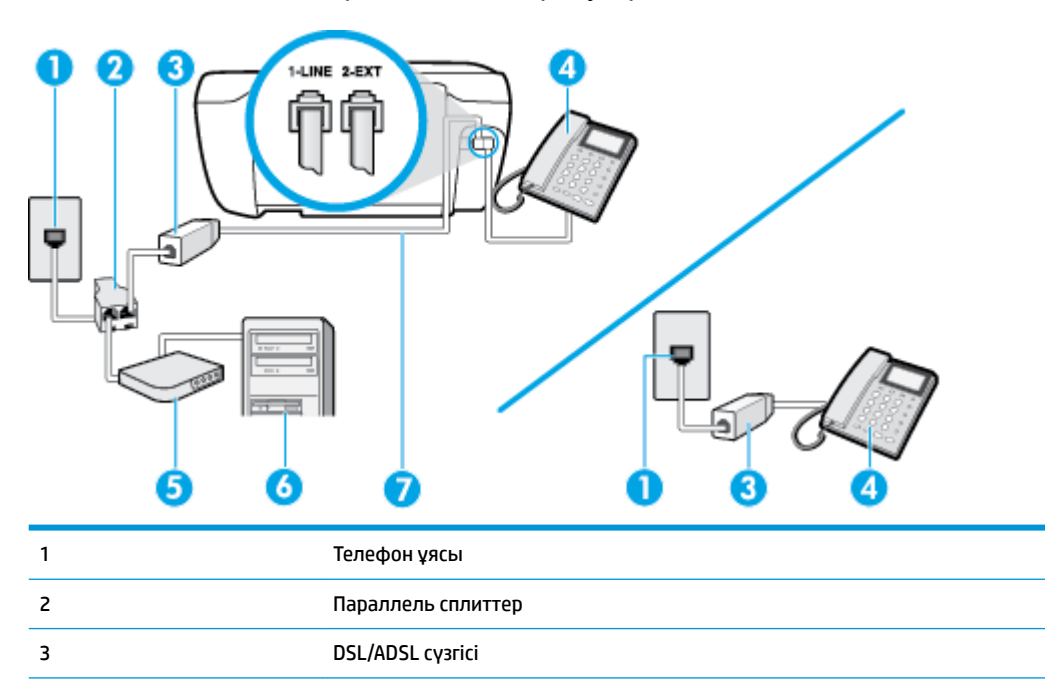

DSL/ADSL модемі компьютерде болса, осы нұсқауларды қолданыңыз

<span id="page-183-0"></span>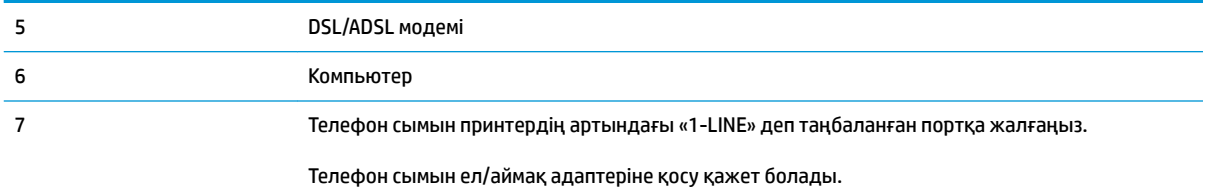

**ЕСКЕРТПЕ:** Параллель сплиттерді сатып алу қажет. Параллель сплиттердің алдыңғы жағында бір RJ-11 порты және артқы жағында екі RJ-11 порты бар. 2 сымды телефон сплиттерді, сериялық сплиттерді немесе алдыңғы жағында екі RJ-11 порты бар және артқы жағында ашасы бар параллель сплиттерді қолданбаңыз.

**Cурет ә-10** Параллель сплиттердің мысалы

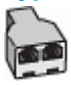

#### **Принтерді компьютерде DSL/ADSL модемімен бірге орнату**

- **1.** DSL провайдерінен DSL сүзгісін алыңыз.
- **ЕСКЕРТПЕ:** DSL қызметімен бірдей телефон нөмірін ортақ пайдаланатын үй/кеңсе бөлмесінің басқа бөліктеріндегі телефондарды дыбыстық қоңыраулар кезінде шуды шығармас үшін қосымша DSL сүзгілеріне қосу қажет.
- **2.** Телефон сымының бір ұшын DSL сүзгісіне жалғаңыз, содан соң екінші ұшын принтердің артындағы «1-LINE» деп таңбаланған портқа жалғаңыз.

**ЕСКЕРТПЕ:** Телефон сымын ел/аймақ адаптеріне қосу қажет болады.

- **3.** Параллель теру телефон жүйесі болса, ақ жолақты принтердің таңбаланған 2-EXT портынан ажыратып, телефонды осы портқа қосыңыз.
- **4.** DSL сүзгісін параллель сплиттерге қосыңыз.
- **5.** DSL модемін параллель сплиттерге қосыңыз.
- **6.** Параллель сплиттерді ұяға қосыңыз.
- **7.** Факс сынағын іске қосыңыз.

Принтерге қоңырау шалынғанда, принтер **Жауап берілетін қоңыраулар** параметрінде орнатылған бірнеше қоңыраудан кейін автоматты түрде жауап береді. Принтер факсты қабылдау сигналдарын жіберуші факс құрылғысына шығарып, факсты қабылдайды.

Принтерге қосымша жабдықты орнату кезінде ақаулар туындаса, келесі көмектерді алу үшін жергілікті қызметті берушімен немесе сатушымен байланысыңыз.

# **I жағдайы: Ортақ пайдаланылатын дыбыстық/жауап беру құрылғысы бар факс желісі**

Бірдей телефон нөміріне дыбыстық қоңырауларды және факс қоңырауларын қабылдайтын болсаңыз және осы телефон нөмірінің дыбыстық қоңырауларына жауап беретін дыбыстық құрылғы бар болса, принтерді осы бөлімде сипатталғандай орнатыңыз.

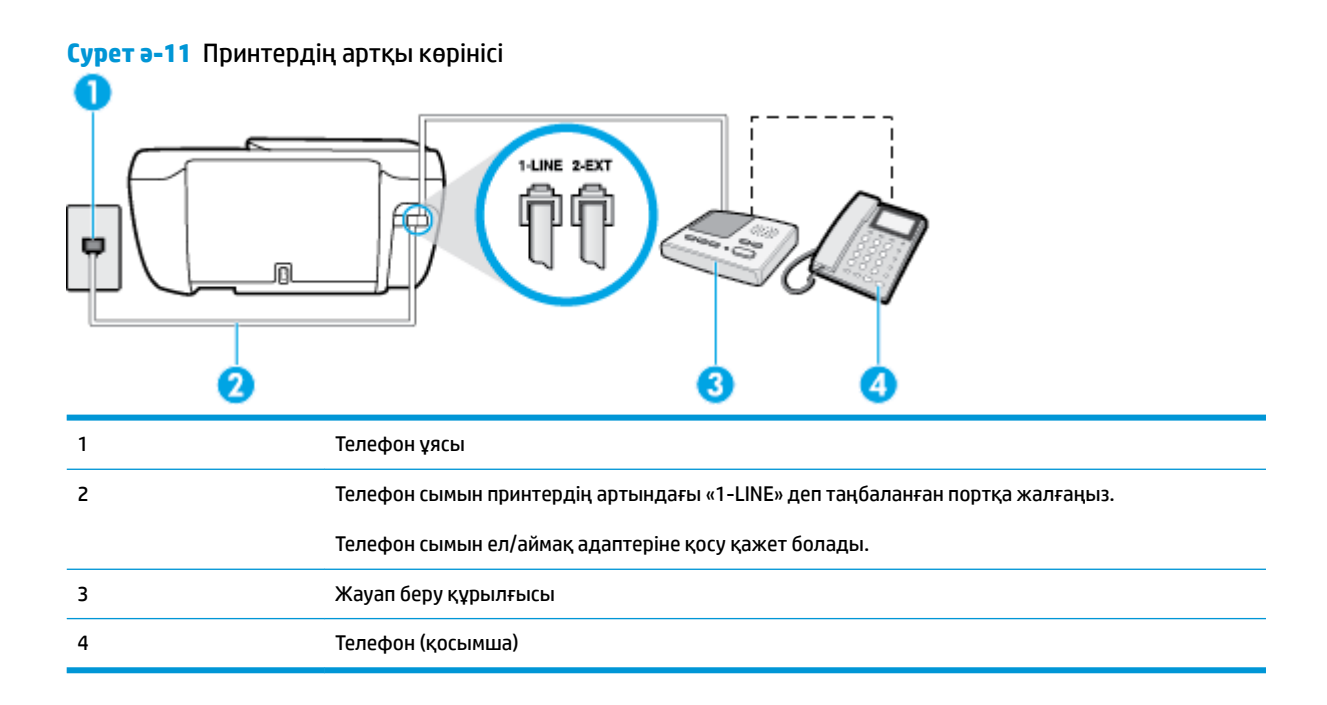

#### **Ортақ пайдаланылатын дыбыстық/жауап беру құрылғысы бар факс желісімен принтерді орнату**

- **1.** Принтердің артқы жағында таңбаланған 2-EXT порттан ақ жолақты ажыратыңыз.
- **2.** Жауап беру құрылғысын телефон ұясынан ажыратып, оны принтердің артқы жағында таңбаланған 2-EXT портына қосыңыз.
- **ЕСКЕРТПЕ:** Жауап беру құрылғысын принтерге тікелей қоспасаңыз, жіберілетін факс құрылғысы шығаратын факс сигналдары жауап беру құрылғысына жазылуы мүмкін және принтер факстарды қабылдай алмауы мүмкін.
- **3.** Телефон сымының бір ұшын телефон ұясына жалғаңыз, содан соң екінші ұшын принтердің артындағы «1-LINE» деп таңбаланған портқа жалғаңыз.
- **ЕСКЕРТПЕ:** Телефон сымын ел/аймақ адаптеріне қосу қажет болады.
- **4.** (Қосымша) Жауап беру құрылғысында кірістірілген телефон болмаса, конференция үшін жауап беру құрылғысының артқы жағындағы «OUT» портына телефонды қосу қажет болуы мүмкін.
- **ЕСКЕРТПЕ:** Жауап беру құрылғысы сыртқы телефонды қосуға мүмкіндік бермесе, принтерге жауап беру құрылғысы мен телефонды бірдей қосу үшін параллель сплиттерді сатып алуға да болады (жалғастырғыш ретінде де белгілі). Осы байланыстар үшін қалыпты телефон сымдарын пайдаланыңыз.
- **5. Авто жауап беру** параметрін қосыңыз.
- **6.** Жауап беру құрылғысын қоңыраулардың аз санынан кейін жауап беретін етіп орнатыңыз.
- **7.** Принтердегі **Жауап берілетін қоңыраулар** параметрін принтер арқылы қолдау көрсетілетін қоңыраулардың ең көп санына өзгертіңіз. (Ең үлкен қоңыраулардың саны елге/аймаққа байланысты әртүрлі болады).
- **8.** Факс сынағын іске қосыңыз.

<span id="page-185-0"></span>Телефон қоңырау шалғанда, орнатылған қоңыраулардың санынан кейін жауап беру құрылғысы жауап беріп, жазылған сәлемдесуді ойнатады. Принтер осы уақытта қоңырауды басқарады, факс сигналдарын «тыңдайды». Кіріс факс сигналдары анықталған болса, принтер факсты қабылдау сигналдарын шығарып, факстарды қабылдайды; факс сигналдары болмаса, принтер желіні басқаруды тоқтатады және жауап беру құрылғысы дыбыстық хабарламаны жазады.

Принтерге қосымша жабдықты орнату кезінде ақаулар туындаса, келесі көмектерді алу үшін жергілікті қызметті берушімен немесе сатушымен байланысыңыз.

# **J жағдайы: Ортақ пайдаланылатын дыбыстық/компьютер модемі және жауап беру құрылғысы бар факс желісі**

Бірдей телефон нөміріне дыбыстық қоңырауларды және факс қоңырауларын қабылдайтын болсаңыз және осы телефон желісінде қосылған компьютер модемі мен жауап беру құрылғысы болса, принтерді осы бөлімде сипатталғандай орнатыңыз.

**ЕСКЕРТПЕ:** Компьютердің теру модемі принтермен бірге телефон желісін ортақ пайдалануды бастағаннан бастап, модем мен принтерді бір уақытта бірге қолдана алмайсыз. Мысалы, электрондық пошта хабарламасын жіберу не интернетке кіру үшін компьютердің теру модемін пайдаланып жатқан болсаңыз, принтерді факс жіберу үшін қолдана алмайсыз.

- Ортақ пайдаланылатын дыбыстық/компьютерде теру модемі және жауап беру құрылғысы бар факс желісі
- [Ортақ пайдаланылатын дыбыстық/компьютердің DSL/ADSL модемі және жауап беру құрылғысы](#page-187-0)  [бар факс желісі](#page-187-0)

# **Ортақ пайдаланылатын дыбыстық/компьютерде теру модемі және жауап беру құрылғысы бар факс желісі**

Компьютердегі телефон порттарының санына негізделген принтерді компьютермен бірге орнатуға арналған екі түрлі жол бар. Бастамас бұрын бір немесе екі телефон порттарының болуын қарау үшін компьютерді тексеріңіз.

**ЕСКЕРТПЕ:** Компьютерде тек бір ғана телефон порты болса, суретте көрсетілгендей параллель сплиттерді сатып алу қажет (жалғастырғыш деп те аталады). (Параллель сплиттердің алдыңғы жағында бір RJ-11 порты және артқы жағында екі RJ-11 порты бар. Екі сымды телефон сплиттерді, сериялық сплиттерді немесе алдыңғы жағында екі RJ-11 порты бар және артқы жағында ашасы бар параллель сплиттерді қолданбаңыз).

**Cурет ә-12** Параллель сплиттердің мысалы

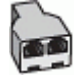

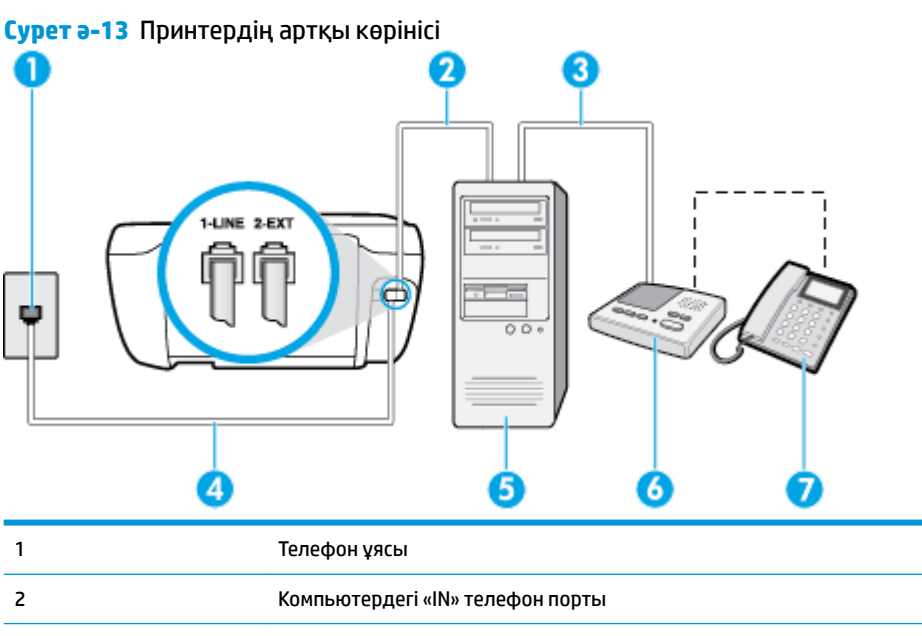

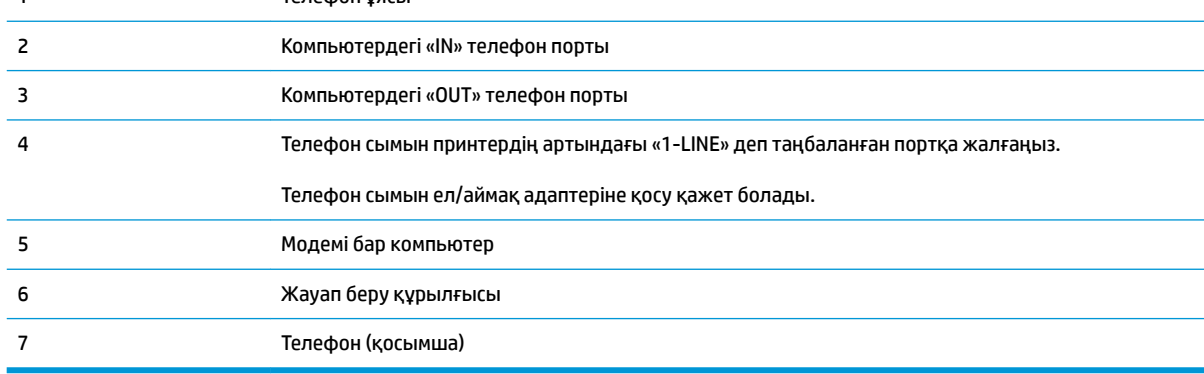

#### **Екі телефон порты бар компьютермен бірге бірдей телефон желісіне принтерді орнату**

- **1.** Принтердің артқы жағында таңбаланған 2-EXT порттан ақ жолақты ажыратыңыз.
- **2.** Компьютердің артқы жағынан (компьютерде теру модемі) телефон ұясына қосылатын телефон сымын табыңыз. Сымды телефон ұясынан ажыратып, оны принтердің артқы жағында таңбаланған 2-EXT портқа жалғаңыз.
- **3.** Жауап беру құрылғысын телефон ұясынан ажыратып, оны компьютердің (компьютерде теру модемінің) артқы жағында таңбаланған «OUT» портына қосыңыз.
- **4.** Телефон сымының бір ұшын телефон ұясына жалғаңыз, содан соң екінші ұшын принтердің артындағы «1-LINE» деп таңбаланған портқа жалғаңыз.
	- **ЕСКЕРТПЕ:** Телефон сымын ел/аймақ адаптеріне қосу қажет болады.
- **5.** (Қосымша) Жауап беру құрылғысында кірістірілген телефон болмаса, конференция үшін жауап беру құрылғысының артқы жағындағы «OUT» портына телефонды қосу қажет болуы мүмкін.
- **ЕСКЕРТПЕ:** Жауап беру құрылғысы сыртқы телефонды қосуға мүмкіндік бермесе, принтерге жауап беру құрылғысы мен телефонды бірдей қосу үшін параллель сплиттерді сатып алуға да болады (жалғастырғыш ретінде де белгілі). Осы байланыстар үшін қалыпты телефон сымдарын пайдаланыңыз.
- **6.** Модемнің бағдарламалық құралы факстарды компьютерге автоматты түрде алу үшін орнатылған болса, бұл параметрді ажыратыңыз.
- <span id="page-187-0"></span>**ЕСКЕРТПЕ:** Модемнің бағдарламалық құралында факсты автоматты түрде қабылдау функциясын ажыратпаған болсаңыз, принтер факстарды қабылдай алмайды.
- **7. Авто жауап беру** параметрін қосыңыз.
- **8.** Жауап беру құрылғысын қоңыраулардың аз санынан кейін жауап беретін етіп орнатыңыз.
- **9.** Принтердегі **Жауап берілетін қоңыраулар** параметрін өнім арқылы қолдау көрсетілетін қоңыраулардың ең көп санына өзгертіңіз. (Ең үлкен қоңыраулардың саны елге/аймаққа байланысты әртүрлі болады).
- **10.** Факс сынағын іске қосыңыз.

Телефон қоңырау шалғанда, орнатылған қоңыраулардың санынан кейін жауап беру құрылғысы жауап беріп, жазылған сәлемдесуді ойнатады. Принтер осы уақытта қоңырауды басқарады, факс сигналдарын «тыңдайды». Кіріс факс сигналдары анықталған болса, принтер факсты қабылдау сигналдарын шығарып, факстарды қабылдайды; факс сигналдары болмаса, принтер желіні басқаруды тоқтатады және жауап беру құрылғысы дыбыстық хабарламаны жазады.

Принтерге қосымша жабдықты орнату кезінде ақаулар туындаса, келесі көмектерді алу үшін жергілікті қызметті берушімен немесе сатушымен байланысыңыз.

# **Ортақ пайдаланылатын дыбыстық/компьютердің DSL/ADSL модемі және жауап беру құрылғысы бар факс желісі**

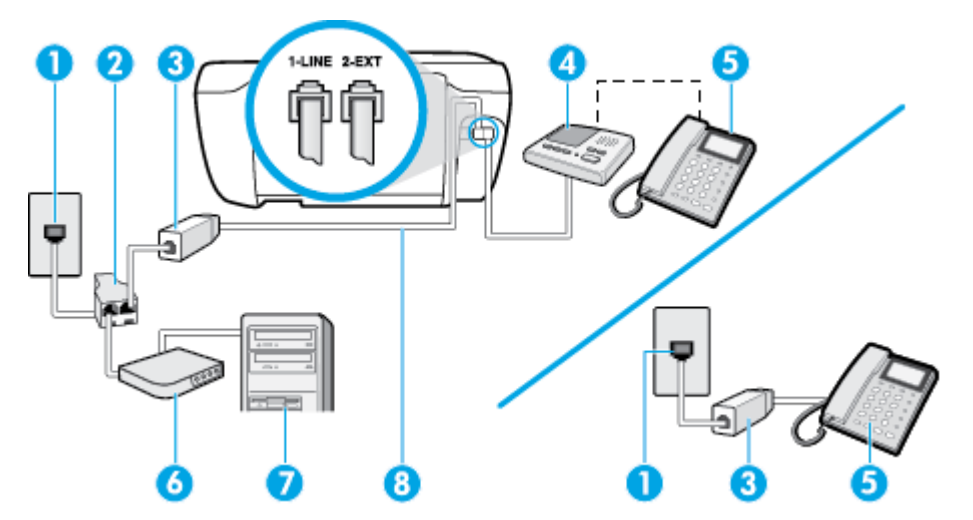

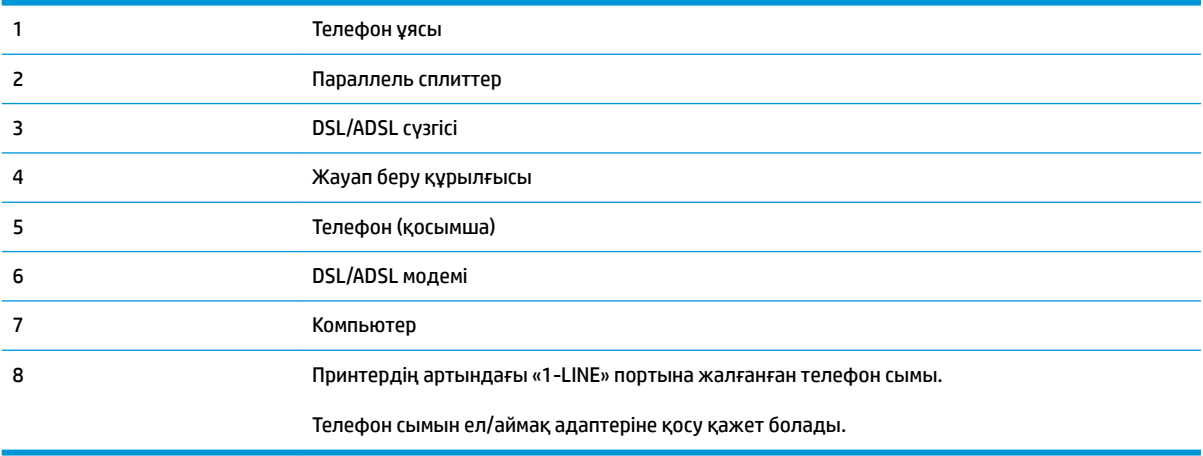

**ЕСКЕРТПЕ:** Параллель сплиттерді сатып алу қажет. Параллель сплиттердің алдыңғы жағында бір RJ-11 порты және артқы жағында екі RJ-11 порты бар. 2 сымды телефон сплиттерді, сериялық сплиттерді немесе алдыңғы жағында екі RJ-11 порты бар және артқы жағында ашасы бар параллель сплиттерді қолданбаңыз.

**Cурет ә-14** Параллель сплиттердің мысалы

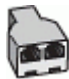

#### **Принтерді компьютерде DSL/ADSL модемімен бірге орнату**

- **1.** DSL/ADSL провайдерінен DSL/ADSL сүзгісін алыңыз.
- **ЕСКЕРТПЕ:** DSL/ADSL қызметімен бірдей телефон нөмірін ортақ пайдаланатын үй/кеңсе бөлмесінің басқа бөліктеріндегі телефондарды дыбыстық қоңыраулар кезінде шуды шығармас үшін қосымша DSL/ADSL сүзгілеріне қосу қажет.
- **2.** Телефон сымының бір ұшын DSL/ADSL сүзгісіне жалғаңыз, содан соң екінші ұшын принтердің артындағы «1-LINE» деп таңбаланған портқа жалғаңыз.

**ЕСКЕРТПЕ:** Телефон сымын ел/аймақ адаптеріне қосу қажет болады.

- **3.** DSL/ADSL сүзгісін сплиттерге қосыңыз.
- **4.** Жауап беру құрылғысын телефон ұясынан ажыратып, оны принтердің артқы жағында таңбаланған 2-EXT портына қосыңыз.
- **ЕСКЕРТПЕ:** Жауап беру құрылғысын принтерге тікелей қоспасаңыз, жіберілетін факс құрылғысы шығаратын факс сигналдары жауап беру құрылғысына жазылуы мүмкін және принтер факстарды қабылдай алмауы мүмкін.
- **5.** DSL модемін параллель сплиттерге қосыңыз.
- **6.** Параллель сплиттерді ұяға қосыңыз.
- **7.** Жауап беру құрылғысын қоңыраулардың аз санынан кейін жауап беретін етіп орнатыңыз.
- **8.** Принтердегі **Жауап берілетін қоңыраулар** параметрін принтер арқылы қолдау көрсетілетін қоңыраулардың ең көп санына өзгертіңіз.

**ЕСКЕРТПЕ:** Ең үлкен қоңыраулардың саны елге/аймаққа байланысты әртүрлі болады.

**9.** Факс сынағын іске қосыңыз.

Телефон қоңырау шалғанда, орнатылған қоңыраулардың санынан кейін жауап беру құрылғысы жауап беріп, жазылған сәлемдесуді ойнатады. Принтер осы уақытта қоңырауды басқарады, факс сигналдарын «тыңдайды». Кіріс факс сигналдары анықталған болса, принтер факсты қабылдау сигналдарын шығарып, факстарды қабылдайды; факс сигналдары болмаса, принтер желіні басқаруды тоқтатады және жауап беру құрылғысы дыбыстық хабарламаны жазады.

Дыбыстық, факс және компьютердегі DSL модемі үшін бірдей телефон желісін пайдаланып жатсаңыз, факсты орнату мақсатында осы нұсқауларды орындаңыз.

Принтерге қосымша жабдықты орнату кезінде ақаулар туындаса, келесі көмектерді алу үшін жергілікті қызметті берушімен немесе сатушымен байланысыңыз.

# <span id="page-189-0"></span>**K жағдайы: Ортақ пайдаланылатын дыбыстық/компьютерде теру модемі және дыбыстық поштасы бар факс желісі**

Бірдей телефон нөміріне дыбыстық қоңырауларды және факс қоңырауларын қабылдайтын болсаңыз, бірдей телефон желісінде компьютерде теру модемін қолданатын болсаңыз және осы телефон корпорациясы арқылы дыбыстық пошта қызметіне де жазылған болсаңыз, принтерді осы бөлімде сипатталғандай орнатыңыз.

**ЕСКЕРТПЕ:** Факс қоңыраулары үшін қолданылатын бірдей телефон нөмірінде дыбыстық пошта қызметі болса, факстарды автоматты түрде қабылдау мүмкін болмайды. Факстарды қолмен қабылдау қажет болады; бұл кіріс факстары қоңырауларына жауап беру үшін сіздің қол жетімді болуыңыз қажет дегенді білдіреді. Оның орнына факстарды автоматты түрде қабылдағыңыз келсе, арнайы қоңырау қызметіне жазылу немесе факс үшін бөлек телефон желісін алу үшін телефон корпорациясымен байланысыңыз.

Компьютердің теру модемі принтермен бірге телефон желісін ортақ пайдалануды бастағаннан бастап, модем мен принтерді бір уақытта бірге қолдана алмайсыз. Мысалы, электрондық пошта хабарламасын жіберу не интернетке кіру үшін компьютердің теру модемін пайдаланып жатқан болсаңыз, принтерді факс жіберу үшін қолдана алмайсыз.

Компьютердегі телефон порттарының санына негізделген принтерді компьютермен бірге орнатуға арналған екі түрлі жол бар. Бастамас бұрын бір немесе екі телефон порттарының болуын қарау үшін компьютерді тексеріңіз.

Компьютерде тек бір ғана телефон порты болса, суретте көрсетілгендей параллель сплиттерді сатып алу қажет (жалғастырғыш деп те аталады). (Параллель сплиттердің алдыңғы жағында бір RJ-11 порты және артқы жағында екі RJ-11 порты бар. Екі сымды телефон сплиттерді, сериялық сплиттерді немесе алдыңғы жағында екі RJ-11 порты бар және артқы жағында ашасы бар параллель сплиттерді қолданбаңыз).

**Cурет ә-15** Параллель сплиттердің мысалы

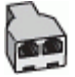

Компьютерде екі телефон порты болса, принтерді келесі сияқты орнатыңыз:

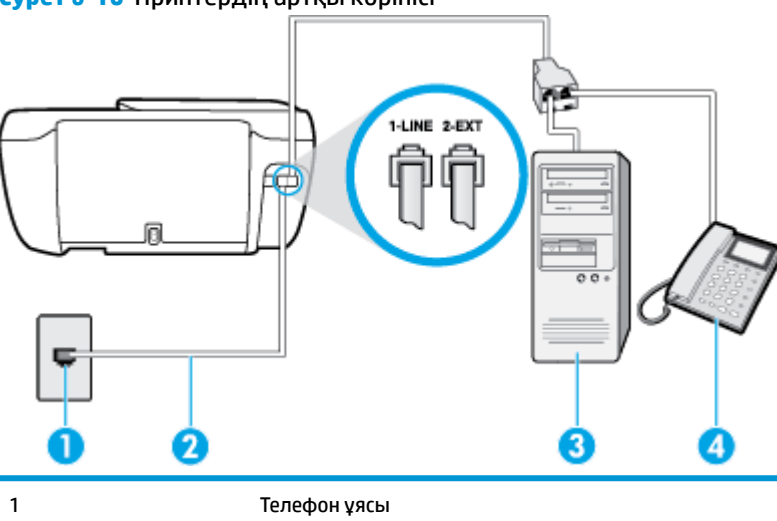

**Cурет ә-16** Принтердің артқы көрінісі

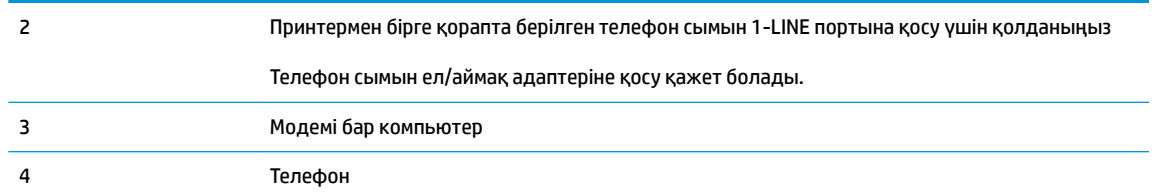

#### **Екі телефон порты бар компьютермен бірге бірдей телефон желісіне принтерді орнату**

- **1.** Принтердің артқы жағында таңбаланған 2-EXT порттан ақ жолақты ажыратыңыз.
- **2.** Компьютердің артқы жағынан (компьютерде теру модемі) телефон ұясына қосылатын телефон сымын табыңыз. Сымды телефон ұясынан ажыратып, оны принтердің артқы жағында таңбаланған 2-EXT портқа жалғаңыз.
- **3.** Компьютерде теру модемінің артқы жағындағы "OUT" портына телефонды қосыңыз.
- **4.** Телефон сымының бір ұшын телефон ұясына жалғаңыз, содан соң екінші ұшын принтердің артындағы «1-LINE» деп таңбаланған портқа жалғаңыз.
- **ЕСКЕРТПЕ:** Телефон сымын ел/аймақ адаптеріне қосу қажет болады.
- **5.** Модемнің бағдарламалық құралы факстарды компьютерге автоматты түрде алу үшін орнатылған болса, бұл параметрді ажыратыңыз.
- **ЕСКЕРТПЕ:** Модемнің бағдарламалық құралында факсты автоматты түрде қабылдау функциясын ажыратпаған болсаңыз, принтер факстарды қабылдай алмайды.
- **6. Авто жауап беру** параметрін ажыратыңыз.
- **7.** Факс сынағын іске қосыңыз.

Кіріс факс қоңырауына өзіңіз жауап беру керексіз, әйтпесе принтер факстарды қабылдап алмайды.

Принтерге қосымша жабдықты орнату кезінде ақаулар туындаса, келесі көмектерді алу үшін жергілікті қызметті берушімен немесе сатушымен байланысыңыз.

# <span id="page-191-0"></span>**Факс орнатылымын сынақтан өткізу**

Принтердің күйін тексеру үшін және оның факспен жұмыс істеу үшін дұрыс орнатылғанын тексеру үшін факс теңшелімінің сынағын жасауға болады. Принтерді факс аппараты үшін орнатуды аяқтағаннан кейін осы сынақты орындаңыз. Сынақ келесі әрекеттерді орындайды:

- Факстың аппараттық құралын сынақтан өткізу
- Принтерге телефон сымының дұрыс түрі жалғанғанын тексеру
- Телефон сымының дұрыс портқа жалғанын тексереді
- Теру сигналын тексереді
- Белсенді телефон желісін тексереді
- Телефон желісінің байланыс күйін сынақтан өткізеді

Принтер сынақтың нәтижесі бар есепті басып шығарады. Сынақ орындалмаса, ақауды жою жолы бойынша ақпараттың есебін қарап шығып, сынаққа қайтып оралыңыз.

#### **Факс теңшелімін принтердің басқару тақтасы арқылы сынақтан өткізу**

- **1.** Арнайы үй немесе кеңсе теңшелімінің нұсқауларына сәйкес факспен жұмыс істеу үшін принтерді орнатыңыз.
- **2.** Сия картридждерінің орнатылғанын және сынақты бастамас бұрын кіріс науасына толық өлшемдегі қағаздың салынғанын тексеріңіз.
- **3.** Принтердің басқару тақтасындағы **Факс** түймесін басыңыз.
- **4. Теңшеу** түймешігін басыңыз.
- **5. Құралдар** түймесін, одан кейін **Сынақ факсы** басыңыз.

Принтер дисплейде сынақтың күйін көрсетеді және есепті басып шығарады.

- **6.** Есепті қарап шығыңыз.
	- Сынақ орындалып, бірақ әлі де факспен жұмыс істеу кезінде ақаулар туындаса, параметрлердің дұрыстығын растау үшін есепте тізімделген факс параметрлерін тексеріңіз. Бос немесе дұрыс емес факс параметрі факспен жұмыс істеу кезінде ақаулар тудыруы мүмкін.
	- Сынақ орындалмаса, табылған ақауларды жою жолы бойынша ақпарат алу үшін есепті қараңыз.

# **Индекс**

# **А**

абоненттің айқындауыш коды [66](#page-71-0) ақауларды жою басып шығару [132](#page-137-0) бірнеше бет алынады [105](#page-110-0) жауап беру құрылғылары [128](#page-133-0) жылжытылған беттер [105](#page-110-0) қағаз беру ақаулары [104](#page-109-0) қағаз науадан алынбайды [104](#page-109-0) қуат [132](#page-137-0) факс [121](#page-126-0) факс жабдығының сынағы орындалмады [122](#page-127-0) факс желісінің сынағы орындалмады [124](#page-129-0) факс сынақтары [121](#page-126-0) факстар алу [125](#page-130-0), [127](#page-132-0) факстар жіберу [125,](#page-130-0) [128](#page-133-0) факс-телефон сымының байланысы сынағы, орындалмады [122](#page-127-0) факс телефон сымының түрі сынағы орындалмады [123](#page-128-0) факсты теру сигналының сынағы орындалмады [124](#page-129-0) факстың ұя сынағы, орындалмады [122](#page-127-0) Анықтама түймесі [6](#page-11-0) арнайы қоңырау өзгерту [67](#page-72-0) параллель телефон жүйелері [169](#page-174-0) Ассиметриялық сандық абоненттік желі (ADSL), факсты бірге орнату параллель телефон жүйелері [168](#page-173-0)

Ассиметриялық сандық абоненттік желі (DSL), факсты бірге орнату параллель телефон жүйелері [168](#page-173-0)

# **Б**

бағдарламалық құрал Веб-сканерлеу [51](#page-56-0) басқару ескертпелері [151](#page-156-0) сымсыз желі мәлімдемелері [156](#page-161-0) басқару тақтасы күй белгішелері [5](#page-10-0) мүмкіндіктер [5](#page-10-0) түймелер [5](#page-10-0) түймешіктер [5](#page-10-0) шамдар [5](#page-10-0) басып шығару ақауларды жою [132](#page-137-0) факс есептері [73](#page-78-0) факс жұрналдары [74](#page-79-0) факстар [59](#page-64-0) факстың соңғы толық деректері [75](#page-80-0) басып шығарудың техникалық сипаттары [140](#page-145-0) блокталған факс нөмірлері орнату [61](#page-66-0) бод көрсеткіші [69](#page-74-0) бірнеше берілім, ақауларды жою [105](#page-110-0)

# **В**

Веб-сканерлеу [51](#page-56-0)

# **Д**

дұрыс порт сынағы, факс [122](#page-127-0) дыбыс деңгейі факс дыбыстары [70](#page-75-0)

дыбыстық пошта факсты орнату (параллель телефон жүйелері) [172](#page-177-0) факсты орнату және компьютер модемі (параллель телефон жүйелері) [184](#page-189-0)

# **Е**

Ендірілген веб-сервер ашу [96](#page-101-0) ендірілген веб-сервер Веб-сканерлеу [51](#page-56-0) есептер қате, факс [74](#page-79-0) растау, факс [73](#page-78-0) факс сынағы орындалмады [121](#page-126-0)

# **Ж**

жабдық, факсты орнату сынағы [122](#page-127-0) жад факстарды қайта басып шығару [59](#page-64-0) факстарды сақтау [59](#page-64-0) жауап беру құрылғысы жазылатын факс сигналдары [128](#page-133-0) факспен және модеммен орнату [180](#page-185-0) факсты орнату (параллель телефон жүйелері) [178](#page-183-0) жауап берілетін қоңыраулар [67](#page-72-0) желі күйінің сынағы, факс [124](#page-129-0) желілік байланыс сымсыз байланыс [88](#page-93-0) жұрнал, факс басып шығару [74](#page-79-0) жүйе талаптары [139](#page-144-0)

жылжыту, ақауларды жою басып шығару [105](#page-110-0)

# **З**

заңды ескертулер заңды үлгінің идентификаторлық нөмірі [151](#page-156-0)

# **И**

импульстік теру [68](#page-73-0) Интернет протоколы факс, қолдану [72](#page-77-0)

#### **К**

каретка каретка кептелісін тазалау [104](#page-109-0) кептелістер тазалау [100](#page-105-0) кепілдік [135](#page-140-0) компьютер модемі факспен ортақ пайдаланылады (параллель телефон жүйелері) [173](#page-178-0) факспен ортақ пайдаланылады және дыбыстық желі (параллель телефон жүйелері) [175](#page-180-0) факспен ортақ пайдаланылады және дыбыстық пошта (параллель телефон жүйелері) [184](#page-189-0) факспен ортақ пайдаланылады және жауап беру құрылғысы (параллель телефон жүйелері) [180](#page-185-0) көшірме техникалық сипаттары [140](#page-145-0) күй белгішелері [5](#page-10-0)

# **Қ**

қағаз HP, тапсырыс беру [15](#page-20-0) беру ақауларын жою [104](#page-109-0) жылжытылған беттер [105](#page-110-0) кептелістерді жою [100](#page-105-0) қағаз беру ақаулары, ақауларды жою [104](#page-109-0) қайта басып шығару жадтан факстарды [59](#page-64-0)

қайта өңдеу сия картридждары [143](#page-148-0) қайта теру опциялары, параметр [68](#page-73-0) қалаусыз факс режимі [61](#page-66-0) қара және ақ беттер факс [53](#page-58-0) қате есептері, факс [74](#page-79-0) қатені түзету күйі [56](#page-61-0) қолдау көрсетілетін амалдық жүйелер [139](#page-144-0) қолмен факс жіберу алу [58](#page-63-0) жіберу [55,](#page-60-0) [56](#page-61-0) қоршаған орта қоршаған ортаға байланысты талаптар [139](#page-144-0) Қоршаған ортаны қорғайтын өнім бағдарламасы [142](#page-147-0) қоңырауға жауап беру үлгісі өзгерту [67](#page-72-0) параллель телефон жүйелері [169](#page-174-0) ҚТК. Көріңіз қатені түзету күйі қуат ақауларды жою [132](#page-137-0)

# **М**

модем факспен ортақ пайдаланылады (параллель телефон жүйелері) [173](#page-178-0) факспен ортақ пайдаланылады және дыбыстық желі (параллель телефон жүйелері) [175](#page-180-0) факспен ортақ пайдаланылады және дыбыстық пошта (параллель телефон жүйелері) [184](#page-189-0) факспен ортақ пайдаланылады және жауап беру құрылғысы (параллель телефон жүйелері) [180](#page-185-0) мониторда теру [56](#page-61-0)

# **Н**

науалар беру ақауларын жою [104](#page-109-0) қағаз кептелістерін жою [100](#page-105-0)

#### **П**

параллель телефон жүйелері DSL желісін орнату [168](#page-173-0) ISDN желісін орнату [169](#page-174-0) PBX желісін орнату [169](#page-174-0) арнайы қоңырауды орнату [169](#page-174-0) бар елдер/аймақтар [164](#page-169-0) бөлек желіні орнату [167](#page-172-0) дыбыстық желі теңшеуімен ортақ пайдаланылатын модем [175](#page-180-0) жауап беру құрылғысын орнату [178](#page-183-0) модемді және дыбыстық поштаны орнату [184](#page-189-0) модемді және жауап беру құрылғысын орнату [180](#page-185-0) модемді орнату [173](#page-178-0) орнату түрлері [165](#page-170-0) ортақ пайдаланылатын желіні орнату [171](#page-176-0) параметрлер дыбыс, факс [70](#page-75-0) жылдамдық, факс [69](#page-74-0) принтер бағдарламалық құралы (Windows) ашу [16](#page-21-0) принтер басқару тақтасы факстар жіберу [54](#page-59-0)

# **Р**

растау есептері, факс [73](#page-78-0)

# **С**

сақтау жадтағы факстар [59](#page-64-0) сериялық телефон жүйелері бар елдер/аймақтар [164](#page-169-0) орнату түрлері [165](#page-170-0) сканерлеу Веб-сканерлеуден [51](#page-56-0) сканерлеу техникалық сипаттары [140](#page-145-0) сынақтар, факс жабдық, орындалмады [122](#page-127-0) орындалмады [121](#page-126-0) порт байланысы, орындалмады [122](#page-127-0) телефон ұясы [122](#page-127-0)

теру сигналы, орындалмады [124](#page-129-0) теңшеу [186](#page-191-0) факс желісінің күйі [124](#page-129-0) факс телефон сымының түрі сынағы орындалмады [123](#page-128-0)

# **Т**

тазалау факс жұрналдары [75](#page-80-0) тақырыпша, факс [66](#page-71-0) телефон, факс жіберу алу [58](#page-63-0) жіберу [55](#page-60-0) телефон желісі, қоңырауға жауап беру үлгісі [67](#page-72-0) телефон кітапшасы контактілерді жою [65](#page-70-0) контактіні өзгерту [63](#page-68-0) реттеу [63](#page-68-0) топтық контактілерді орнату [64](#page-69-0) топтық контактілерді өзгерту [64](#page-69-0) факс жіберу [54](#page-59-0) телефон сымы дұрыс портқа қосылған сынағы орындалмады [122](#page-127-0) дұрыс түрі сынағы орындалмады [123](#page-128-0) телефон ұясы, факс [122](#page-127-0) теру модемі факспен ортақ пайдаланылады (параллель телефон жүйелері) [173](#page-178-0) факспен ортақ пайдаланылады және дыбыстық желі (параллель телефон жүйелері) [175](#page-180-0) факспен ортақ пайдаланылады және дыбыстық пошта (параллель телефон жүйелері) [184](#page-189-0) факспен ортақ пайдаланылады және жауап беру құрылғысы (параллель телефон жүйелері) [180](#page-185-0) теру сигналының сынағы, орындалмады [124](#page-129-0) теру түрі, параметр [68](#page-73-0)

техникалық ақпаратқоршаған ортаға байланысты талапта [139](#page-144-0) техникалық мәліметтер көшірме техникалық сипаттары [140](#page-145-0) сканерлеу техникалық сипаттары [140](#page-145-0) техникалық мәліметтербасып шығарудың техникалық сипаттары [140](#page-145-0) техникалық мәліметтерфакс туралы техникалық сипаттамалар [140](#page-145-0) техникалық сипаттары жүйе талаптары [139](#page-144-0) теңшеу ISDN желісі (параллель телефон жүйелері) [169](#page-174-0) PBX жүйесі (параллель телефон жүйелері) [169](#page-174-0) арнайы қоңырау [67](#page-72-0) арнайы қоңырау (параллель телефон жүйелері) [169](#page-174-0) бөлек факс желісі (параллель телефон жүйелері) [167](#page-172-0) дыбыстық пошта (параллель телефон жүйелері) [172](#page-177-0) дыбыстық пошта және компьютер модемі (параллель телефон жүйелері) [184](#page-189-0) жауап беру құрылғысы (параллель телефон жүйелері) [178](#page-183-0) жауап беру құрылғысы және модем (параллель телефон жүйелері) [180](#page-185-0) компьютер модемі (параллель телефон жүйелері) [173](#page-178-0) компьютер модемі және дыбыстық желі (параллель телефон жүйелері) [175](#page-180-0) компьютер модемі және дыбыстық пошта (параллель телефон жүйелері) [184](#page-189-0) компьютер модемі және жауап беру құрылғысы (параллель телефон жүйелері) [180](#page-185-0)

ортақ пайдаланылатын телефон желісі (параллель телефон жүйелері) [171](#page-176-0) Сандық абоненттік желі (параллель телефон жүйелері) [168](#page-173-0) сынақ факсы [186](#page-191-0) факс, параллель телефон жүйелерімен [164](#page-169-0) факс сценарийі [165](#page-170-0) тұтынушыларды қолдау кепілдік [135](#page-140-0) түймелер, басқару тақтасы [5](#page-10-0) түймешіктер, басқару тақтасы [5](#page-10-0)

#### **Ұ**

ұя сынағы, факс [122](#page-127-0)

#### **Ү**

үндес теру [68](#page-73-0)

# **ф**

факс

ISDN желісі, орнату (параллель телефон жүйелері) [169](#page-174-0) PBX жүйесі, орнату (параллель телефон жүйелері) [169](#page-174-0) автоматты түрде жауап беру [66](#page-71-0) ақауларды жою [121](#page-126-0) алу [58](#page-63-0) алу, ақауларды жою [125](#page-130-0), [127](#page-132-0) арнайы қоңырау, үлгіні өзгерту [67](#page-72-0) арнайы қоңырауды орнату (параллель телефон жүйелері) [169](#page-174-0) әрі қарай жіберу [60](#page-65-0) бөлек желіні орнату (параллель телефон жүйелері) [167](#page-172-0) дыбыс деңгейі [70](#page-75-0) дыбыстық пошта, орнату (параллель телефон жүйелері) [172](#page-177-0) есептер [73](#page-78-0) жауап беру күйі [66](#page-71-0) жауап беру құрылғысы, орнату (параллель телефон жүйелері) [178](#page-183-0) жауап беру құрылғысы және модем, бірге ортақ

пайдаланылады (параллель телефон жүйелері) [180](#page-185-0) жауап беру құрылғысының ақауларын жою [128](#page-133-0) жауап берілетін қоңыраулар [67](#page-72-0) желі күйінің сынағы, орындалмады [124](#page-129-0) жұрнал, басып шығару [74](#page-79-0) жұрнал, тазалау [75](#page-80-0) жылдамдық [69](#page-74-0) жіберу [54](#page-59-0) жіберу, ақауларды жою [125,](#page-130-0) [128](#page-133-0) Интернет протоколы, арқылы [72](#page-77-0) кішірейту [60](#page-65-0) қайта басып шығару [59](#page-64-0) қайта теру опциялары [68](#page-73-0) қате есептері [74](#page-79-0) қатені түзету күйі [56](#page-61-0) қолмен алу [58](#page-63-0) модем, бірге ортақ пайдаланылады (параллель телефон жүйелері) [173](#page-178-0) модем және дыбыстық желі, бірге ортақ пайдаланылады (параллель телефон жүйелері) [175](#page-180-0) модем және дыбыстық пошта, бірге ортақ пайдаланылады (параллель телефон жүйелері) [184](#page-189-0) модем және жауап беру құрылғысы, бірге ортақ пайдаланылады (параллель телефон жүйелері) [180](#page-185-0) мониторда теру [56](#page-61-0) нөмірлерді блоктау [61](#page-66-0) орнату түрлері [165](#page-170-0) ортақ пайдаланылатын телефон желісін орнату (параллель телефон жүйелері) [171](#page-176-0) параллель телефон жүйелері [164](#page-169-0) параметрлер, өзгерту [66](#page-71-0) растау есептері [73](#page-78-0)

Сандық абоненттік желі (DSL), орнату (параллель телефон жүйелері) [168](#page-173-0) соңғы таратудың толық деректерін басып шығару [75](#page-80-0) сынақ орындалмады [121](#page-126-0) сынақты теңшеу [186](#page-191-0) тақырыпша [66](#page-71-0) телефон сымының байланысы сынағы, орындалмады [122](#page-127-0) телефон сымының түрі сынағы, орындалмады [123](#page-128-0) теру сигналының сынағы, орындалмады [124](#page-129-0) теру түрі, параметр [68](#page-73-0) ұя сынағы, орындалмады [122](#page-127-0) факс туралы техникалық сипаттамалар [140](#page-145-0) факстың сақтық көшірмесін жасау [59](#page-64-0) факстар алу автоматты [58](#page-63-0) ақауларды жою [125,](#page-130-0) [127](#page-132-0) әрі қарай жіберу [60](#page-65-0) жауап беру күйі [66](#page-71-0) жауап берілетін қоңыраулар [67](#page-72-0) қолмен [58](#page-63-0) нөмірлерді блоктау [61](#page-66-0) факстарды әрі қарай жіберу [60](#page-65-0) факстар жіберу ақауларды жою [125,](#page-130-0) [128](#page-133-0) мониторда теру [56](#page-61-0) негізгі факс [54](#page-59-0) телефоннан [55](#page-60-0) факсты автоматты түрде кішірейту [60](#page-65-0) факсты кішірейту [60](#page-65-0) факстың сақтық көшірмесін жасау [59](#page-64-0) Факс экраны [6](#page-11-0)

#### **Ш**

шамдар, басқару тақтасы [5](#page-10-0)

## **I**

ISDN желісі, факспен бірге орнату параллель телефон жүйелері [169](#page-174-0)

#### **P**

PBX жүйесі, факспен бірге орнату параллель телефон жүйелері [169](#page-174-0)

#### **V**

VoIP [72](#page-77-0)

## **W**

Windows

жүйе талаптары [139](#page-144-0)